#### *M***imaki**

# **PLOTER DE CORTE DE CAMADA PLANA**

# **Série CF2**

**CF2-0912, CF2-1215, CF2-1218** 

**Modelo TD Modelo TF Modelo T** 

# **MANUAL OPERACIONAL**

### **MIMAKI ENGINNERING CO., LTD.**

TKB Gotenyama Building, Kitashinagawa, Shinagawa-ku, Tóquio 141-0001, Japão URL: http://www.mimaki.co.jp

Este dispositivo é um dispositivo de processamento de informação de primeira classe (dispositivo de processamento de informação que será comissionado em uma área comercial e industrial) e conforme a Interferência do Conselho de Controle Voluntário (VCCI) padrão que foi desenvolvido para a finalidade de prevenção de distúrbio de radio em áreas comerciais e industriais. Este dispositivo, portanto, pode interferir com rádios e televisões se, posto em serviço em área residencial e suas áreas adjacentes. O procedimento de manuseio correto deverá ser seguido de acordo com este Manual Operacional.

No caso em que o cabo projetado MIMAKI não for usado para a conexão deste dispositivo, os limites previstos pelas regras da VCCI podem exceder. Para evitar isto, o uso do cabo projetado MIMAKI é essencial para a conexão deste dispositivo

#### **Interferência a televisões e rádios.**

O produto coberto por este Manual de Instruções produz ondas de alta freqüência enquanto está em operação. O produto pode interferir com rádios e televisões se configurado sob condições inadequadas. O produto não é garantido contra qualquer dano a rádios e televisões de finalidades especificas. A interferência do produto com o seu rádio ou televisão será checado desligando a força para o produto.

Se a interferência for eliminada desligando o produto, o produto é a causa da interferência. Caso o produto seja causa da interferência, tente elimina-lo tomando uma das seguintes medidas corretivas ou tomando algumas delas em combinação.

- Mude a direção da antena de seu rádio/televisão para um que evite interferência.
- Instale o seu rádio/televisão em um local que seja suficientemente distante do produto.
- Conecte o plugue de seu rádio/televisão em um receptor que não compartilhe o fornecimento de força com o produto.

# **EXCLUSÃO DE GARANTIA**

EXCLUSÃO DE GARANTIA: ESTA GARANTIA LIMITADA DA MIMAKI SERÁ A ÚNICA E EXCLUSIVA GARANTIA E É EM LUGAR DE OUTRAS GARANTIAS, IMPLÍCITAS OU EXPLICITAS, INCLUSIVE, MAS SEM LIMITAÇÃO, A QUALQUER GARANTIA IMPLÍCITA DE COMERCIABILIDADE OU ADEQUAÇÃO E A MIMAKI NÃO ASSUME NEM AUTORIZA O REVENDEDOR A ASSUMIR POR ELA QUALQUER OUTRA OBRIGAÇÃO OU RESPONSABILIDADE OU DAR QUALQUER OUTRA GARANTIA OU DAR QUALQUER OUTRA GARANTIA COM RELAÇÃO A QUALQUER PRODUTO SEM O CONSENTIMENTO PRÉVIO POR ESCRITO DA MIMAKI. EM NENHUM CASO A MIMAKI SERÁ RESPONSÁVEL POR DANOS ESPECIAIS, INCIDENTAIS OU CONSEQÜÊNCIAS OU POR LUCROS CESSANTES DO REVENDEDOR OU CLIENTES DE QUALQUER PRODUTO

A reprodução deste manual no todo ou em parte é estritamente proibido.

# **INTRODUÇÃO**

Congratulações pela sua compra do da "Série CF2" do ploter.

NOTAS:

- Organize para entregar este Manual Operacional à pessoa encarregada da operação deste dispositivo.
- Este Manual Operacional foi cuidadosamente preparado para sua fácil compreensão, contudo, não hesite em contatar um distribuidor ou o nosso escritório em seu país se tiver quaisquer perguntas.
- A descrição contida neste Manual Operacional está sujeita a mudança sem notificação.
- Caso este Manual de Instrução seria elegível devido à destruição por fogo ou quebra, compre uma outra cópia de Manual Operacional de nosso escritório.

### **ÍNDICE**

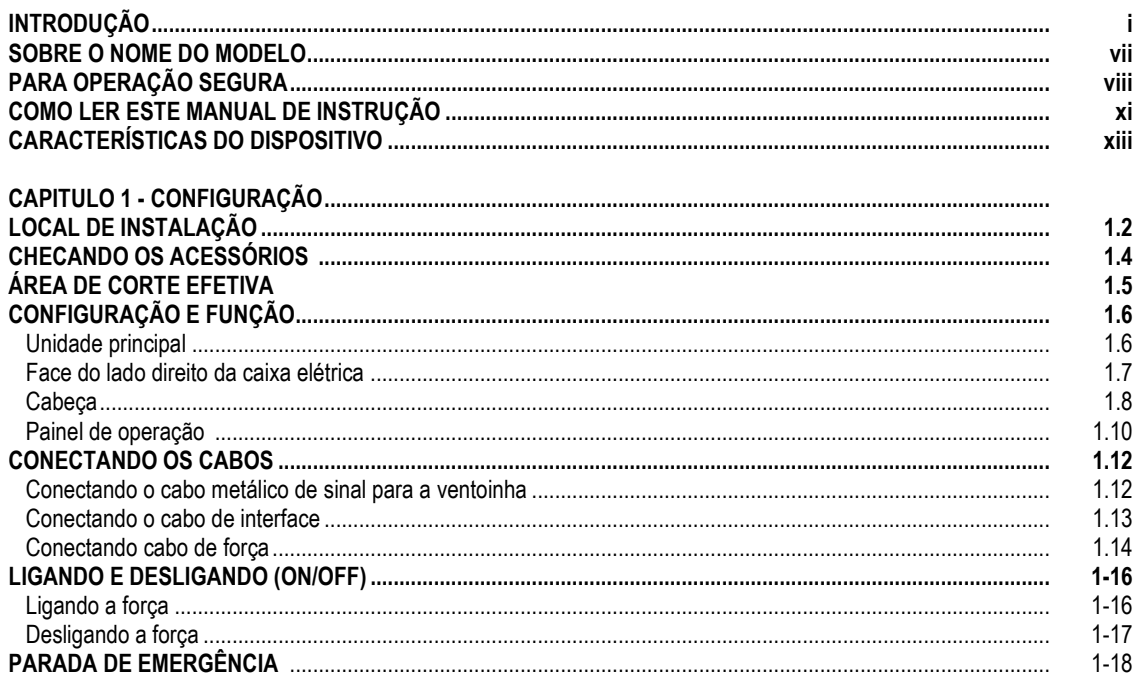

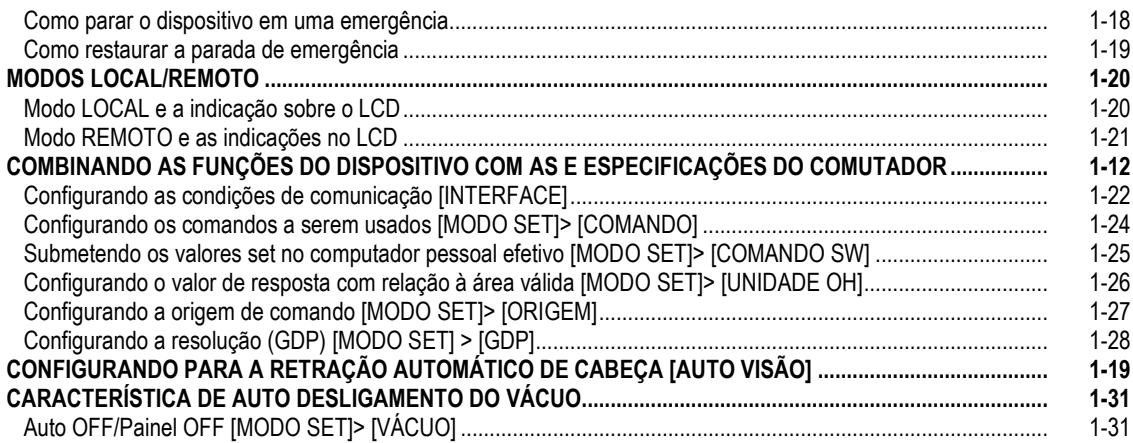

# CAPÍTULO 2 - OPERAÇÃO BÁSICA

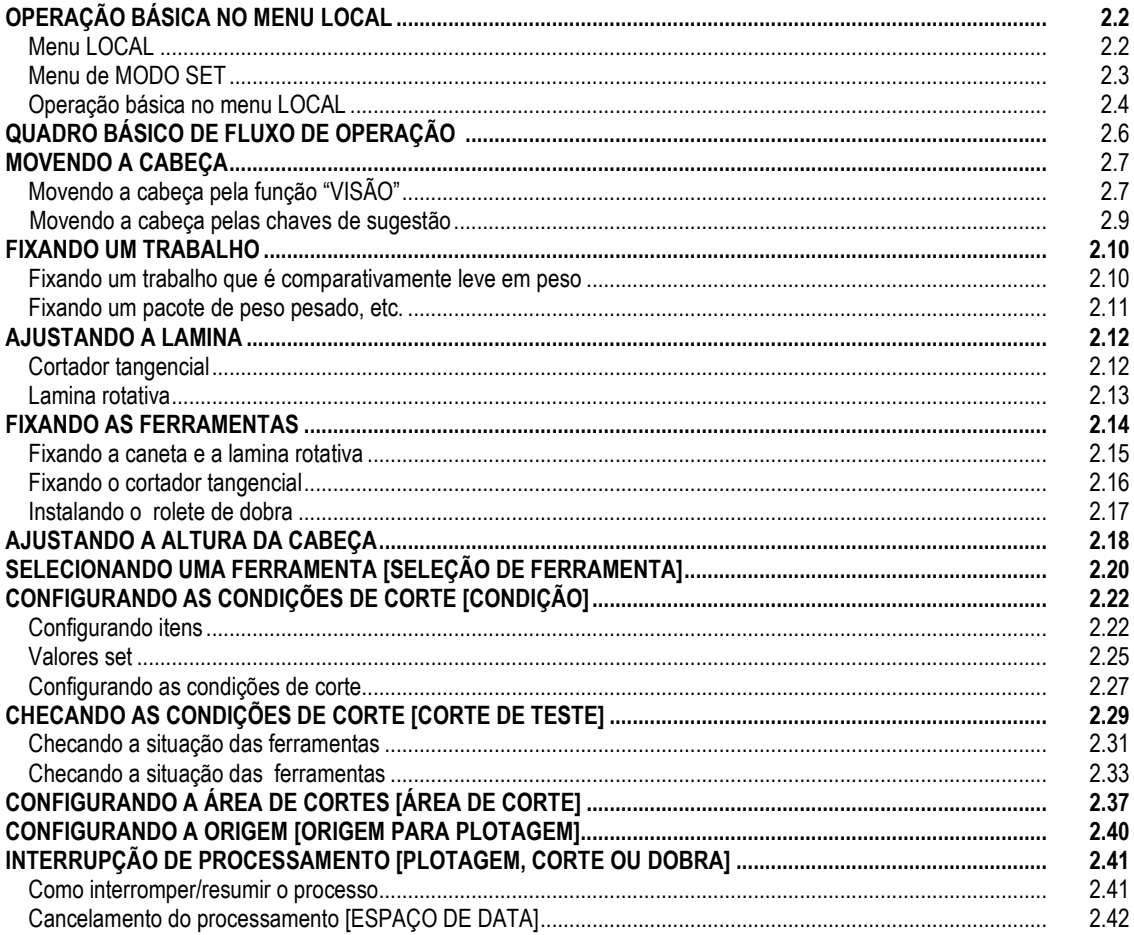

# CAPÍTULO 3 - QUANDO SÃO ENCONTRADAS CONDIÇÕES ANORMAIS

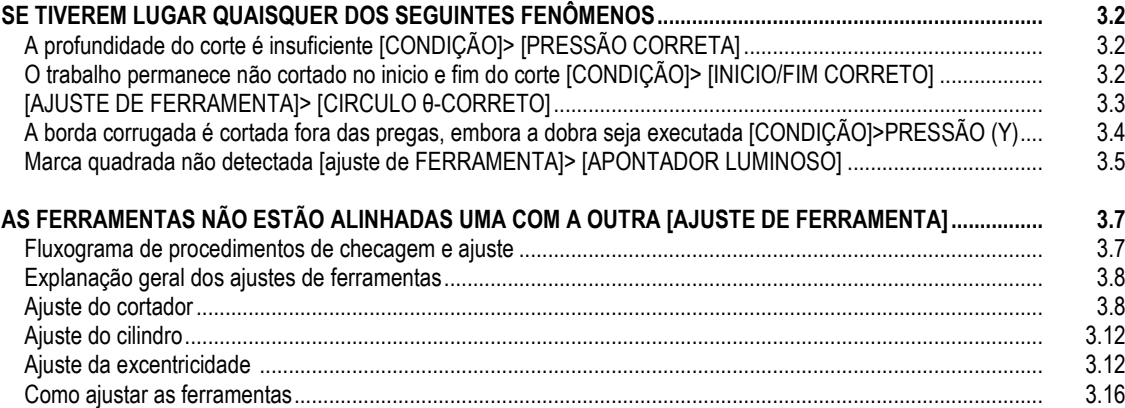

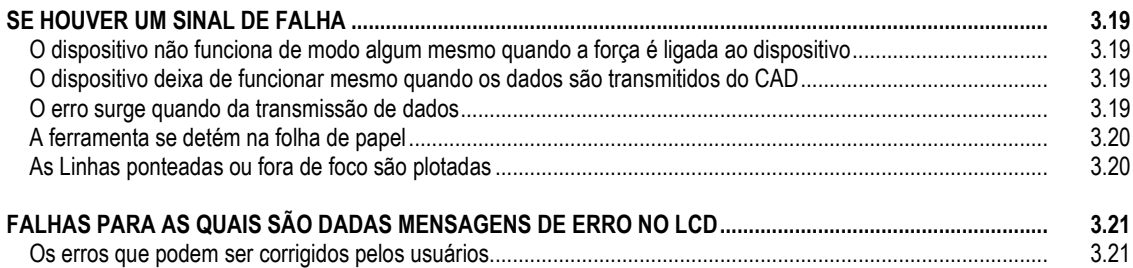

Os erros que não podem ser corrigidas pelos usuários ......................................................................................... 3.23

#### **CAPÍTULO 4 - FUNÇÕES DE APLICAÇÃO**

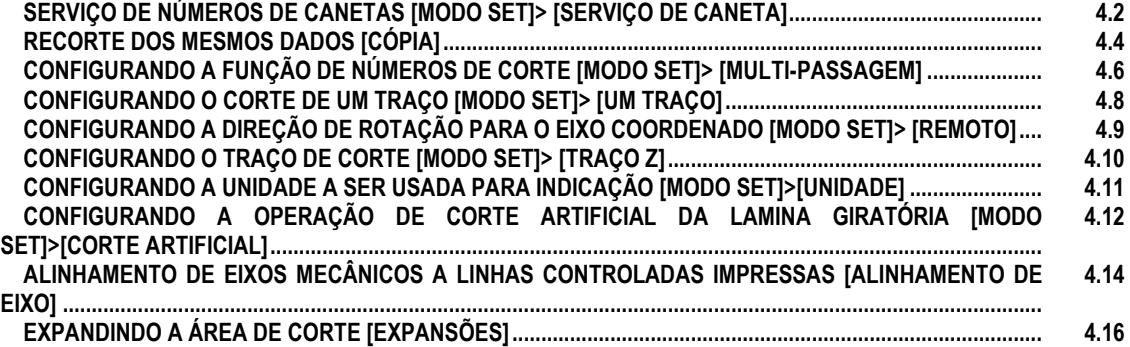

### **CAPÍTULO 5 - FUNÇÃO DE DETECÇÃO DE MARCA DE REGISTRO**

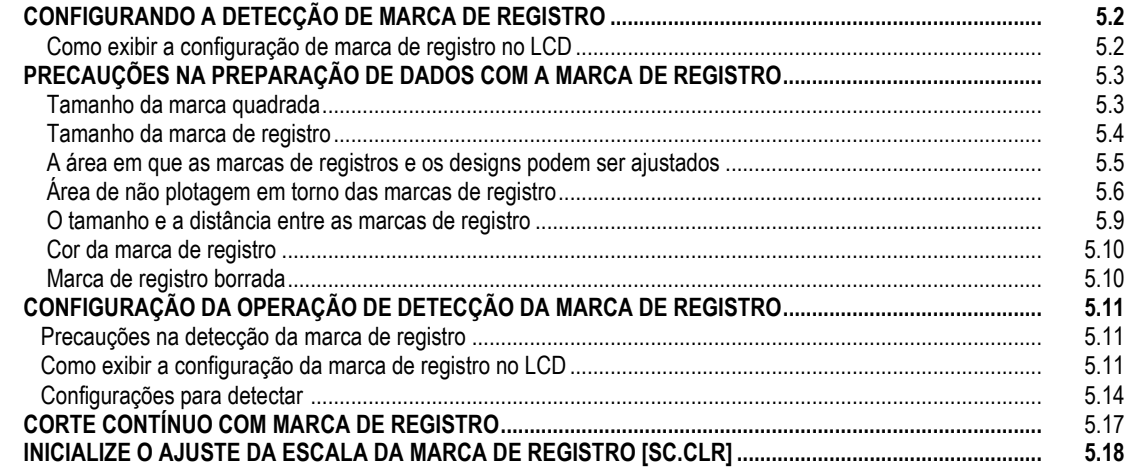

#### **CAPITULO 5 AUTO TESTE**

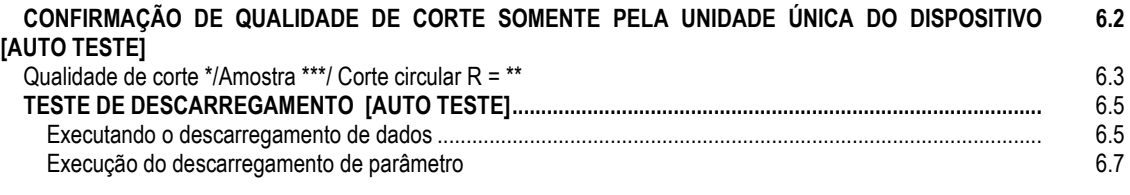

#### **APÊNDICE**

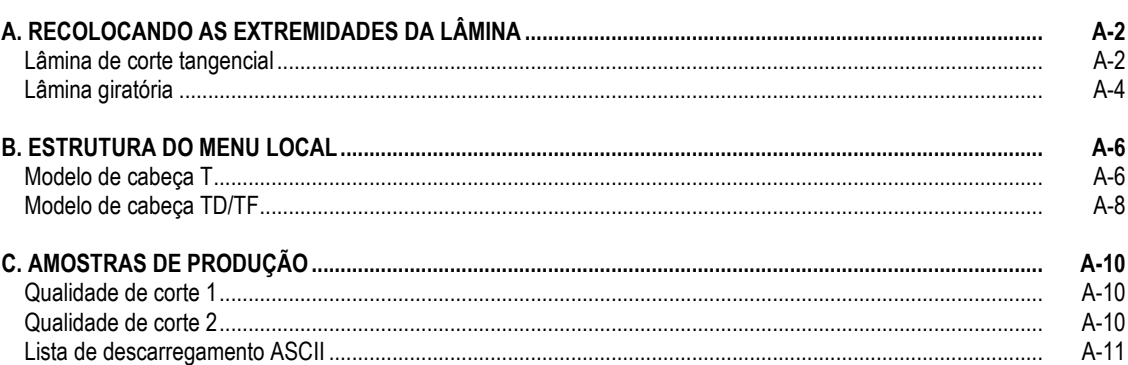

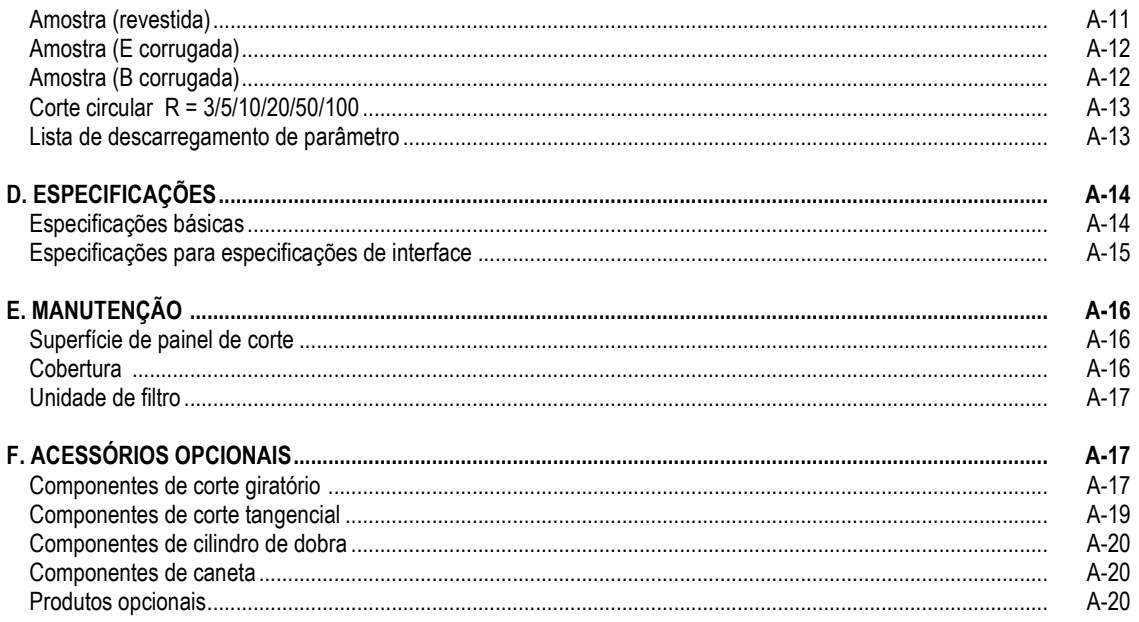

# **SOBRE O NOME DO MODELO**

A estrutura do nome do modelo é conforme a seguir.

Tipo de cabeça - Presença de sensor de marca

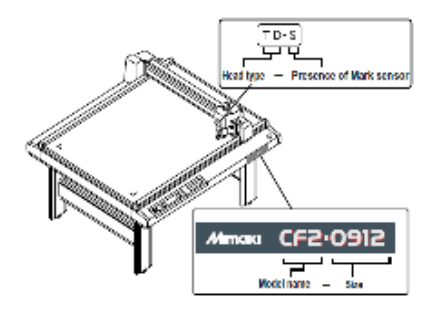

Nome de modelo - Tamanho

### Nome de modelo: CF2

Tamanho

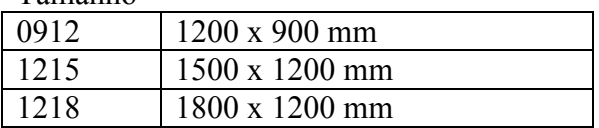

Tipo de cabeça

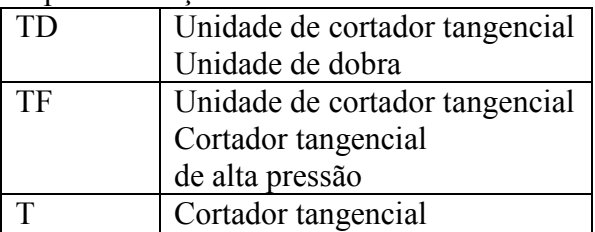

Sensor de marca

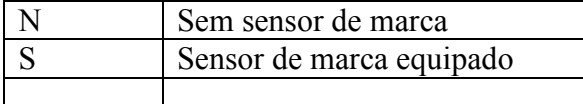

#### **PARA OPERAÇÃO SEGURA**

#### **Sinais pictoriais**

Os sinais pictoriais são usados neste Manual Operacional para operação segura e na prevenção de danos ao dispositivo. Os sinais pictoriais e seus significados são dados abaixo. Leia e compreenda inteiramente o seguinte antes de ler o texto

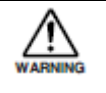

Indica o caso em que é assumido que o mau uso da máquina, ignorando este sinal, pode expor o operador a perigo de ferimento ou morte.

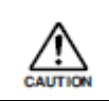

Indica o caso em que é assumido que o mau uso da máquina, ignorando este sinal, pode causar risco somente à propriedade

#### **Exemplo de sinais pictoriais**

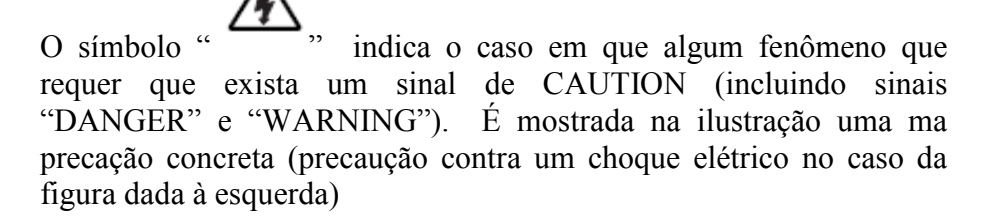

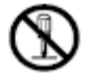

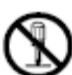

O símbolo " " indica um comportamento proibido. É mostrada na à ilustração ou próxima dela uma ilustração concreta da proibição (a desmontagem é proibida na figura dada à esquerda)

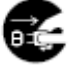

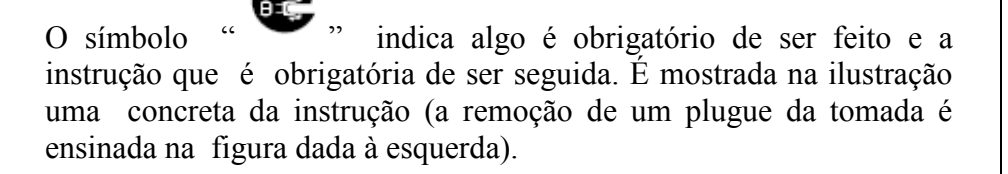

O símbolo "  $\overrightarrow{S}$ " indica informações úteis que facilitarão o uso do dispositivo

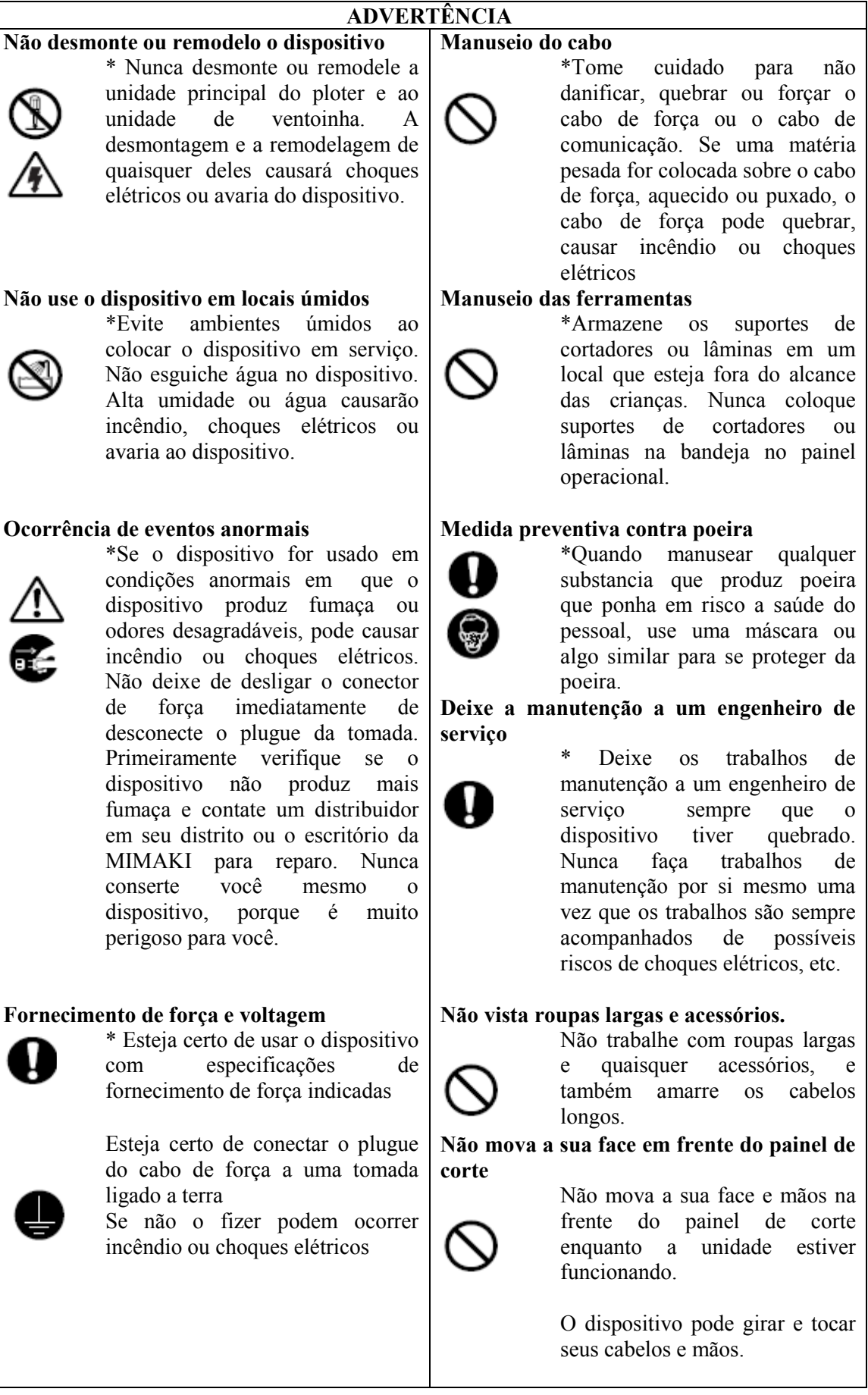

# **Precaução na instalação**

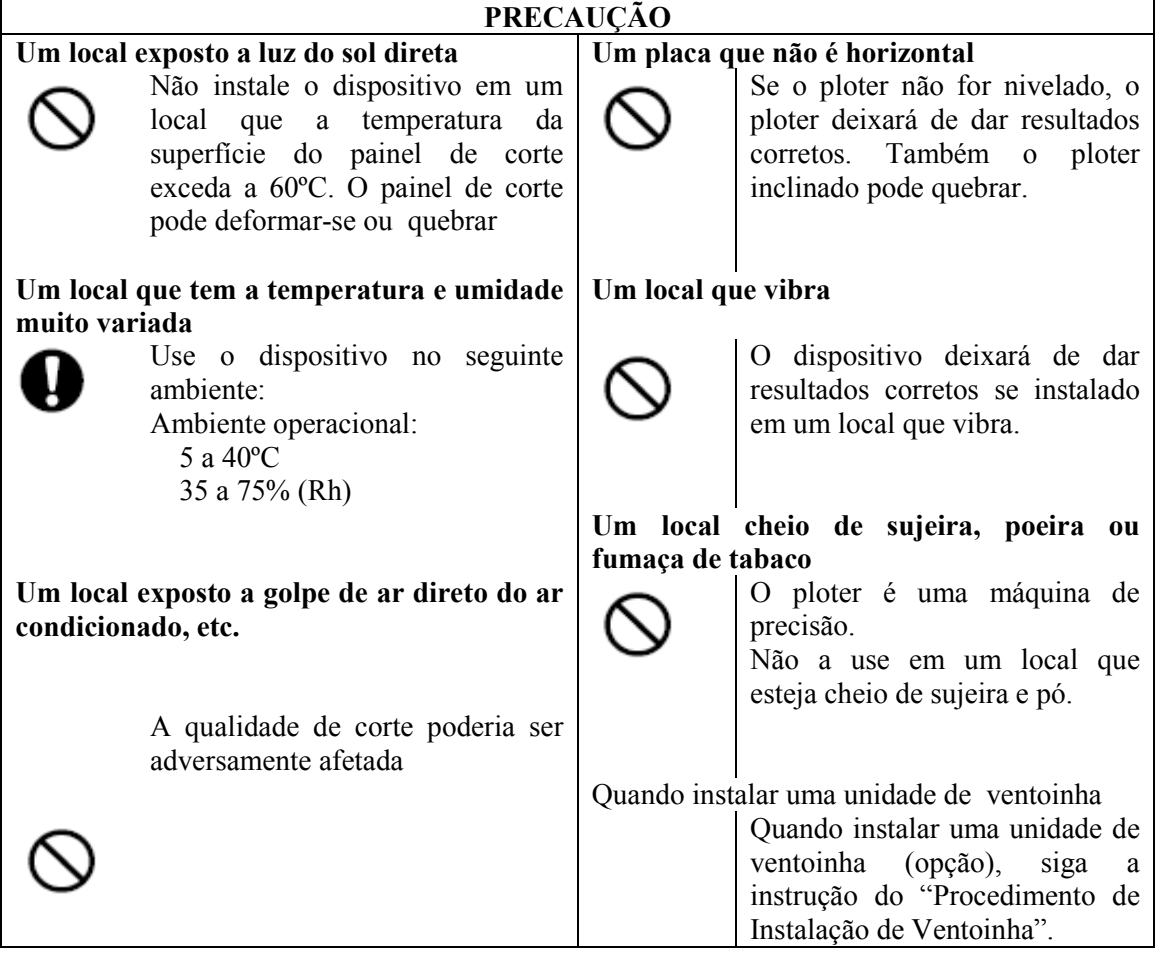

# **Para operação segura**

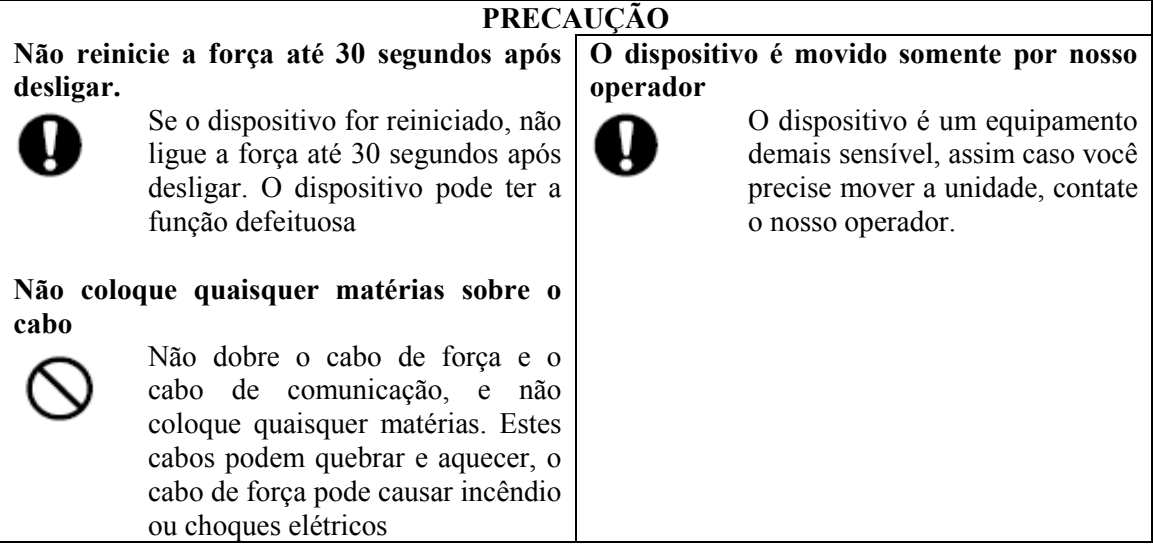

#### **COMO LER ESTE MANUAL DE INSTRUÇÕES**

Nome da função mostrada em LCD

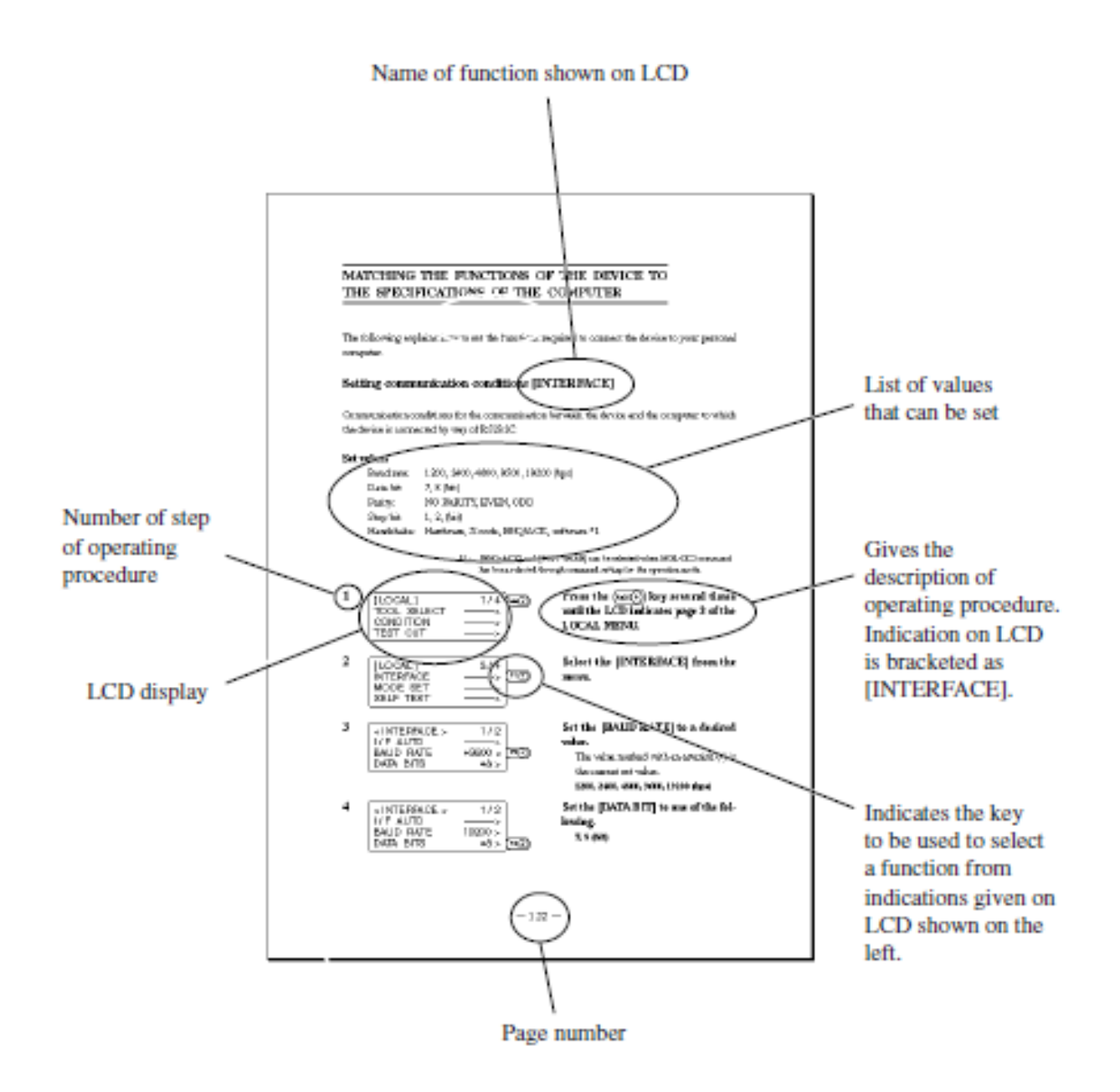

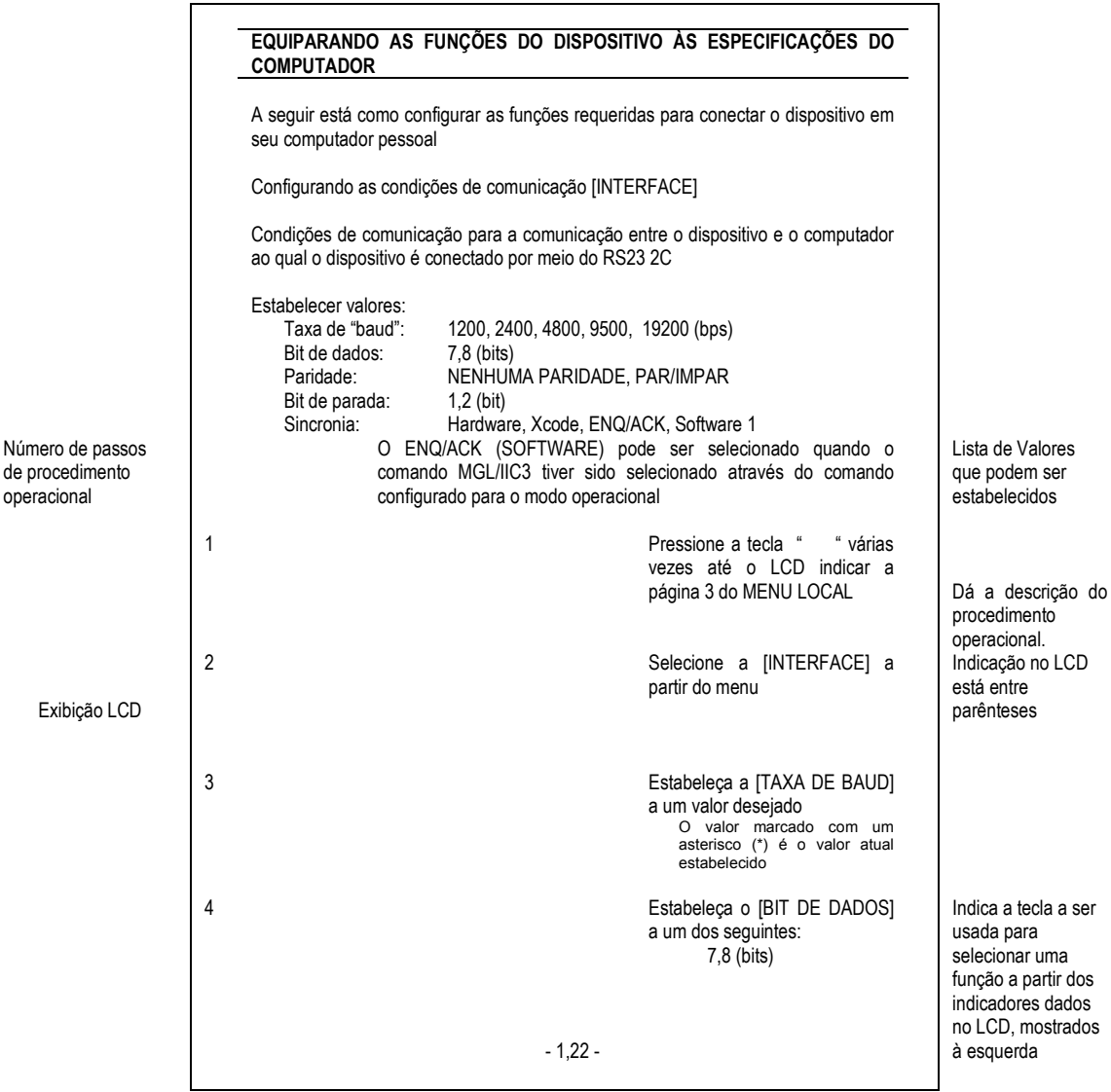

Número de página

#### **Estrutura deste Manual de Instrução**

#### **Capítulo 1 - Configuração**

Este capítulo descreve os procedimentos a serem tomados após o desempacotamento para especificar as funções que são exigidas para a conexão deste dispositivo ao seu computador.

#### **Capítulo 2 - Operação Básica**

Este capítulo descreve a operação normal do disposição tal como substituição/fixação de ferramentas ou trabalhos.

#### **Capítulo 3 Quando são encontradas condições anormais**

Este capítulo descreve como corrigir falhas aos a ocorrência de uma condição anormal no dispositivo.

#### **Capítulo 4 Funções de Aplicação**

Este capítulo descreve as funções úteis que facilitam a operação.

#### **Capítulo 5 Função de detectar marca quadrada**

Este capítulo descreve a função de marca quadrada.

#### **Capítulo 5 - Auto-teste**

Este capítulo descreve o "auto-teste" que é executado para checar se a unidade de dispositivo falhou ou não.

#### **Apêndice**

 Este apêndice descreve a substituição de laminas, a estrutura do menu e as amostras de resultado e introduz peças disponíveis separadamente.

# **CARACTERÍSTICAS DO DISPOSITIVO**

#### **O dispositivo é capaz de cortar materiais de peso pesado e materiais sólidos.**

O dispositivo executa corte de alta pressão para permitir o máximo peso de corte de 1,5 kg (5,0 kg) para cabeças TD e TF. Permite também a colocação de materiais de peso pesado como de 25 mm. Com seu controle tangencial que demonstra sua capacidade particularmente ao cortar materiais duros, o dispositivo é capaz de cortar, conforme desejado, muitos diferentes tipos de materiais tais como chapa refletiva de alta intensidade. borracha de jato de areia, borracha de chapa industrial e placa corrugada.

#### **Cabeças correspondentes a materiais que são preparados**

Dispõem-se as cabeças substituíveis de usuário. A seleção pode ser feita de acordo com as aplicações.

#### Cabeça T: cortador tangencial + cortador caneta/giratório Cabeça TD: cortador tangencial + cilindro de dobra + cortador caneta/giratório Cabeça TF: cortador tangencial + cortador tangencial de alta pressão + cortador caneta/giratório

Materiais aplicáveis

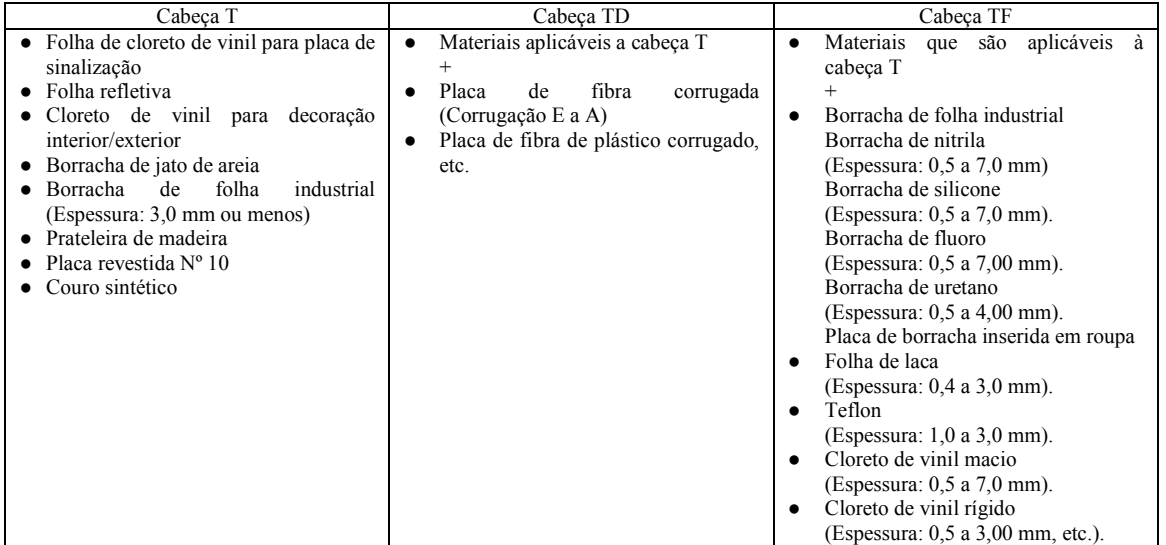

#### **Confiabilidade atualizada e qualidade consistente de corte**

Com seu controle servo de software de quatro eixos (X, Y, Z, θ), o dispositivo promete confiabilidade atualizada. Como seu mecanismo de pressão de alta rigidez, o dispositivo produz belos resultados de corte de alta precisão evitando excesso e deformação. Além disso, a excentricidade do suporte do cortador pode ser ajustada mediante o software pela função de correção de excentricidade, atingindo resultados de corte com precisão atualizada.

#### **O dispositivo incorpora um mecanismo que seguramente suporta os trabalhos**

O sistema de aperto de trabalho de ar de sucção foi introduzido à unidade de mesa no qual os trabalhos são garantidos. Isto permite que o trabalho seja fixado sem falta e seja facilmente colocado/removido do dispositivo. Além disso, a mesa equipada com uma superfície de placa que protege a lâmina de corte na ocasião de executar a estampa de corte. Ademais, um suspensor de cilindro está opcionalmente disponível. Com estas opções, o dispositivo permite que os materiais enrolados sejam fixados.

#### **Desempenho de alta qualidade com suas funções mais avançadas.**

#### **Correção de ponto inicial/final**

Em caso de processar trabalhos de peso pesado, os trabalhos podem ser facilmente cortados corrigindo as posições iniciais e finais para o corte.

#### **Correção de pressão**

No caso de trabalho de corte de peso pesado, os trabalhos podem ser plenamente cortados sem que qualquer parte fique sem cortar, corrigindo a pressão utilizada para baixar a ferramenta.

#### **Correção de circulo θ**

Ao cortar um circulo, o inicio e os pontos de corte algumas vezes não ficam alinhados de acordo com a espessura e solidez da obra usada. Contudo, um círculo quase regular pode ser cortado corrigindo o valor de tal inicio.

#### **Podem ser introduzidas condições de corte para duas ou mais ferramentas.**

Podem ser introduzidas condições de corte, tais como pressão, velocidade, correção de ponto inicial/final, correção de circulo θ e equivalência para duas ou mais ferramentas.

#### **Função de detectar marcas quadradas**

É fornecida uma função para detectar marca quadrada com sensor de foto colorida de alto desempenho. A detecção de marca quadrada está disponível em qualquer mídia colorida. Esta função é sustentada com modelo S (sensor equipado).

#### ● **Corte contínuo**

Se os mesmos dados estiverem posicionados igualmente espaçados, detectando uma marca quadrada, corta automaticamente o número especificado de cópias.

#### ● **Corte dividido**

Caso os dados sejam maiores do que a máxima área de corte, o corte é divido.

#### **A mídia é fácil de estabelecer**

Com um guia de media removível, é fácil estabelecer a mídia. Além disso, com um ship de marca sustenta-se o corte reverso.

# **CAPÍTULO 1**

### **INSTALAÇÃO**

Este capítulo descreve o processo a ser usado após o desempacotamento para especificar as funções que são requeridas para a conexão deste dispositivo ao seu computador.

#### **ÍNDICE**

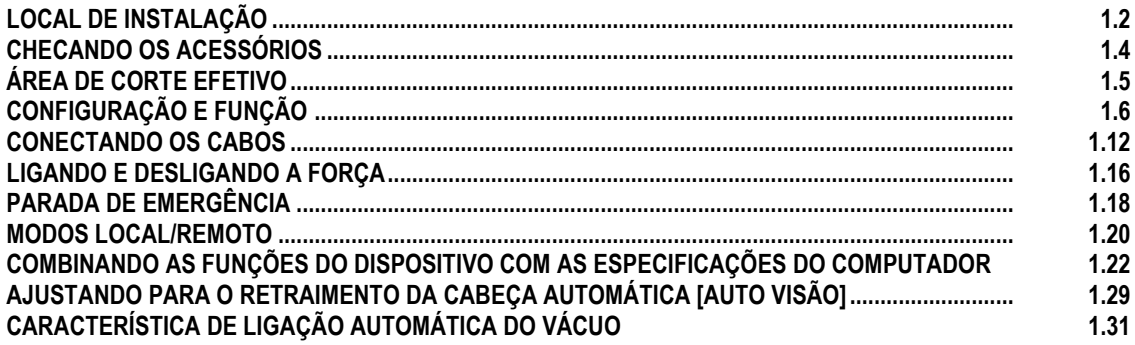

# **LOCAL DE INSTALAÇÃO**

Instale o dispositivo em um local em que a área de instalação abaixo indicada seja fornecida.

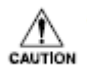

● Não coloque nada dentro a área de instalação. Se for colocada qualquer objeto, ocorrerá um risco de desligamento.

# **Área de instalação (CF2-0912)**

**Installation area (CF2-0912)** 

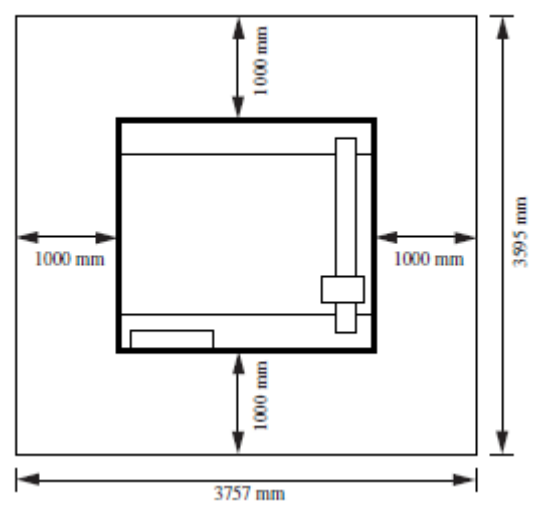

**Área de instalação (CF2-0915)**

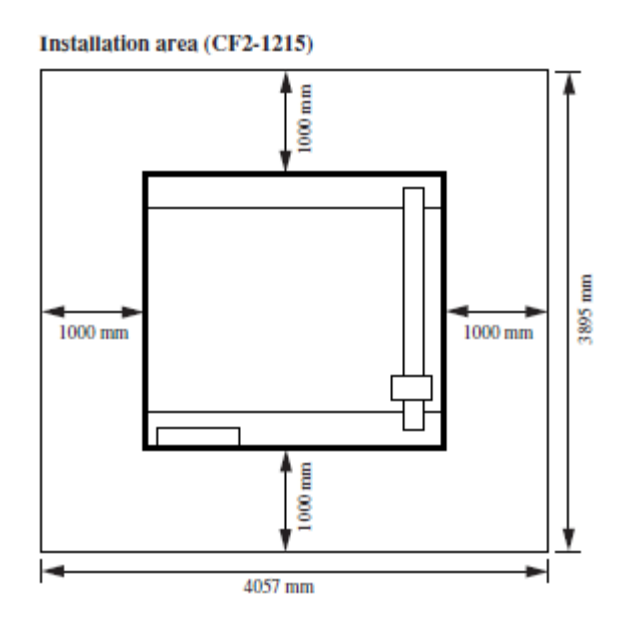

## **Área de instalação (CF2-0918)**

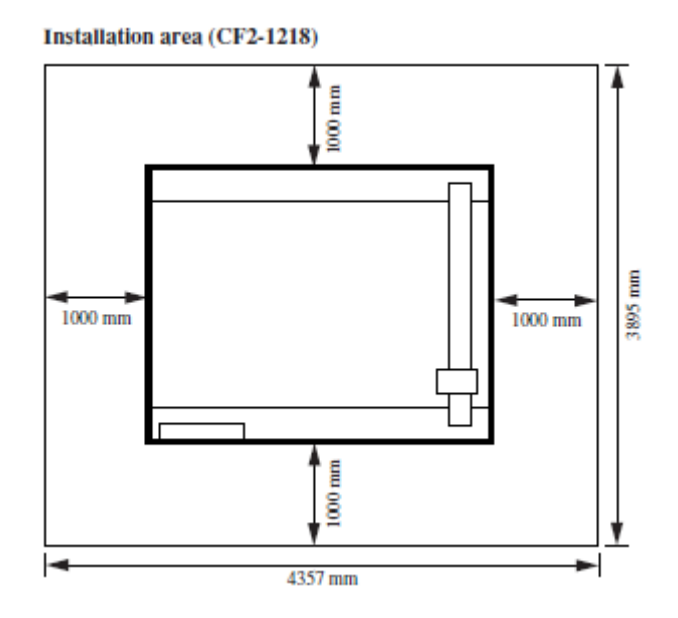

#### **CHECANDO OS ACESSÓRIOS**

Os acessórios diferem dos modelos de cabeças e aplicações. Verifique os acessórios referentes à "**Lista de Acessórios"** em anexo.

Se você achou acessórios em falta ou danificados, contate o seu revendedor local ou o escritório da MIMAKI.

# **ÁREA EFETIVA DE CORTE**

As máximas áreas efetivas de corte segundo os modelos de dispositivos são dadas abaixo. A máxima área de corte não muda segundo os modelos de cabeça. (Cabeça T, Cabeça TD, Cabeça TF).

**Área máxima efetiva** 

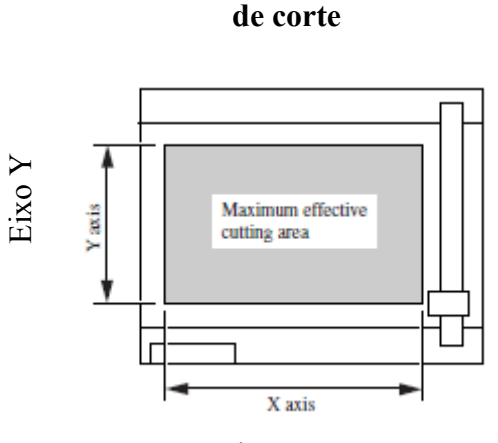

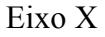

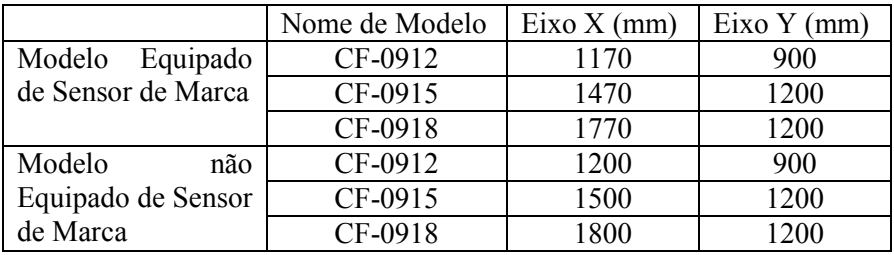

# **CONFIGURAÇÃO E FUNÇÃO**

# **Unidade principal**

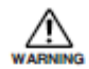

#### **PEÇAS DE MOVIMENTO PERIGOSO (BARRA E CABEÇA Y). MANTENHA OS DEDOS E OUTRAS PARTES DO CORPO DISTANTE.**

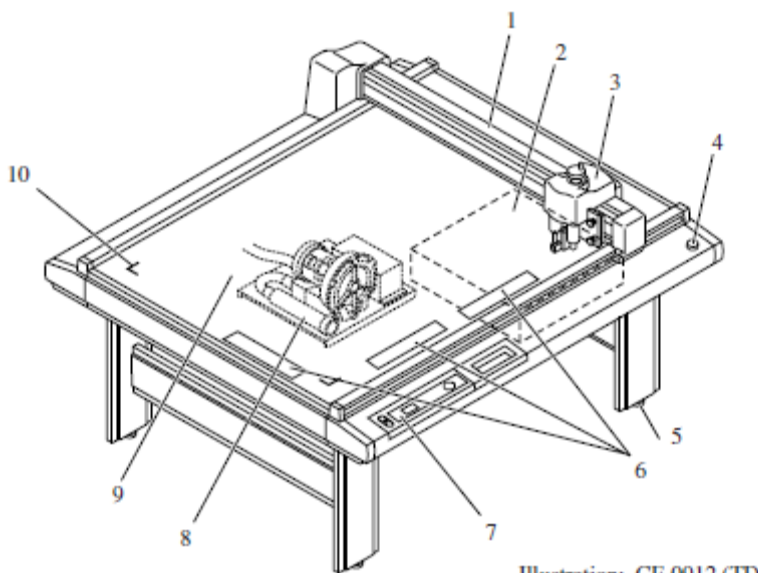

Illustration: CF-0912 (TD, TF, T)

# **Ilustração CF-0912(TD, TF, T).**

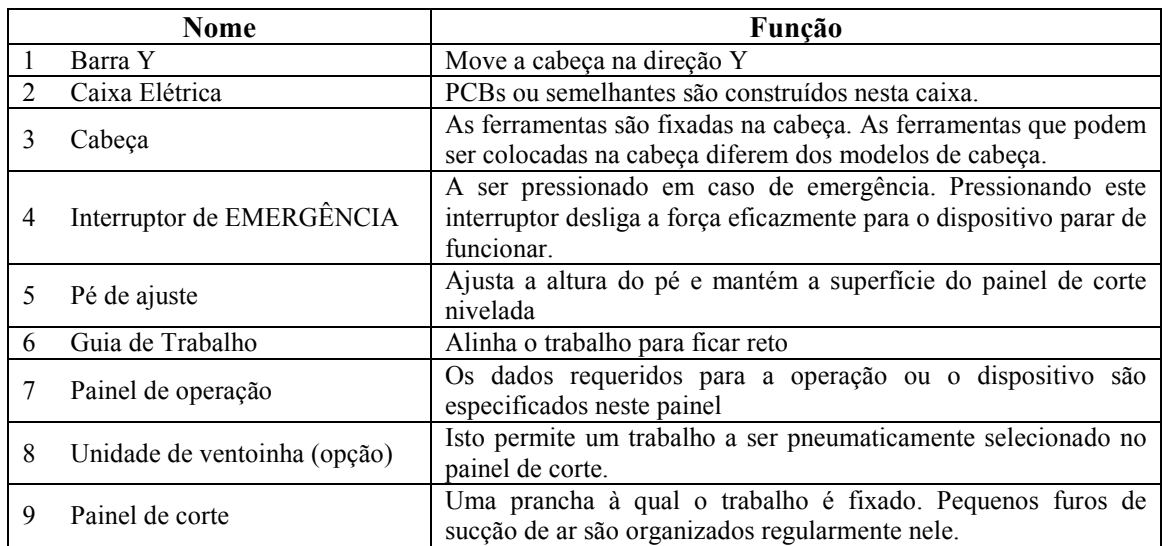

# **Face do lado direito da caixa elétrica**

#### Right-hand side face of the electrical box

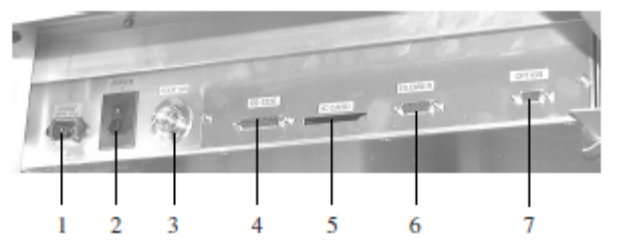

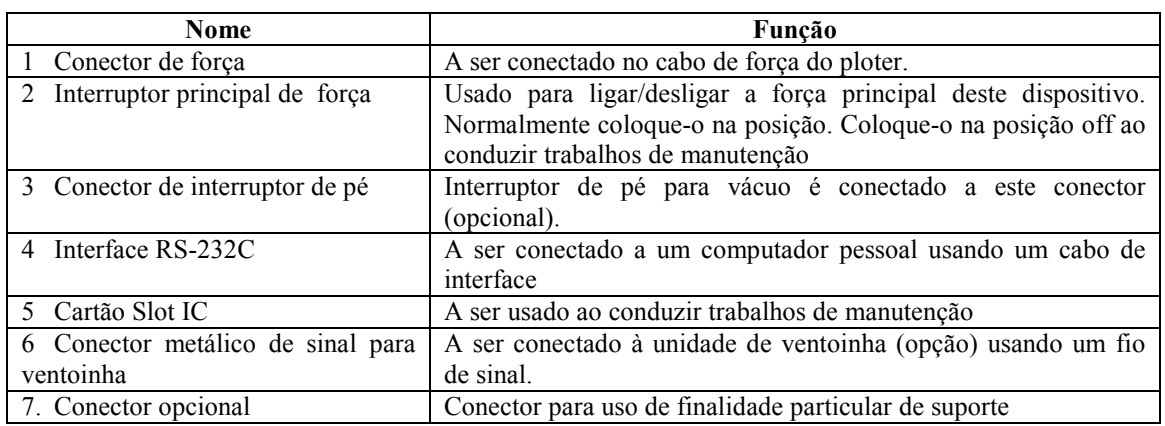

# **Face do lado direito da unidade de ventoinha (opção)**

#### Right-hand side face of the blower unit (Option)

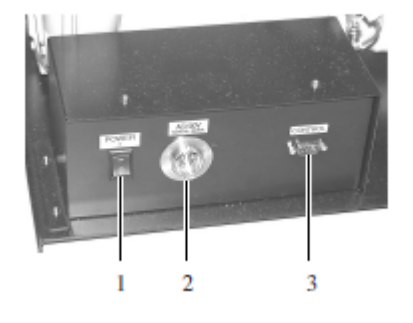

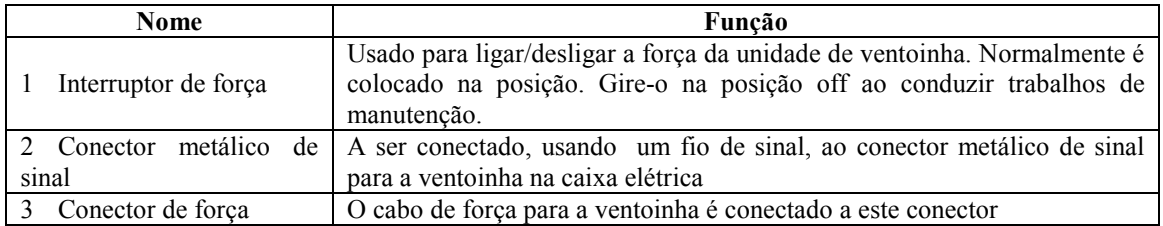

# **Cabeça**

# **Face frontal**

**Front** face

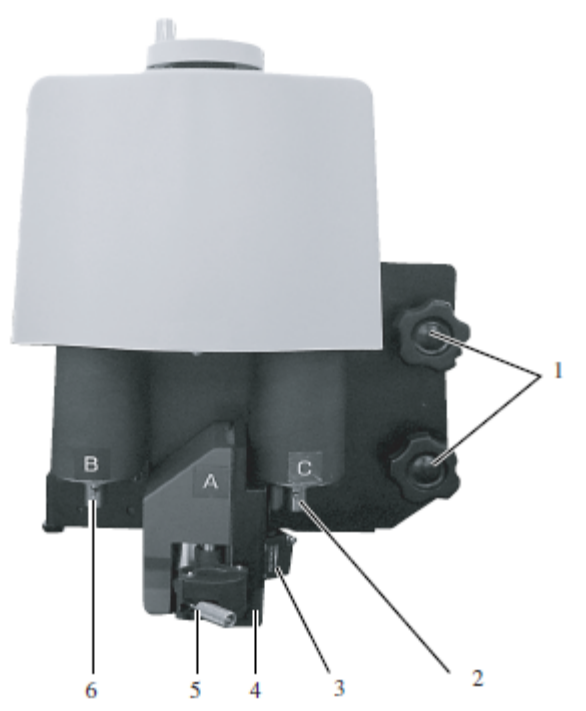

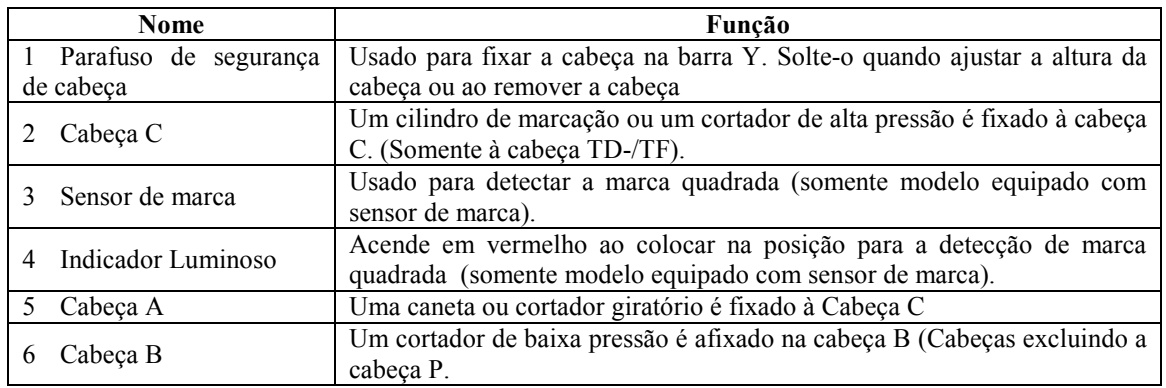

# **Face do lado esquerdo**

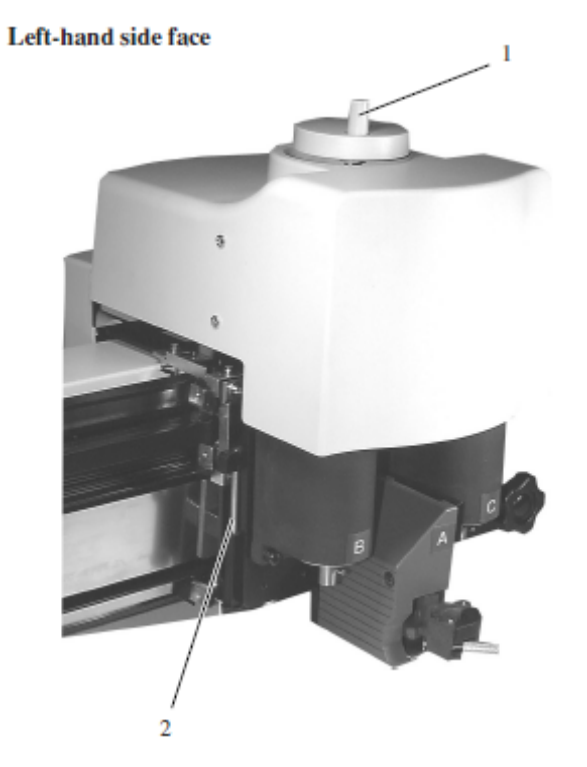

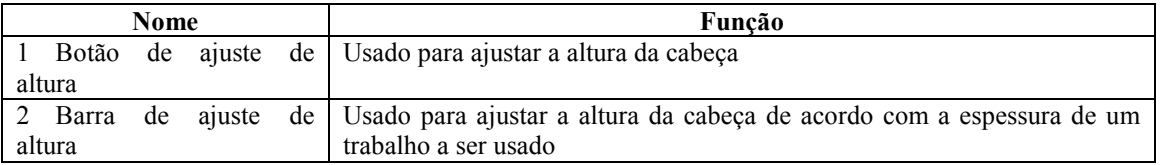

# **Painel Operacional**

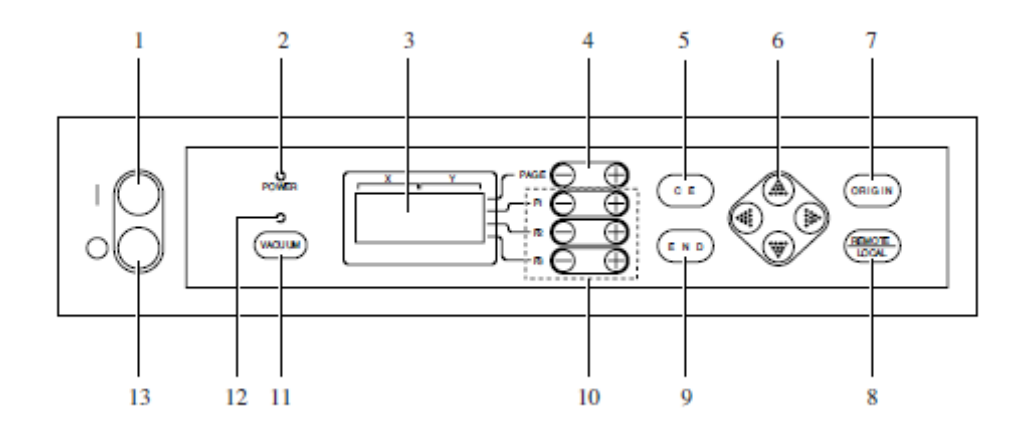

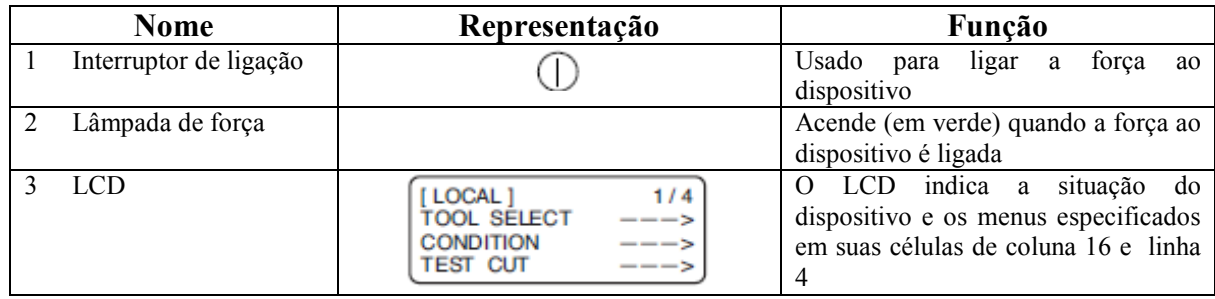

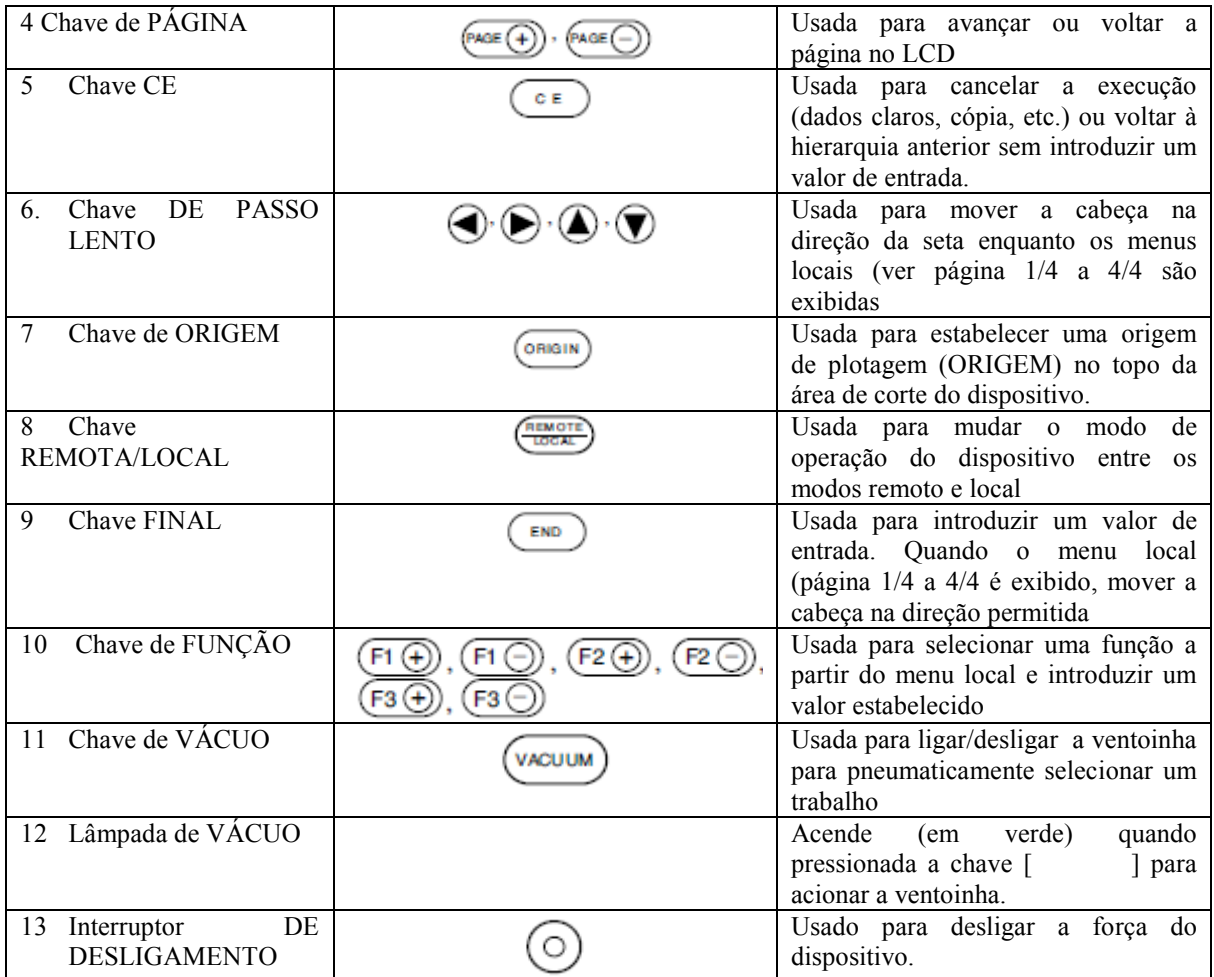

# **CONECTANDO OS CABOS**

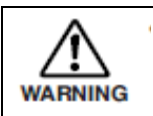

● Desligue a força do dispositivo antes de conectar o cabo metálico de sinal para a ventoinha, o cabo de interface e o cabo de força. Se não o fizer, há risco de causar choque elétrico e dano ao dispositivo.

### **Conectando o cabo metálico de sinal para a ventoinha.**

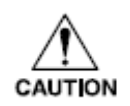

● **Não bloqueie a porta do exaustor da unidade de ventoinha (opção). Bloqueando-a pode baixar a força de sucção ou dar motivo a falha**.

 O cabo de metálico de sinal para a ventoinha conectar a caixa elétrica localizada abaixo da superfície de painel de corte a uma unidade de ventoinha.

1 **Insira um final do cabo metálico para a ventoinha no conector da caixa elétrica.** 

Fixe o conector com parafusos.

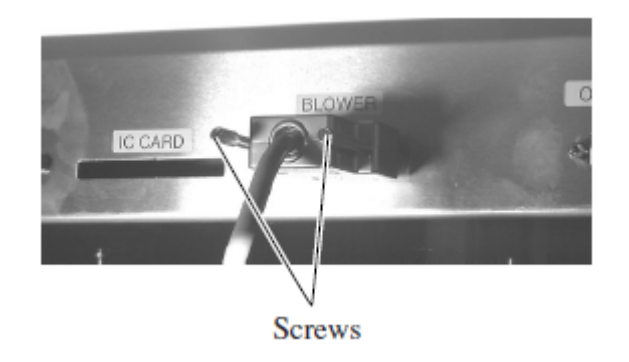

Parafusos

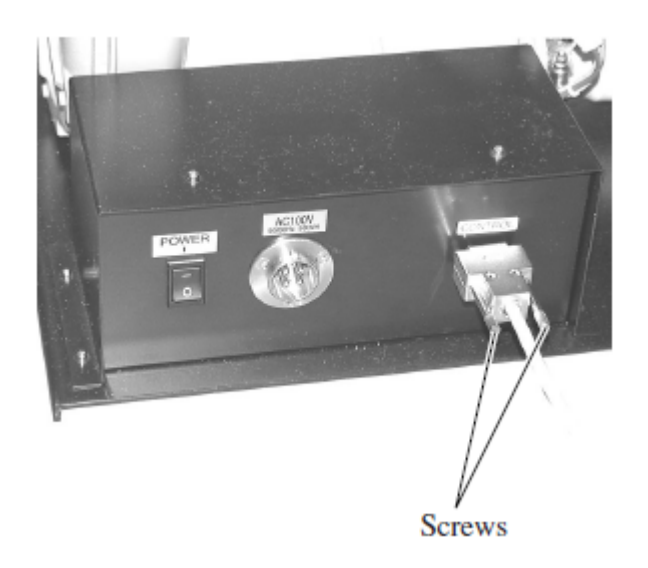

**Insira o outro final do cabo metálico para a ventoinha no conector na unidade de ventoinha (opcional).** 

Fixe o conector com parafusos.

Parafusos

### **Conectando o cabo de interface**

O dispositivo é equipado como padrão com uma interface conformando-se ao RS-232C. Use um cabo de interface recomendado MIMAKI ou um cabo que combine com o seu computador.

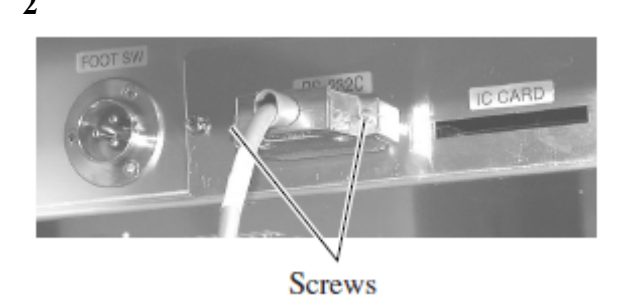

**1 Desligue a força para o ploter e a do computador pessoal.** 

**2 Insira um terminal do cabo de interface no conector na caixa elétrica.** 

Fixe o conector com os parafusos.

**3 Insira o outro terminal do cabo de interface no conector do computador.**  Fixe o conector com os parafusos.

#### **Conectando o cabo de força**

Os cabos de força nas tomadas e outros para a unidade de ventoinha (opção). Insira os respectivos cabos de força das seguintes especificações.

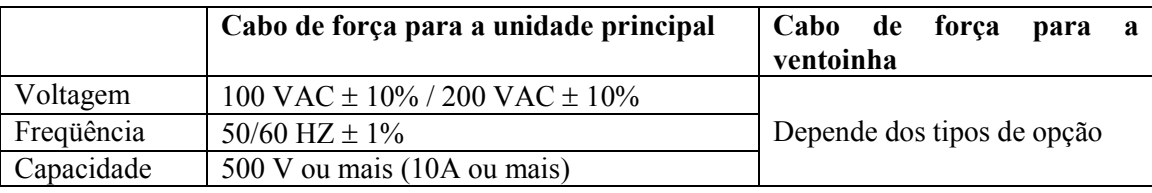

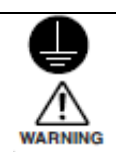

**● Esteja certo de inserir o cabo de força em uma tomada apropriadamente ligada a terra. Caso não, há um risco de ocorrer choque elétrico e dano ao dispositivo.** 

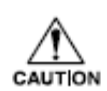

● **Muitos tipos de ventoinhas estão disponíveis como opção . As especificações de cabo diferem depende do tipo de ventoinha. Esteja certo de seguir o manual de instalação da ventoinha, ao conectar.**

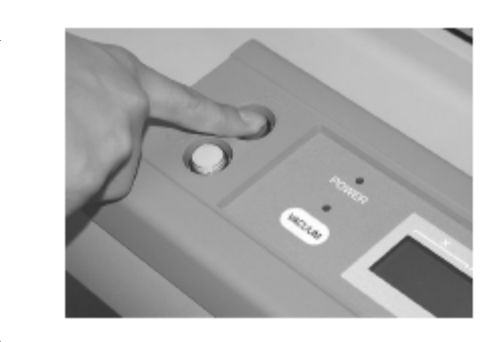

**1** Pressione o interruptor POWER OFF

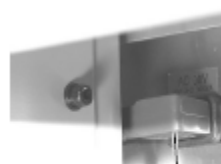

**2 Insira o cabo de força para o ploter de entrada AC na caixa elétrica.** 

Power cable for the main unit Cabo de força para a unidade principal

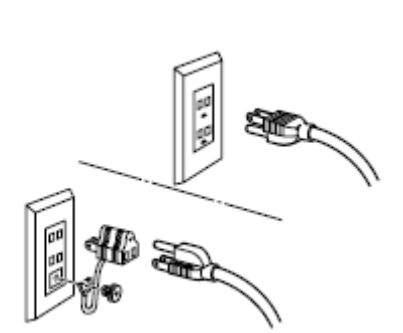

3 **Insira o outro terminal do cabo de força na tomada 3P.** 

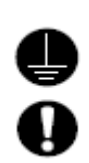

 No caso em que for usada uma tomada 2, adicionalmente use o adaptador de instalação fornecido com a unidade como um acessório. Coloque adequadamente o cabo terra (verde), a seguir insira o cabo de força à tomada.

Se o cabo terra não puder ser adequadamente ligado contate a oficina de eletricidade no seu distrito.

# **LIGANDO E DESLIGANDO**

O dispositivo é fornecido com interruptores separados para ligar e desligar a força. Ligue e desligue a força ao dispositivo seguindo o procedimento descrito abaixo.

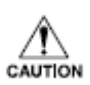

Não coloque qualquer objeto que não seja um trabalho no painel de corte ao ligar a força.

 Ligando a força faz com que a cabeça se movimente ao ponto recolhido à direita mais abaixo do painel de corte. Se um objeto estiver presente no painel de corte, a cabeça pode entrar em contato com o objeto, dando motivo a uma falha.

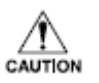

Se o dispositivo for reiniciado, não ligue a força até 30 segundos após ter desligado. O dispositivo pode causar falhar.

### **Ligando a força**

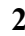

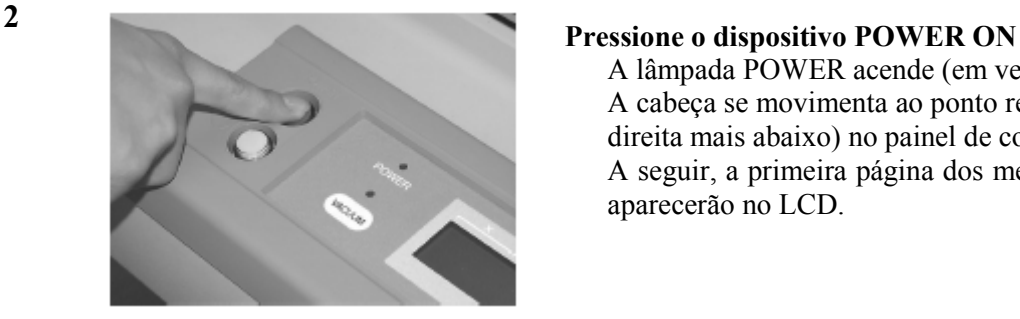

#### **1 Verifique para garantir que não foi colocado nada no painel de corte.**

Se houver um objeto no painel de corte, remova-o do painel.

A lâmpada POWER acende (em verde). A cabeça se movimenta ao ponto recolhido (à direita mais abaixo) no painel de corte. A seguir, a primeira página dos menus locais aparecerão no LCD.

### **Ligando a força**

Para ligar a força, verifique primeiro se há ou não dados recebidos e se restam dados que não foram ainda tirados do dispositivo.

Para verificar os dados restantes, pressiona tecla para fazer com que o dispositivo entre no modo REMOTO. O valor dos dados recebidos no LCD, e o dispositivo inicia o corte (plotagem) de acordo com os dados exibidos.

Para limpar os dados restantes recebidos, pressione o botão (FIENNOTE) para fazer com que o dispositivo entre no modo LOCAL, a seguir execute a função de "limpar dados". (Ver página 2.42).

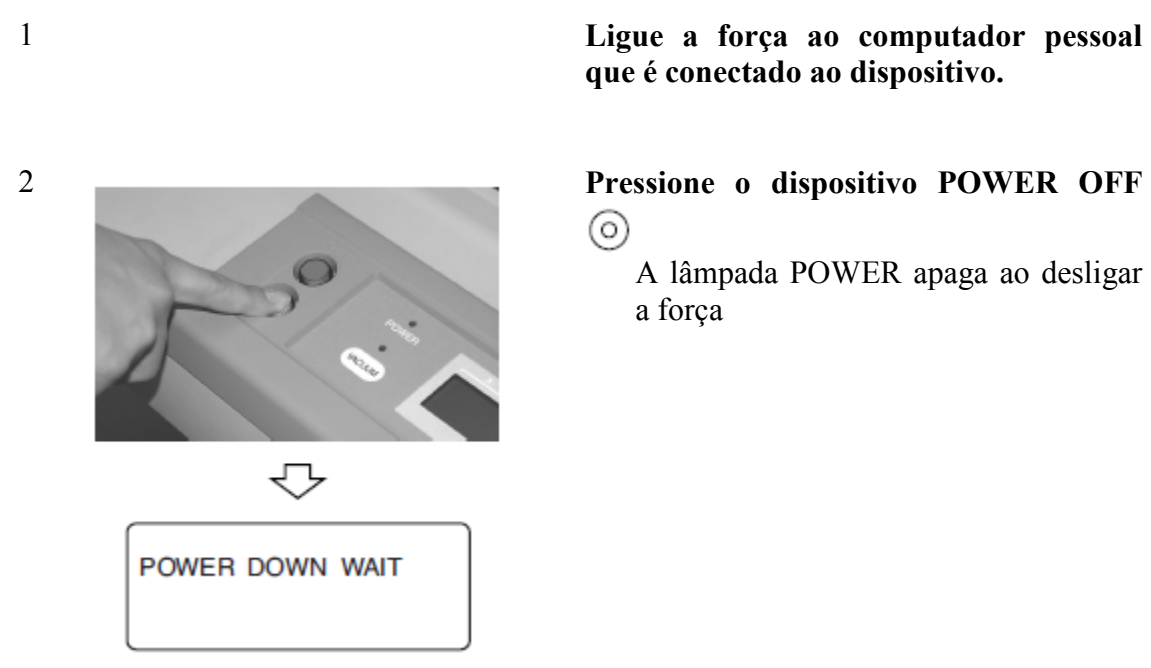

**que é conectado ao dispositivo.** 

⊙)

A lâmpada POWER apaga ao desligar a força

# **PARADA DE EMERGÊNCIA**

Em uma emergência, o dispositivo pode ser parado imediatamente.

#### **Como parar o dispositivo em um emergência**

**1** 

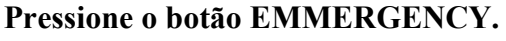

 Isto faz com que o dispositivo pare a sua operação e desligue a força.

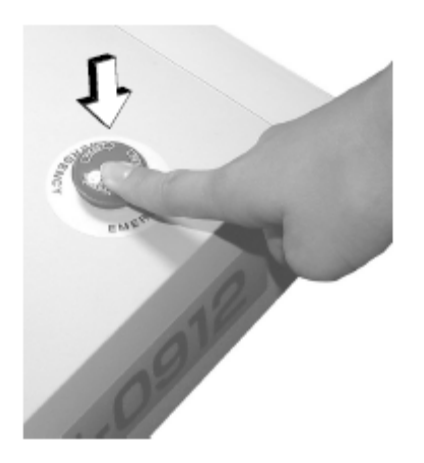

#### **Como restaurar a parada de emergência**

- Não restaure a força até 30 segundos após desligar.
- Se o dispositivo for restaurado, não ligue a força até 30 segundos após desligar. O dispositivo pode falhar.

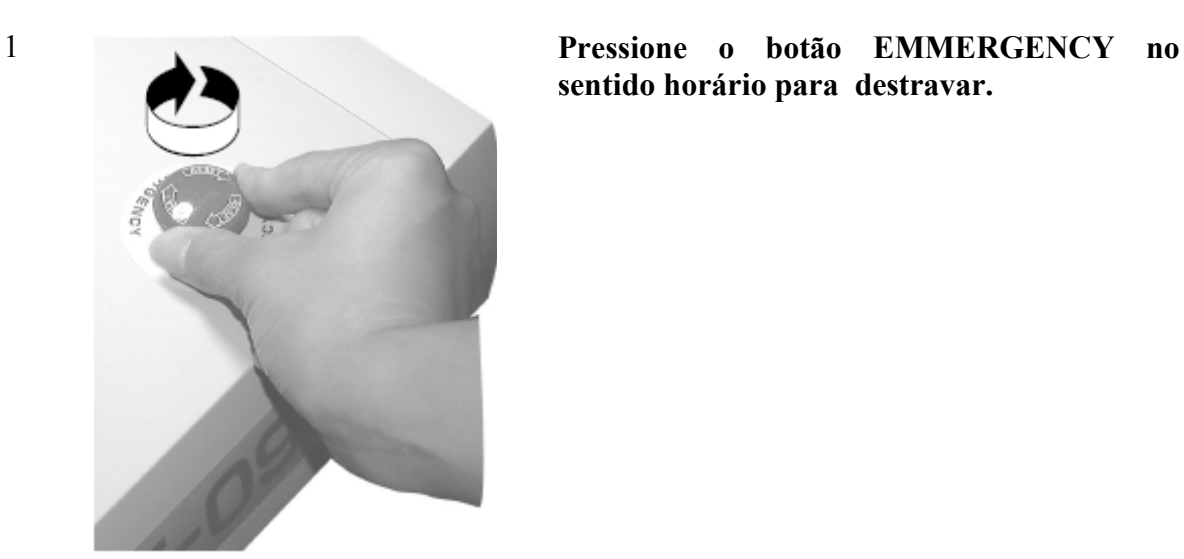

**sentido horário para destravar.** 

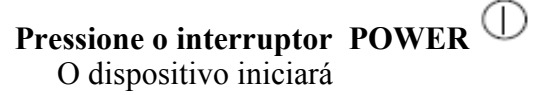

#### **MODOS LOCAL/REMOTO**

2

CAUTION

O modo de operação é mudado alternativamente entre o modo LOCAL e o modo REMOTO todas as vezes que tecla  $\left( \frac{\cos \theta}{\cos \theta} \right)$ é pressionada.

#### **Modo LOCAL e a indicação no LCD**

Sob o modo LOCAL, a cabeça se movimenta, as funções do dispositivo são estabelecidas e os dados do computador pessoal são recebidos.

Todas as teclas no painel de operação são se tornam operativas no modo LOCAL.

Sob o modo local, os seguintes três diferentes tipos de indicações são dadas no LCD.

#### **Menu LOCAL: Tela que seleciona o nome da função.**

 Esta tela aparece quando a força é ligada no dispositivo. O menu principal consiste de quatro páginas.

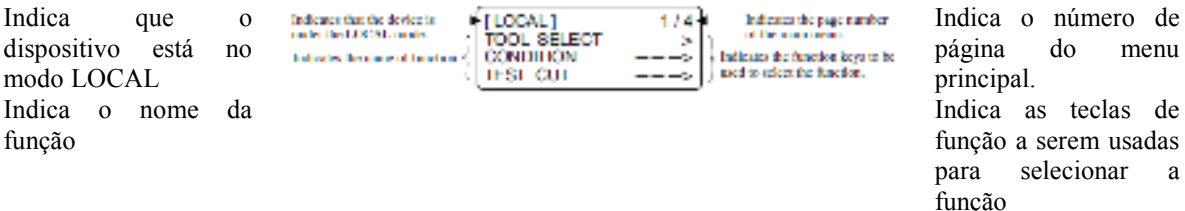

#### **Submenu 1: Estabeleça a tela que introduz o valor**

Esta tela aparece depois que a função foi selecionada no menu principal usando a tecla de função correspondente.

Uma valor estabelecido pode ser colocado nesta tela usando as teclas de função.

 A marca de asterisco (\*) dada à esquerda do valor estabelecido indica que o valor é atualmente válido.

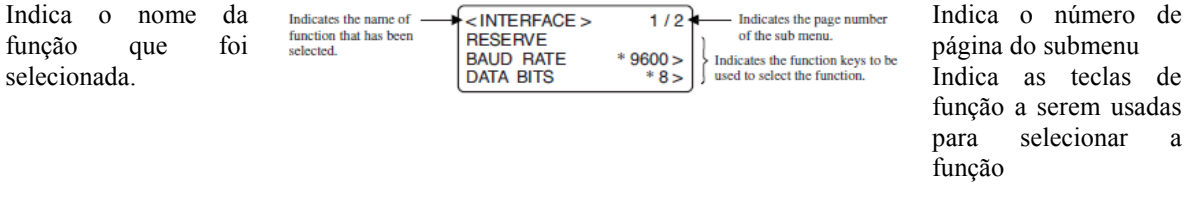

#### **Submenu 2: Tela que executa a função**

A função é executada nesta tela. As funções que podem ser executadas incluem "corte de teste", "limpeza de dados" e julgamento automático de "condições de comunicação".

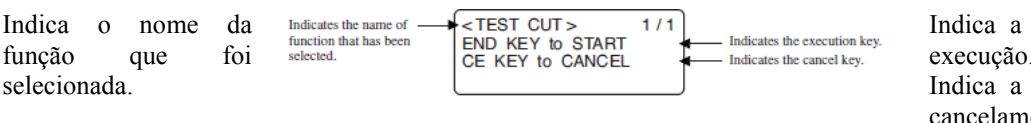

tecla de execução. tecla de cancelamento.

#### **Modo REMOTO e indicações no LCD**

Sob o modo REMOTO, o corte e a plotagem pode ser executada de acordo com os dados recebidos. O LCD indica as condições de corte (plotagem) e a capacidade de dados recebidos.

A capacidade de dados diminui conforme você procede com o corte (plotagem). A teclar POWER ON  $\overline{D}$ , a tecla POWER OFF  $\overline{O}$ , a tecla  $\overline{C^{u_{\text{cous}}}}$  e a tecla  $\overline{C^{u_{\text{cous}}}}$  são operativas.

Sob o modo REMOTO, as seguintes três diferentes indicações são mostradas no LCD.

#### **Quando é selecionado o cortador tangencial ou o cilindro de marcação:**

 Esta tela REMOTA aparece quando o [CABEÇA: B] e [FERRAMENTA: CORTADOR 1 OU CORTADOR 2] foram selecionadas para a SELEÇÃO DE FERRAMENTA no MENU LOCAL.

 Se o cilindro de marcação foi selecionado, o F (correção inicial) e o E (correção final) não são exibidos.

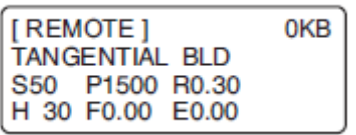

S: Velocidade de corte R: Distancia de arredondamento E: Correção Inicial

P: Pressão de corte Ângulo de elevação de cortador E: Correção final

#### **Ao selecionar uma caneta**

 Esta tela REMOTA aparece quando [CABEÇA: A] e [FERRAMENTA: CANETA] foram selecionadas para a SELEÇÃO DE FERRAMENTA no MENU LOCAL.

> [REMOTE] 0<sub>KB</sub> PEN S50 P200

S<sup>:</sup> Velocidade de corte P<sup>:</sup> Pressão de corte

#### **Ao selecionar um cortador excêntrico**

 Esta tela REMOTA aparece quando [CABEÇA: A] e [FERRAMENTA: CORTADOR EXCÊNTRICO] foram selecionadas para a SELEÇÃO DE FERRAMENTA no MENU LOCAL.

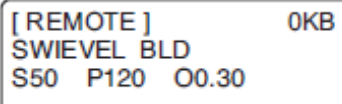

S: Velocidade de corte O: Valor de equivalência P: Pressão de corte

#### **COMBINANDO AS FUNÇÃO DO DISPOSITIVO COM AS ESPECIFICAÇÕES DO COMPUTADOR**

A seguir está explicado como estabelecer as funções para conectar o dispositivo ao seu computador pessoal.

#### **Estabelecendo as condições de comunicação [INTERFACE]**

 As condições de comunicação entre o dispositivo e o computador ao qual o dispositivo é conectado por meio do RS232C.

#### **Valores estabelecidos**

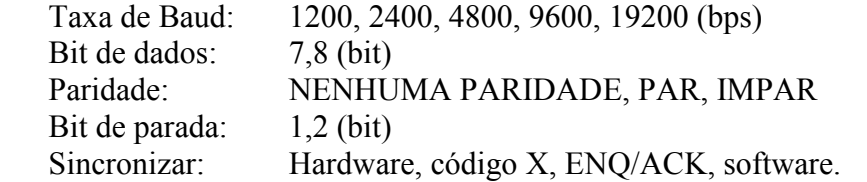

**TOOL SELECT CONDITION TEST CUT** 

1  $\sqrt{\text{[LOCAL]}}$  1/4  $\sqrt{\text{[A}}$  Pressione a tecla  $\sqrt{\text{[AGE]}}$  várias vezes até que o LCD indique a página 3 do MENU LOCAL.

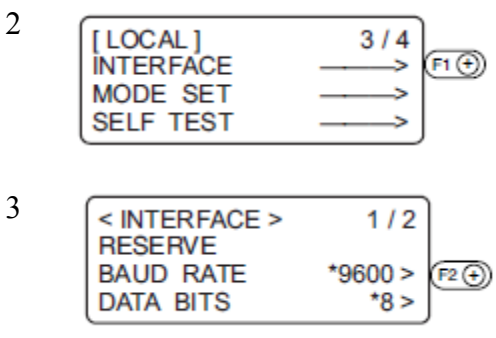

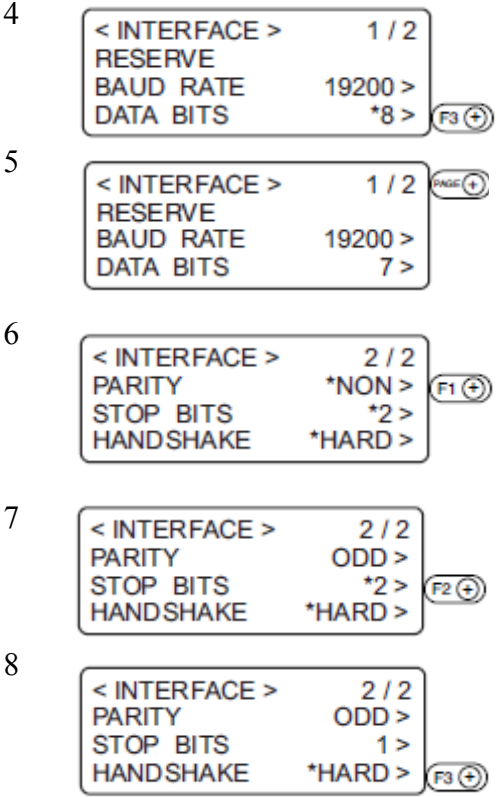

2 Selecione a [INTERFACE] a partir do menu.

Estabeleça a [TAXA DE BAUD] a um valor desejado

 O valor marcado com um asterisco (\*) é o valor atual estabelecido **1200, 2400, 4800, 9600, 19200 (bps)** 

4 Estabeleça o [BIT DE DADOS] a um dos seguintes. 7,8 (bit)

Pressione a tecla  $\left( \bigoplus_{A \in \mathbb{R}} \mathbb{F}(A) \right)$  até que o LCD indique a página 2 da [INTERFACE]

6 Estabeleça a [PARIDADE] a um dos seguintes. NENHUMA PARIDADE, PAR, IMPAR

Estabeleça O [BIT DE PARADA] a um dos seguintes. 1, 1,5, 2 bit

Estabeleça a [SINCRONIZAÇÃO a um dos seguintes. Hardware, Código X, ENQ/ACK, software

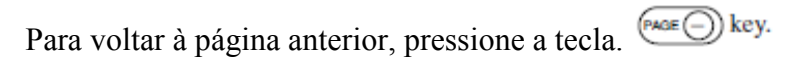

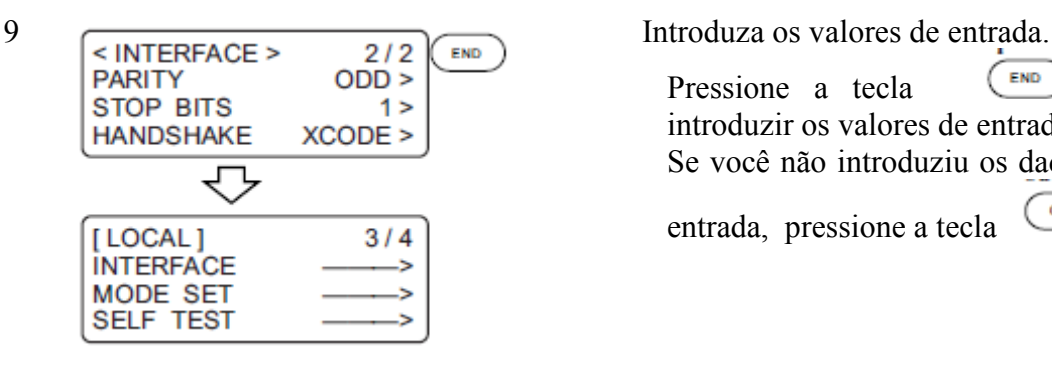

Pressione a tecla  $\left(\begin{array}{cc} \text{END} \\ \text{para} \end{array}\right)$  para introduzir os valores de entrada. Se você não introduziu os dados de

entrada, pressione a tecla

 $\mathbf{C}$  E

#### **Estabelecendo os comandos a serem usados [MODO SET] > [COMANDO]**

Especifique os comandos que são usados pelo CAD Os comandos que podem ser usados são MGL-IIC3.

#### **Valores estabelecidos**

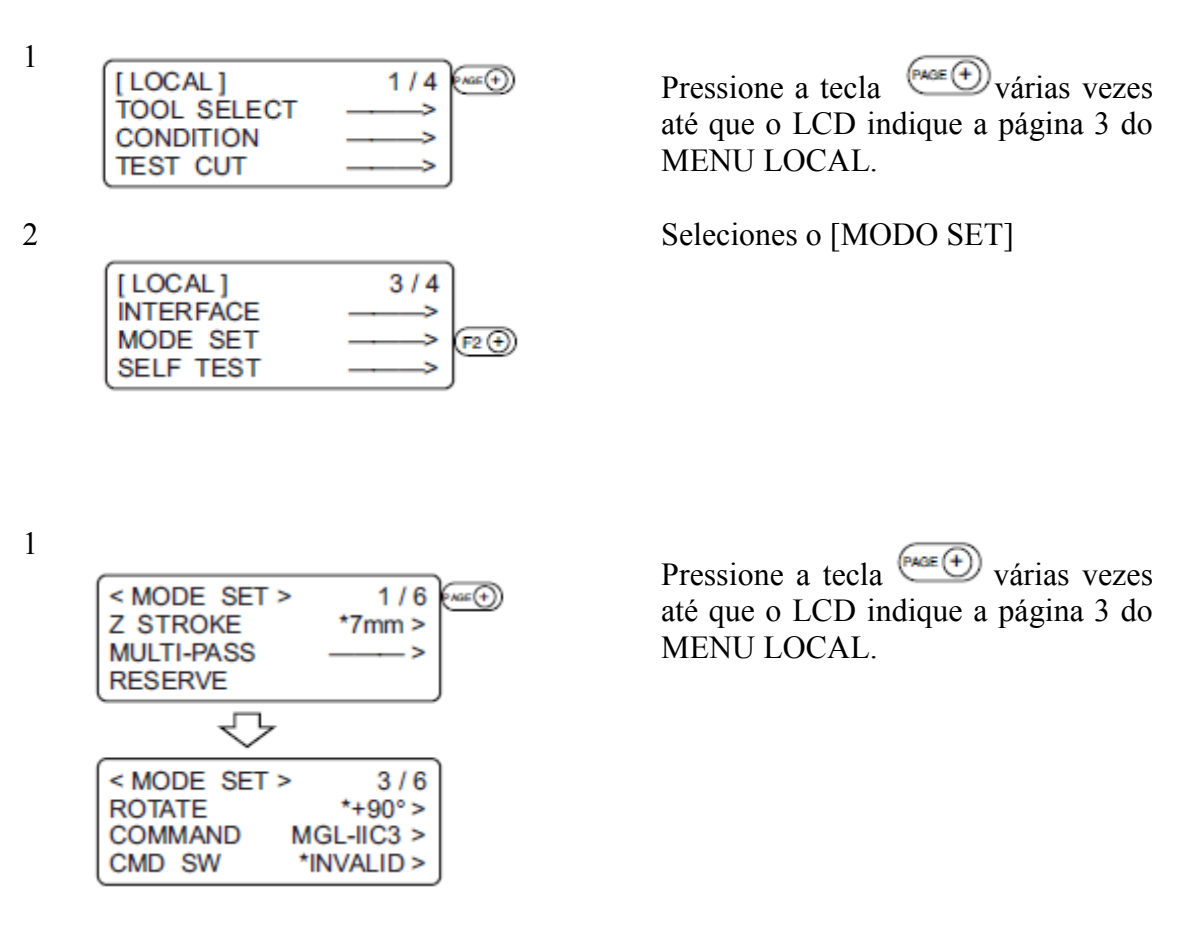

#### **Efetivando os valores estabelecidos no computador pessoal [MODO SET]> [COMANDOS]**

Os valores estabelecidos que se tornaram efetivos são especificados ou os estabelecidos no painel de operação ou nos estabelecidos no CAD.

#### **Valores estabelecidos**

- VÁLIDO: Se os itens que são estabelecidos no painel de operação do dispositivo podem também serem estabelecidos no CAD, da-se prioridade ao comando mais recente especificado. Se o dispositivo recebe dados estabelecidos no CAD depois que os dados foram estabelecidos no painel operacional, da-se prioridade aos dados recebidos.
- INVALIDO: Os valores que são estabelecidos no painel de operação do dispositivo dáse prioridade ignorando os valores estabelecidos no CAD.

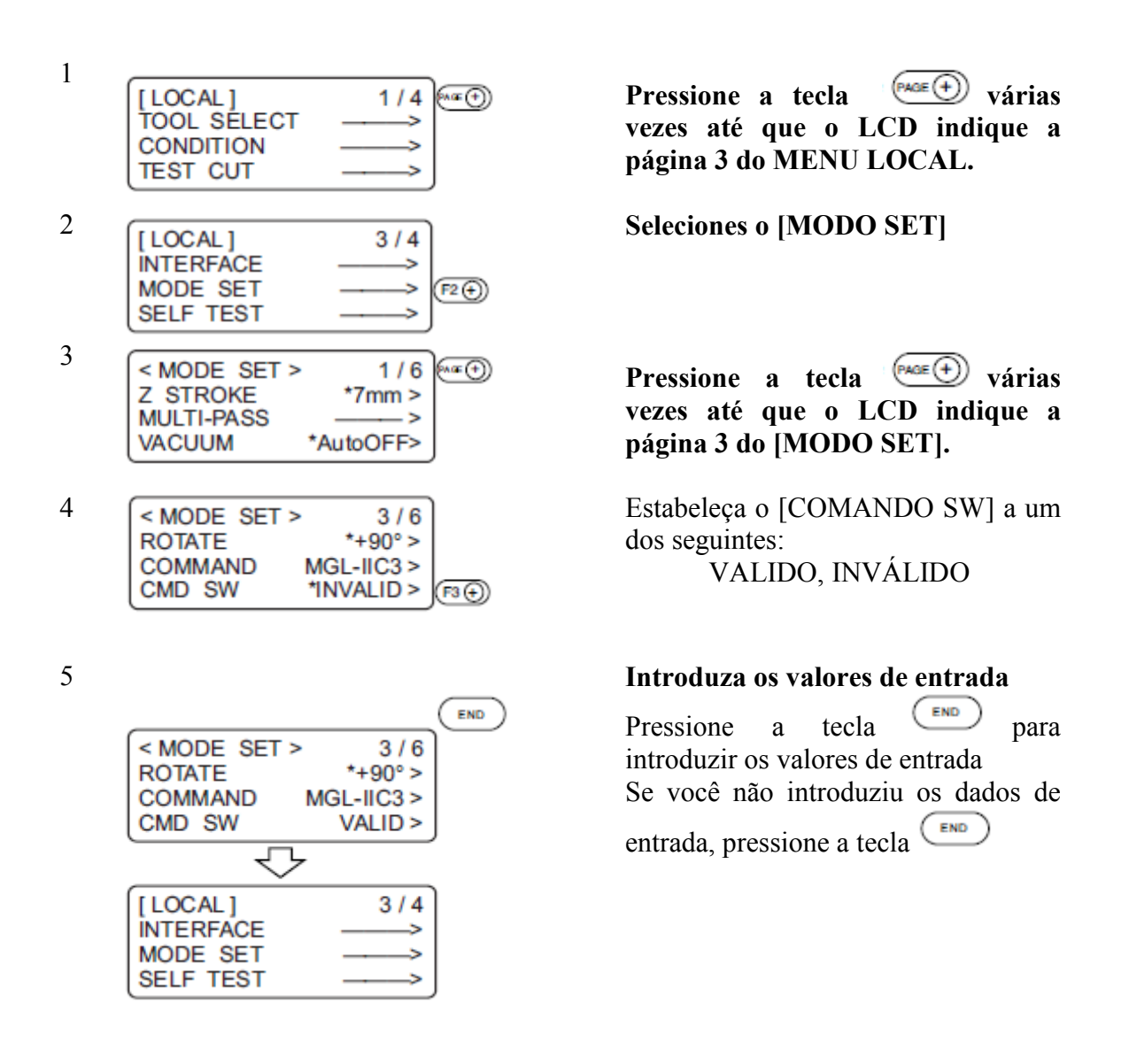

#### **Estabelecendo o valor de resposta com relação à área de válida [MODO SET]> [UNIDADE OH]**

O valor de resposta que é transmitido ao CAD em resposta a uma área valida coordena o comando de saída para o dispositivo selecionado entre os seguintes:

#### **Valores estabelecidos**

VALOR INICIAL: O valor de área de corte máxima válida do dispositivo é transmitido ao CAD.

VALOR ESTABELECIDO: O valor estabelecido na "estabelecendo a área de corte"

no MENU LOCAL (ver página 2.37).

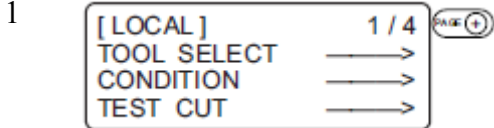

Pressione a tecla <sup>(PAGE</sup>) várias **vezes até que o LCD indique a página 3 do MENU LOCAL.** 

2 **Seleciones o [MODO SET]** 

[LOCAL]  $3/4$ **INTERFACE** Ь **MODE SET** ь  $(F2(f))$ **SELF TEST** 

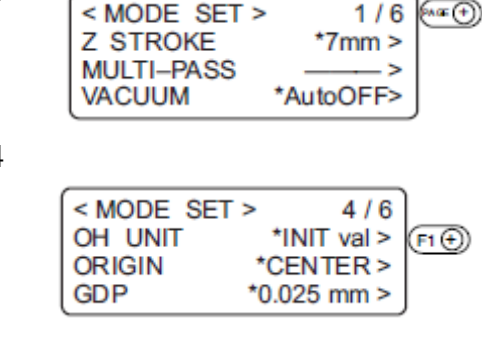

3  $\sqrt{\text{MODE SET}} > 1/6$   $\sqrt{\text{exp}}$  Pressione a tecla  $\sqrt{\text{angle}}$  várias vezes **até que o LCD indique a página 3 do [MODO SET].** 

4 Estabeleça a [UNIDADE OH] a um dos seguintes:

> $(F_1(\text{+}))$  Pressione a tecla para mudar o item selecionado alternativamente **VALOR INICIAL, VALOR ESTABELECIDO**

# 5 **Introduza os valores de entrada**

Pressione a tecla  $\begin{array}{cc} \text{(FND)} \\ \text{(BND)} \end{array}$ introduzir os valores de entrada Se você não introduziu os dados de entrada, pressione a tecla <sup>END</sup>

# **Estabelecendo o comando origem [MODO SET]> [ORIGEM]**

 $\mathfrak{m}(\widehat{+})$ 

 $1/4$ 

ь

END

 $4/6$ 

 $3/4$ 

5

ь

SET val >

\*CENTER >

\*0.025 mm  $>$ 

Ajuste a posição do comando origem do dispositivo da origem do comando origem do seu CAD. Reporte-se ao Manual de Instrução para o seu CAD para a posição de comando origem suportado pelo CAD.

#### **Valores estabelecidos**

<MODE SET >

OH UNIT

[LOCAL]

**INTERFACE** 

**MODE SET** 

**SELF TEST** 

ORIGIN

**GDP** 

ESQUERDO REDUZIDO: O comando origem é estabelecido à esquerda abaixo da área de corte máxima efetiva.

[LOCAL]

TOOL SÉLECT

**CONDITION TEST CUT** 

CENTRO: O comando origem é estabelecido no centro da área de

comando máxima efetiva.

Pressione a tecla <sup>(PAGE</sup><sup>(+)</sup>)</sub> várias **vezes até que o LCD indique a página 3 do MENU LOCAL.** 

2 **Seleciones o [MODO SET]** 

1

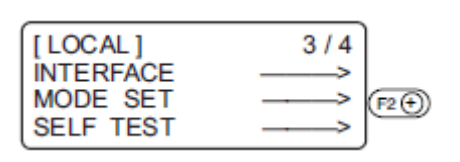

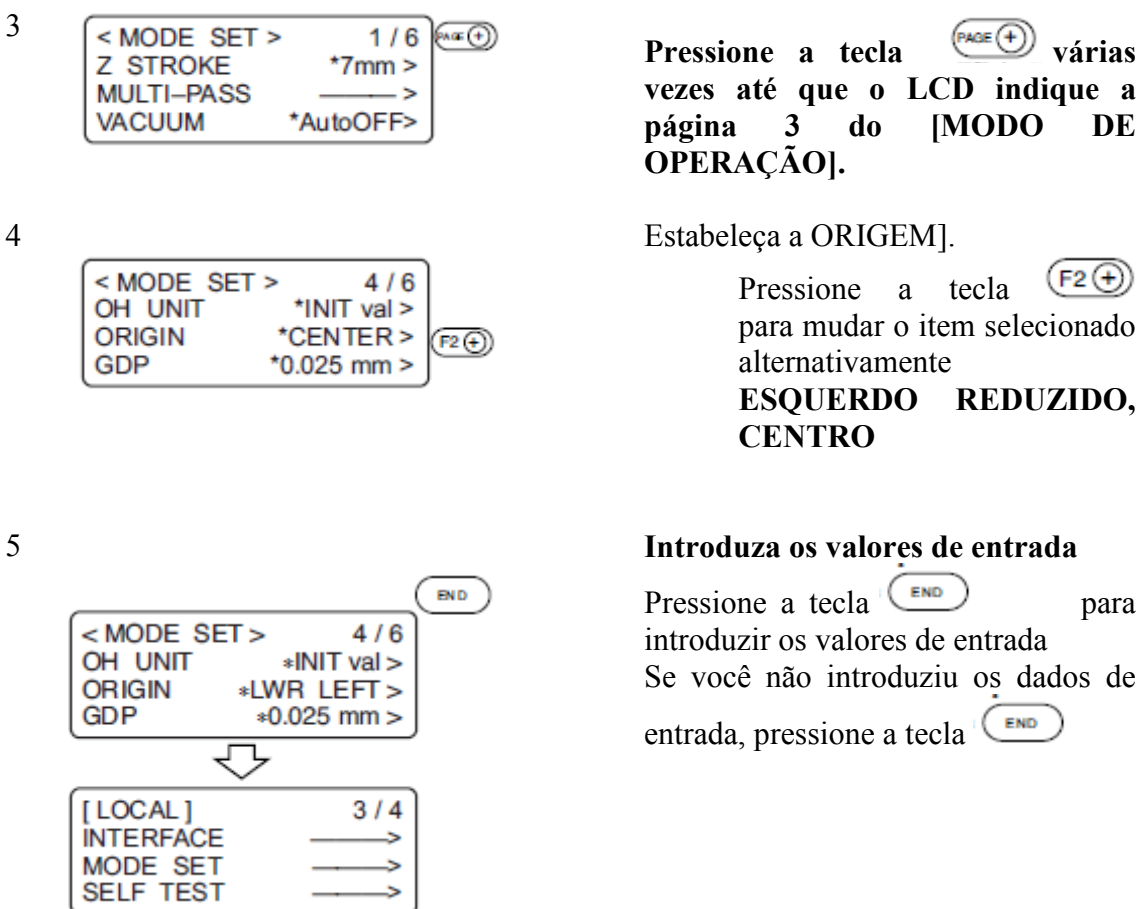

# **Estabelecendo a resolução[MODO SET]> [GDP]**

Estabeleça a resolução do dispositivo àquele do seu CAD. Reporte-se ao Manual de Instrução para o seu CAD para a resolução suportada pelo CAD. GDP: Passo de Exibição Gráfica.

#### **Valores estabelecidos**

0,025 mm: A resolução é estabelecida a 0,025 mm. 0,010 mm: A resolução é estabelecida a 0,010 mm.

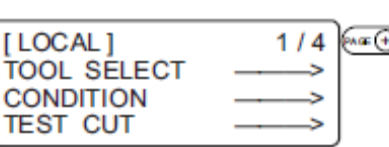

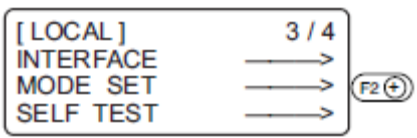

**MULTI-PASS** ۵, **VACUUM** \*AutoOFF>

1  $\sqrt{\frac{1}{2} \cdot \frac{1}{4} \cdot \frac{1}{2} \cdot \frac{1}{4} \cdot \frac{1}{4} \cdot \frac{1}{4} \cdot \frac{1}{4} \cdot \frac{1}{4} \cdot \frac{1}{4} \cdot \frac{1}{4} \cdot \frac{1}{4}}$  Pressione a tecla  $\sqrt{\frac{1}{2} \cdot \frac{1}{4} \cdot \frac{1}{4} \cdot \frac{1}{4} \cdot \frac{1}{4} \cdot \frac{1}{4} \cdot \frac{1}{4} \cdot \frac{1}{4} \cdot \frac{1}{4} \cdot \frac{1}{4} \cdot \frac{1}{4$ **até que o LCD indique a página 3 do MENU LOCAL.** 

2 **Seleciones o [MODO SET]** 

<sup>3</sup>  $\sqrt{\frac{MODE SET>1/6}{Z STROKE}}$   $\frac{1/6}{7mm>}$  Pressione a tecla  $\frac{PAGE(+)}{PAGE(+)}$  várias vezes **até que o LCD indique a página 3 do [MODO SET].** 

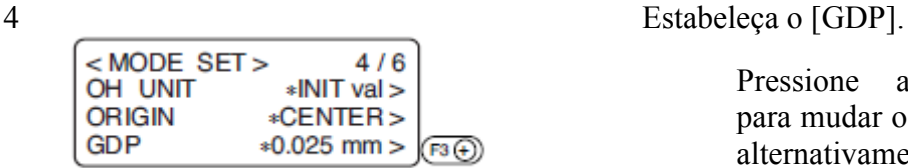

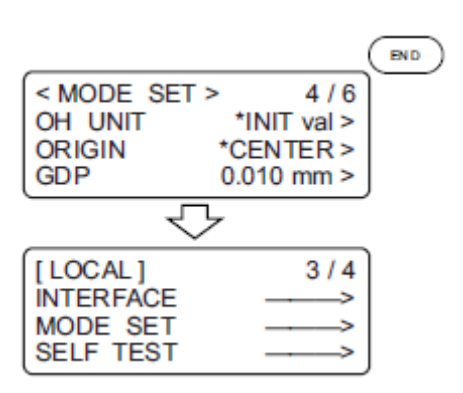

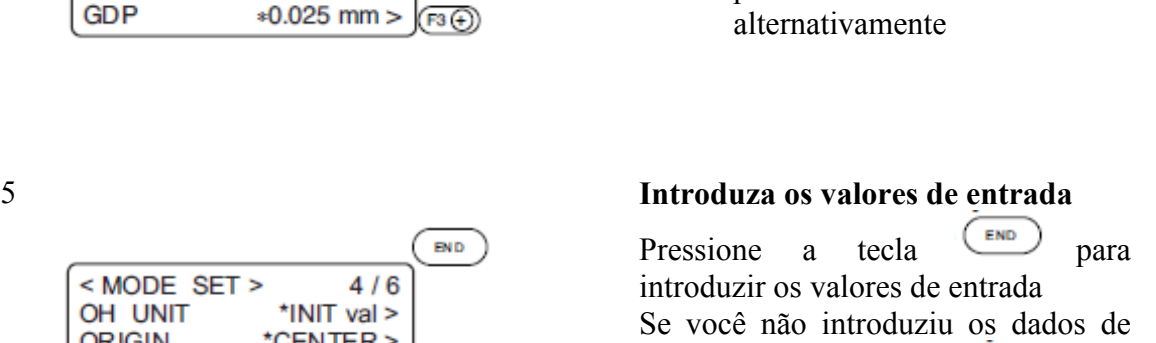

para mudar o item selecionado

 $(F3(F))$ 

Pressione a tecla

END entrada, pressione a tecla

#### **ESTABELECENDO A RETRAÇÃO AUTOMÁTICA DE CABEÇA =[AUTO VISÃO]**

Um período de tempo exigido para fazer com que a cabeça comece a movimentar-se à sua posição retraída após a conclusão do corte (plotagem).

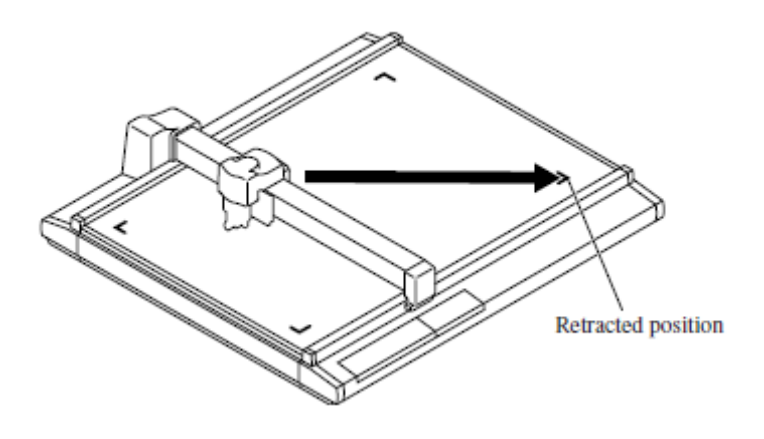

Posição retraída

#### **Valores estabelecidos**

- OFF: A retração automática da cabeça não é executada.
- 1s: Quando se passou um segundo aos a conclusão do corte (plotagem), a cabeça começa a movimentar-se à posição retraída.
- 3s: Quando se passaram três segundos após a conclusão do corte (plotagem) a cabeça começa a movimentar-se à posição retraída.

**CONDITION TEST CUT** 

 $\frac{1}{\begin{array}{ccc} 1 & 1/4 \\ 1 & 0 \end{array}}$   $\begin{array}{ccc} 1/4 & \text{Area} \\ 1/4 & \text{Pression} \\ 1 & 0 \end{array}$  a tecla  $\begin{array}{ccc} \text{Phase} \\ \text{Várias} \end{array}$  várias **vezes até que o LCD indique a página 3 do MENU LOCAL.** 

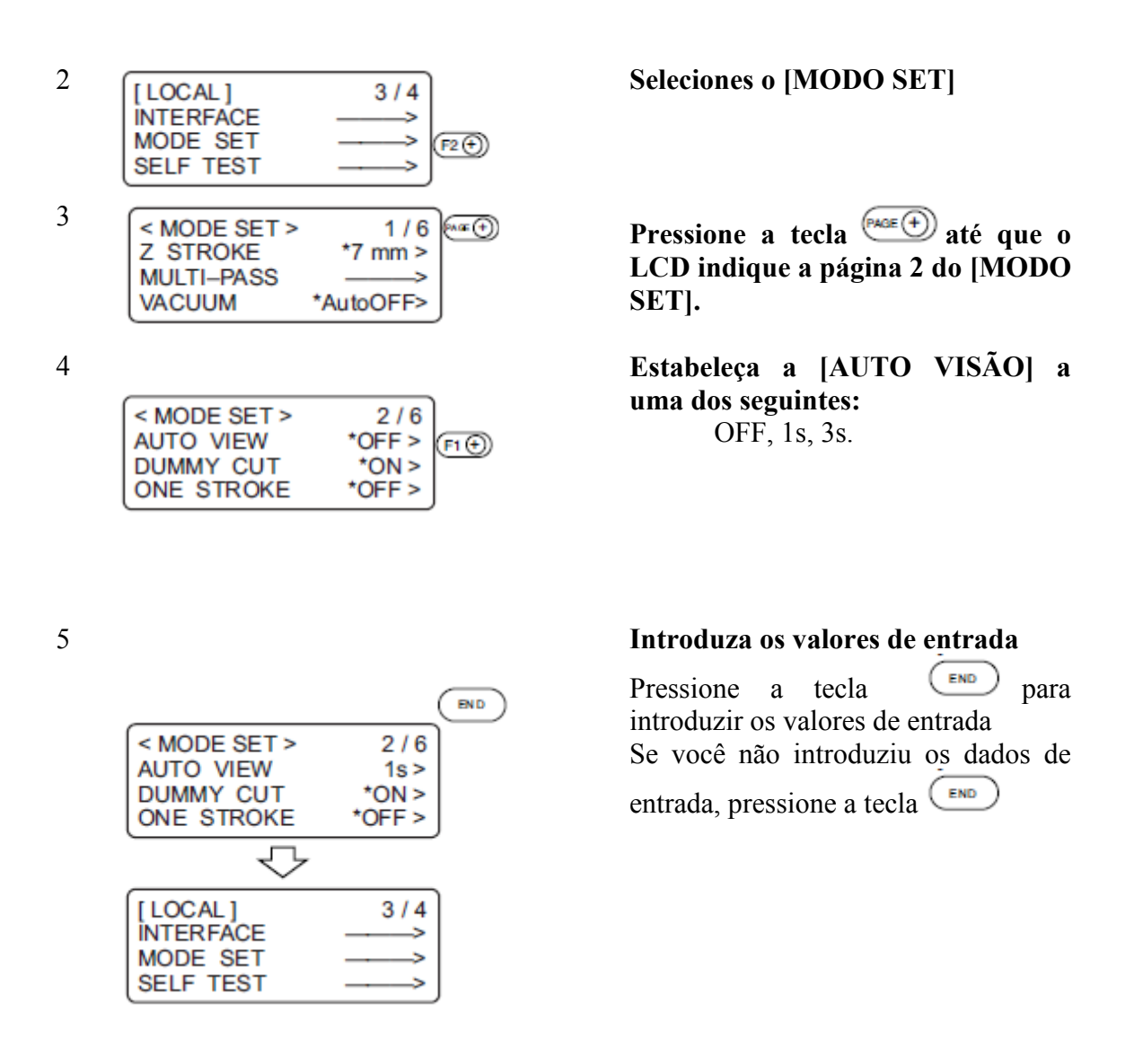

- 
- Se a detecção de marca é estabelecida em ON (ver página 5-9, o estabelecimento automático de cabeça se torna OFF.

#### **CARACTERÍSTICA AUTO DESLIGAMENTO DO VÁCUO**

A validade da característica auto desligamento pode ser configurada.

Quando a função de retração automática da cabeça é estabelecida em 1s ou 3s, o vácuo desligará automaticamente após as retrações da cabeça.

Quando a função de retração da cabeça estiver desligada, o vácuo não desligará automaticamente.

Ao operar uma função de cópia, a função de corte de número, ou concluir a cópia de marca quadrada, o vácuo desligará automaticamente, independentemente da função de retração da cabeça.

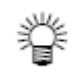

● Para usar a função de vácuo, Ventoinha (disponível como opção) é necessário.

Auto OFF/Painel OFF [MODO SET]> [VÁCUO].

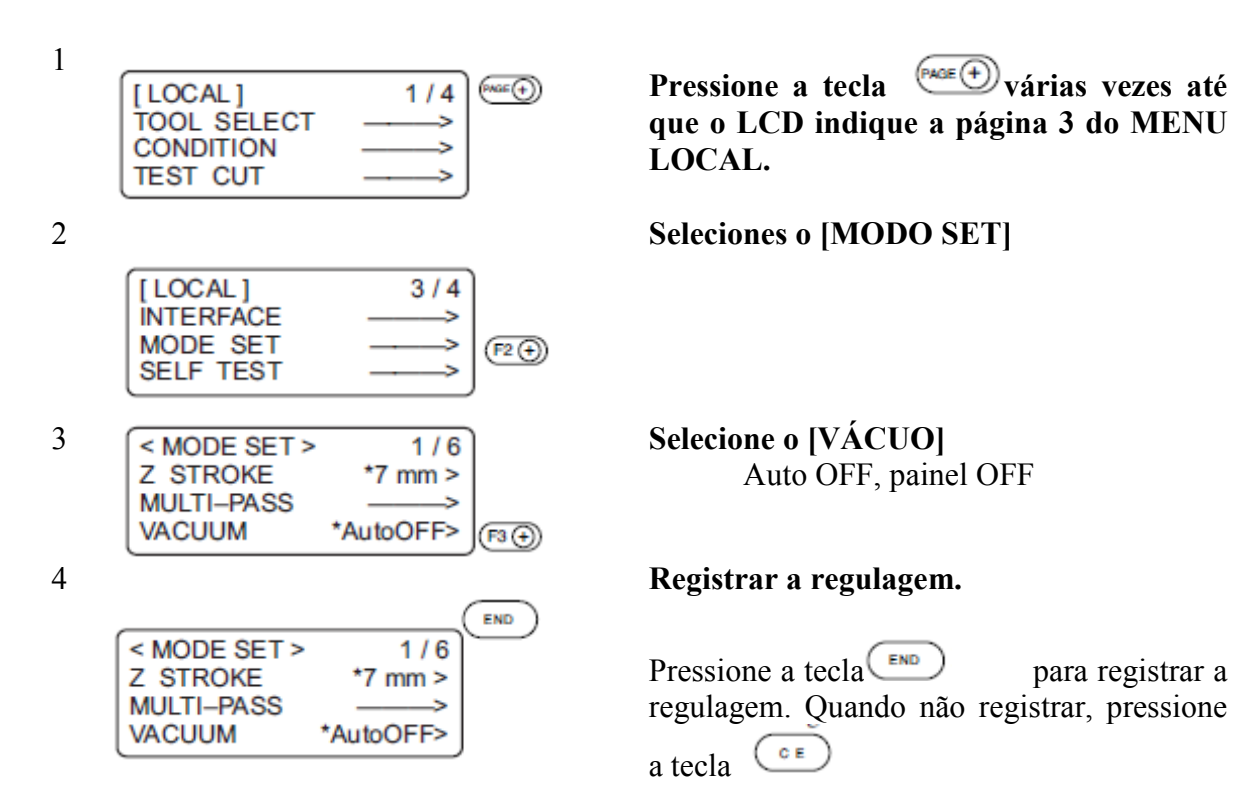

# **CAPÍTULO 2**

### **OPERAÇÃO BÁSICA**

No capítulo 2, a operação normal do dispositivo tais como a fixação de ferramentas ou trabalho.

# ÍNDICE

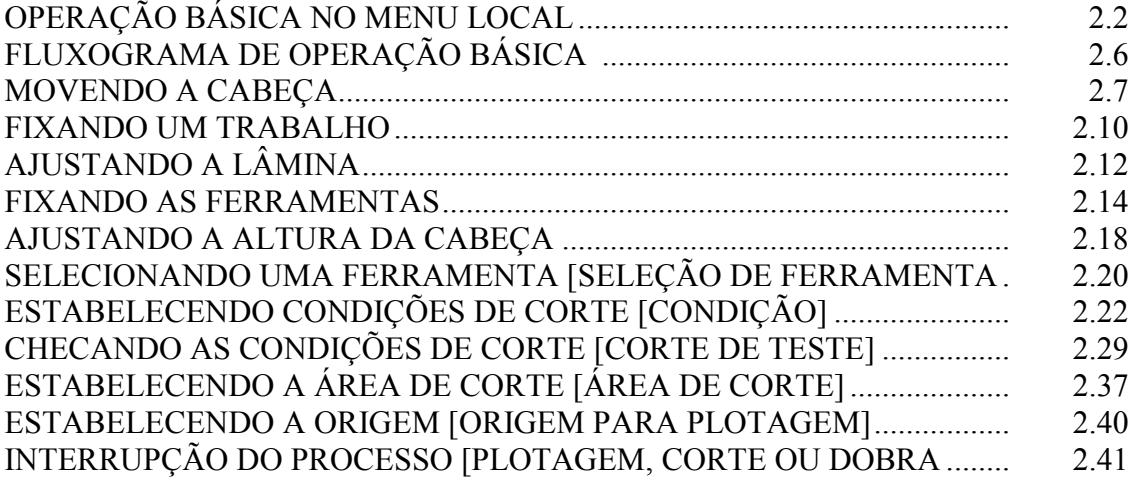

#### **OPERAÇÃO BÁSICA NO MENU LOCAL**

# **Menu LOCAL**

Estabelece-se vários tipos de dados e funções exigidas para a conexão com o seu computador pessoal.

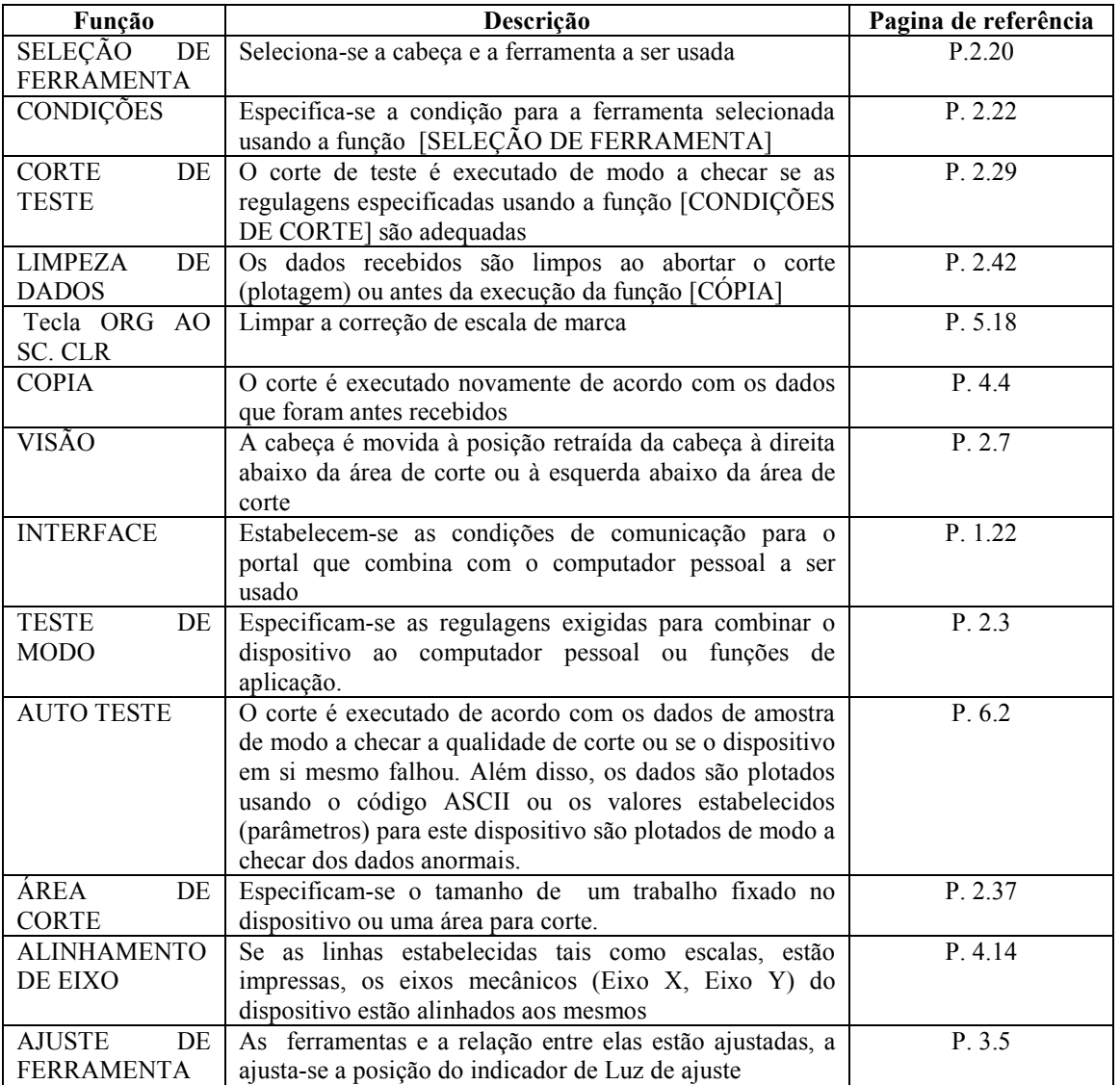

#### **Menu MODO SET**

A seguir estão explicadas as funções do [MODO SET] no menu LOCAL.

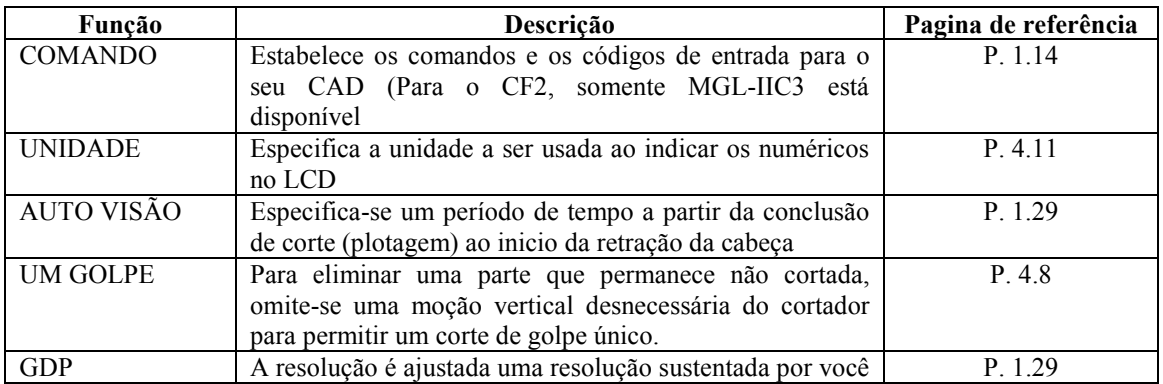
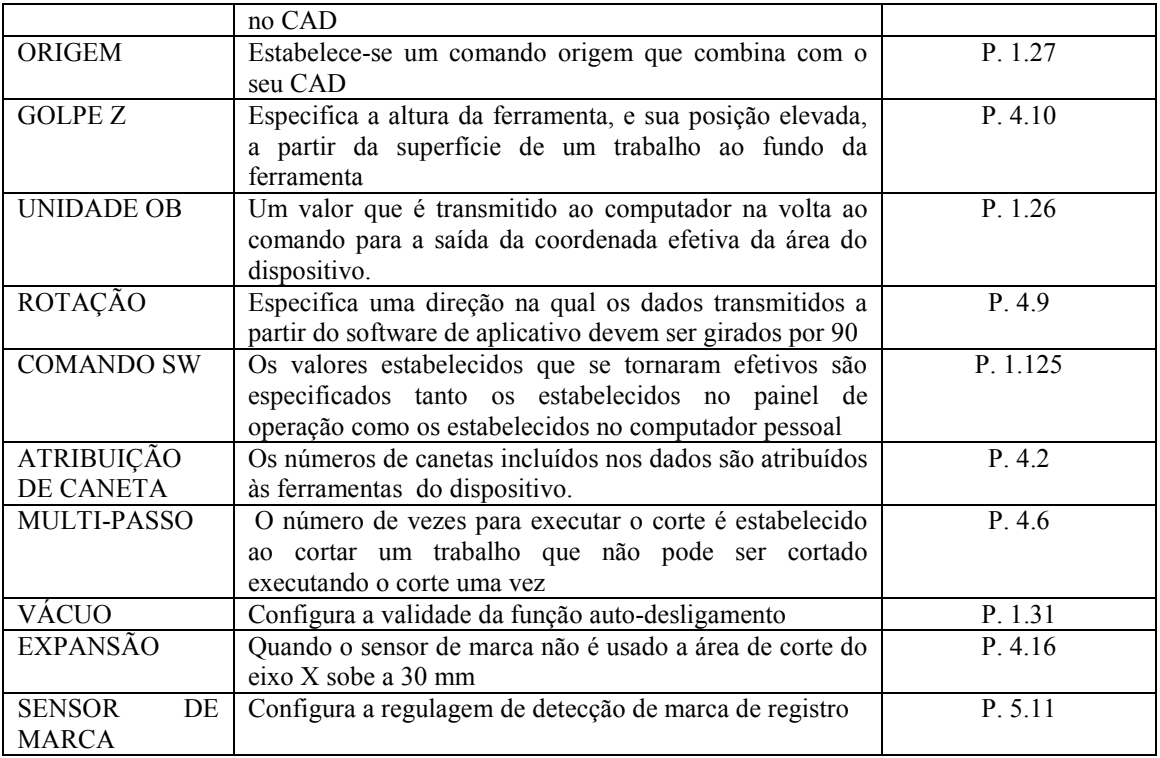

#### **Operação básica do menu LOCAL**

A seguir está a descrição do procedimento básico de operação a ser seguido para configurar o menu LOCAL.

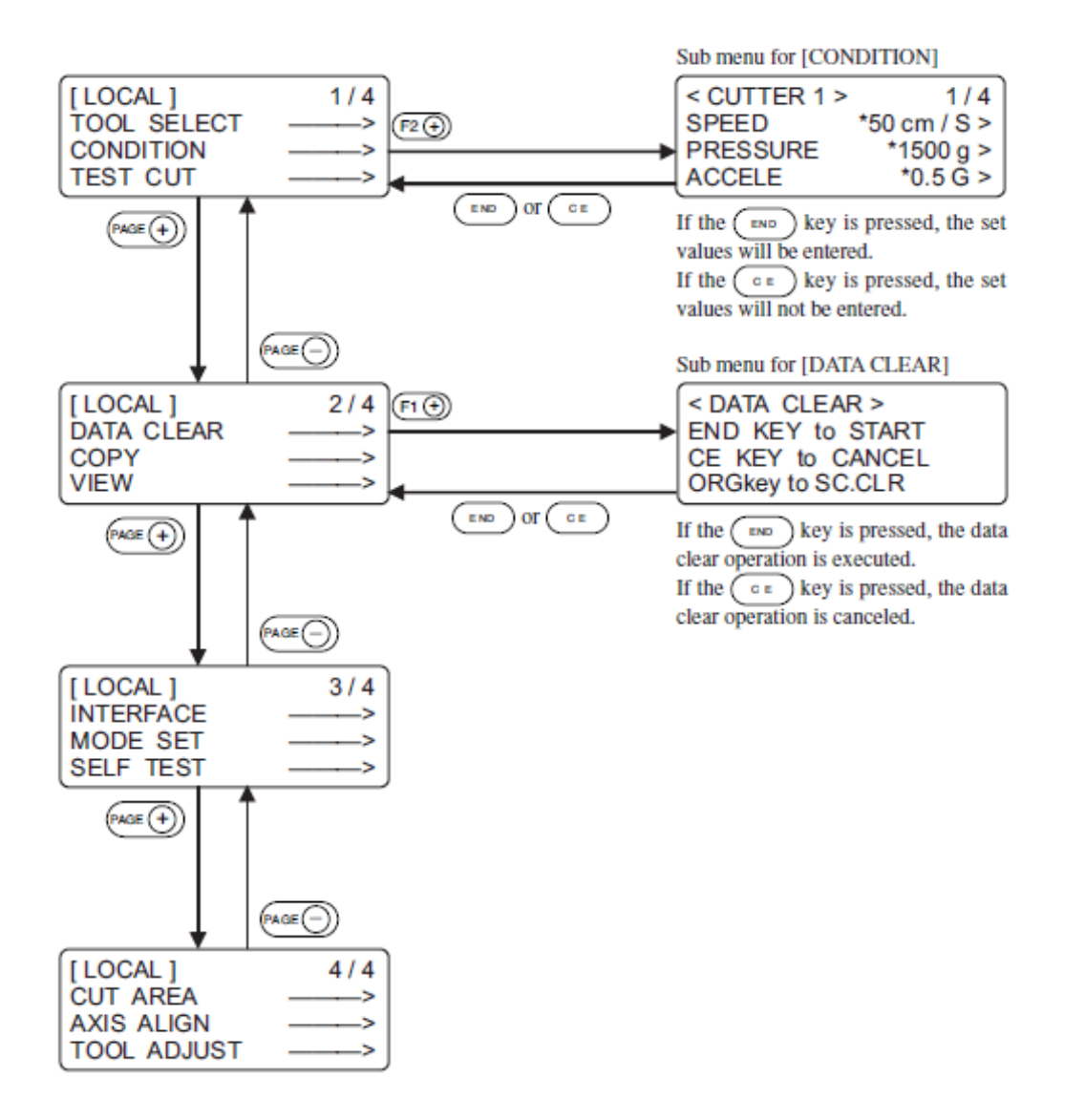

Sub-menu para [CONDITION]

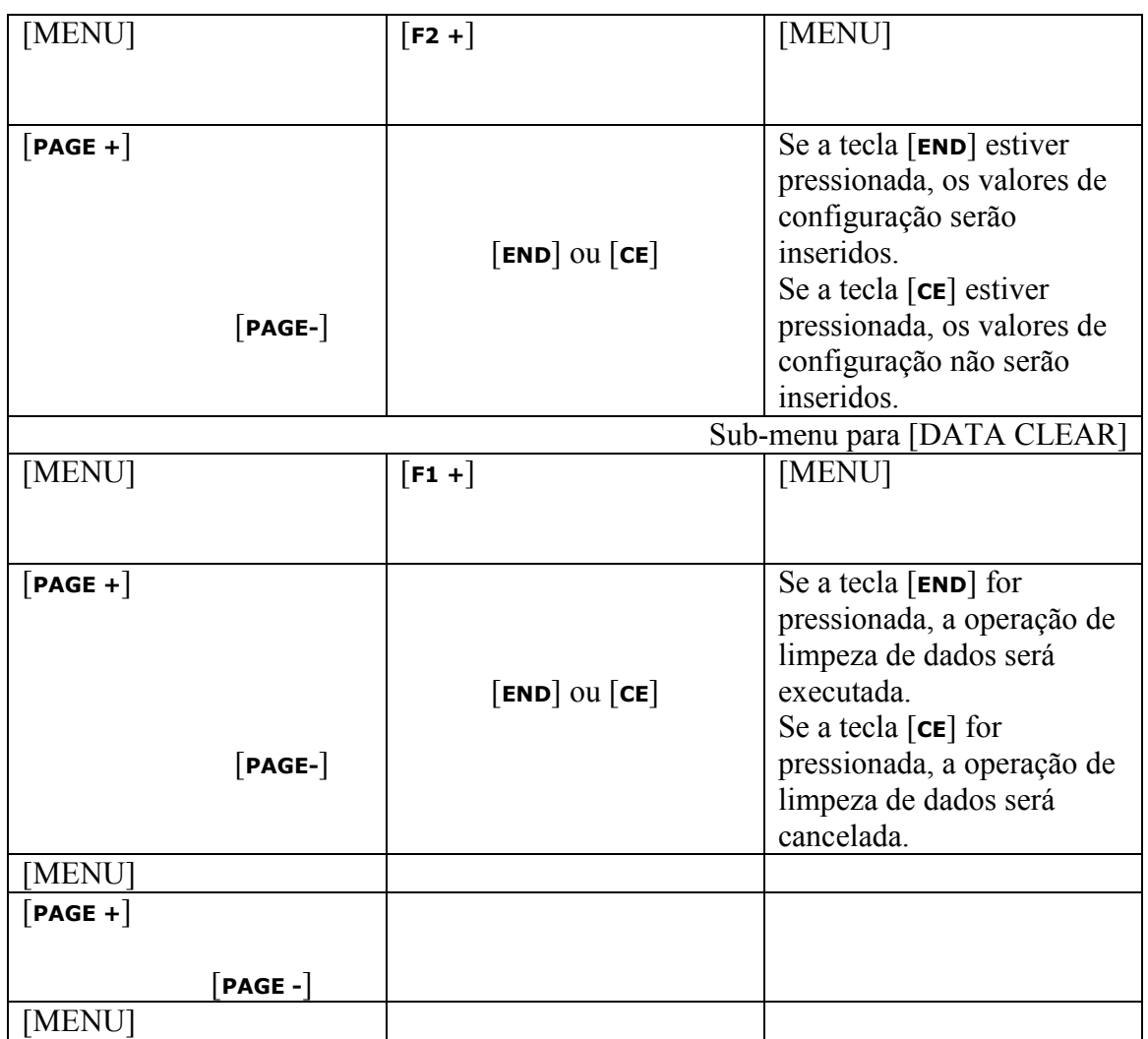

#### **(1) Definir o dispositivo no modo LOCAL.**

Primeiro verifique se não restam dados recebidos; em seguida, pressione a tecla [**REMOTE/LOCAL**] para definir o dispositivo como modo LOCAL.

#### **(2) Avance pelas páginas do menu LOCAL.**

Cada toque na tecla [**PAGE +**] avançará uma página. Cada toque na tecla [**PAGE -**] voltará uma página.

#### **(3) Selecione o item de configuração.**

Selecione o item de configuração usando as seis teclas de função, [**F1+**] ou [**F1-**], [**F2+**] ou [**F2-**], [**F3+**] ou [**F3-**]. O sub-menu correspondente aparece no LCD. As teclas + ([**F1+**], [**F2+**] e [**F3+**]) são usadas nesta explicação.

#### **(4) Insira um valor de configuração.**

Troque o valor de configuração usando as seis teclas de função que são mostradas à direita de cada item. Se as teclas [**F1+**], [**F2+**] ou [**F3+**] forem pressionadas, o próximo valor aparecerá na tela. Se as teclas [**F1-**], [**F2-**] e [**F3-**] forem pressionadas, o valor anterior aparecerá na tela.

#### **(5) Salve os valores de configuração.**

Pressione a tecla [**END**] e o menu LOCAL será restaurado na tela.

#### **Para cancelar os valores de configuração:**

Pressione a tecla [**CE**] e a tela anterior de indicação será restaurada sem salvar os valores de configuração.

## **FLUXOGRAMA DA OPERAÇÃO BÁSICA**

Veja a seguir o fluxograma da operação básica. Consulte a página a ser referida para explicações detalhadas sobre cada operação.

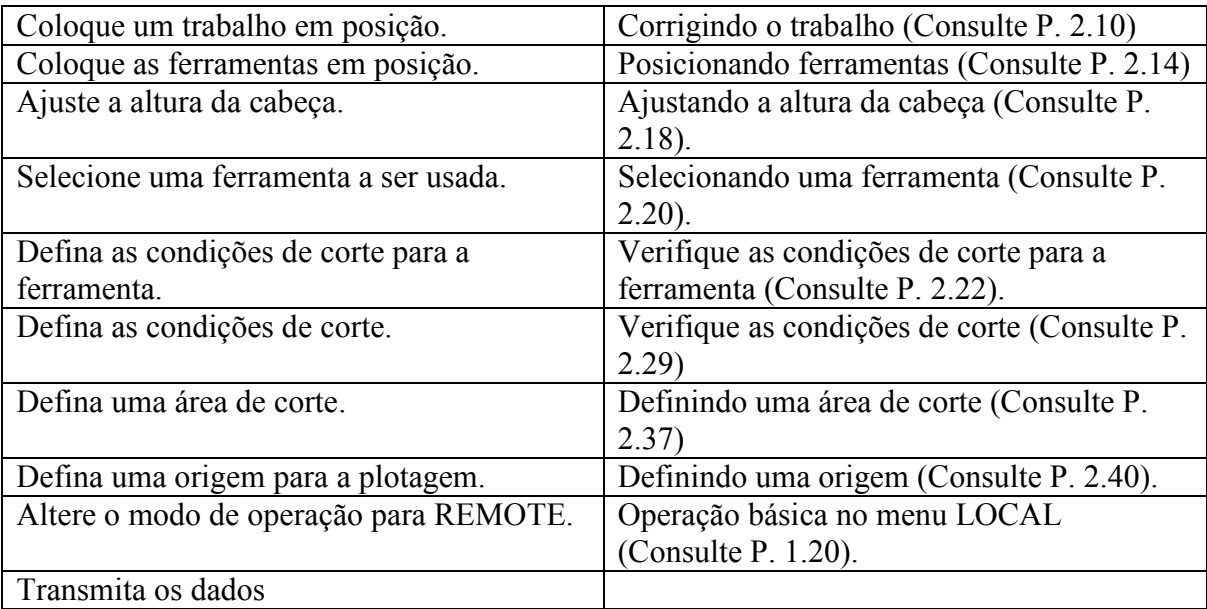

#### **MOVENDO A CABEÇA**

É possível mover a cabeça para obter uma operação mais fácil ao posicionar uma ferramenta ou um trabalho no dispositivo ou ao executar um corte de teste. A cabeça pode ser movida conforme os dois procedimentos a seguir:

- \* Mover a cabeça pela função "VIEW"
- \* Mover a cabeça pelas chaves de sugestão

#### **Movendo a cabeça pela função "VIEW"**

Essa função existe para mover a cabeça em um golpe para o ponto esquerdo inferior ou ao ponto de retração (direita inferior) da área de corte. Essa função é usada quando a cabeça descansa dentro da área de corte para atrapalhar os trabalhos.

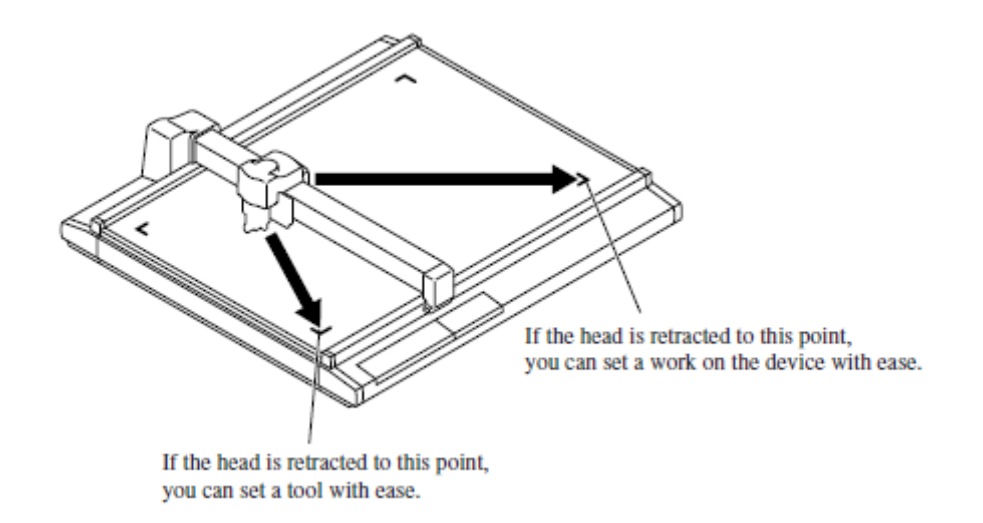

*Se a cabeça estiver retraída a este ponto, você pode definir um trabalho no dispositivo com facilidade.*

*Se a cabeça estiver retraída a este ponto, você pode definir uma ferramenta com facilidade*.

 \* Se "VIEW" for especificado (veja a página 1.29), a cabeça retornará automaticamente ao ponto de retração após a conclusão do corte (plotagem). Isso omite a execução da função "VIEW".

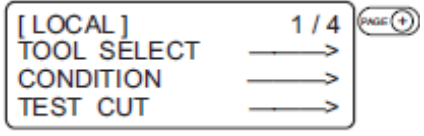

 1 Pressione a tecla [**REMOTE/LOCAL**] várias vezes até que o LCD indique a página 3 do MENU LOCAL.

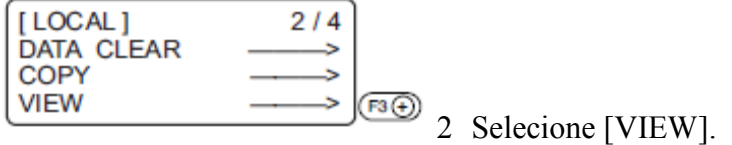

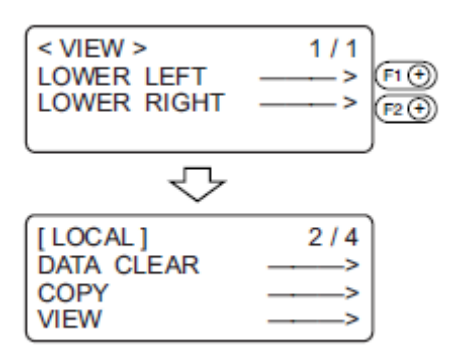

#### 3 **Selecione um ponto ao qual a cabeça será movida.**

Pressione a tecla [**F1+**] para mover a cabeça ao ponto retrato, na esquerda inferior da área de corte.

Pressione a tecla [**F2+**] para mover a cabeça ao ponto retrato, na direita inferior da área de corte.

#### **Movendo a cabeça pelas chaves de sugestão**

Siga este procedimento ao anexar uma ferramenta ou executar um corte de teste ou corte de amostra.

Pressione uma tecla de sugestão para selecionar o modo de sugestão; as duas funções a seguir podem ser aplicadas para mover a cabeça a uma posição desejada com precisão.

\* Mover a velocidade da cabeça (alta velocidade, média velocidade, baixa velocidade, ou Automático).

\* Mover para cima/para baixo.

As coordenadas, conforme a origem do comando, são indicadas na parte responsável pela indicação de coordenadas da tela.

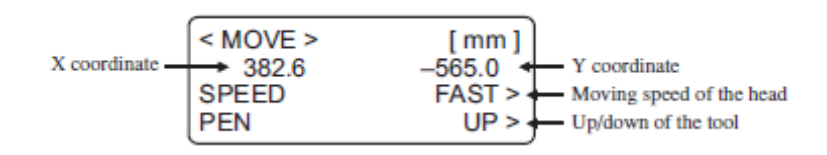

*Coordenada X Coordenada Y Velocidade de movimento da cabeça Levantar/abaixar ferramenta*

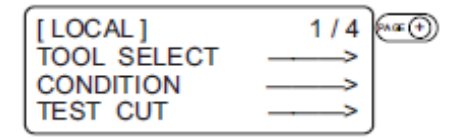

## 1. **Navegue até o menu LOCAL na tela.**

Se o dispositivo estiver no modo REMOTE, pressione a tecla [**REMOTE/LOCAL**] para selecionar o modo LOCAL.

Você pode abrir qualquer página do menu dentre as páginas 1 a 4.

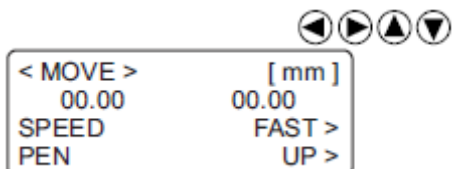

#### 2. **Pressione uma das chaves de sugestão uma vez.**

O dispositivo entra no modo de viagem. As coordenadas da ponta da ferramenta especificada são mostradas.

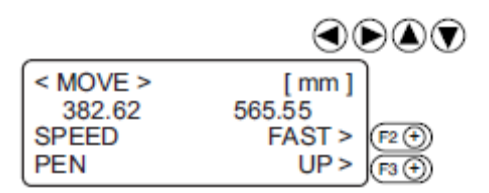

#### 3. **Mova a cabeça através das chaves de sugestão**.

As coordenadas da ponta da ferramenta especificada são mostradas. Altere a velocidade de movimento ou mova a ponta da ferramenta para cima ou para baixo quando necessário.

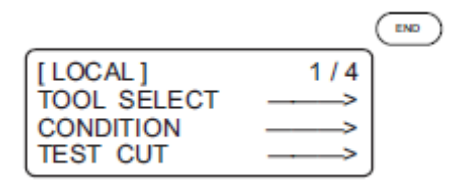

#### 4. **Sair do modo de viagem.**

Pressione a tecla [**CE**] ou [**END**]. Isso restaura o procedimento 1 na tela.

## **FIXANDO UM TRABALHO**

Um trabalho pode ser fixado seguindo-se um dos dois procedimentos abaixo.

\* Fixar o trabalho com vácuo.

\* Fixar o trabalho com fita adesiva.

CAUTION \* A espessura do trabalho que pode ser anexo a este dispositivo não deve exceder 25mm.

Quatro marcadores de área são anexos ao painel de corte. A área dentro dos marcadores é a área máxima efetiva de corte na qual o corte pode ser feito. Fixe um trabalho dentro desta área.

O corte não pode ser feito mecanicamente em qualquer área fora dos marcadores de área.

#### **Fixando um trabalho que é comparativamente leve em peso**

Um trabalho comparativamente leve em peso, tal como uma placa de cobertura fina ou uma fibra plástica em chapa corrugada deve ter sucção a vácuo para a fixação.

\* Para usar a função de vácuo, um Insuflador (disponível como opção) é necessário.

 \* Se um trabalho for pequeno demais para que se possa cobrir todos os orifícios de sucção, cubra todos os orifícios com uma folha. Se qualquer dos orifícios de sucção não estiver coberto, a força de sucção terá menor chance de falhar ao fixar o trabalho.

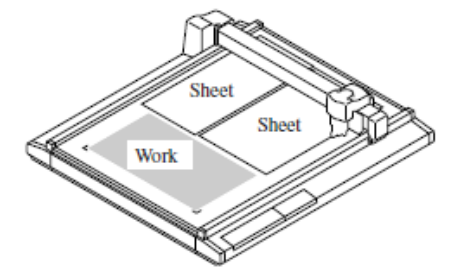

*Folha Folha Trabalho* 

**1 Insira um trabalho no painel de corte.** 

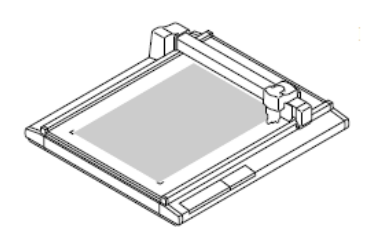

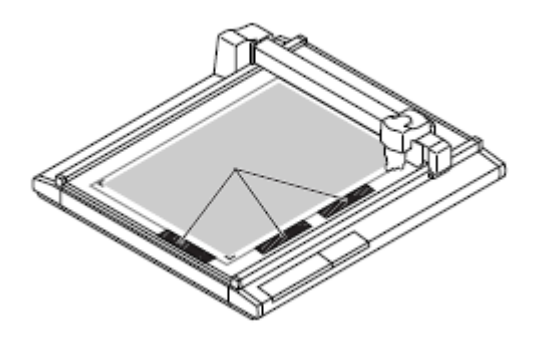

 Ao alinhar a extremidade da média ao guia de mídia, o trabalho pode ser corrigido. Certifique-se de posicionar o trabalho dentro da área máxima efetiva de corte.

\* Quando a opção EXPAND estiver definida como ON, com ou sem um sensor de modelo, a guia de trabalho pode interromper a área máxima de corte. Remova a placa da guia do trabalho ou o pino da guia do trabalho.

## **2 Pressione a tecla [VACCUM].**

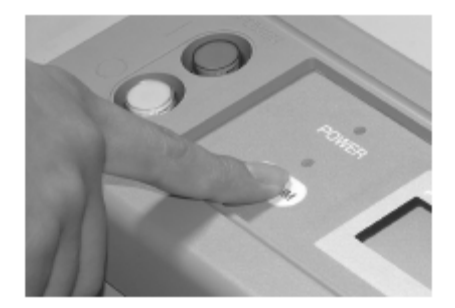

A luz VACUUM se acenderá (em verde). A unidade de vácuo é ativada para tratar o trabalho com sucção.

#### **Fixar pacote de peso pesado e outros**.

Um trabalho como pacote de peso pesado ou borracha industrial não pode ser fixado suficientemente pela sucção a vácuo. Nesse caso, fixe o trabalho com fita adesiva.

# \* **Use uma fita adesiva que não deixe restos de cola ou fita no painel de corte.**

Fixe quatro lados do trabalho com fita adesiva.

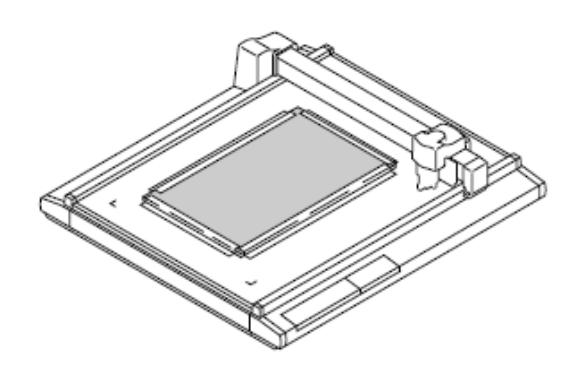

## **AJUSTANDO A LÂMINA**

O procedimento de ajuste para a lâmina do cortador tangencial e do cortador rotativo é explicado abaixo.

#### **Cortador tangencial**.

Siga o procedimento descrito abaixo ao projetar a ponta da lâmina de 30º e a lâmina de aço de alta velocidade de 30º.

Lâmina de carboneto de 30<sup>°</sup>: Para trabalhos pesados, como borrachas e embalagens industriais.

Lâmina de alta velocidade de 30°: Para trabalhos leves e suaves, tais como placa coberta e placa de fibra corrugada.

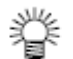

 \* **Lâminas e suportes especiais para cortadores tangenciais são preparados conforme os trabalhos. Entre em contato com seu representante local ou escritório MIMAKI para obter detalhes**.

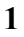

*Tampa do disco*

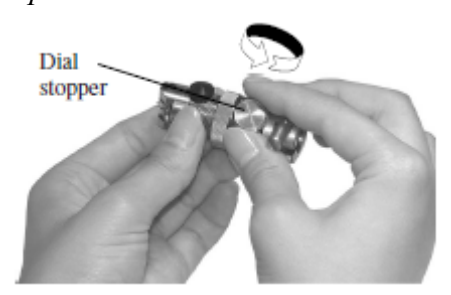

**Afrouxe a tampa do disco**.

Gire em sentido anti-horário para afrouxá-la.*.*

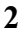

Disco

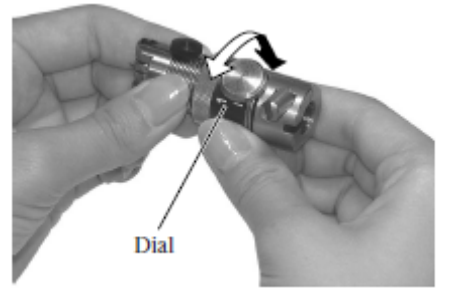

#### **Vire o disco**.

Se você virar o disco na direção da seta, a ponta da lâmina se destacará em 0.1 mm. Quantidade de projeção da ponta da lâmina a ser usada como orientação: **Espessura do trabalho + 0.2 mm.** 

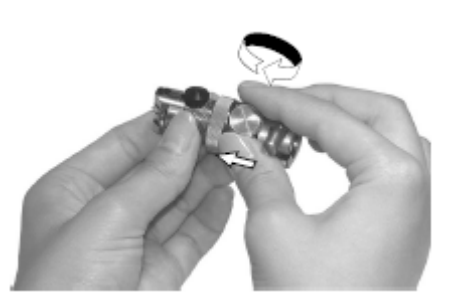

#### **Pressionando o disco na direção da seta, aperte a tampa do disco.**

[CUIDADO!] O disco tem um manejo. Para evitar erro na quantidade de projeção da ponta da lâmina, aperte a tampa do disco ao manter o disco pressionado na direção da seta.

#### **Lâmina rotativa**

Siga o procedimento abaixo ao projetar a ponta da lâmina do cortador rotativo.

鶑 \* **Lâminas especiais para os cortadores rotativos são preparados em conformidade com os trabalhos. Entre em contato com seu revendedor local ou com o escritório MIMAKI para obter detalhes**.

1 *Porca de trava*

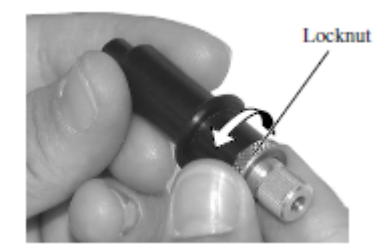

**Afrouxe a porca de trava.**  Solte a porca de trava em sentido anti-horário.

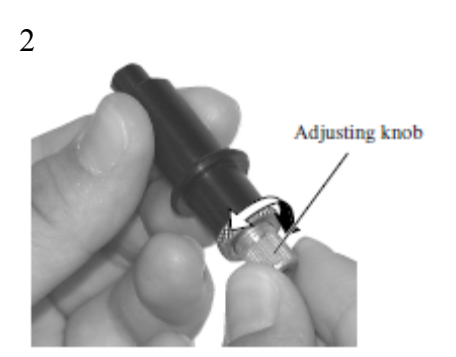

#### **Virando o nó de ajuste, ajuste a quantidade de projeção da ponta da lâmina**.

Vire o nó de ajuste em sentido horário para projetar a ponta da lâmina. Vire o nó de ajuste em sentido anti-horário para retraí-lo ao suporte.

Valor de projeção da ponta da lâmina a ser usado como guia: **Espessura do trabalho + Espessura da folha de base/2**

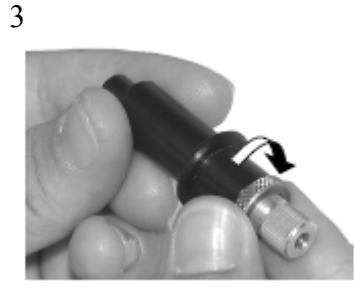

**Cuidando para não permitir que o nó de ajuste vire, aperte a porca de trava.**  Vire a porta de trava em sentido horário para apertá-la.

## **ANEXANDO AS FERRAMENTAS**

A tabela abaixo informa as cabeças (A, B e C) às quais as ferramentas são anexas com relação aos modelos de cabeças.

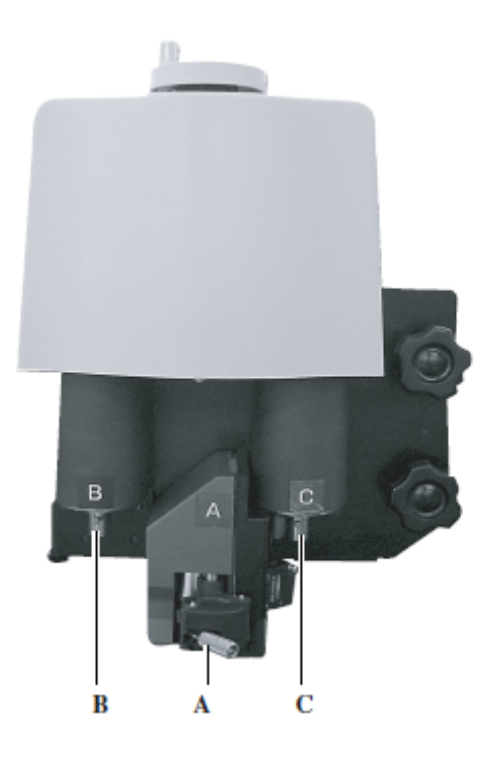

**Essa figura mostra o modelo de cabeça T-D.** 

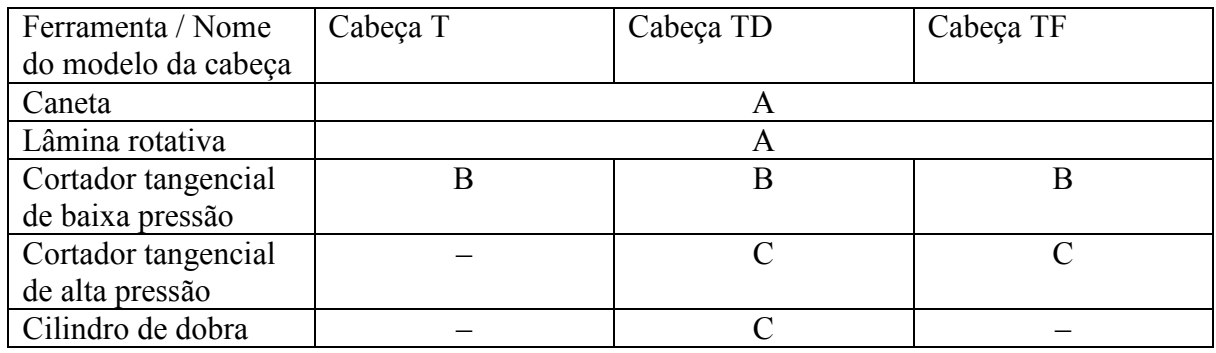

#### **Anexando a caneta e a lâmina rotativa**

Se a cabeça estiver na posição abaixada e uma ferramenta não puder ser instalada, levante a cabeça ("Ajustando a altura da ferramenta". Ver página 2.18).

**1** *Suporte* 

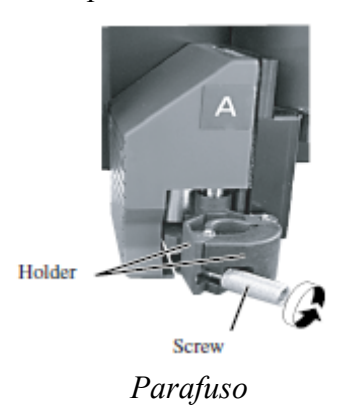

#### **Solte o parafuso na cabeça A.**

Vire o parafuso A em sentido anti-horário para soltá-lo.

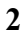

 *Entalhe no suporte* 

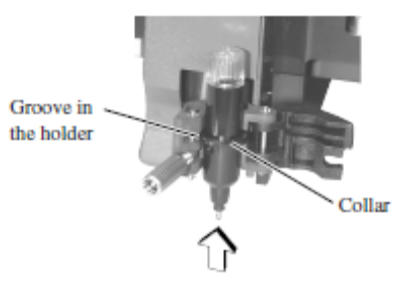

#### *Colar*

## **Insira a caneta de plotagem ou a lâmina rotativa na cabeça A.** Encaixe o colar da caneta ou a lâmina rotativa no entalhe do suporte.

**3**

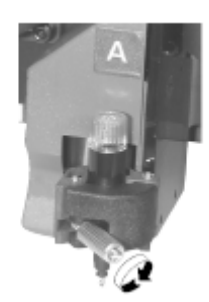

## **Aperte o parafuso na cabeça A.**

Feche os suportes e vire os parafusos em sentido anti-horário.

Se o parafuso não estiver preso de forma segura, a qualidade normal de produto não pode ser alcançada.

#### **Anexando o cortador tangencial**

O cortador tangencial pode ser usado com todos os modelos de cabeça, exceto pelo modelo P. Se a cabeça estiver na posição abaixada e um cortador tangencial não puder ser instalado, levante a cabeça ("Ajustando a altura da ferramenta". Ver página 2.18).

1

*Parafuso de trava*

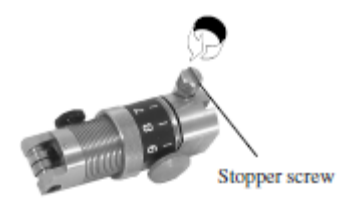

## **Solte o parafuso de trava no cortador tangencial.**

Gire o parafuso de trava em sentido anti-horário para afrouxá-lo.

2

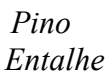

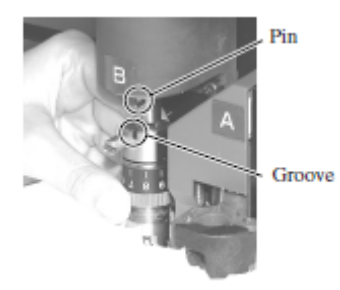

**Insira o pino da cabeça B no cortador tangencial enquanto encaixa o pino no entalhe do cortador**.

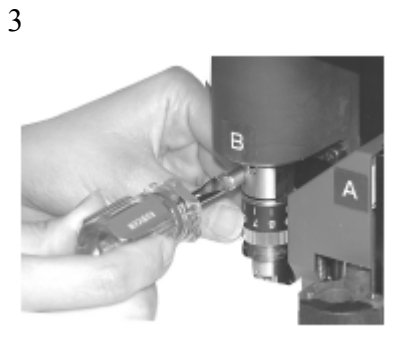

**Aperte o parafuso de trava com a parafusadeira fornecida com o dispositivo como acessório.** 

Fixe seguramente o suporte do cortador.

Se o suporte não estiver fixo de forma segura, a qualidade normal do produto não poderá ser alcançada.

#### **Instalando o cilindro de dobra**

O cilindro de dobra pode ser instalado em todos os modelos de cabeça, exceto pelos modelos P e T. O cilindro de dobra é anexo ao C do modelo TD. O cortador tangencial de alta pressão pode também ser anexo a ele.

Se a cabeça estiver na posição abaixada e o cilindro de dobra não puder ser instalado, levante a cabeça. ("Ajustando a altura da ferramenta". Ver página 2.18).

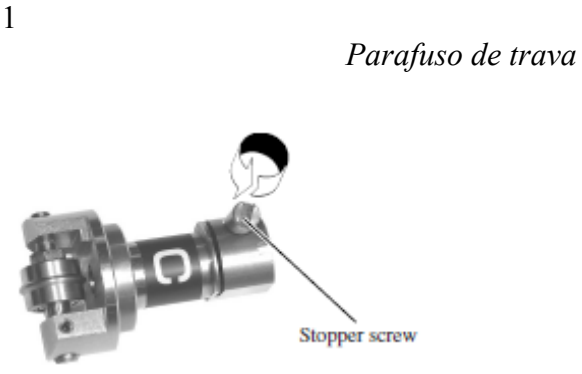

**Afrouxe o parafuso de trava no cilindro de dobra.**  Vire o parafuso de trava em sentido anti-horário para afrouxá-lo.

2

*Alinhe o Pino e o Entalhe*

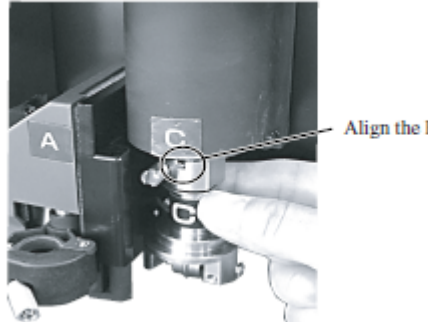

Align the Pin and Groove

**Insira o pino da cabeça C no cilindro de marcação ao encaixar o pino no entalhe do cilindro.** 

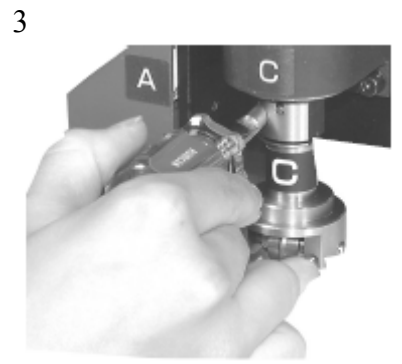

**Aperte o parafuso de trava com a parafusadeira fornecida com o dispositivo como acessório.** 

Fixe seguramente o suporte do cortador.

Se o suporte não estiver fixo de forma segura, a qualidade normal do produto não poderá ser alcançada.

#### **AJUSTANDO A ALTURA DA CABEÇA**

Depois que um trabalho e as ferramentas forem anexos adequadamente em suas posições, ajuste a altura da cabeça conforme a espessura do trabalho.

Certifique-se de ajustar a altura da cabeça sempre que trocar um trabalho a ser usado.

∕Ւ CAUTION **\* Ao levantar a cabeça, certifique-se de apoiar a base da cabeça com a mão. Se estiver levantando a cabeça somente pelo nó de ajuste, o nó de ajuste pode se romper. \* Certifique-se de prender ambos os parafusos de fixação de forma alternada. Caso contrário os parafusos de fixação podem se romper.**

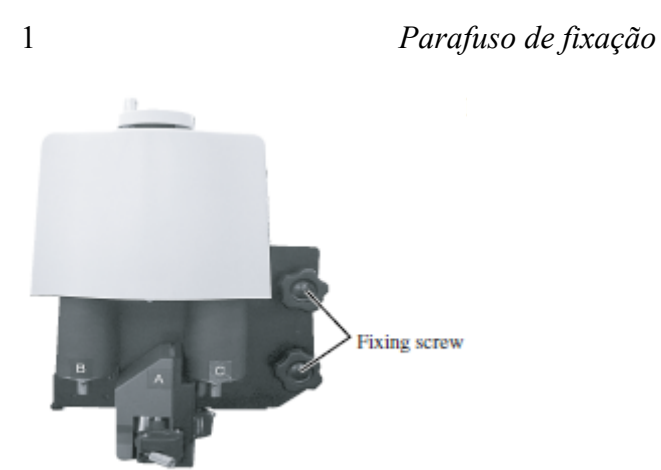

**Solte os dois parafusos de fixação da cabeça.**  Vire os parafusos de fixação em sentido anti-horário para soltá-los.

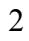

*Base da cabeça*

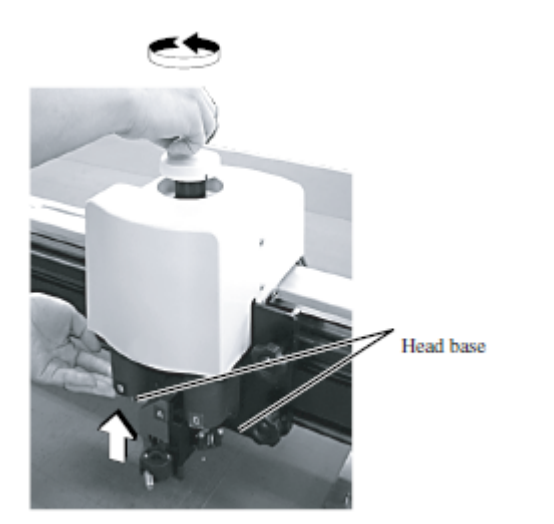

**Levante a cabeça usando o nó de ajuste**.

Como a cabeça é pesada, apóie a base da cabeça com a mão. Caso contrário, o nó pode se romper.

Vire o nó de ajuste de altura em sentido anti-horário para levantar a cabeça.

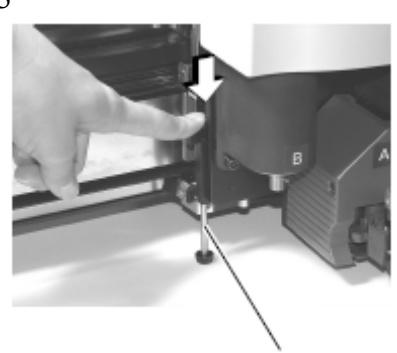

Height adjusting bar

*Barra de ajuste da altura*

**Pressionando para baixo a barra de ajuste de altura, vire o nó de ajuste de altura para abaixar a cabeça.** 

Abaixe a cabeça até que a extremidade inferior da barra de ajuste entre em contato com a superfície superior do trabalho.

4 *Parafuso de fixação*

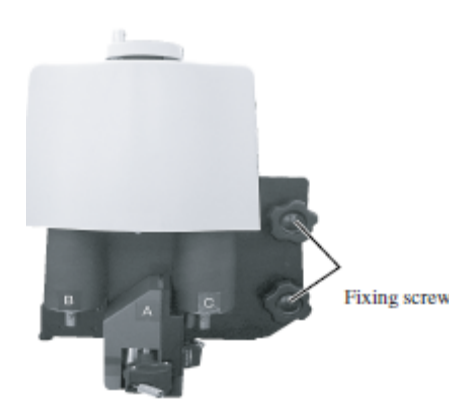

**Prenda ambos os parafusos de fixação na cabeça, alternadamente, começando pelo parafuso inferior.** 

Vire os parafusos em sentido horário para apertá-los.

## **SELECIONANDO UMA FERRAMENTA [TOOL SELECT]**

Agora, selecione uma cabeça e uma ferramenta a serem usadas nos casos descritos abaixo. \* No caso em que o número da caneta não puder ser especificado no CAD.

\* No caso em que a função [TEST CUT] ou a função [SELF TEST] for executada no próprio dispositivo.

\* No caso em que [COMMAND SW] estiver definida como "inválido" no modo **OPERATION** 

As ferramentas que podem ser definidas separadamente para cada cabeça estão expressas a seguir:

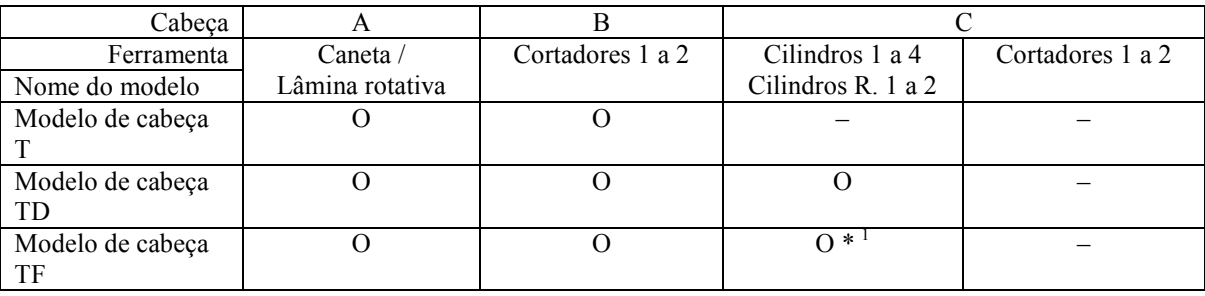

\*1: O modelo de cabeça TF não é fornecido com um cilindro de dobra. Sendo assim, não selecione qualquer dos cilindros 1 a 4 para o modelo TF. Cortadores R. 1 e 2 são para alta pressão.

Veja a seguir a descrição de como definir a cabeça da caneta A para o cortador B e a ferramenta para o cortador 2.

1

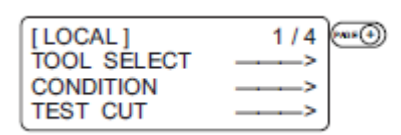

**Pressione a tecla [PAGE+] diversas vezes, até que a luz LCD indique a página 3 do Menu LOCAL.** 

2

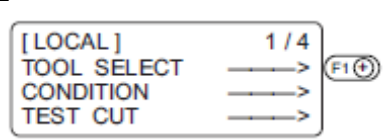

**Selecione [TOOL SELECT].** 

3 <TOOL SELECT>  $1/1$ **HEAD**  $^*A >$ **TOOL** \*PEN >

Selecione a cabeça a ser usada na operação.

A cada vez que a tecla [**F1+**] for pressionada, aa cabeça selecionada mudará.

#### **A, B, C.**

As cabeças que podem ser selecionadas diferem com os modelos de cabeça.

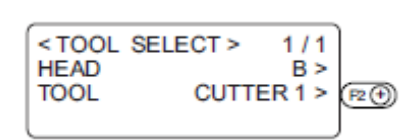

**Selecione a ferramenta a ser usada. Cortador 1, Cortador 2.**

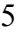

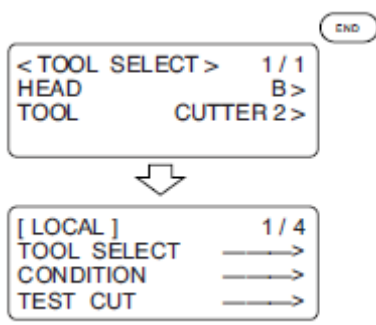

#### **Insira os valores de entrada.**

Pressione a tecla [**END**] para inserir os valores de entrada. Se você não inserir os dados de entrada, pressione a tecla [**CE**].

4

## **CONFIGURANDO AS CONDIÇÕES DE CORTE [CONDITION]**

As condições de corte são definidas para a ferramenta que foi selecionada em [TOOL SELECT].

#### **Itens de configuração**

Os itens de configuração serão diferentes conforme as ferramentas.

鶑 \* Caso o Tipo Aproximado seja definido como "Arco" na configuração da plotadora FineCut, uma pressão excessiva pode ser aplicada e danificar o cortador, dependendo do tipo da mídia. Quando o modo "Arco" estiver sendo usado, certifique-se de reajustar a condição de corte da FineCut ou definir a opção [R speed] na plotadora. Quando a opção [R speed] estiver definida, o valor de [R speed] terá prioridade sobre a configuração de velocidade da FineCut.

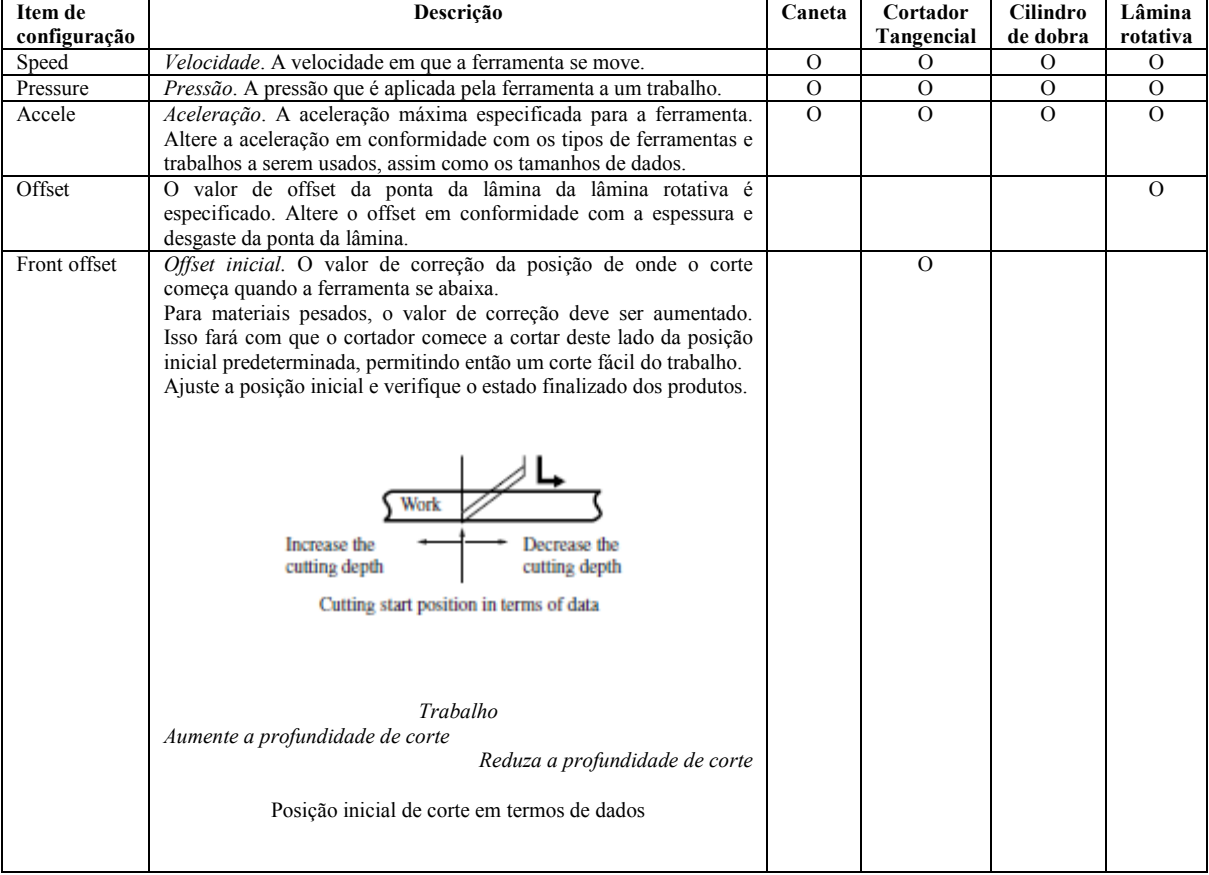

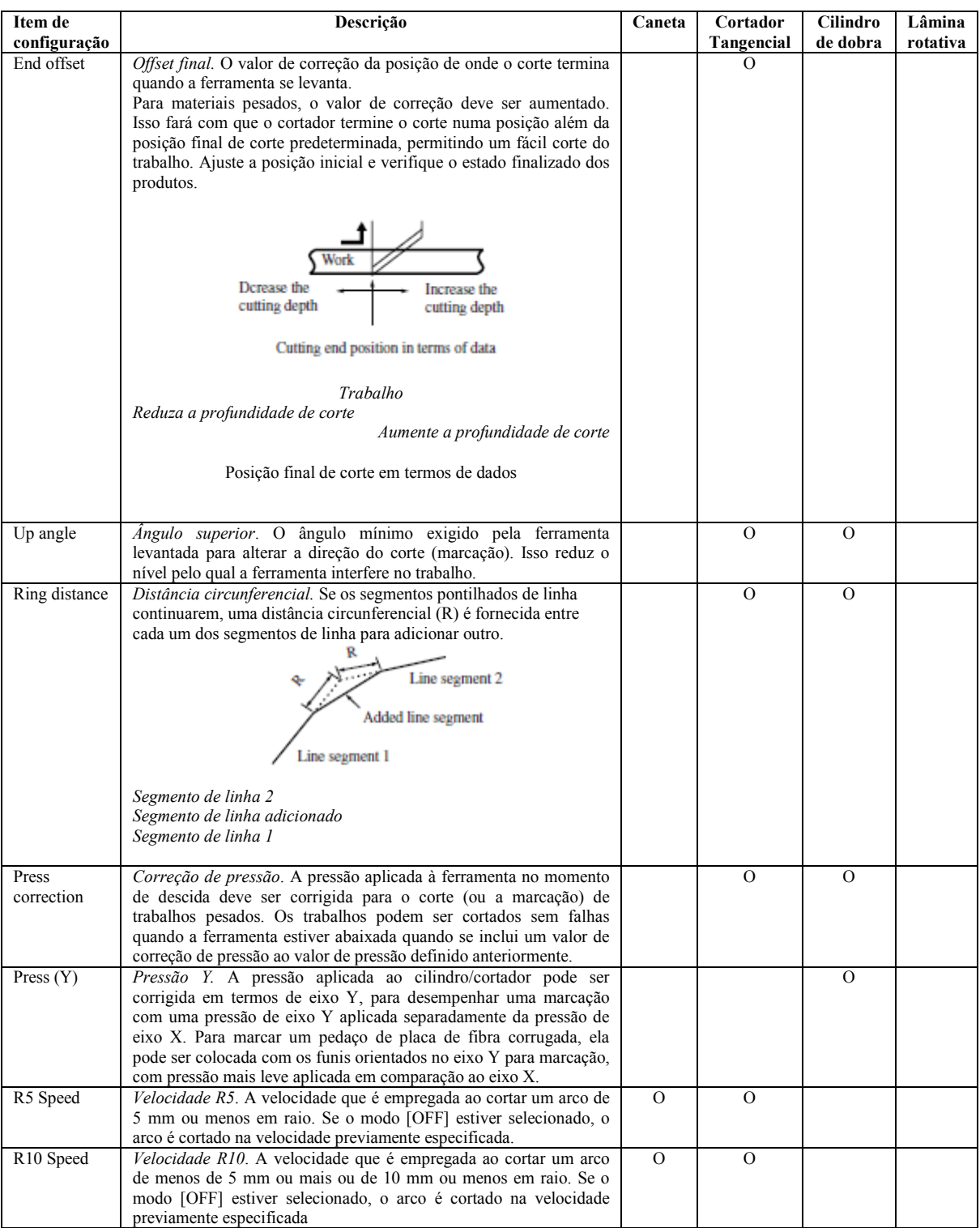

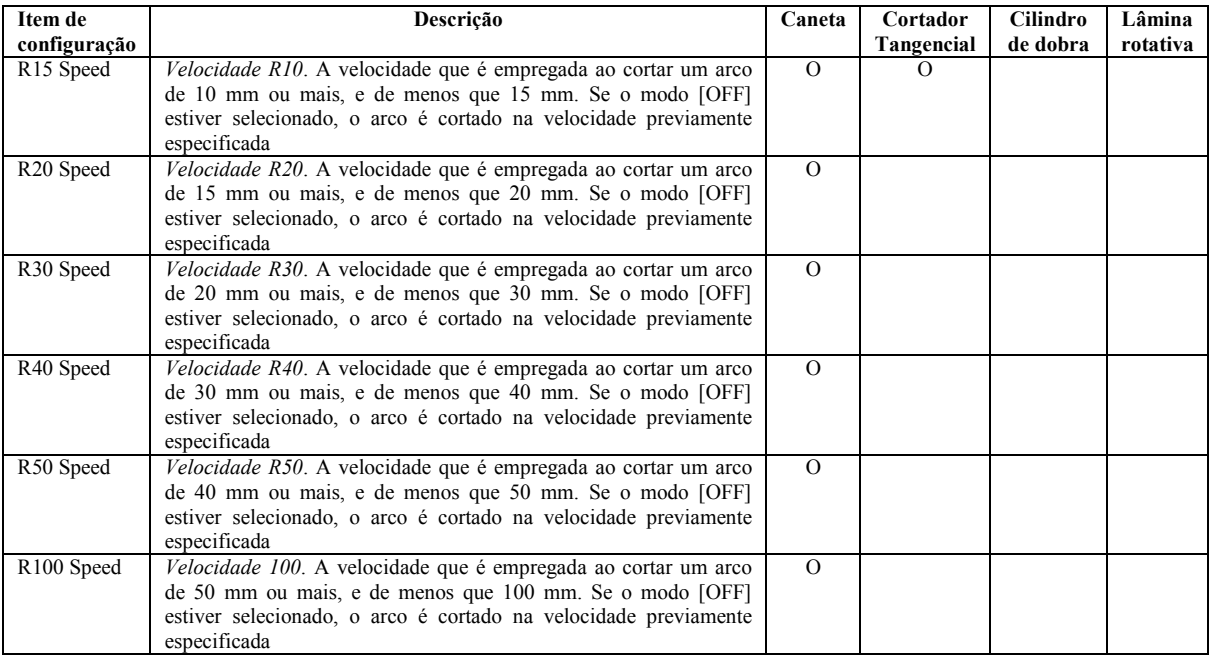

#### **Valores de configuração**

Condições de plotagem para canetas

Os valores de configuração são dados abaixo.

#### **Valores de configuração**

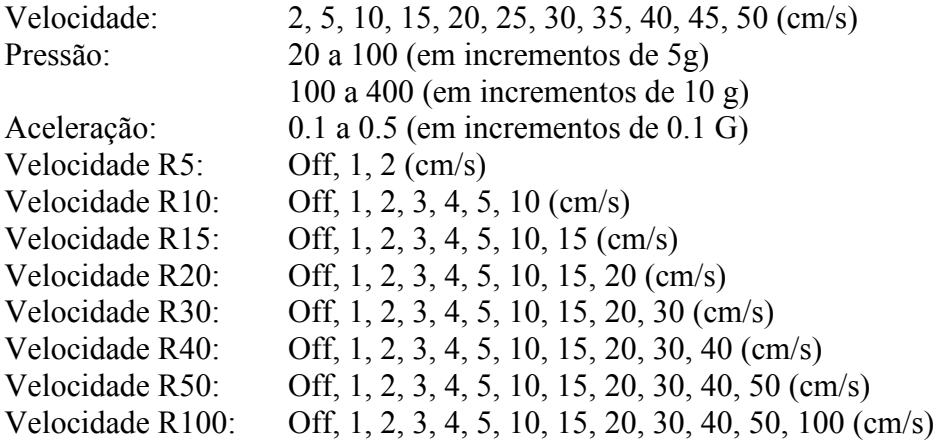

#### **Condições de corte para o cortador tangencial**

O cortador tangencial é aplicável a todos os modelos de cabeça, com exceção do modelo de cabeça em P. Os valores de configuração para o cortador tangencial são dados abaixo. O cortador tangencial vem em dois tipos diferentes: o cortador de baixa pressão a ser instalado na cabeça B e o cortador de alta pressão a ser instalado na cabeça C.

#### **Valores de configuração**

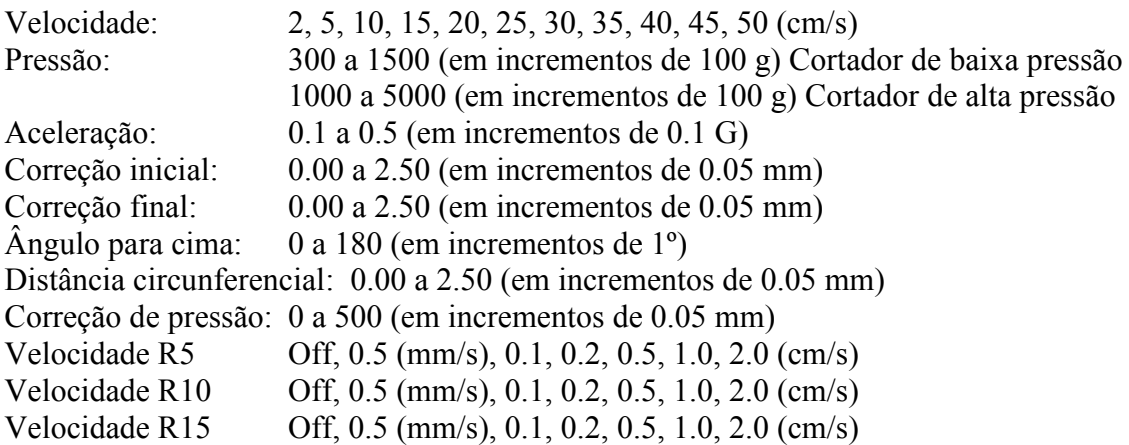

#### **Condições de marcação para o cilindro de dobra**

A seguir, os valores de configuração para condições de dobra para o cilindro de dobra:

#### **Valores de configuração**

Velocidade: 2, 5, 10, 15, 20, 25, 30, 35, 40, 45, 50 (cm/s) Pressão: 1000 a 5000 (em incrementos de 100 g)<br>Aceleração: 0.1 a 0.5 (em incrementos de 0.1 G)  $0.1$  a  $0.5$  (em incrementos de  $0.1$  G) Ângulo para cima: 0 a 180 (em incrementos de 1º) Distância circunferencial: 000 a 2.50 (em incrementos de 0.05 mm) Correção de pressão: 0 a 1000 (em incrementos de 100 g) Pressão (Y):  $-5000$  a 5000 (em incrementos de 100 g)

#### **Condições de corte para a lâmina rotativa**

A seguir, os valores de configuração para as condições de corte da lâmina rotativa (opcional)

Valores de configuração

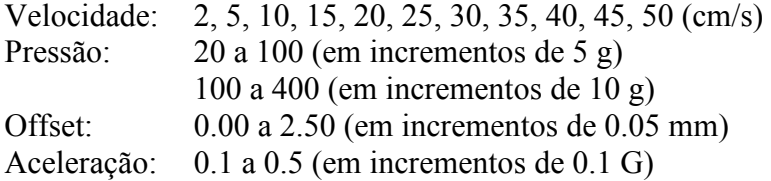

#### **Configurando condições de corte**

A seguir, veja a descrição de como estabelecer as condições de corte para o cortador 2 (cortador tangencial) como exemplo.

Depois que houver definido as condições de corte, execute a função [TEST CUT] para verificar se as condições de corte estão definidas apropriadamente. (Ver a página 2.29).

1

**Selecione a cabeça e a ferramenta em [TOOL SELECT]. (Ver página 2.20.).**  Selecione B para a cabeça e o cortador 2 para a ferramenta.

2

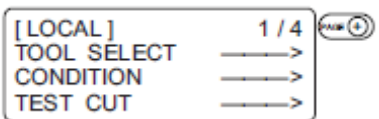

**Acesse a primeira página do MENU LOCAL.** 

3

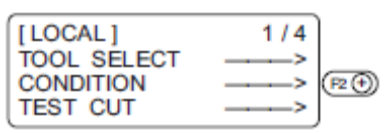

#### **Selecione [CONDITION].**

Selecione a opção CONDITION, e as condições de corte para o cortador aparecerão na tela.

4

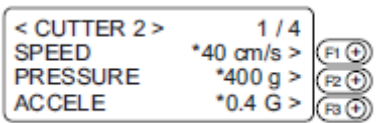

#### **Defina a velocidade, pressão e aceleração em valores adequados.**

[**F1+**] Insira uma velocidade

[**F2+**] Insira uma pressão.

[**F3+**] Insira uma aceleração.

迷

 \* Se a tecla "– (menos)" das respectivas teclas de função for pressionada, um valor anterior será indicado na tela.

5

| $<$ CUTTER 2 $>$ | 1/4              |  |
|------------------|------------------|--|
| <b>SPEED</b>     | $50$ cm/s $>$    |  |
| <b>PRESSURE</b>  | 900 <sub>a</sub> |  |
| ACCELE           |                  |  |
|                  |                  |  |

**Acesse a 2ª página da tela de condições de corte para o cortador 2.** 

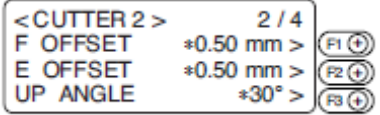

## **Defina os valores adequados de [START CORRECTION], [END CORRECTION] e [UP ANGLE].**

[**F1+**] Insira uma correção inicial.

[**F2+**] Insira uma correção final.

[**F3+**] Insira um ângulo para cima.

 \* Se a tecla "– (menos)" das respectivas teclas de função for pressionada, um valor anterior será indicado na tela.

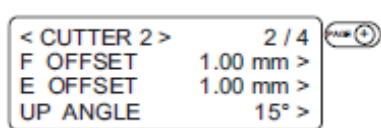

**Acesse a terceira página da tel CUTTING CONDITIONS para o cortador 2.** 

8  $<$  CUTTER 2  $>$  $3/4$ **RING DIS** \*0.30 mm >  $\left( F \oplus$ PRESS COR  $*0 g > \boxed{\overline{R} \odot}$ **RESERVE** 

#### **Defina os valores adequados de RING DISTANCE e PRESS CORRECTION.**

[**F1+**] Insira uma distância circunferencial.

[**F2+**] Insira uma correção de pressão.

脊 \* Se a tecla "– (menos)" das respectivas teclas de função for pressionada, um valor anterior será indicado na tela.

9

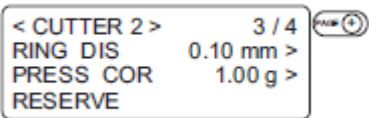

**Acesse a quarta página da tela CUTTING CONDITIONS para o cortador 2.** 

10

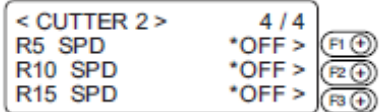

**Defina os valores SPEED, R10 SPEED e R15 SPEED.** 

[**F1+**] Insira um valor para velocidade R5.

[**F2+**] Insira um valor para velocidade R10.

[**F3+**] Insira um valor para velocidade R15.

眷

 \* Se a tecla "– (menos)" das respectivas teclas de função for pressionada, um valor anterior será indicado na tela.

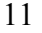

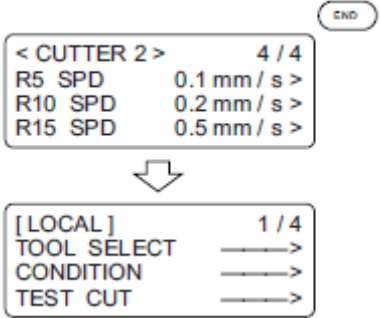

7

## **Insira os valores de entrada.**

Pressione a tecla [**END**] para inserir os valores de entrada. Se você não inserir os dados de entrada, pressione a tecla [**CE**].

## **VERIFICANDO AS CONDIÇÕES DE CORTE [TEST CUT]**

Sempre que alterar as condições de corte ou a(s) ferramenta(s) a serem usadas, execute a função de "corte de teste" (*test cut*) para verificar os itens a seguir. Consulte "Verificando o status das ferramentas" (ver página 2.31):

(1) Se as condições de corte (plotagem) estão adequadas.

 Se um trabalho está cortado adequadamente ou se a plotagem finalizada tem pontos finos.

(2) Se a ferramenta está descentralizada.

Se a ferramenta estiver descentralizada, o corte será impreciso.

(3) Se as ferramentas estão combinadas adequadamente.

 Se a plotagem for cortada com um cortador tangencial, verifique se o padrão de corte equivale exatamente à plotagem.

Para o caso (1) acima, reestabeleça as condições de corte (Ver página 2.22.). Para os casos (2) e (3) acima, corrija o problema através do "ajuste das ferramentas." (Ver página 3.7).

O padrão para o corte de teste e a ordem de plotagem é o seguinte:

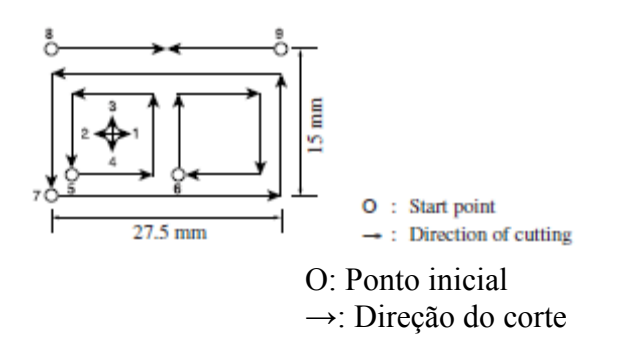

1

3

**Selecione uma ferramenta a ser usada para o corte de teste usando a função [TOOL SELECT]. Acesse a primeira página da tela MENU LOCAL. Ver página 2.20.** 

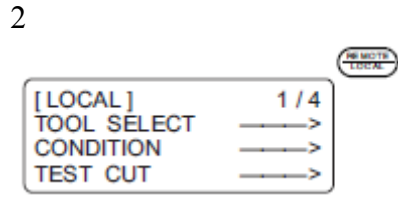

#### **Acesse o MENU LOCAL na tela.**

Se o dispositivo estiver no modo REMOTE, pressione a tecla [**REMOTE/LOCAL**] para selecionar o modo LOCAL.

⊚⊚⊚⊚  $<$  MOVE  $>$  $[mm]$ 00.00 00.00 **SPEED** FAST >  $UP$ PEN

#### **Mova a cabeça à posição onde o corte de teste será feito.**

Pressione as chaves de sugestão para mover a cabeça.

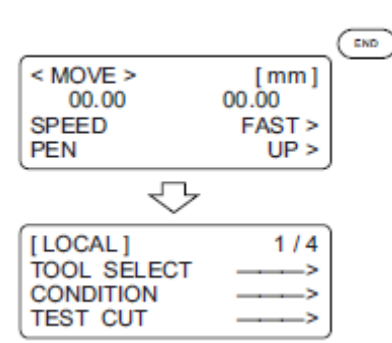

#### **Saia do modo MOVE.**

Pressione a tecla [**END**] ou [**CE**] para sair do modo MOVE. O MENU LOCAL aparecerá na tela. Se a primeira página do MENU LOCAL não aparecer, pressione [**PAGE+**] para acessar a primeira página da tela.

5

| [LOCAL]            |  |
|--------------------|--|
| <b>TOOL SELECT</b> |  |
| <b>CONDITION</b>   |  |
| <b>TEST CUT</b>    |  |

**Selecione [TEST CUT]** 

6

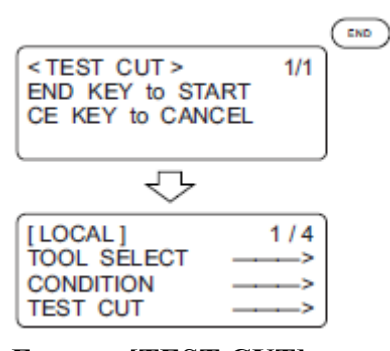

## **Execute [TEST CUT].**

Pressione a tecla [**END**] e o corte de teste será executado.

Para cancelar o [TEST CUT], pressione a tecla [**CE**]. Isso restaura a etapa do procedimento 2 na tela.

#### **Verificando o status das ferramentas**

Execute a função [TEST CUT] com as ferramentas especificadas usando a função de seleção de ferramentas. Os itens a serem verificados para as ferramentas são mostrados nas tabelas abaixo.

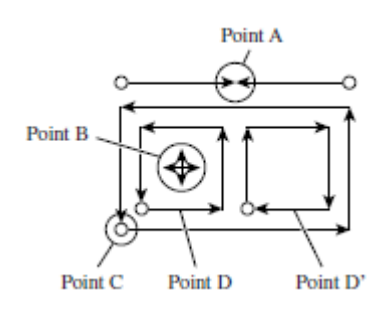

*Ponto A Ponto B Ponto C Ponto D Ponto D'*

#### **Caneta**

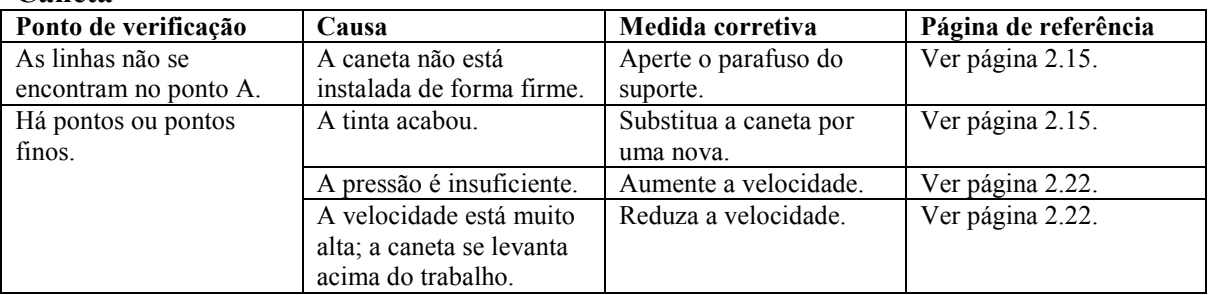

#### **Cortador tangencial**

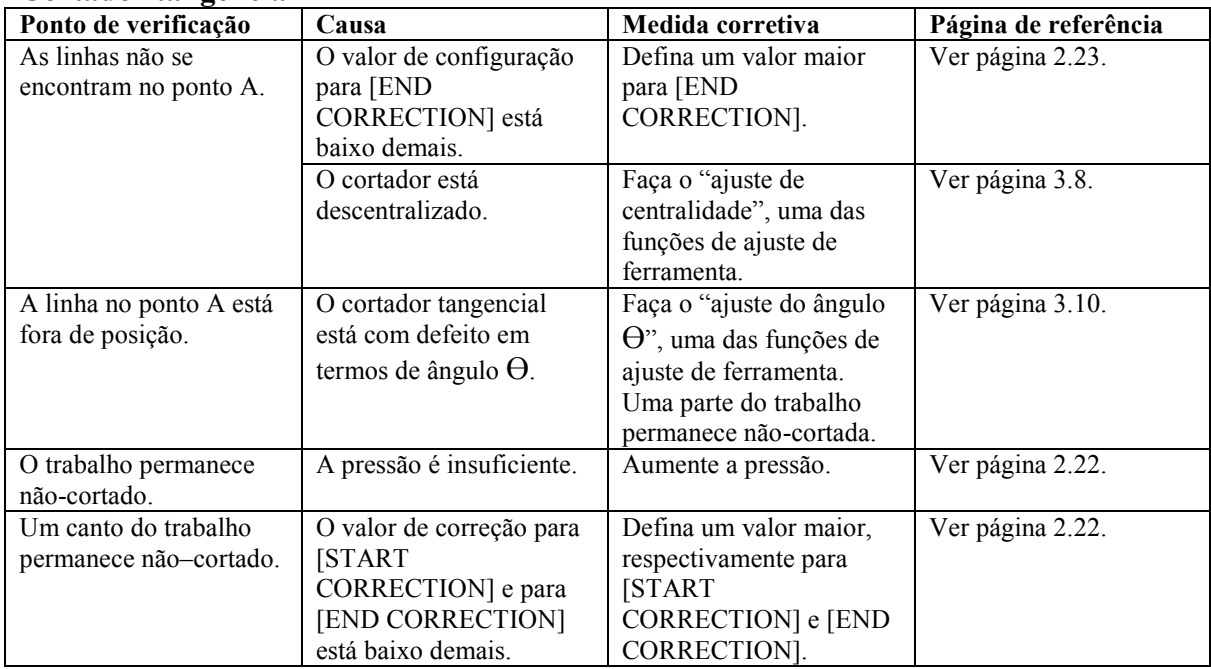

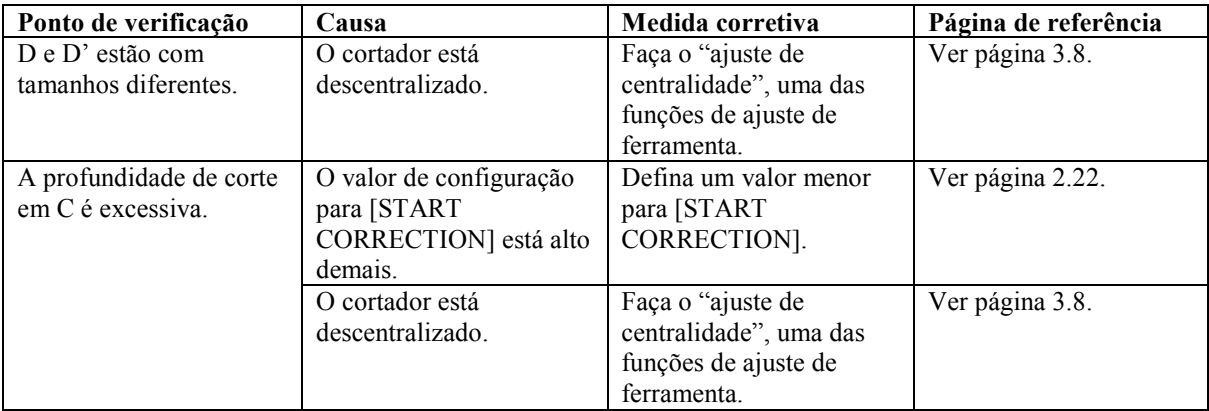

#### **Cilindro de dobra**

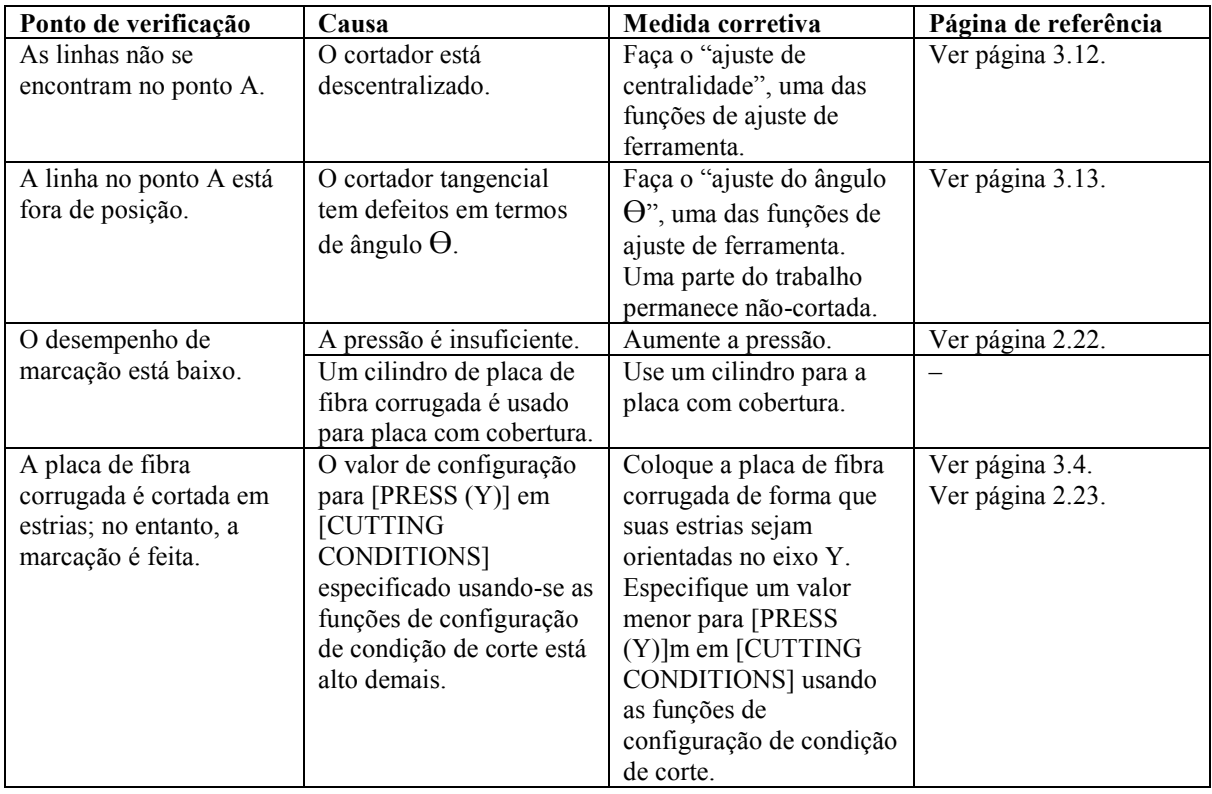

## **Lâmina rotativa**

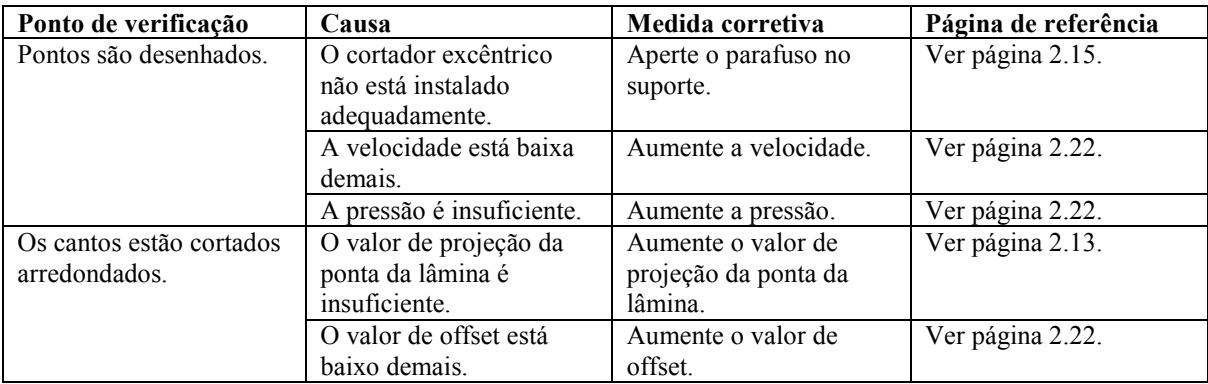
#### **Verificando o status das ferramentas**

Verifique a relação entre as ferramentas (a caneta e o cortador tangencial; e a caneta e o cilindro de dobra) usando a função TEST CUT.

Para este fim, faça primeiro a plotagem usando a caneta; em seguida, execute a função de corte de teste usando o cortador tangencial ou o cilindro de dobra na mesma posição para verificar a relação entre as ferramentas. A seguir, veja uma descrição de como corrigir problemas em dez exemplos. O número de itens que devem ser ajustados difere com os exemplos. Determine os itens a serem ajustados usando os exemplos como guia. Nesses exemplos, a relação entre caneta e cortador tangencial é explicada. No caso do cilindro de dobra, leia o expresso a seguir e substitua a descrição "cortador tangencial" com "cilindro de dobra".

## **Exemplo A**

O cortador tangencial está fora da posição correta, independentemente da direção de procedimento.

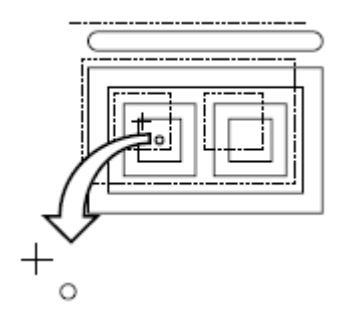

## **Medida corretiva**

Use a função de offset contida no cortador ajustando as funções de ajuste de ferramentas.

## **Exemplo B**

O cortador roda em sentido horário (ou anti-horário).

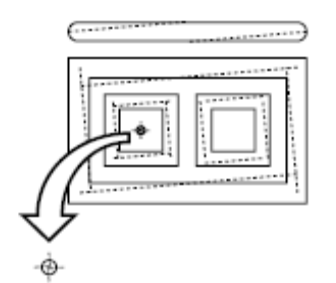

#### **Medida corretiva**

Faça o ajuste de ângulo  $\Theta$  contido nas funções de ajuste de cortador das funções de ajuste de ferramentas.

## **Exemplo C**

O ponto do qual o cortador começa está neste lado (ou no outro lado), distante da posição inicial predeterminada.

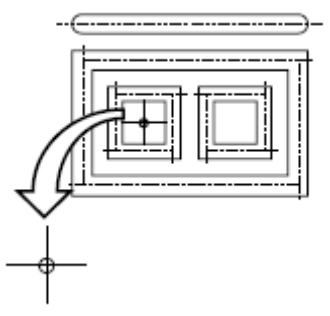

# **Medida corretiva**

Ajuste o valor de configuração para [START CORRECTION] em [CUTTING CONDITIONS] usando as funções de configuração de condição de corte. (Ver página 2.22). Ajuste o padrão A para "ajuste de centralidade" através das funções de ajuste de ferramentas (Ver página 3.8).

# **Exemplo D**

O ponto em que o cortador termina o corte vai além (ou não alcança) a posição final predeterminada.

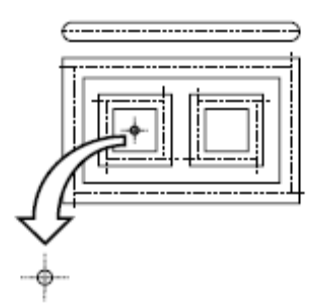

# **Medida corretiva**

Ajuste o valor de configuração para [END CORRECTION] em [CUTTING CONDITIONS] através das funções de configurações de condição de corte. (Ver página 2.23).

Ajuste o padrão A do "ajuste da centralidade" através das funções de ajuste de ferramentas. (Ver página 3.8).

# **Exemplo E**

O cortador tangencial vai da posição correta para a direita em termos da direção de avance.

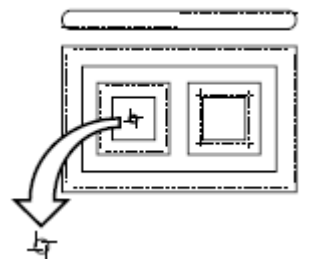

## **Medida corretiva**

Ajuste o padrão A para o ajuste da centralidade através das funções de ajuste de ferramentas (Ver página 3.8).

# **Exemplo F**

O cortador roda em sentido horário (ou anti-horário) e o ponto do qual o cortador inicia é neste lado

(ou no outro) da posição inicial predeterminada.

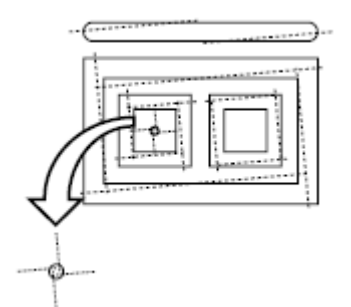

## **Medida corretiva**

Consulte as medidas corretivas para os exemplos B e C.

# **Exemplo G**

O padrão é finalizado com rotação em sentido horário (ou anti-horário) e o cortador tangencial muda para a direita (ou para a esquerda) em relação à posição correta.

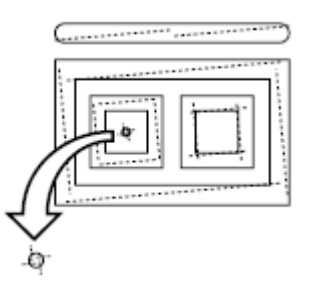

## **Medida corretiva**

Consulte as medidas corretivas dos exemplos B e E.

# **Exemplo H**

O ponto de onde o cortador inicia está neste lado (ou no outro lado) da posição inicial predeterminada, e o cortado tangencial muda para a direita (ou esquerda) da posição correta.

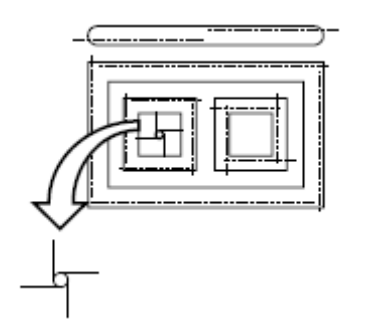

**Medida corretiva** Consulte as medidas corretivas dos exemplos C e E.

# **Exemplo I**

O ponto onde o cortador finaliza o corte vai além (ou não alcança) da posição final predeterminada, e o cortador tangencial muda para a direita (ou esquerda) da posição correta.

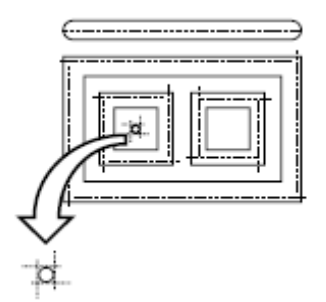

### **Medida corretiva**

Consulte as medidas corretivas para os exemplos D e E.

## **Exemplo J**

O cortador gira em sentido horário (ou anti-horário); o ponto em que o cortador finaliza o corte vai além (ou não alcança) da posição final predeterminada; o cortador tangencial muda para a direita (ou esquerda) da posição correta.

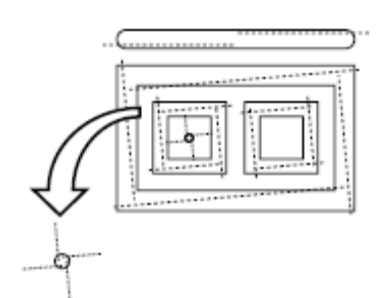

## **Medida corretiva**  Consulte as medidas corretivas para os exemplos B, D e E.

# **CONFIGURANDO A ÁREA DE CORTE [CUT AREA]**

A área de corte é maximizada quando se liga a energia ao dispositivo. A área de corte pode ser ajustada ao tamanho dos trabalhos postos no dispositivo ou definidos a um tamanho desejado.

Para especificar uma nova área de corte, determine o ponto inferior esquerdo (LL: *Lower Left*) e o ponto superior direito (UR: *Upper Right*) da área.

Para limpar a área de corte especificada, religue o aparelho. Isso maximizará a área de corte.

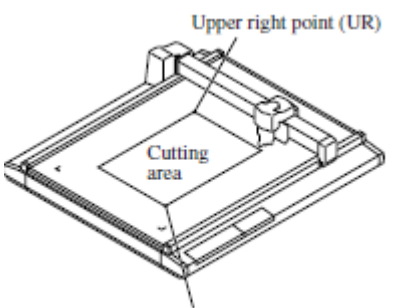

Lower left point (LL)

*Ponto superior direit*o *(UR) Área de corte Ponto inferior esquerdo (LL)*

1

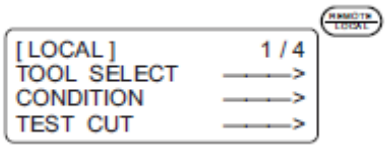

#### **Acesse o menu LOCAL na tela.**

Se o dispositivo estiver no modo REMOTE, pressione a tecla [**REMOTE/LOCAL**] para selecionar o modo LOCAL.

2

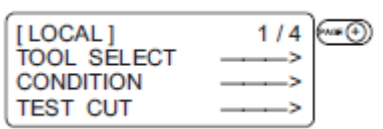

**Pressione a tecla** [**CE] várias vezes até que o LCD indique a página 4 do MENU LOCAL.** 

3

| [LOCAL]<br><b>CUT AREA</b><br><b>AXIS ALIGN</b> | 4/4 |
|-------------------------------------------------|-----|
| <b>TOOL SELECT</b>                              |     |

**Selecione [CUT AREA].** 

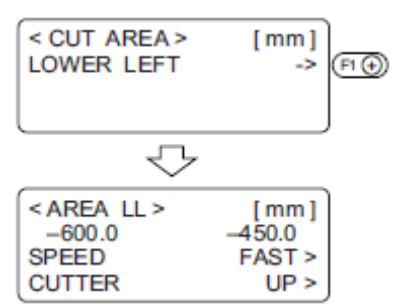

#### **Mova a ferramenta ao ponto atual LL (***Lower Left***).**

A coordenadas do ponto LL em termos de origem do comando são mostradas no LCD.

5

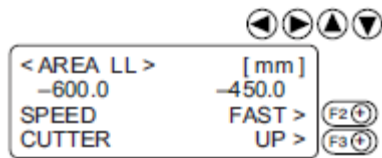

#### **Alinhe a ponta da ferramenta ao ponto inferior esquerdo da área de corte desejada**.

Mova a ferramenta usando as chaves de sugestão até que a ponta da ferramenta encontre o ponto inferior direito (LL) da área de corte.

Altere a velocidade da cabeça ou levante/abaixe a ferramenta quando necessário.

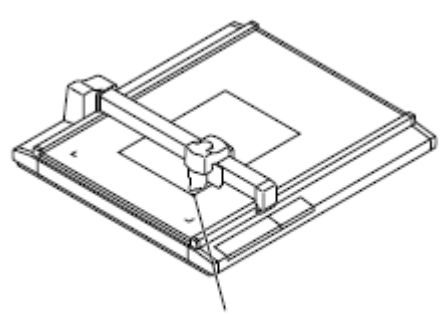

Lower left point (LL)

*Ponto inferior esquerdo (LL)*

6

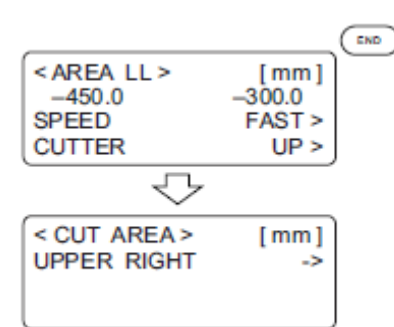

#### **Insira o ponto LL.**

Pressione a tecla [**END**] para inserir os valores de entrada. Se você não inserir os valores, pressione a tecla [**CE**].

A etapa do procedimento 3 será restaurada no LCD.

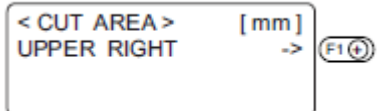

#### **Mova a ferramenta ao ponto UR (***upper right***) atual.**

As coordenadas do ponto UR em termos de origem do comando são mostradas no LCD.

8

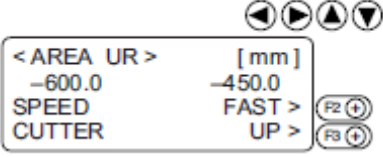

#### **Alinhe a ponta da ferramenta ao ponto superior direito da área de corte desejada**.

Mova a ferramenta usando as chaves de sugestão até que a ponta da ferramenta encontre o ponto superior direito (UR) da área de corte.

Altere a velocidade da cabeça ou levante/abaixe a ferramenta quando necessário.

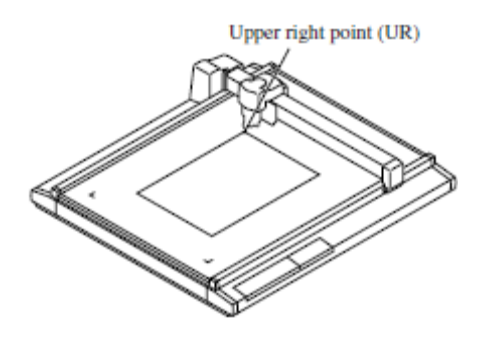

*Ponto superior direito (UR)*

9

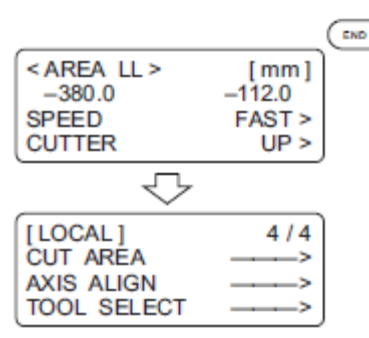

#### **Insira o ponto UR.**

Pressione a tecla [**END**] para inserir os valores de entrada. Se você não inserir os valores de entrada, pressione a tecla [**CE**].

A etapa do procedimento 4 será restaurada no LCD.

## **DEFININDO A ORIGEM (ORIGEM DA PLOTAGEM)**

A origem é o ponto de referência usado para plotagem, corte e marcação.

A posição de plotagem pode ser movida trocando-se o local da origem.

As coordenadas da origem são sempre (0,0). Se a cabeça for movida usando-se as chaves de sugestão, as coordenadas da cabeça e da origem serão indicadas no LCD.

De modo geral, a origem é estabelecida na esquerda inferior da área de corte máxima efetiva.

Ao executar a função de corte de amostra, cada parte dos dados é cortada (dobra, plotagem) próxima à origem.

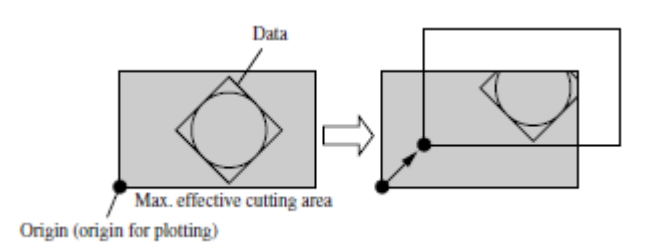

*Dados Área de corte máxima efetiva Origem (origem para plotagem)*

1

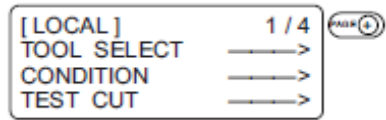

#### **Acesse o MENU LOCAL na tela.**

Se o dispositivo estiver no modo REMOTE, pressione a tecla [**REMOTE/LOCAL**] para selecionar o modo LOCAL.

Você pode abrir qualquer página do menu dentre as páginas 1 a 4.

2

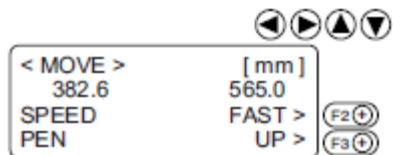

#### **Mova a cabeça usando as chaves de sugestão ao ponto em que a origem deve ser definida.**

As coordenadas da ponta da ferramenta atualmente selecionada são mostradas na tela. Aumente/reduza a velocidade e levante/abaixe a ponta da ferramenta quando necessário.

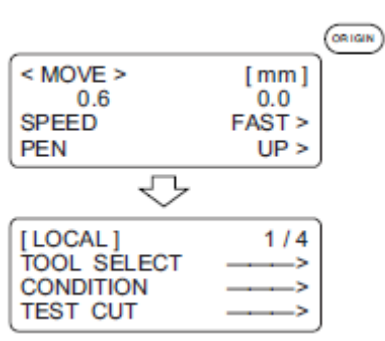

**Defina uma origem ao ponto desejado.** 

# **INTERRUPÇÃO DE PROCESSAMENTO (PLOTAGEM, CORTE OU DOBRA)**

No modo REMOTE, o processamento pode ser interrompido por algum motivo. A seguir, veja a explicação de como interromper o processo e a função que ativa as configurações a serem mudadas após a interrupção.

#### **Como interromper/retomar o processo**

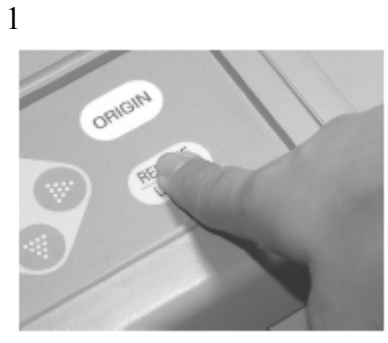

## **Pressione a tecla** [**REMOTE/LOCAL**] **enquanto o dispositivo estiver em operação.**

Após um tempo, o dispositivo interromperá seu desempenho e entrará no modo LOCAL. \* Se o dispositivo estiver processando um círculo, ele parará após a conclusão do processamento do círculo. Para outros segmentos de linha, o dispositivo parará após seu processamento em vetores.

2

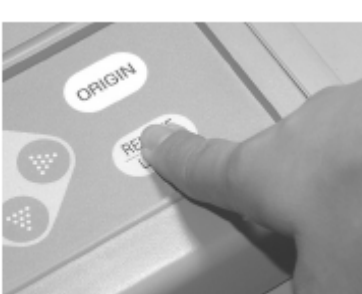

**Pressione a tecla** [**REMOTE/LOCAL**] **novamente.**  O dispositivo entrará no modo REMOTE para retomar o processamento.

## **Funções que podem ser especificadas após a interrupção.**

O dispositivo pode desempenhar as funções a seguir.

\* As condições de corte podem ser mudadas.

 $\rightarrow$  "Configurando condições de corte [CONDITION]" – Ver página 2.22.

\* Os dados restantes na memória de recebimento de dados podem ser limpos.

→ "Interrupção de processamento [DATA CLEAR]" – Ver página 2.42.

## **Cancelamento de processamento [DATA CLEAR]**

Dados recebidos são limpos da memória de recebimento de dados. Os dados descritos abaixo podem ser limpos.

(1) O processamento foi interrompido. Mas deseja-se abortar o processamento.

(2) É desejado limpar os dados que já foram limpos mas não processados ainda.

(3) Antes do recebimento dos dados, copiar usando a função "copiar".

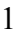

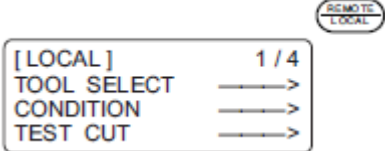

**Se o dispositivo estiver no modo REMOTE, pressione a tecla [REMOTE/LOCAL] para fazer com que o dispositivo entre no modo LOCAL.** 

Se algum processamento estiver sendo feito, ele será interrompido.

2

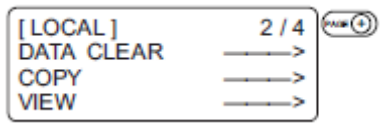

**Pressione a tecla [PAGE+] diversas vezes até que o LCD indique a página 2 do MENU LOCAL**.

3

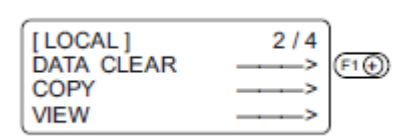

**Selecione [DATA CLEAR].**  Pressione a tecla [**F1+**].

4

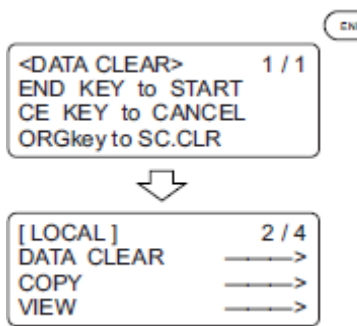

## **Execute [DATA CLEAR].**

Para cancelar o [DATA CLEAR]., pressione a tecla [**CE**]. A etapa do procedimento 2 será restaurada na tela.

# **CAPÍTULO 3 QUANDO CONDIÇÕES ANORMAIS SÃO ENCONTRADAS**

Esse capítulo descreve como corrigir problemas no caso de resultados de corte não serem obtidos ou ocorrer falha.

# **Índice**

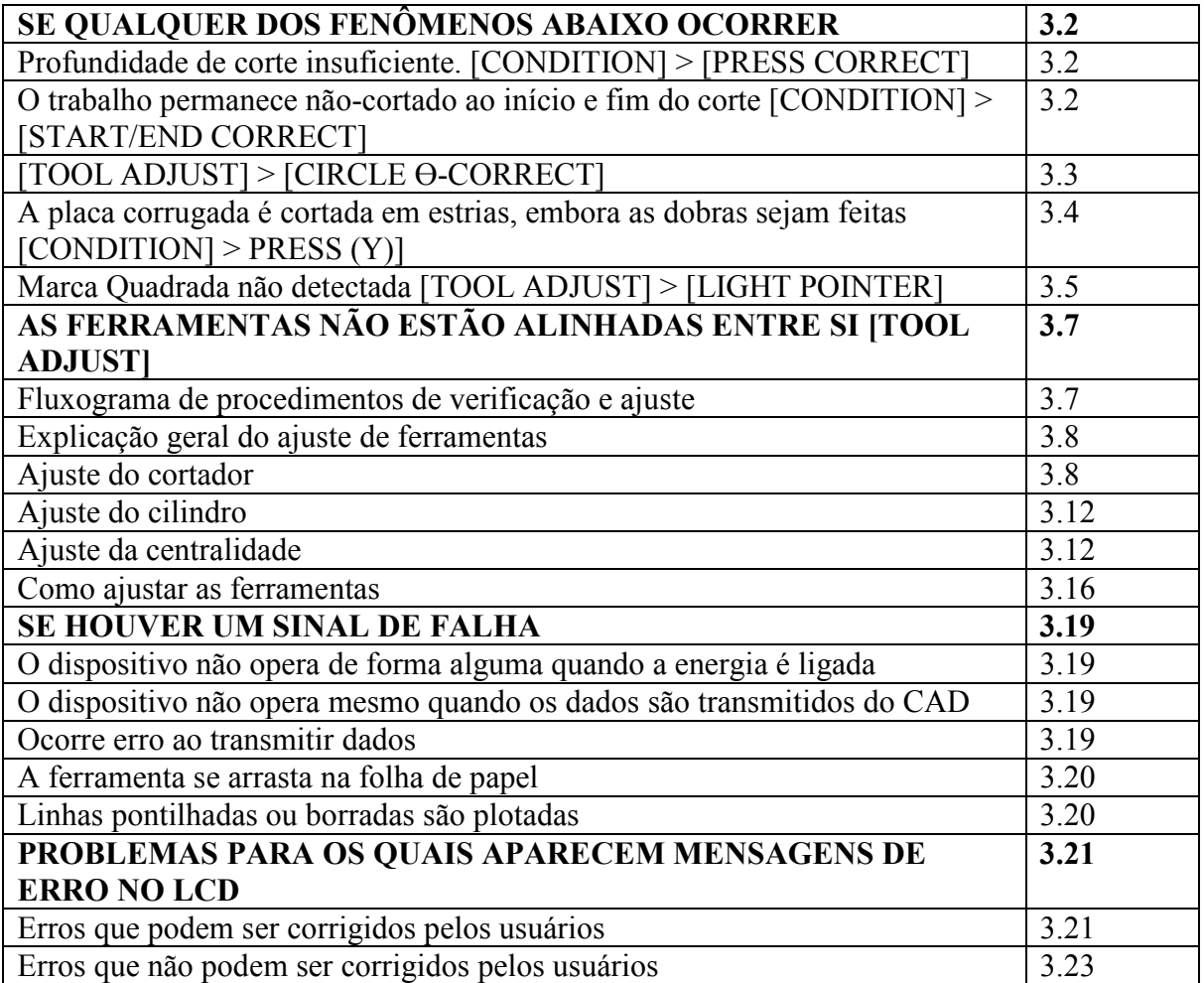

## SE QUALQUER DOS FENÔMENOS ABAIXO OCORRER

#### **Profundidade de corte insuficiente. [CONDITION] > [PRESS CORRECT]**

Se o cortador for abaixado, o trabalho pode não ser cortado integralmente, mesmo que o valor de projeção da ponta da lâmina seja maior que a espessura do trabalho.

Nesse caso, o trabalho pode ser cortado sem falhas aumentando-se a pressão aplicada ao cortador que desce. Defina um valor de correção de pressão a ser adicionado ao valor de pressão previamente especificado ou defina um valor de correção de pressão mais alto.

Consulte o Capítulo 2, "Configurando condições de corte", para obter informações sobre como definir o valor de correção de pressão. Veja a página 2.22.

#### **O trabalho permanece não-cortado ao início e fim do corte [CONDITION] > [START/END CORRECT]**

A posição onde o cortador abaixa ou onde ele se levanta pode permanecer não-cortada. Se o valor de correção inicial for aumentado, o cortador descerá mais rápido. Ver página 2.22. Se o fim do valor de correção for aumentado, o cortador aumentará depois. Ver página 2.23.

# **[TOOL ADJUST] > [CIRCLE Ө-CORRECT]**

O fim de um círculo de corte pode não encontrar o início do círculo com relação a espessura e rigidez de um trabalho. Um círculo próximo do normal pode ser cortado corrigindo-se o desvio. Como o desvio varia de acordo com o tamanho de um círculo, essa função é usada para corrigir o desvio em termos de círculos em cinco raios diferentes.

Um círculo com radio em " $R < 5$ " Um círculo com radio em " $5 \le R \le 10$ ." Um círculo com radio em "10 ≤ R 20. " Um círculo com radio em "20  $\leq$  R  $\leq$  50." Um círculo com radio em "50  $\leq R \leq 100$ ." Um círculo com radio em " $R \le 100$ ".

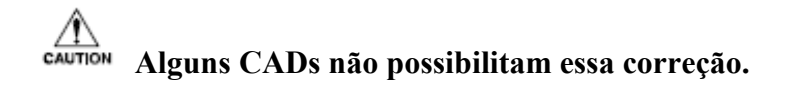

Para um trabalho comparativamente suave, corte em direção à parte interna de um círculo normal. Para um trabalho rígido, corte em direção à parte externa de um círculo normal.

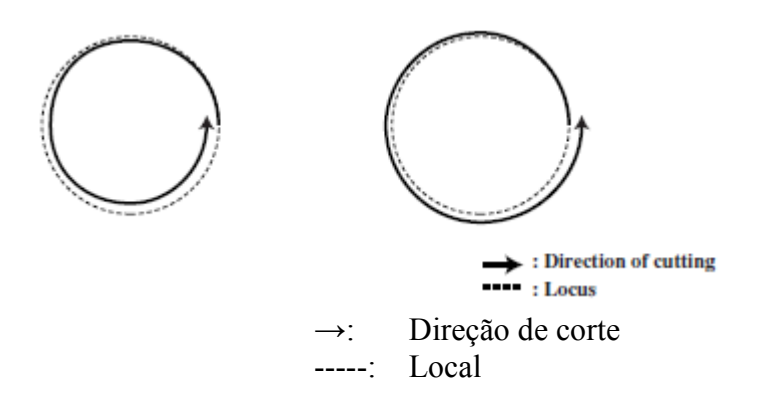

#### **Como ajustar**:

Conduza o ajuste conforme expresso na tabela abaixo:

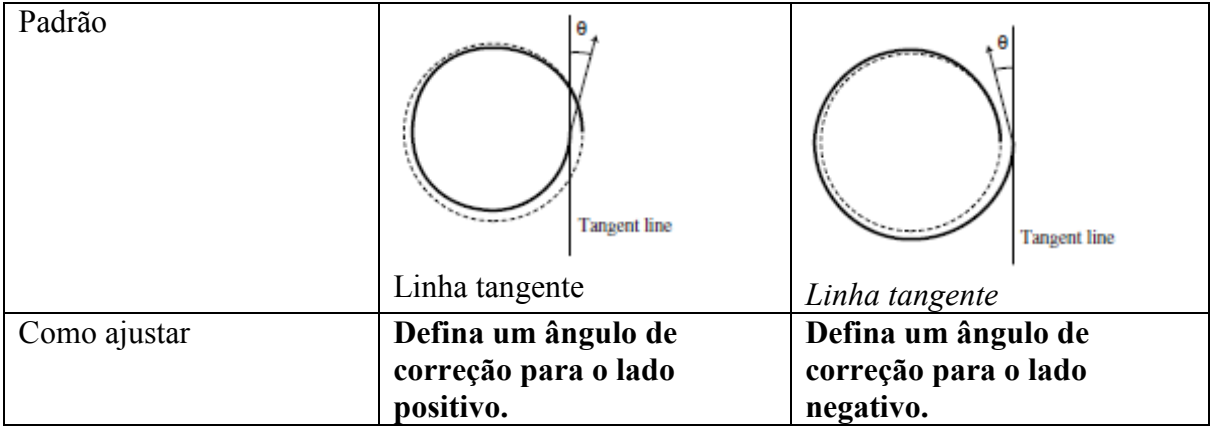

## **A placa corrugada é cortada em estrias, embora as dobras sejam feitas [CONDITION] > PRESS (Y)]**

Quando a placa corrugada é marcada com estrias, a pressão especificada em [CUTTING CONDITIONS] pode estar tão alta a ponto de quebrar a placa.

#### **Como ajustar:**

Siga o procedimento de ajuste descrito abaixo.

Coloque a placa corrugada de forma que suas estrias fiquem paralelamente ao eixo Y deste dispositivo.

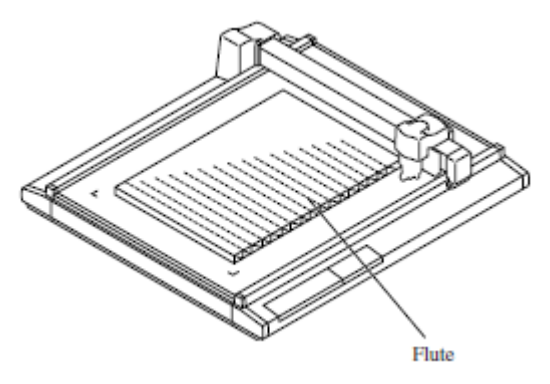

*Estrias*

Para definir uma pressão de marcação em termos de direção de eixo Y, especifique o quanto a pressão é reduzida do valor de pressão designado em [CUTTING CONDITIONS]. Ver página 2.23.

## **Marca Quadrada não detectada [TOOL ADJUST] > [LIGHT POINTER]**

Se uma plotadora deixar de detectar qualquer marca de registro de forma adequada, uma causa possível é um erro no relacionamento posicional entre o sensor de marcas e o apontador luminoso, ou um erro na configuração da detecção de marca quadrada. Nesse caso, ajuste a posição do apontador luminoso.

1

**Instale uma caneta esferográfica a base de água (BK-70) no suporte de caneta esferográfica. P. 2.15**.

2

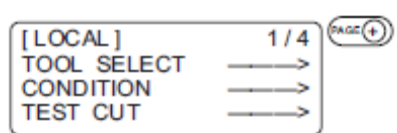

**Acesse a página do menu [Local] nº 4.**  Pressione a tecla [**PAGE+**] diversas vezes.

3

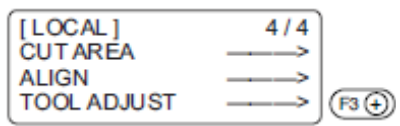

**Selecione [TOOL ADJUST].** 

4

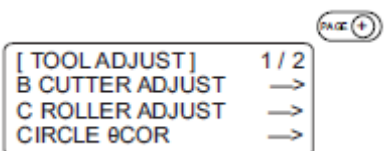

**Acesse a página do menu [TOOL ADJUST] nº 2.**  Pressione a tecla [**PAGE+**] uma vez.

5

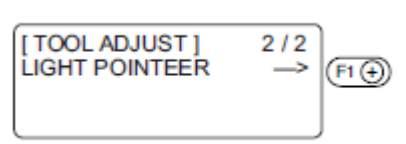

**Selecione [LIGHT POINTER].** 

6

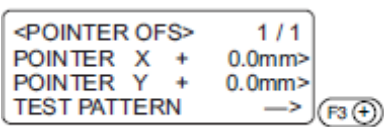

# **Selecione [TEST PATTERN]**

O comprimento de linha do padrão cruzado de 10 mm é plotado. O apontador luminoso é ligado e movido ao centro do padrão.

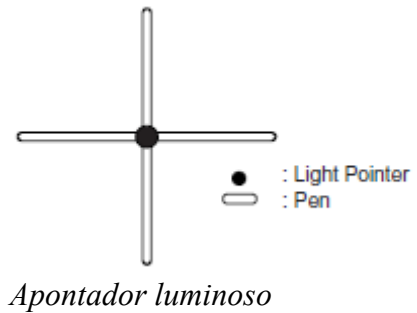

*Caneta* 

7

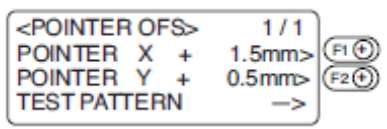

**Pressione as teclas [F1+], [F2+] ou a chave de sugestão e o apontador luminoso se moverá ao centro do padrão.** 

- 99,9mm a 99,9 mm (passo de 0,1 mm)

8

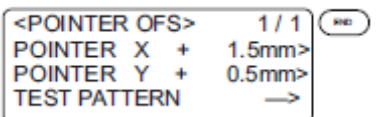

Pressione a tecla [**END**] para registrar o valor ajustado. Se não for registrar o valor, pressione a tecla [**CE**].

## **AS FERRAMENTAS NÃO ESTÃO ALINHADAS ENTRE SI [TOOL ADJUST]**

Se uma ferramenta de plotagem e um cortador ou uma ferramenta de plotagem e um cilindro de marcação deixarem de finalizar os padrão faltantes na sobreposição, o desvio entre as ferramentas deve ser ajustado. Esse ajuste visa a ferramenta que é selecionada pela função "Tool select".

Para executar a função de ajuste de ferramenta, defina a velocidade e a aceleração de cada ferramenta conforme a descrição abaixo. Se a velocidade e aceleração estiverem altas demais, os ajustes não podem ser feitos com precisão.

Velocidade 20 cm/s<br>Aceleração 0.1 G Aceleração

#### **Fluxograma de procedimentos de verificação e ajuste**

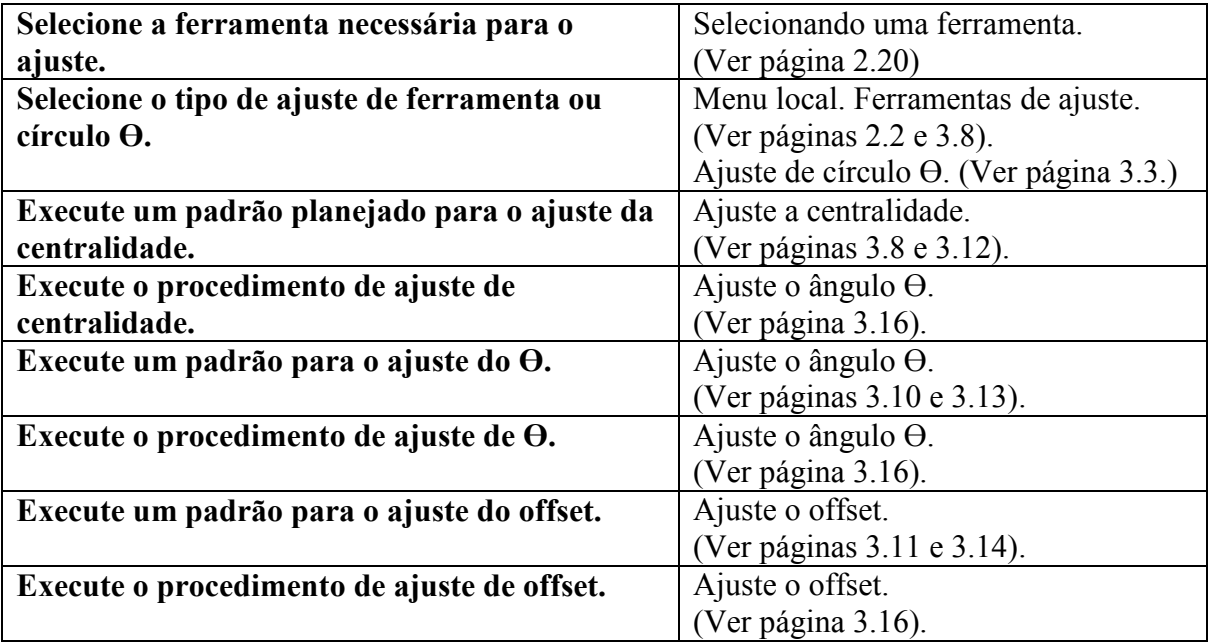

Com relação a como ajustar, consulte a página 3.16.

#### **Explicação geral do ajuste de ferramentas**

As ferramentas são ajustadas com relação aos três itens expostos abaixo.

(1) "Ajuste do cortador" para ajustar o cortador tangencial de baixa pressão.

(2) "Ajuste do cilindro" para ajustar os cilindros e "ajuste do cortador" para o cortador tangencial de alta pressão.

(3) "Ajuste do círculo Ө" para ajustar o cortador tangencial a um círculo plotado.

### **Ajuste do cortador**

O cortador é ajustado de três formas diferentes, conforme descrito abaixo.

(1) "Ajuste da centralidade" para ajustar a centralidade da ponta da lâmina e das ferramentas

(2) "Ajuste do ângulo Ө" para ajustar o ângulo de rotação do cortador.

(3) "Ajuste do offset" para eliminar o desvio entre cortador tangencial e caneta.

## **Ajuste da centralidade**

A ponta da lâmina pode ficar descentralizada quando substituída. A seguir, veja um exemplo de ponta da lâmina ou ferramenta descentralizada e de como ajustar esse desvio. Dois padrões diferentes para ajuste são cortados simultaneamente. Tamanhos dos padrões e a ordem de corte são mostrados abaixo.

Padrão A Padrão B

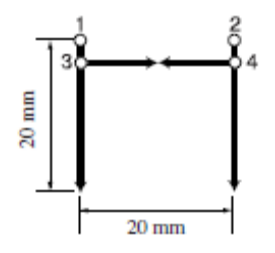

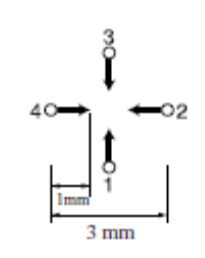

 *O: Ponto de onde começa o corte →: Direção do corte*

# **Como ajustar:**

Siga o procedimento de ajuste abaixo.

O Padrão A precisa ser ajustado para corrigir o problema em casos em que a ponta da lâmina estiver fora do centro do suporte do cortador.

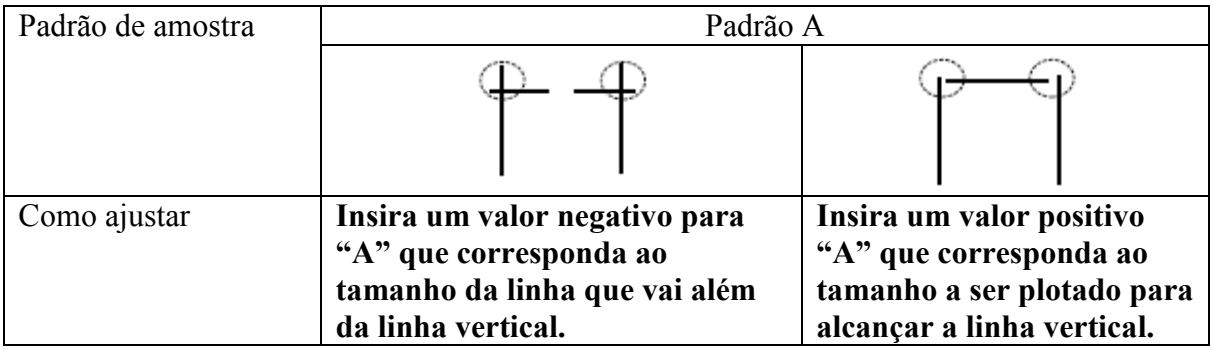

No padrão B, a ferramenta é instalada com inclinação. O padrão B também precisa ser ajustado de forma que as linhas horizontais e as verticais sejam arrumadas numa linha reta, respectivamente ao longo dos eixos X e Y.

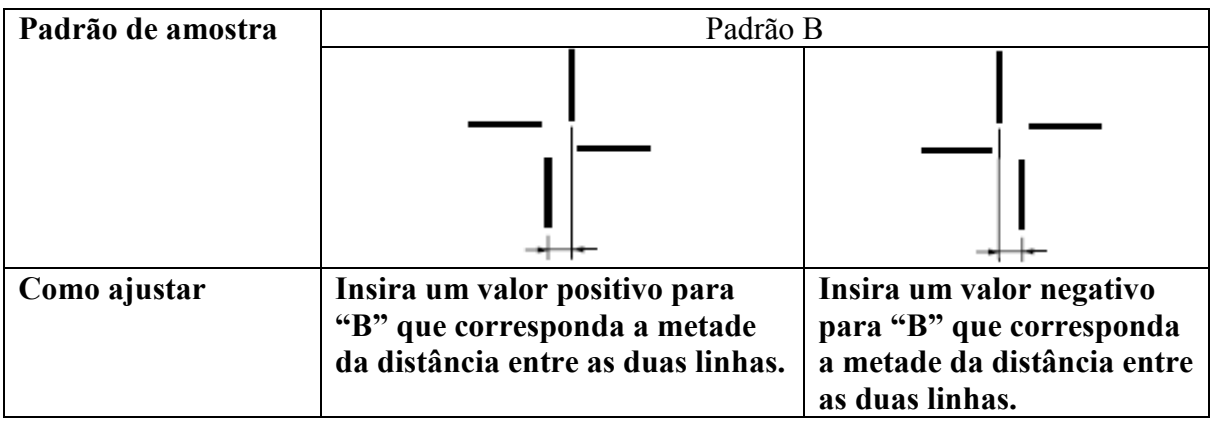

#### **Ajuste do ângulo Ө**

O ângulo de rotação do cortador tangencial está ajustado.

Elimine a diferença no angulo de rotação entre o padrão plotado e o padrão cortado. Dois padrões diferentes são usados para ajuste. Eles são diferentes somente em tamanho. A ilustração abaixo indica o tamanho dos padrões e a ordem de corte. As dimensões mostradas em parênteses são as dimensões para o padrão número 2.

#### Padrão 1 (Padrão 2)

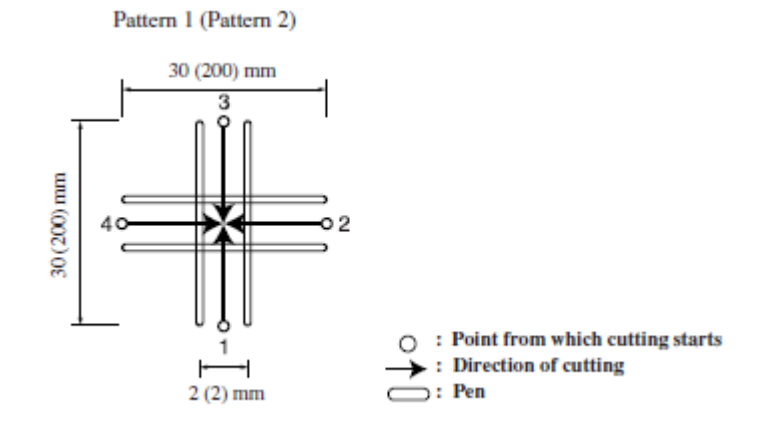

*Ponto de onde o corte começa Direção do corte Caneta* 

#### **Como ajustar:**

Siga o procedimento de ajuste dado abaixo.

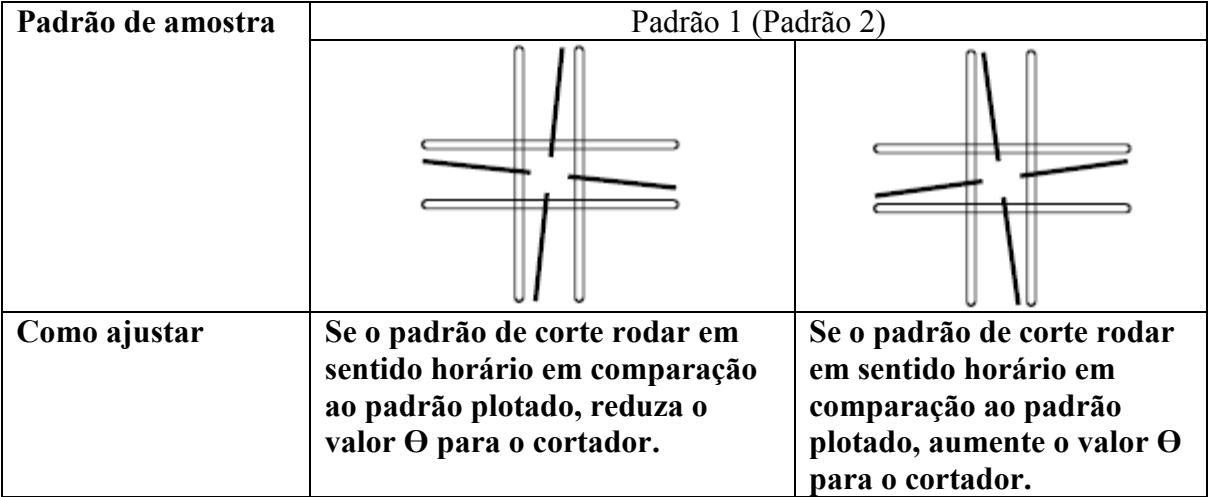

#### **Ajuste do offset**

O valor de offset do padrão de corte, assim como do padrão plotado, é ajustado em termos de eixos Y e Y. Um padrão é usado para ajuste. A ilustração abaixo indica o tamanho dos padrões e a ordem de corte.

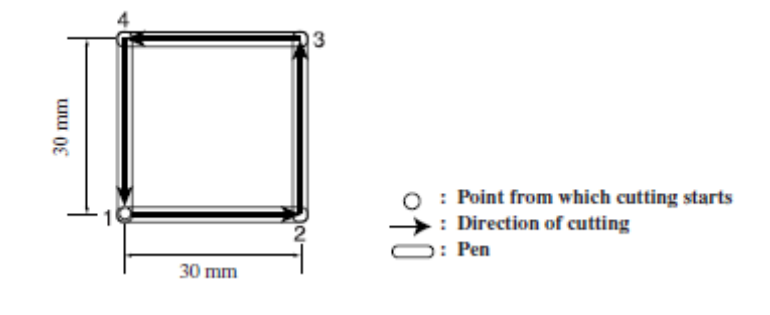

*Ponto de onde o corte começa Direção do corte Caneta* 

#### **Como ajustar:**

Siga o procedimento de ajuste abaixo.

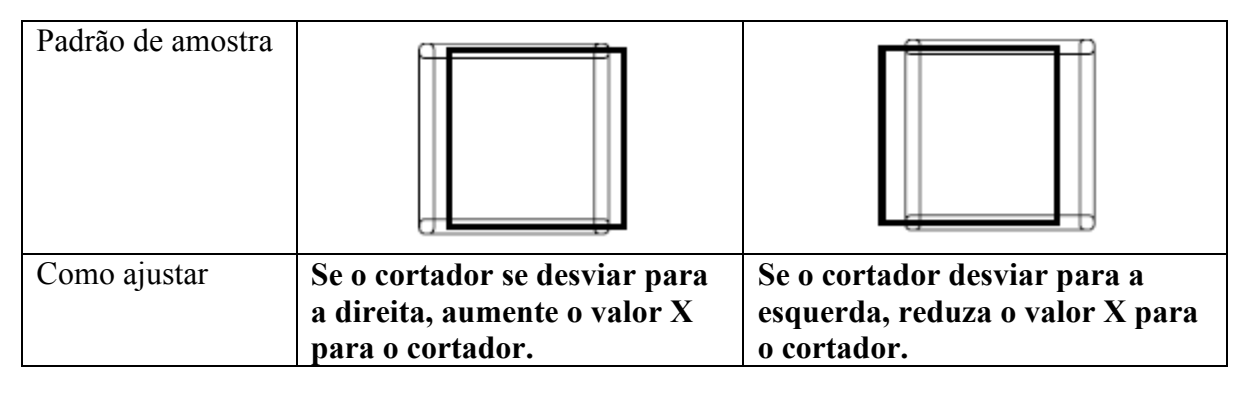

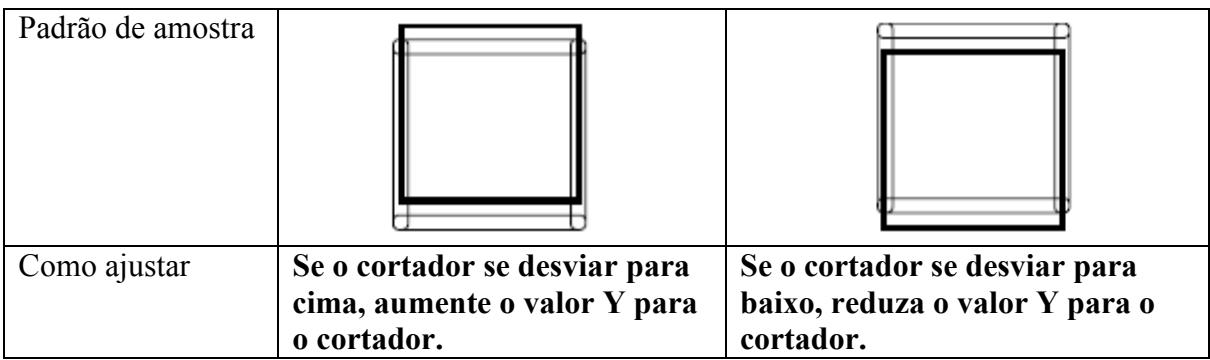

## **Ajuste do cilindro**

O cilindro é ajustado de três formas diferentes, conforme descrito abaixo.

- (1) "Ajuste da centralidade" para ajustar a centralidade das ferramentas.
- (2) "Ajuste do ângulo Ө" para ajustar o ângulo de rotação do cilindro.
- (3) "Ajuste do offset" para eliminar o desvio entre o cilindro e a caneta.

## **Ajuste da centralidade**

A ferramenta pode ficar descentralizada quando substituída. A seguir, veja um exemplo da ferramenta que está descentralizada e de como ajustá-la.

Dois padrões diferentes são usados para ajuste. O padrão A é usado para ajuste de marcação.

O padrão B é usado para ajuste de plotagem e marcação. Os tamanhos dos padrões e da ordem de corte são mostrados abaixo.

Para o padrão A, o cilindro de marcação, sendo diferente do cortador tangencial, vai além da área de corte mesmo quando não está descentralizado.

Padrão A Padrão B

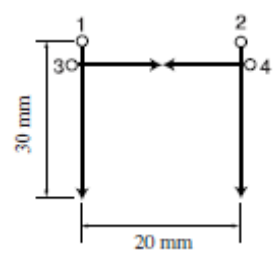

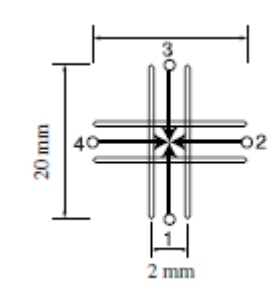

*Ponto de onde o corte começa Direção do corte Caneta* 

# **Como ajustar:**

O Padrão A deve ser ajustado para corrigir o problema quando a ponta da lâmina estiver fora do centro do suporte do cilindro.

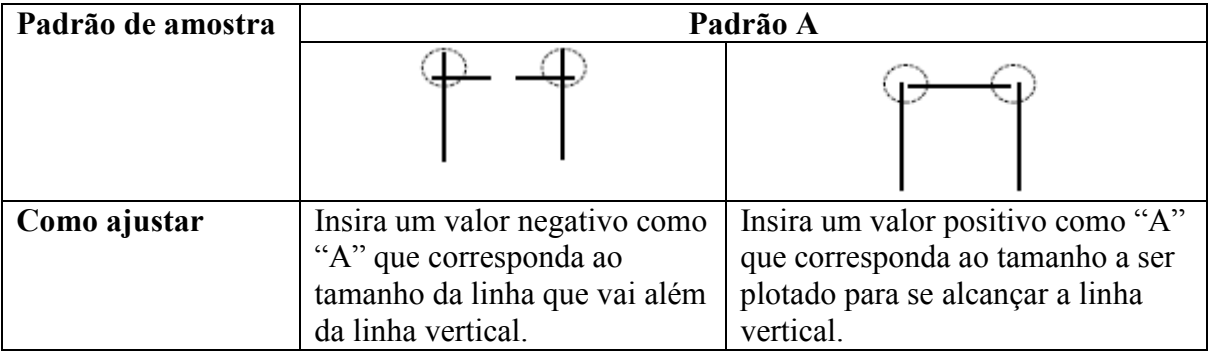

No Padrão B, a ferramenta é instalada com inclinação. O padrão B deve ser ajustado de forma que as linhas horizontais e as verticais estejam arranjadas em linha reta, respectivamente, ao longo dos eixos X e Y.

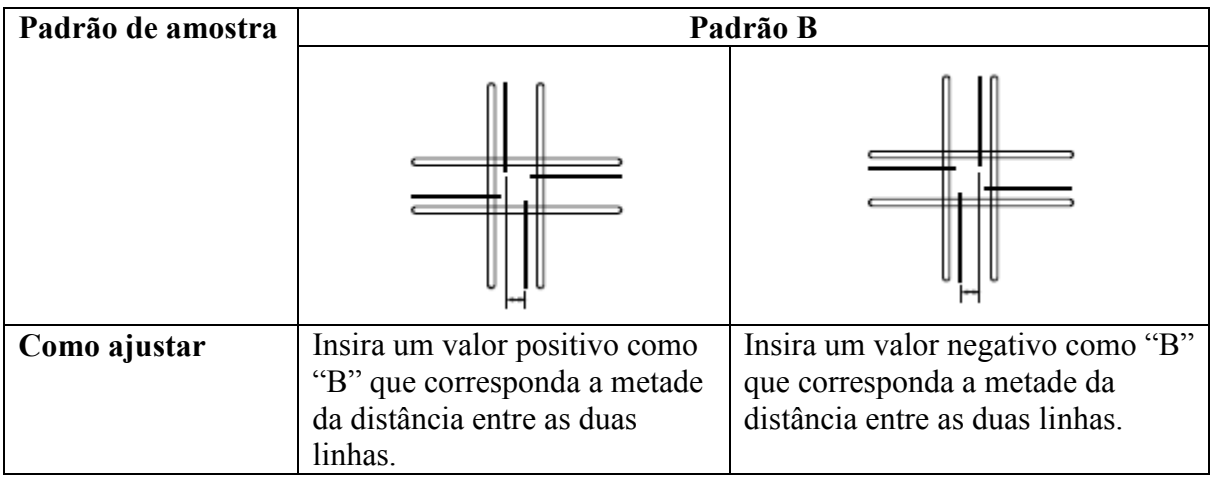

#### **Ajuste do ângulo Ө**

O ângulo de rotação para o cilindro é ajustado.

Elimine as diferenças ao rodar o ângulo entre o padrão plotado e o padrão marcado. Um padrão é usado para ajuste.

A ilustração abaixo dá o tamanho do padrão e a ordem de corte.

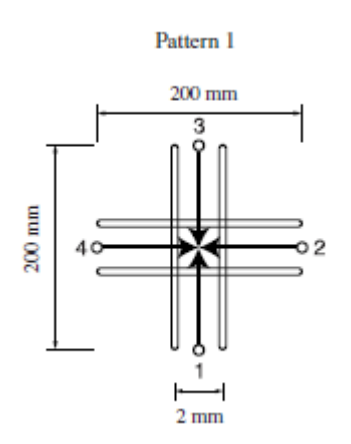

Padrão 1 *Ponto de onde a marcação começa Direção da marcação Caneta*

# **Como ajustar:**

Siga o procedimento de ajuste dado abaixo.

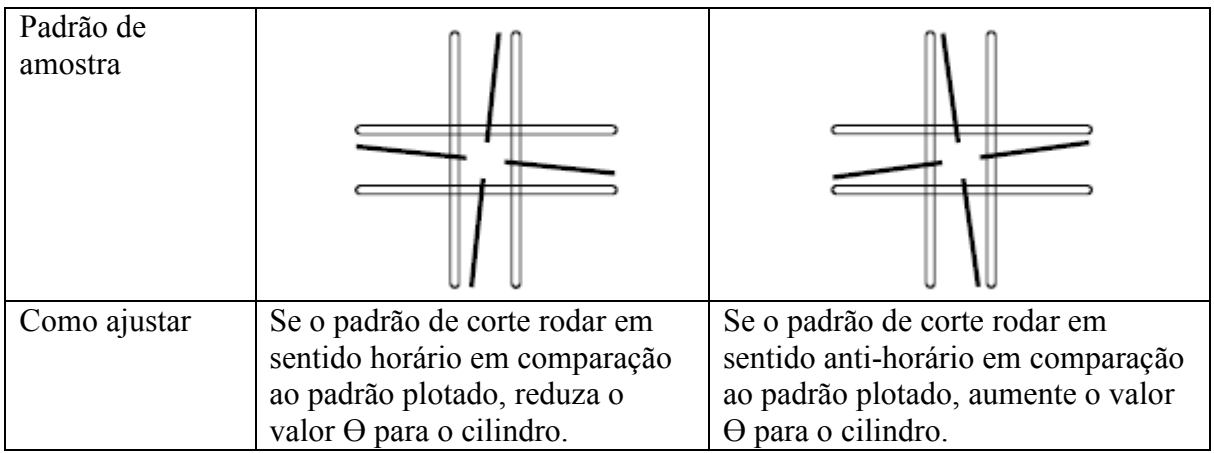

# **Ajuste do offset**

O valor de offset do padrão marcado, assim como do padrão plotado, é ajustado em termos de eixo X e Y.

Um padrão é usado para ajuste.

A ilustração abaixo indica o tamanho do padrão e a ordem de corte.

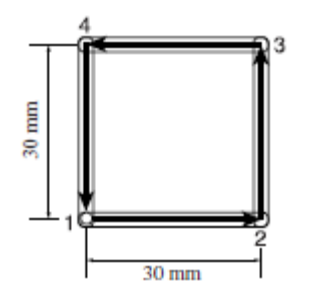

*Ponto de onde a marcação começa Direção da marcação Caneta*

# **Como ajustar:**

Siga o procedimento de ajuste dado abaixo.

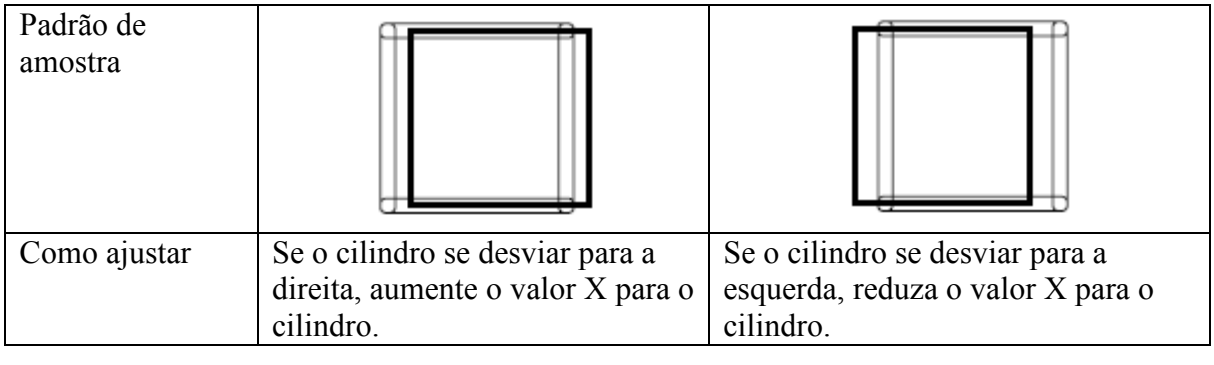

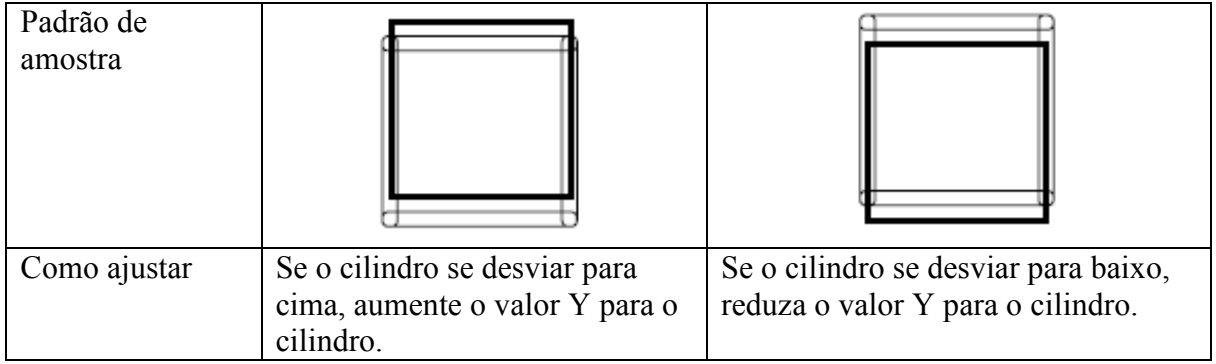

#### **Como ajustar as ferramentas**

"TOOL SELECT" consiste em duas categorias, "ajuste do cortador", "ajuste do cilindro" e "ajuste do círculo Ө".

O procedimento de ajuste da ferramenta é descrito abaixo, tomando-se como exemplo o "ajuste do cortador 1".

1

**Anexe uma caneta e um cortador tangencial à cabeça.**  Ver as páginas 2.15 e 2.16.

2

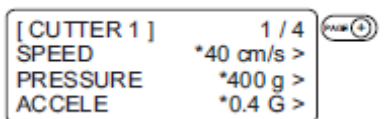

**A ferramenta do cortador 1 é escolhida.**  Ver página 2.20.

3

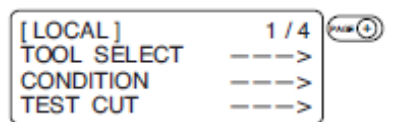

**Pressione a tecla [PAGE+] diversas vezes até que o LCD indique a página 4 do MENU LOCAL.** 

4

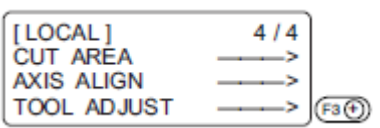

**Selecione [TOOL ADJUST].** 

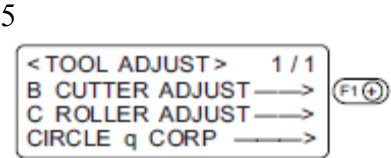

**Selecione [CUTTER ADJUST].** 

6

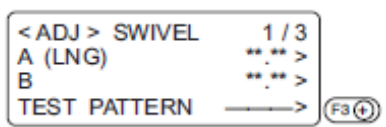

**Para verificar a centralidade do cortador, selecione [TEST PATTERN] para testar os padrões A e B**.

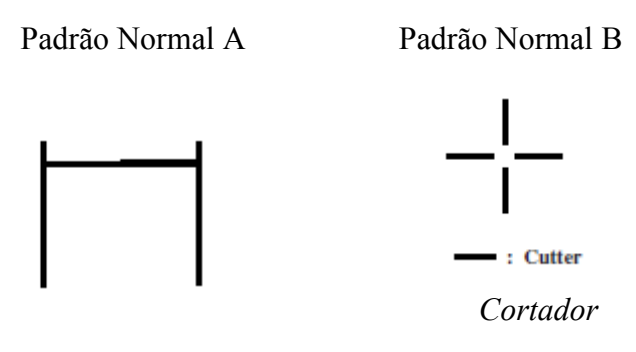

7

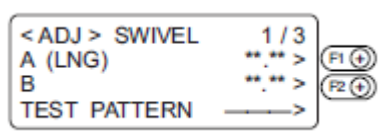

## **Insira um valor para cada padrão**.

Para [A], insira um valor de ajuste para o padrão A. Para [B], insira um valor de ajuste para o padrão B.

8

#### **Aplique os passos do procedimento 6 e 7 em repetição.**

Repita esses passos de procedimento até que um padrão normal seja obtido.

9

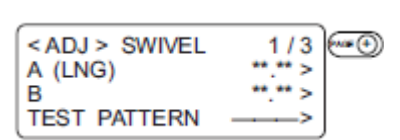

# **Acesse a 2ª página do menu ADJUSTMENT.**

Pressione a tecla [**PAGE+**] diversas vezes até acessar o menu de ajuste do ângulo q.

10

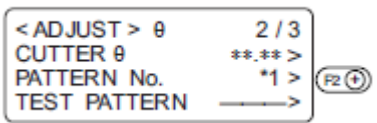

**Selecione o padrão para ajuste. 1,2.**

11

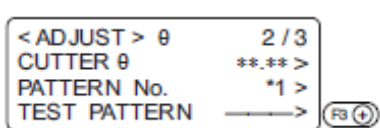

# **Para verificar o ângulo q, selecione [TEST PATTERN].**

Faça a plotagem usando a caneta; em seguida, corte o padrão com o cortador tangencial.

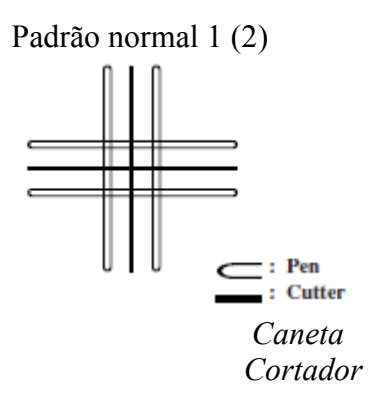

12

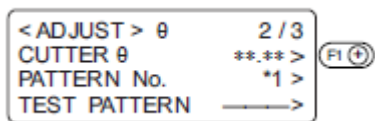

#### **Insira um valor para [CUTTER q].**

Aumentar o valor rodará o padrão em sentido horário. Reduzir o valor rodará o padrão em sentido anti-horário.

13

#### **Repita os passos o procedimento 11 e 12.**

Repita esses passos de procedimento até que um padrão normal seja obtido.

14

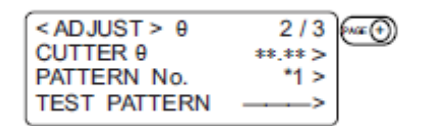

## **Acesse a 3ª página do menu ADJUSTMENT**.

Pressione [**PAGE+**] diversas vezes para acessar o menu de ajuste de offset.

15

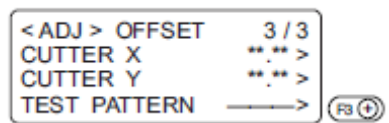

## **Para verificar o valor do desvio, selecione [TEST PATTERN]**.

Faça a plotagem usando a caneta; em seguida, corte o padrão com o cortador tangencial.

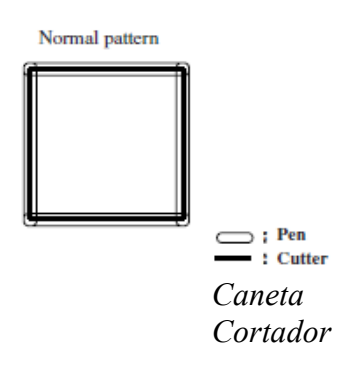

<ADJ> OFFSET  $\frac{3/3}{2}$ **CUTTER X** CUTTER Y **\*\*** 5 ල **TEST PATTERN** ь  $\left(\overline{P2}\oplus\right)$ 

**Insira um valor para cada item**. Insira o valor de desvio no eixo X em [CUTTER X]. Insira o valor de desvio no eixo Y em [CUTTER Y].

17

# **Repita os procedimentos 15 e 16**.

Repita esses passos até que um padrão normal seja obtido.

18

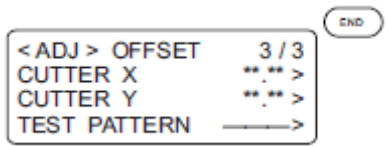

**Insira o valor de ajuste**.

Se o valor de ajuste não for inserido, pressione a tecla [**CE**].

16

## **SE HOUVER UM SINAL DE FALHA**

Medidas corretivas contra problemas em casos em que não aparecem mensagens de erro no LCD são descritas nessa seção.

Consulte a descrição dada em "Problemas para os quais aparecem mensagens de erro no LCD" no capítulo 3 para problemas que não tratados nesta seção, acompanhados por uma mensagem de erro no LCD.

### **O dispositivo não opera de forma alguma quando a energia é ligada**

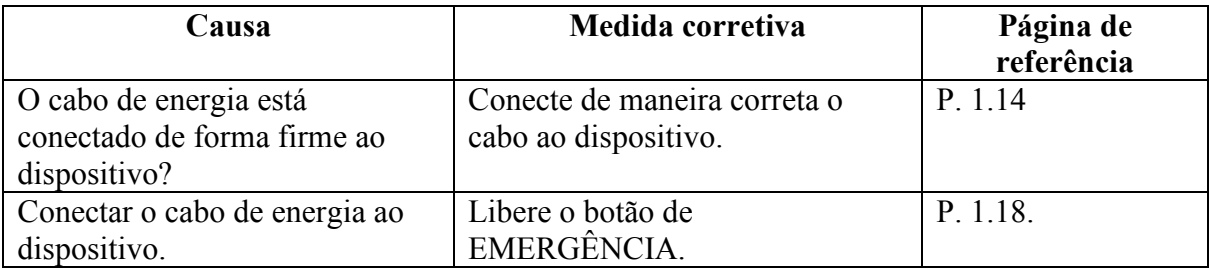

#### **O dispositivo não opera mesmo quando os dados são transmitidos do CAD**

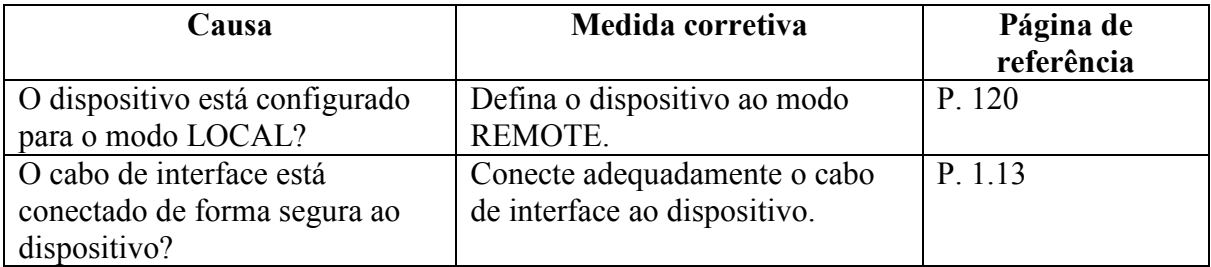

## **Ocorre erro ao transmitir dados**

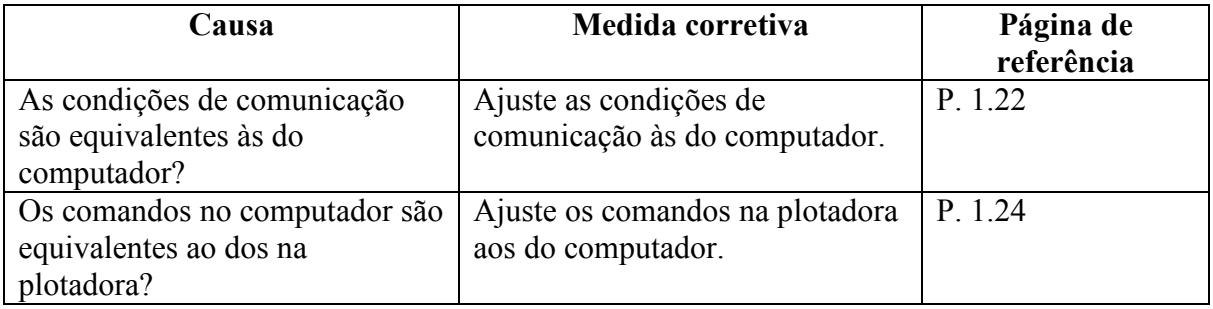

# **A ferramenta se arrasta na folha de papel**

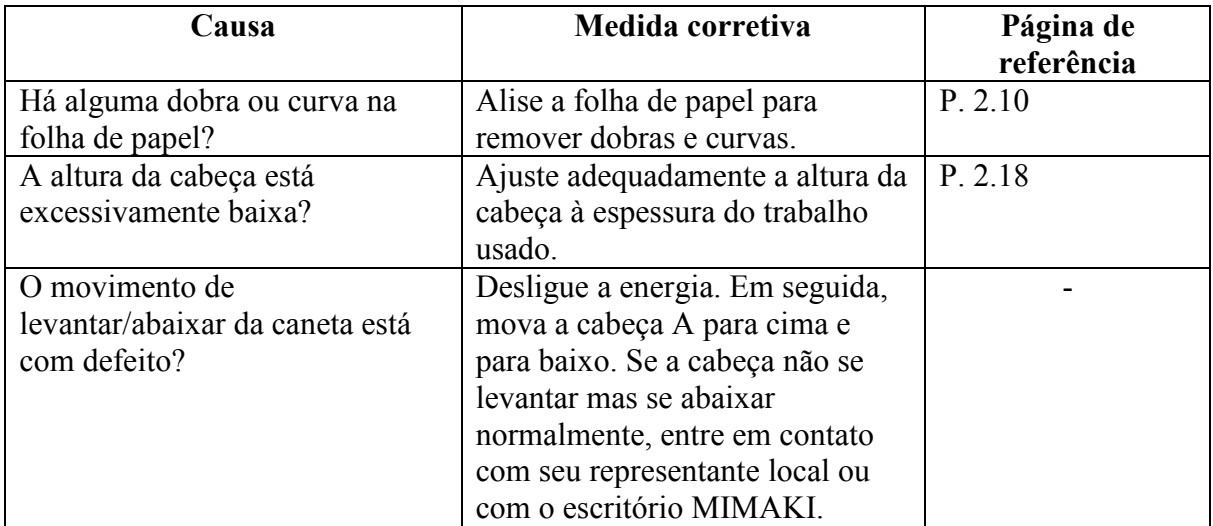

# **Linhas pontilhadas ou borradas são plotadas**

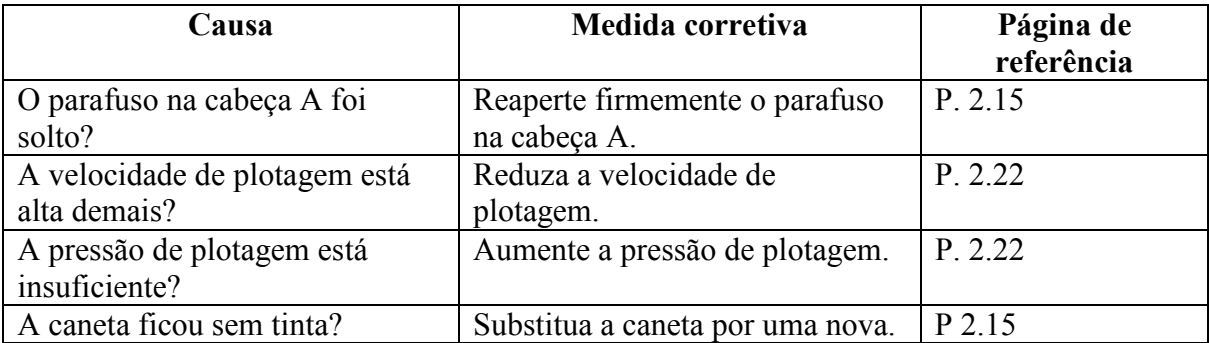

# **PROBLEMAS PARA OS QUAIS APARECEM MENSAGENS DE ERRO NO LCD**

Caso haja algum erro com o dispositivo, a mensagem correspondente de erro será dada no LCD. As causas do erro e suas medidas corretivas estão descritas abaixo.

## **Erros que podem ser corrigidos pelos usuários**

A tabela abaixo dá os erros que podem ser corrigidos por usuários.

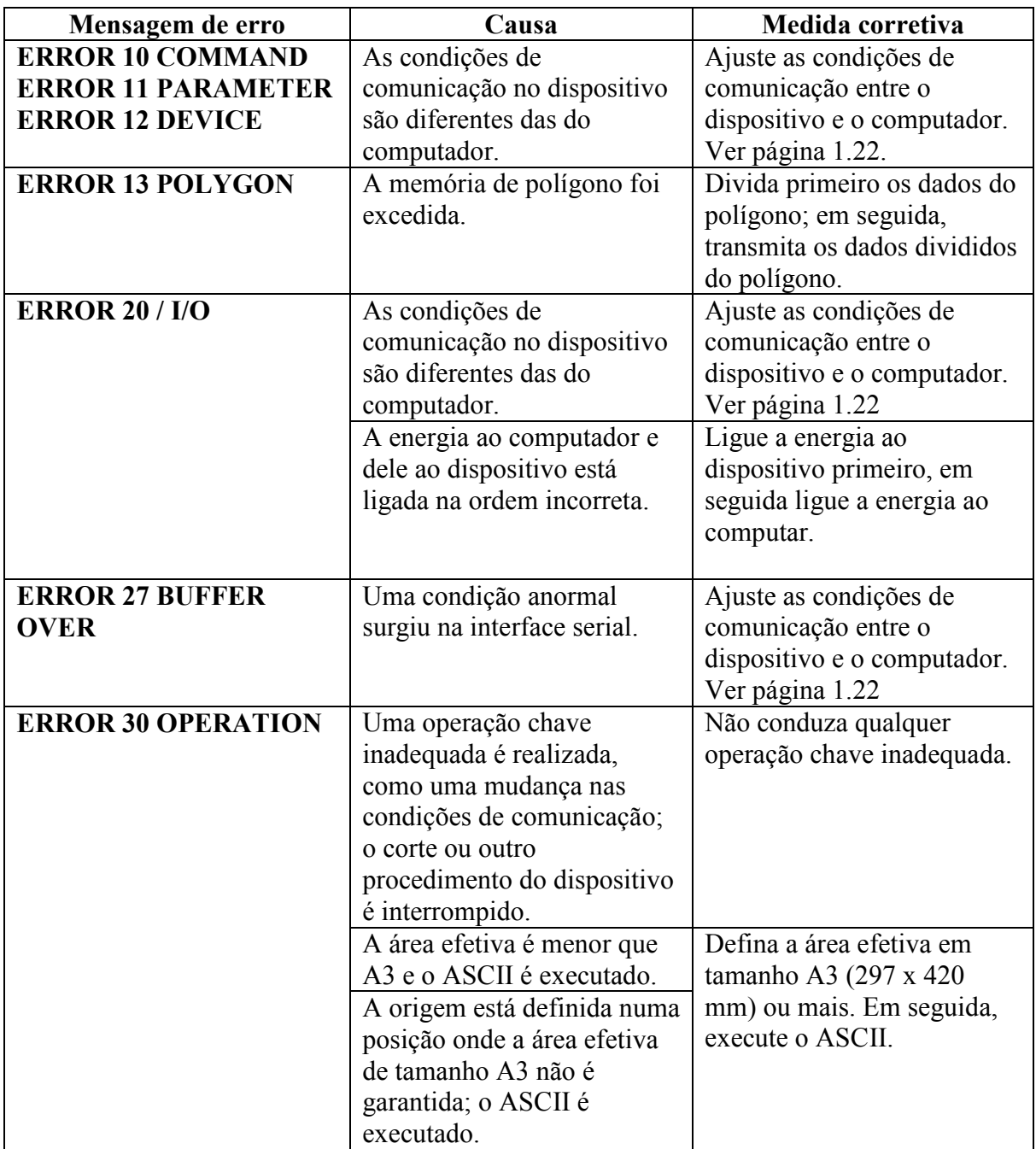

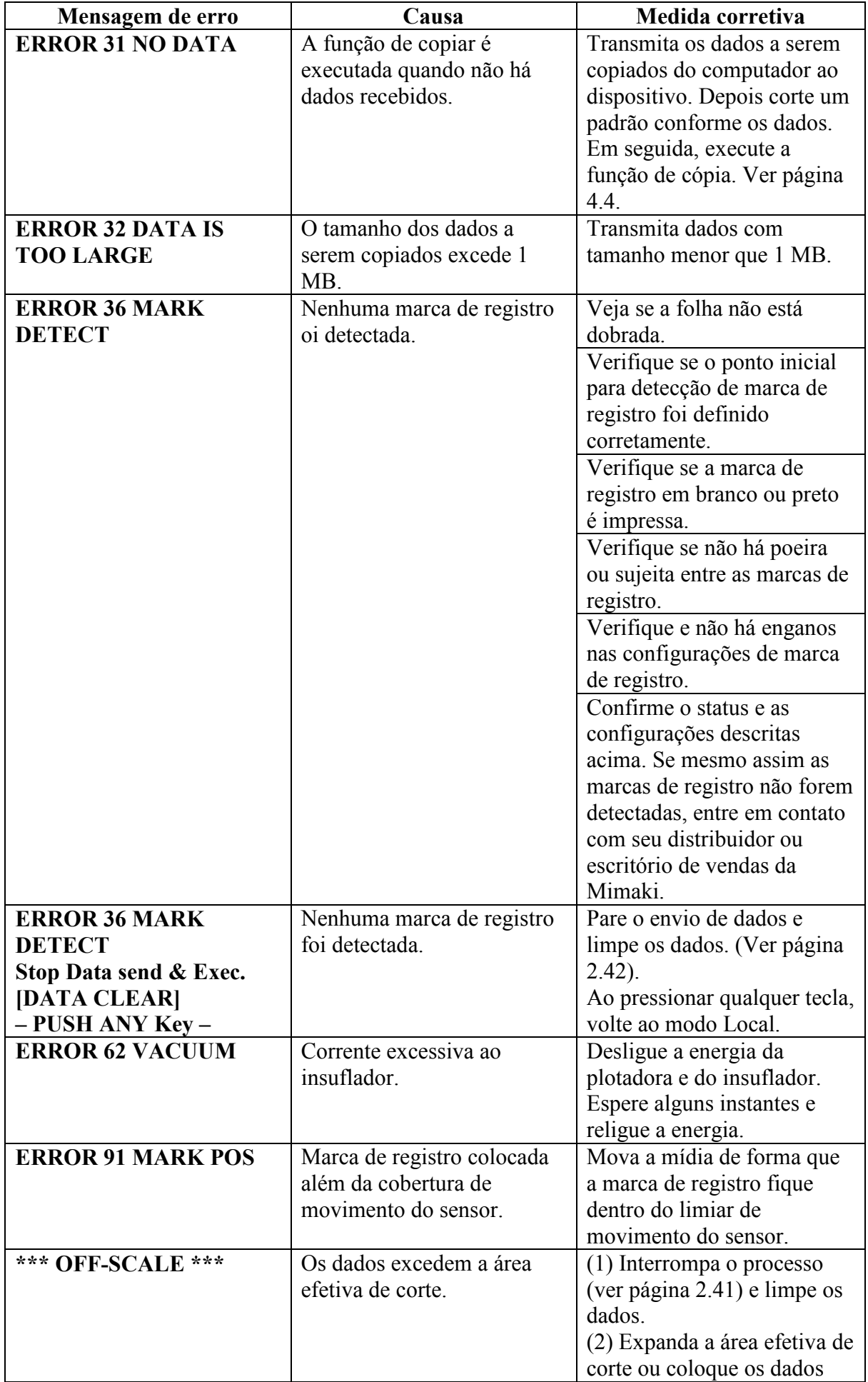

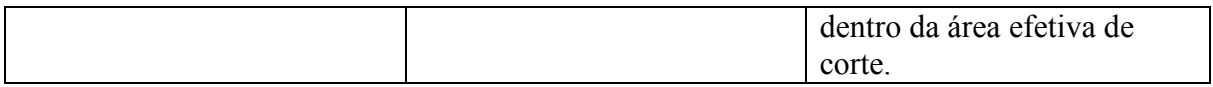

# **Erros que não podem ser corrigidos pelos usuários**

Se qualquer dos erros descritos abaixo ocorrer, desligue imediatamente o dispositivo. Espere durante alguns instantes e religue o dispositivo. Se a mesma mensagem aparecer no LCD, desligue o aparelho imediatamente e contate seu revendedor local ou escritório MIMAKI.

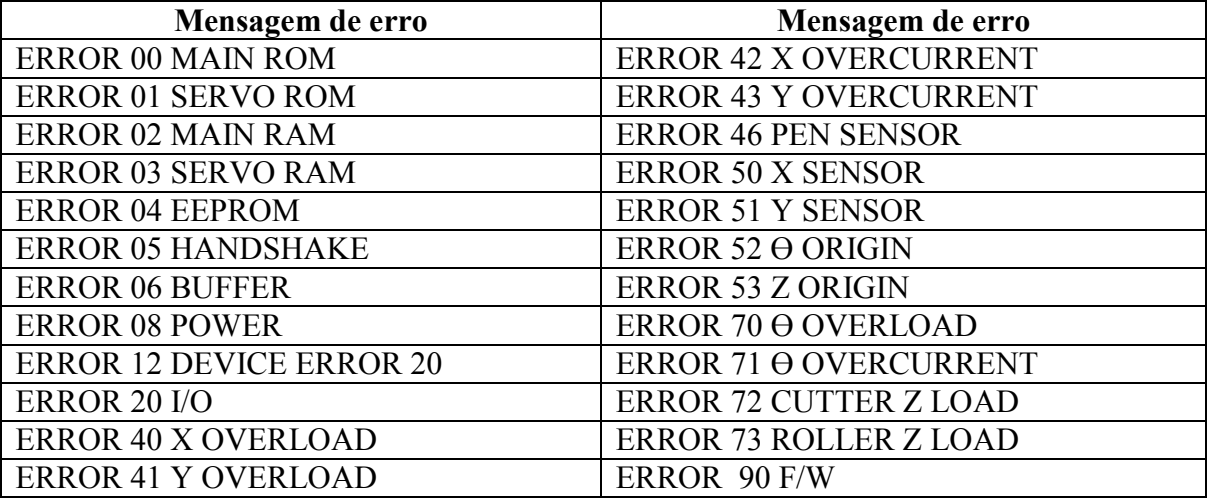
# **CAPÍTULO 4 FUNÇÕES DE APLICATIVO**

Esse capítulo descreve funções úteis que facilitam a operação.

# **Índice**

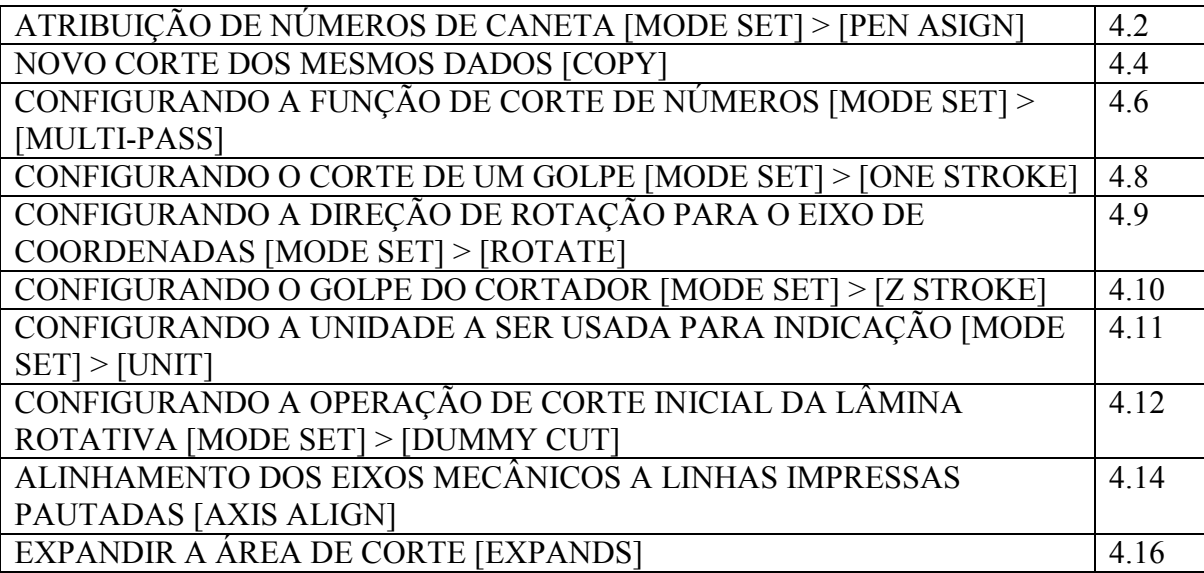

## **ATRIBUIÇÃO DE NÚMEROS DE CANETA [MODE SET] > [PEN ASIGN]**

Os números de caneta inclusos nos dados são atribuídos a ferramentas do dispositivo. Até seis canetas podem ser atribuídas às ferramentas.

O procedimento operacional é descrito nessa seção, usando o exemplo dado abaixo.

Caneta 1 (Número da caneta em dados a serem plotados) -> Caneta

Caneta 2 (Número da caneta em dados a serem cortados) -> Cortador 2

Se os números de caneta são atribuídos conforme declarado acima, os dados na caneta 1 e na caneta 2 são cortados de uma vez.

1

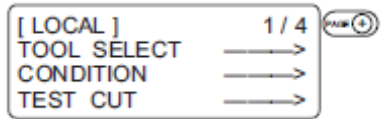

**Acesse o menu LOCAL na tela. Pressione a tecla [PAGE+] diversas vezes até que o LCD indique a página 3 do MENU LOCAL**.

2

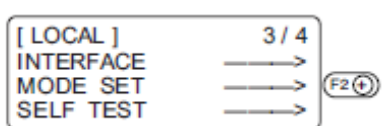

**Selecione [MODE SET]** 

3

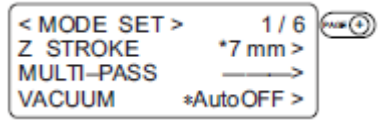

**Pressione a tecla [PAGE+] diversas vezes até que o LCD indique a página 5 do [MODE SET].** 

4

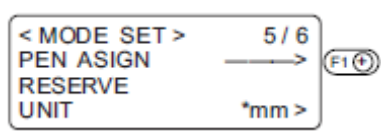

**Selecione [PEN ASSIGN].** 

5

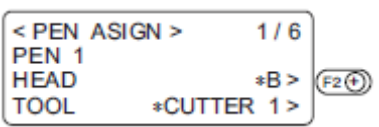

**Altere a cabeça, de [B] para [A]. B, A.** 

6  $\le$  PEN ASIGN >  $1/6$ PEN<sub>1</sub> **HEAD**  $A >$  $*PEN > (F3)$ **TOOL** 

**Defina a ferramenta como [PEN]. Caneta, Lâmina rotativa.**

7

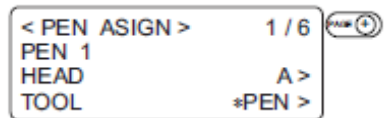

**Acesse o menu de configuração [PEN 2]**.

8 < PEN ASIGN ><br>PEN 2  $2/6$ **HEAD** ∗A >  $(E2)$ **TOOL** \*CUTTER 1 >

**Altere a cabeça de [A] para [B]**. A, B.

9

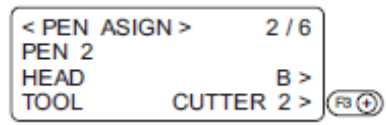

**Pressione a tecla [F3+] para definir a ferramenta em [CUTTER 2]**. Cortador 1, Cortador 2.

10

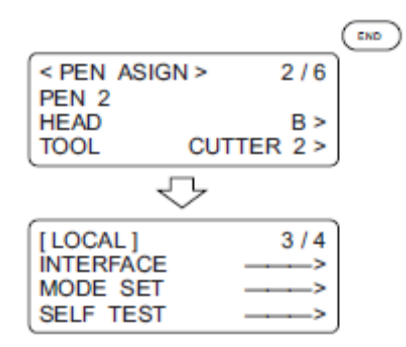

**Insira um valor de entrada.**  Caso não insira o valor de entrada, pressione a tecla [**CE**].

# **NOVO CORTE DOS MESMOS DADOS [COPY]**

Os dados que já foram cortados podem ser cortados novamente em modo off-line. Isso significa que os mesmos dados não precisam ser transmitidos do computador novamente.

Certifique-se de executar a função "DATA CLEAR" para limpar os dados da<br>Certifique-se de executar a função "DATA CLEAR" para limpar os dados da memória de recebimento antes de transmiti-los para serem copiados. Se a função "DATA CLEAR" não for executada, partes de dados além do objeto serão copiadas.

1

#### **Execute a função [DATA CLEAR]. Ver página 2.42.**

Execute a função de limpeza de dados imediatamente após receber os dados do objeto a serem copiados.

2

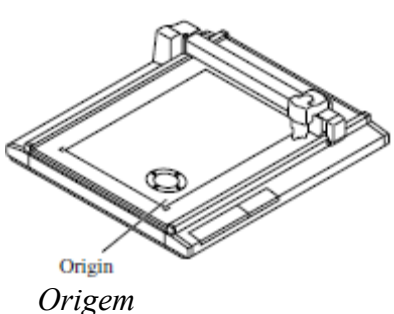

**Corte um padrão conforme os dados do objeto**.

3

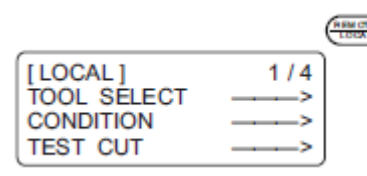

**Faça com que o dispositivo entre no modo LOCAL**.

4

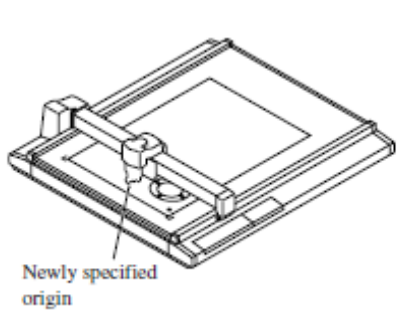

*Origem recentemente especificada*

#### **Troque a origem usando as chaves de sugestão. Ver página 2.40.**

Redefina a origem a uma posição em que os dados do objeto serão copiados. Se a origem for reposicionada, o dispositivo desempenhará o corte na mesma posição do corte anterior. 5

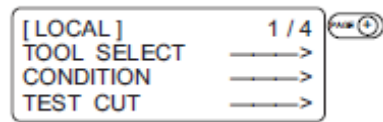

# **Acesse a 2ª página do menu LOCAL na tela.**

6

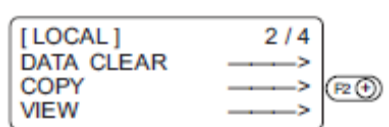

## **Selecione [COPY]**.

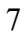

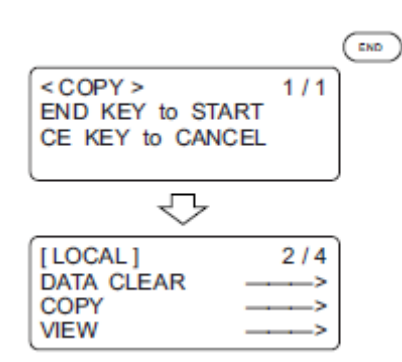

#### **Execute [COPY]**.

Pressione a tecla [**END**] para executar a função copiar. Se não quiser copiar os dados de objeto, pressione a tecla [**CE**]. Se quiser fazer o corte novamente, repita os passos mencionados acima a partir do passo 4.

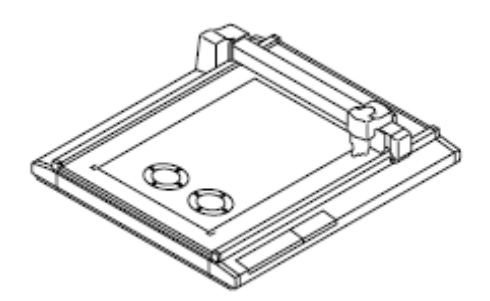

# **CONFIGURANDO A FUNÇÃO DE CORTE DE NÚMEROS [MODE SET] > [MULTI-PASS]**

Os mesmos dados podem ser cortados até cinco vezes, trocando-se os valores de pressão. Isso permite que o dispositivo corte de forma eficaz um trabalho que não possa ser cortado integralmente por um único corte.

Um período para julgar um ponto de separação entre os conjuntos de dados também pode ser especificado.

O dispositivo inicia a multi-transmissão a menos que o dispositivo receba o próximo conjunto de dados dentro do período de tempo especificado.

#### **Definir valores**

Período de tempo necessário para julgamento: Off, 5, 15, 30, 43, 60 seg PRESS 1: Off, 300 a 1000 g (em incrementos de 50 g) PRESS 2: Off, 300 a 1000 g (em incrementos de 50 g) PRESS 3: Off, 300 a 1000 g (em incrementos de 50 g) PRESS 4: Off, 300 a 1000 g (em incrementos de 50 g) PRESS 5: Off, 300 a 1000 g (em incrementos de 50 g)

Se PRESS 1 a PRESS 5 estiverem definidos como "off", o dispositivo não realizará aa multi-transferência.

1

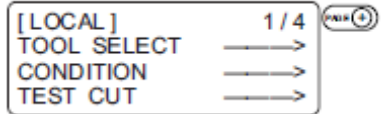

**Pressione a tecla [PAGE+] diversas vezes até que o LCD indique a página 3 do MENU LOCAL**.

 $\mathfrak{D}$ 

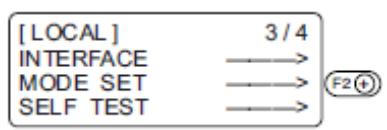

**Selecione [MODE SET]**.

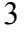

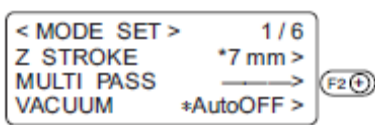

#### **Selecione [MULTI-PASS]**.

4 < MULTI PASS >  $1/2$ **JUDGMNT TIME**  $15 >$  (F1 $\circledcirc$ )  $*OFF$ PRESS<sub>1</sub> PRESS<sub>2</sub>  $*OFF$ 

**Estabeleça o tempo de julgamento [JUDGEMENT TIME]**. Off, 5, 15, 30, 45, 60 (s)

5

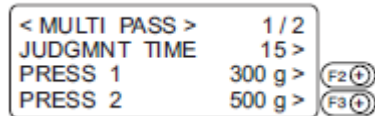

**Especifique os valores de pressão de corte para a primeira e segunda operação de corte**.

6

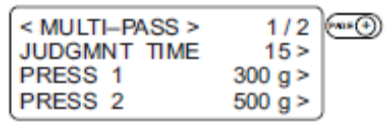

**Pressione a tecla [PAGE+] diversas vezes para acessar a 2ª página do [MULTI-PASS]**.

7

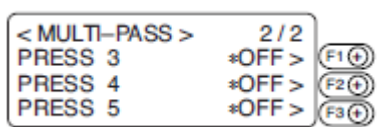

**Especifique os valores de pressão de corte para a terceira, quarta e quinta operação de corte**.

8

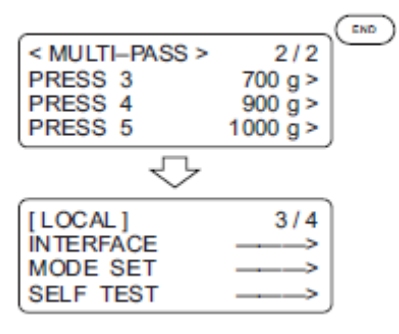

#### **Insira os valores de entrada**.

Pressione a tecla [**END**] para inserir os valores de entrada. Caso não insira os valores de entrada, pressione a tecla [**CE**].

## **CONFIGURANDO O CORTE DE UM GOLPE [MODE SET] > [ONE STROKE]**

Os dados recebidos em segmentos de linha não-conectados ilustrados abaixo podem ser cortados como toque de um golpe.

Para usar o sensor de marca de registro, essa função será ineficaz.

#### **Valores de configuração**

off: O corte de golpe único não é feito.

on: O corte de golpe único é feito.

sort: O corte de golpe único é executado ao tomar a posição mais próxima à ferramenta como ponto inicial.

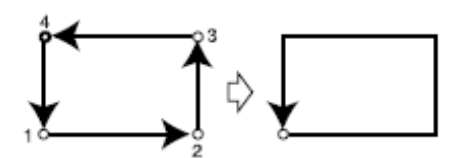

*Ponto de onde o corte começa Direção do corte*

1

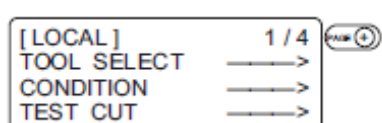

**Pressione a tecla [PAGE+] diversas vezes até que o LCD indique a página 3 do MENU LOCAL.** 

2

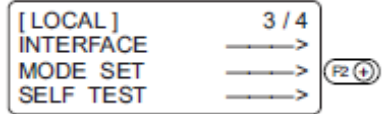

**Selecione [MODE SET].** 

3

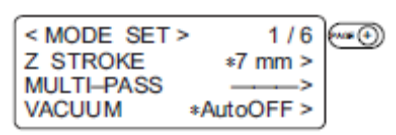

**Pressione a tecla [PAGE+] diversas vezes até que o LCD indique a página 2 do [MODE SET].** 

4

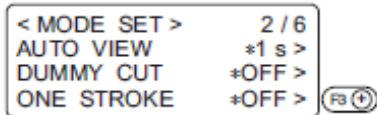

**Especifique uma configuração para [ONE STROKE] dentre as seguintes:**  on, off, sort

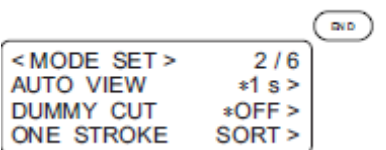

# **Insira os valores de entrada**.

Pressione a tecla [**END**] para inserir os valores de entrada. Caso não insira os dados de entrada, pressione a tecla [**CE**].

# **CONFIGURANDO A DIREÇÃO DE ROTAÇÃO PARA O EIXO DE COORDENADAS [MODE SET] > [ROTATE]**

No caso onde a origem do comando é estabelecida na esquerda inferior da área de corte, é necessário especificar a direção de rotação para o eixo de coordenada conforme seu CAD.

## **Valores de configuração**

+90º: Direita inferior da área de corte máxima efetiva.

- 90º: Esquerda superior da área de corte máxima efetiva.

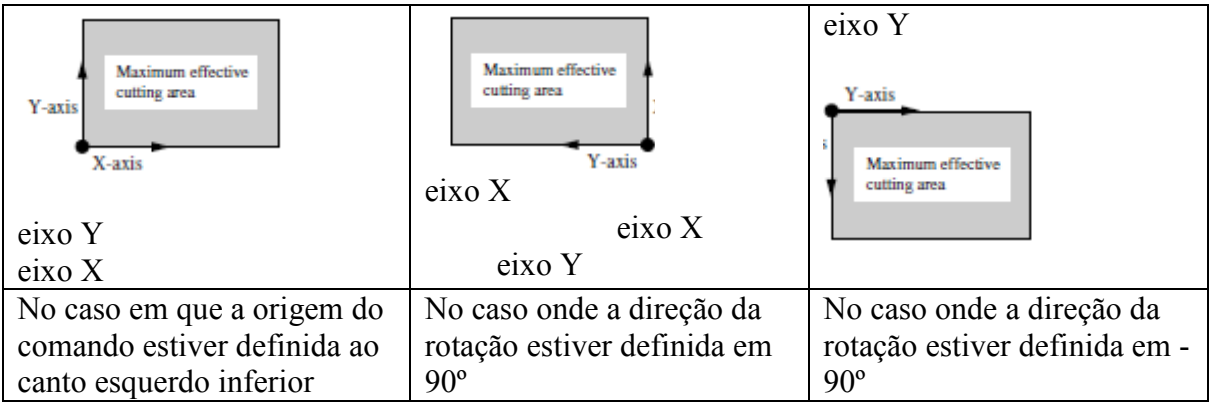

1

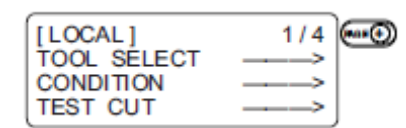

## **Pressione a tecla [PAGE+] diversas vezes até que o LCD indique a página 3 do MENU LOCAL.**

 $\overline{2}$ 

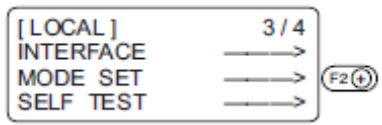

**Selecione [MODE SET].** 

3

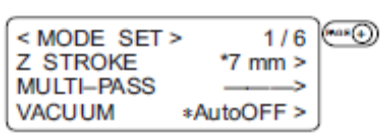

**Pressione a tecla [PAGE+] diversas vezes até que o LCD indique a página 3 do [MODE SET].** 

4

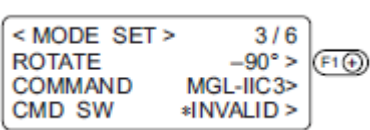

**Selecione uma das seguintes como configuração para [ROTATE]: +90º, -90º**

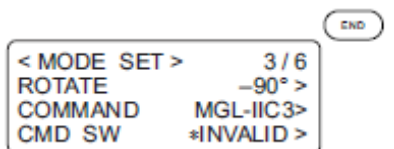

# **Insira os valores de entrada.**

Pressione a tecla [**END**] para inserir os valores de entrada. Caso não insira os valores de entrada, pressione a tecla [**CE**].

## **CONFIGURANDO O GOLPE DO CORTADOR [MODE SET] > [Z STROKE]**

Para dados de um padrão que precisem de freqüente levantamento/rebaixamento do cortador tangencial e do cilindro de marcação, a quantia de levantamento da ferramenta deve ser reduzida. Isso reduzirá o período total necessário para o corte.

#### **Valores de configuração**

7 mm: A ferramenta se levanta 7 mm acima da superfície de um trabalho. 4 mm: A ferramenta se levanta 4 mm acima da superfície de um trabalho.

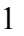

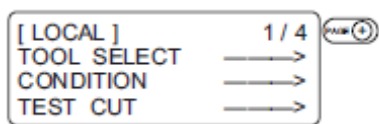

**Pressione a tecla [PAGE+] diversas vezes até que o LCD indique a página 3 do MENU LOCAL**.

 $\overline{2}$ 

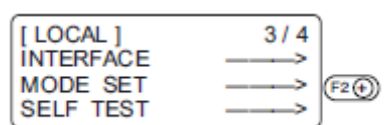

## **Selecione [MODE SET]**

3

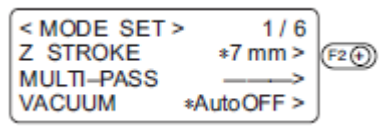

**Selecione uma das seguintes como configuração para [Z STROKE]:**  7 mm, 4 mm.

4

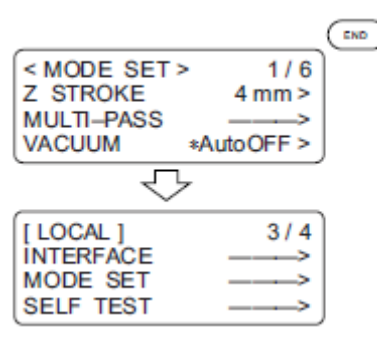

#### **Insira os valores de entrada.**

Pressione a tecla [**END**] para inserir os valores de entrada. Caso não insira os valores de entrada, pressione a tecla [**CE**].

# **CONFIGURANDO A UNIDADE A SER USADA PARA INDICAÇÃO [MODE SET] > [UNIT]**

A unidade a ser usada ao indicar valores numéricos no LCD é especificada.

#### **Valores de configuração**

mm: Valores numéricos são indicados em milímetros. polegada (*inch*): Valores numéricos indicados em polegadas.

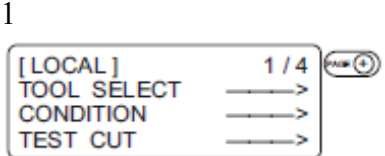

**Pressione a tecla [PAGE+] diversas vezes até que o LCD indique a página 3 do MENU LOCAL.** 

2

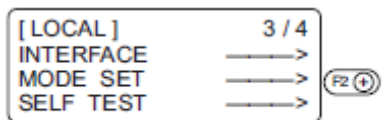

## **Selecione [MODE SET].**

3

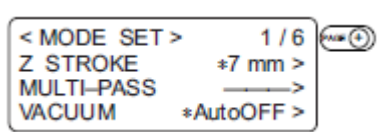

**Pressione a tecla [PAGE+] diversas vezes até que o LCD indique a página 5 do [MODE SET].** 

4

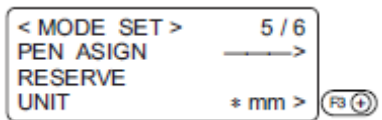

**Selecione uma das seguintes como configuração para [UNIT]: mm, inch.**

5

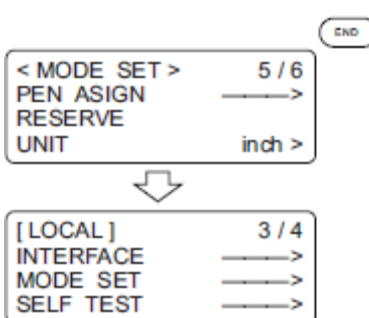

#### **Insira os valores de entrada.**

Pressione a tecla [**END**] para inserir os valores de entrada. Caso não insira os dados de entrada, pressione a tecla [**CE**].

# **CONFIGURANDO A OPERAÇÃO DE CORTE INICIAL DA LÂMINA ROTATIVA [MODE SET] > [DUMMY CUT]**

No caso em que o cortador rotativo for selecionado para ferramenta, uma operação de corte é realizada fora da área efetiva de corte de forma a orientar a ponta da lâmina do cortador rotativo à direção de avance.

#### **Valores de configuração**

- on: O corte inicial não é realizado.
- off: O corte inicial é realizado.

A ilustração abaixo dá a posição em que o corte inicial é feito e o tamanho do padrão de corte inicial.

*Ponto de ode o corte começa Direção do corte*

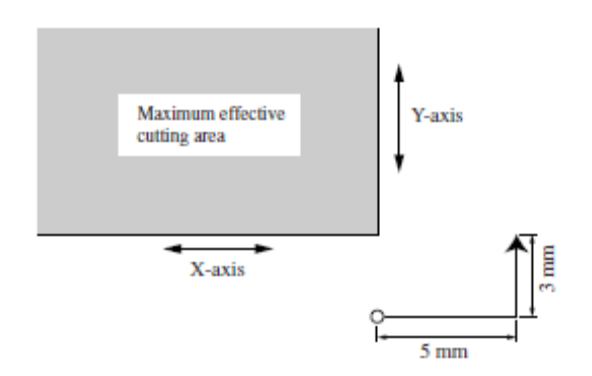

*Área máxima efetiva de corte* Eixo Y Eixo X

1

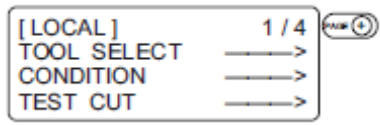

**Pressione a tecla [PAGE+] diversas vezes até que o LCD indique a página 3 do MENU LOCAL.** 

2

| [LOCAL]<br><b>INTERFACE</b> |  |
|-----------------------------|--|
| <b>MODE SET</b><br>LF TEST  |  |

**Selecione [MODE SET].** 

< MODE SET ><br>Z STROKE<br>MULTI-PASS  $(m \odot)$  $1/6$  $*7$  mm  $>$ × **VACUUM** \*AutoOFF >

**Pressione a tecla [PAGE+] diversas vezes até que o LCD indique a página 2 de [MODE SET].** 

4

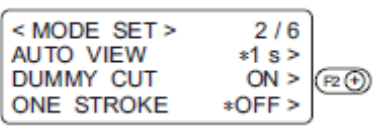

**Selecione uma das seguintes como configuração para [DUMMY CUT]:**  off, on.

5

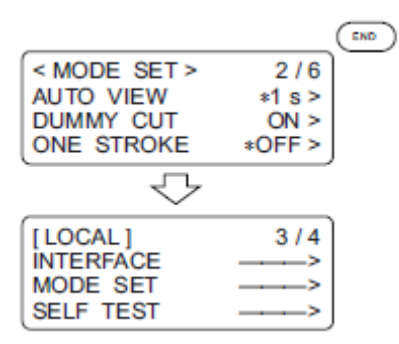

#### **Insira os valores de entrada.**

Pressione a tecla [**END**] para inserir os valores de entrada. Caso não insira os dados de entrada, pressione a tecla [**CE**].

3

# **ALINHAMENTO DOS EIXOS MECÂNICOS A LINHAS IMPRESSAS PAUTADAS [AXIS ALIGN]**

Caso linhas pautadas, como escalas, sejam impressas num trabalho, os eixos mecânicos (eixo X, eixo Y) do dispositivo precisam ser alinhados a elas.

Para definir os eixos mecânicos, estabeleça primeiro uma origem na linha esquerda pautada e impressa no trabalho em termos de direção de eixo X. Em seguida, insira o ponto (ponto A) da linha pautada direita a ser usado para inserir as linhas pautadas de inclinação.

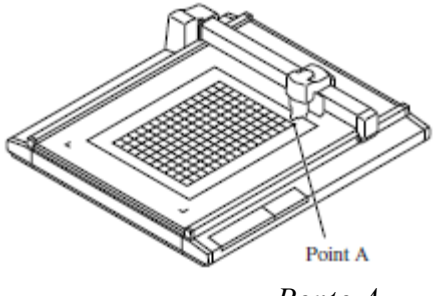

 *Ponto A* 

1

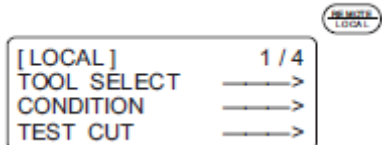

**Faça com que o dispositivo entre no estado LOCAL.** Se o dispositivo estiver no modo REMOTE, pressione a tecla [**REMOTE/LOCAL**].

2

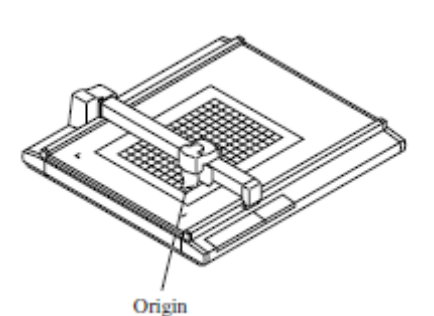

**Estabeleça uma origem à esquerda das linhas pautadas impressas no trabalho. Ver página 2.40.** 

3

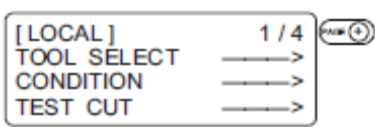

**Pressione a tecla [PAGE+] diversas vezes até que o LCD indique a página 3 do MENU LOCAL.** 

4

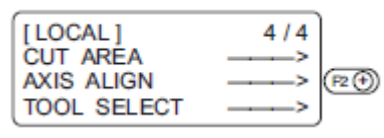

**Selecione [AXIS ALIGN]**.

5

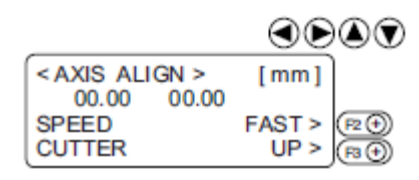

#### **Alinhe a ponta da ferramenta à ponta A**.

Opere as chaves de sugestão para alinhar a ponta da ferramenta à direita das linhas pautadas do trabalho.

Aumente/reduza a velocidade e levante/abaixe a ferramenta quando necessário até que o ponto A tenha sido alcançado.

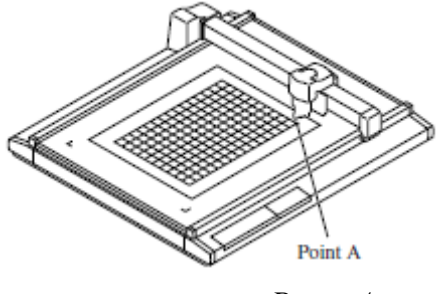

*Ponto A*

6

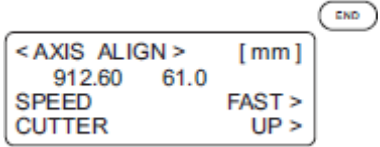

#### **Insira o ponto A.**

Pressione a tecla [**END**] para inserir os valores de entrada. Caso não insira os valores de entrada, pressione a tecla [**CE**].

## **EXPANDIR A ÁREA DE CORTE [EXPANDS]**

A função de Expandir expande a área de corte.

Em caso de modelo equipado com sensor, e sem usar a função de detecção de marcas, é possível expandir a área de corte em 30 mm.

Essa função só é compatível com modelos S (com sensor equipado).

# \* **Para usar a função de detecção de marca quadrada com o modelo de sensor equipado, defina OFF**.

∕↑ Ao usar uma placa de guia de trabalho de eixo Y, em caso de uso da expansão em ON, a placa de guia de eixo Y interromperá a área de corte. Para evitar bater a ferramenta de cabeça B/C e a placa de guia de trabalho, não use uma guia de trabalho ou use um pino.

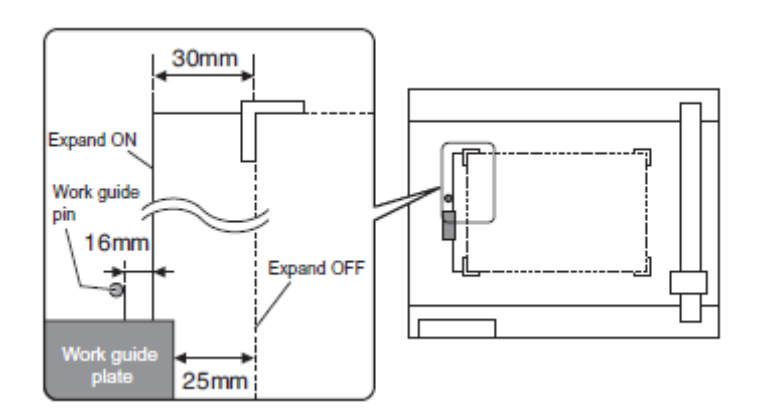

*Expandir ON Pino da guia de trabalho Expandir OFF Placa da guia de trabalho* 

1

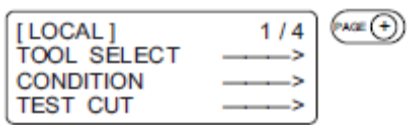

**Acesse a página 3 do menu LOCAL. Pressione a tecla [PAGE+] diversas vezes**.

2

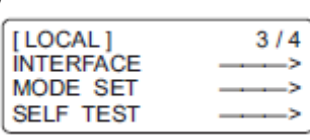

**Selecione [MODE SET]**.

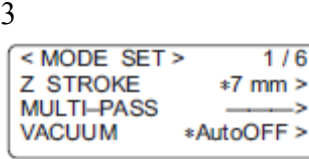

**Acesse a página 6 do MODE SET. Pressione a tecla [PAGE+] diversas vezes.** 

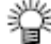

\* Em caso de modelo sem sensor, a página 6 não será mostrada.

<MODE SET>  $6/6$ **MARK SENSOR EXPAND** OFF **RESERVE** 

**Defina [EXPAND]:**  OFF/ON.

5

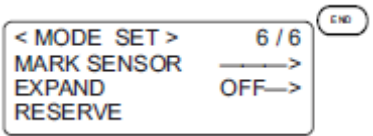

# **Registre o valor.**

#### **Pressione a tecla [END] para inserir o valor.**

Caso não insira os dados de entrada, pressione a tecla [**CE**]. A tela de confirmação do movimento da cabeça será mostrada.

6

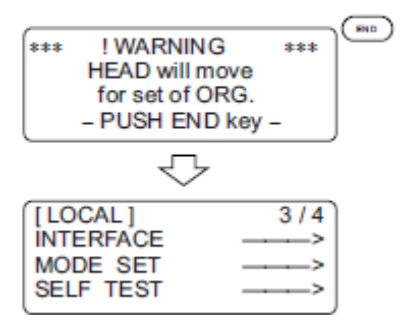

## **Pressione a tecla [END] para iniciar a operação de origem**.

\* A cada vez que a configuração EXPANDIR for mudada, a operação de inicialização de oriegem será executada.

\* Em caso de configuração em ON, a configuração de detecção de marcas entra em OFF automaticamente.

\* Para expandir o sensor de marcas, defina a função EXPANDIR em OFF; em seguida, defina a configuração de detecção de marcas. Ver página 5-2, 5-8.

4

# **CAPÍTULO 5 FUNÇÃO DE DETECÇÃO DE MARCA DE REGISTRO**

Esse capítulo descreve a função de detecção de marcas de registro. A detecção de marcas de registro só é compatível com modelos S (equipados com sensor).

# **Índice**

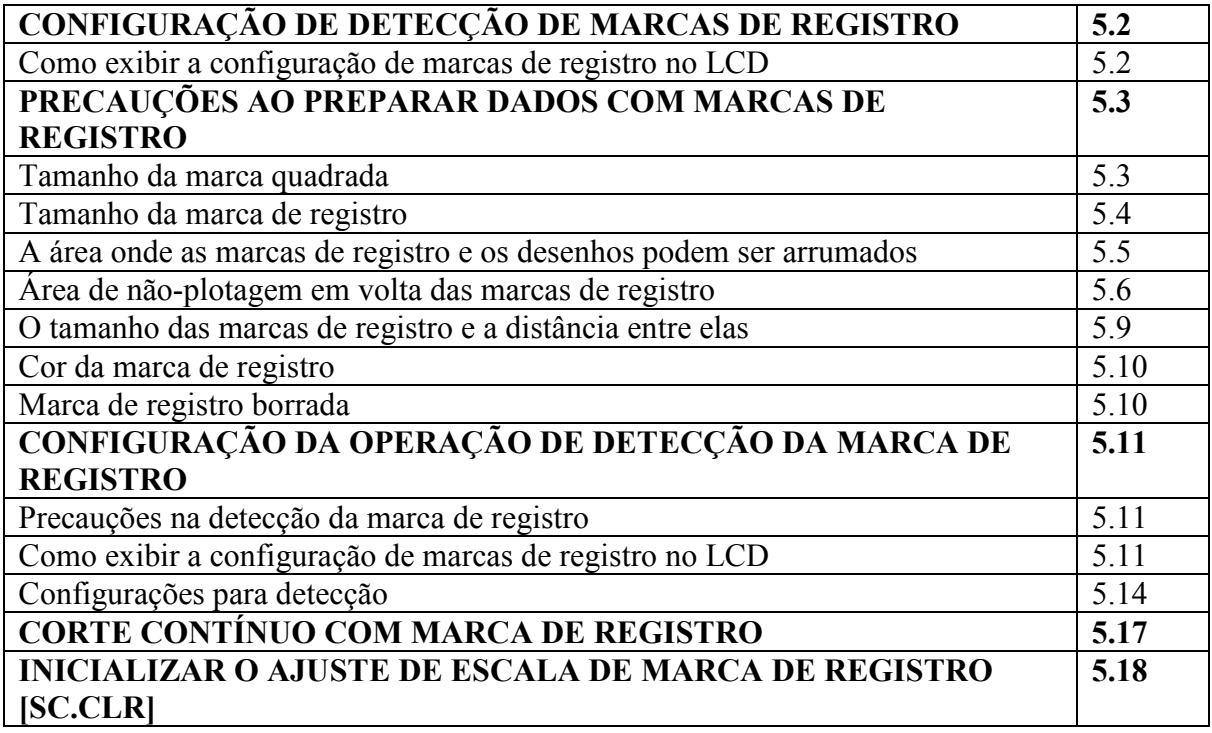

# **CONFIGURAÇÃO DE DETECÇÃO DE MARCAS DE REGISTRO**

Essa função detecta automaticamente uma marca de registro. Use a função para corrigir a inclinação da folha carregada, a posição da origem da plotagem e a distância entre as marcas de registro; em seguida, corte o contorno da imagem impressa.

Caso a versão de firmware seja mais antiga que 2.50, a marca de registro será circular.

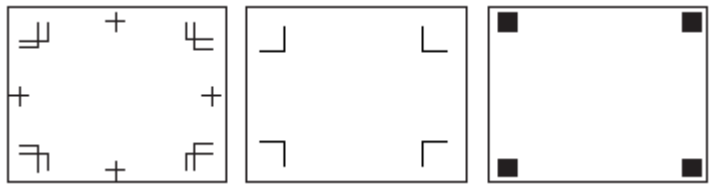

**Como exibir a configuração de marcas de registro no LCD** 

1

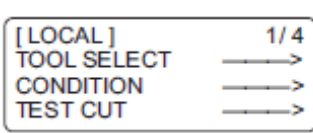

**Acesse a página 3 do menu LOCAL.**  Pressione a tecla [**PAGE+**] diversas vezes.

 $\overline{2}$ 

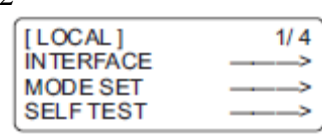

**Selecione [MODE SET]** 

3

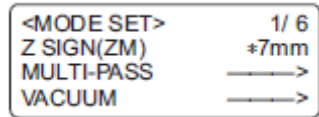

## **Acesse a página 6 do MODE SET.**

Pressione a tecla [**PAGE+**] diversas vezes.

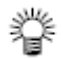

\* Em caso de modelo sem sensor, a página 6 não é mostrada.

4

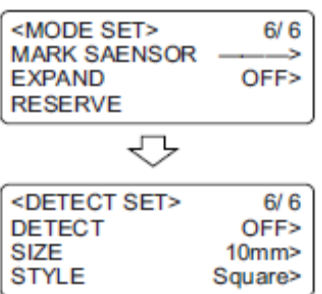

## **Selecione [MARK SENSOR]**

Se a função [EXPAND] estiver definida como ON, não será possível selecionar o sensor de marca.

## **PRECAUÇÕES AO PREPARAR DADOS COM MARCAS DE REGISTRO**

Há algumas limitações na preparação de dados com marcas de registro. Para fazer uso integral dessa funcionalidade, leia a instrução a seguir com cuidado e prepare os dados com a marca de registro.

#### 眷 **\* A marca de registro aqui descrita tem a finalidade de detectar a inclinação da folha e os tamanhos nos eixos X e Y. Não é uma marca para decoração.**

#### **Tamanho da marca quadrada.**

Cada lado do diâmetro da marca quadrada deve estar dentro do limiar de 5 a 30 mm (incrementos de 5 mm). Consulte [tamanho das marcas de registro e distância entre elas] (ver página 5.9) para ter informações sobre o relacionamento entre os dados e o tamanho de um lado de uma marca de registro.

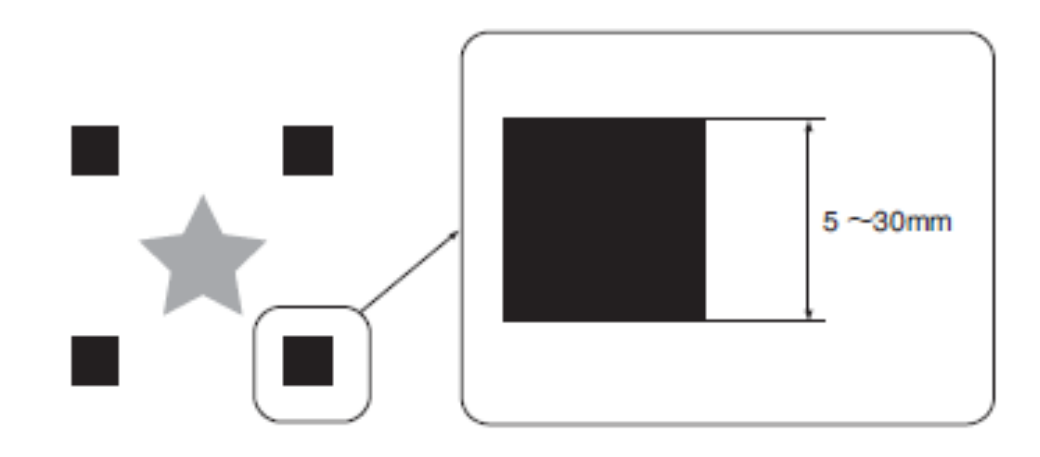

## **Tamanho da marca de registro**

Cada lado da marca de registro única deve ter entre 5 e 30 mm. Cada lado da marca de registro dupla deve ter entre 10 e 30 mm. A espessura de linha da marca deverá ser igual ou maior que 0,2mm e igual ou menos que 0,5mm.

Consulte [tamanho das marcas de registro e distância entre elas] (ver página 5.9) para ter informações sobre o relacionamento entre os dados e o tamanho de um lado de uma marca de registro.

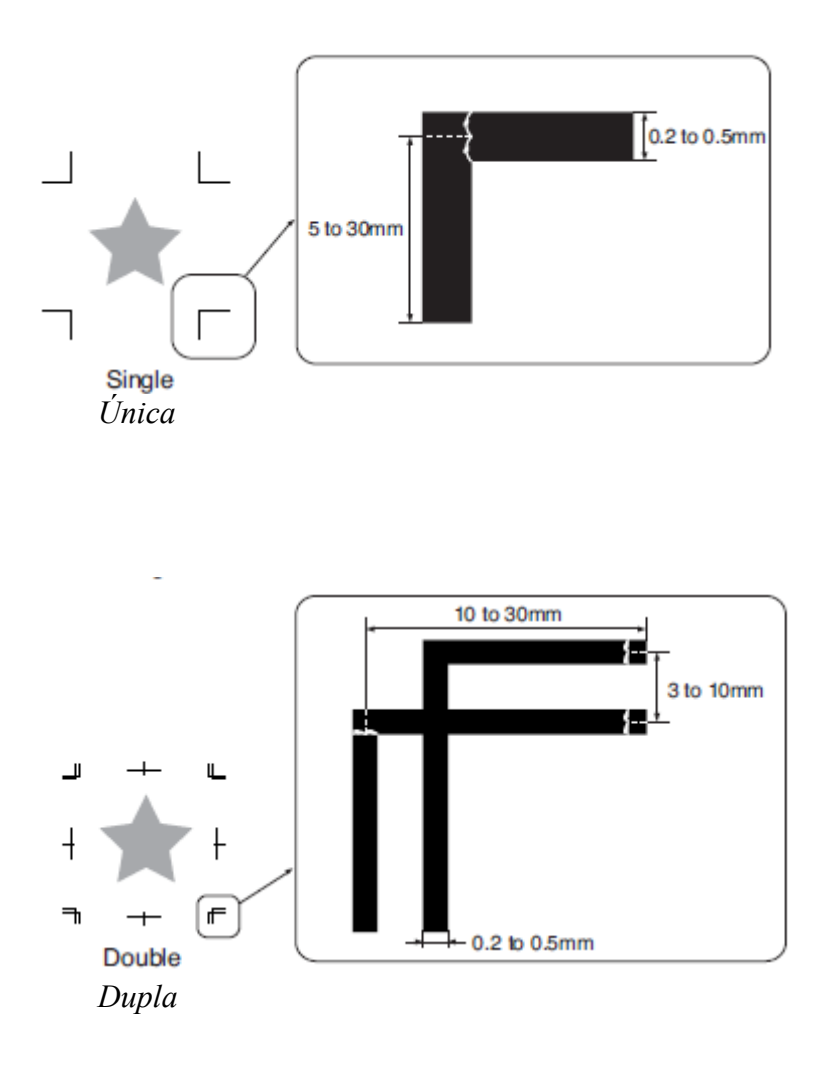

#### **A área onde as marcas de registro e os desenhos podem ser arrumados**

A posição inicial TP1 deve estar 10mm ou mais distante da borda esquerda do trabalho, e 30 mm ou mais distante da área de corte disponível.

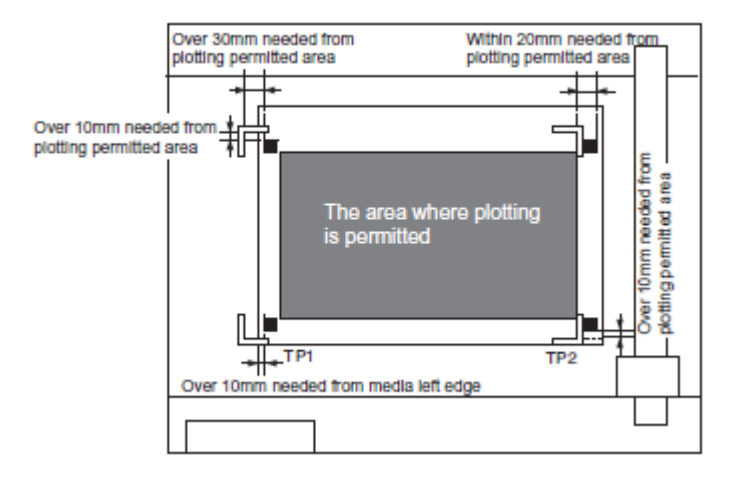

*Mais de 30 mm necessários da área de plotagem permitida Dentro de 20 mm necessários da área de plotagem permitida Mais de 10 mm necessários da área de plotagem permitida A área onde a plotagem é permitida Mais de 10 mm necessários da área de plotagem permitida Mais de 10 mm necessários da borda esquerda da mídia* 

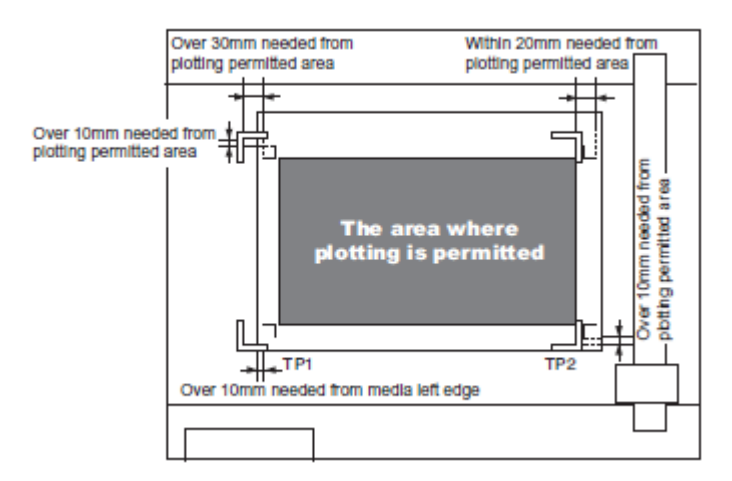

*Mais de 30 mm necessários da área de plotagem permitida Dentro de 20 mm necessários da área de plotagem permitida Mais de 10 mm necessários da área de plotagem permitida A área onde a plotagem é permitida* 

*Mais de 10 mm necessários da área de plotagem permitida Mais de 10 mm necessários da borda esquerda da mídia* 

## **Área de não-plotagem em volta das marcas de registro**

Não deve haver dados ou resíduos em volta da marca de registro; caso contrário, uma origem errada pode ser detectada ou um erro de leitura de marca pode ocorrer.

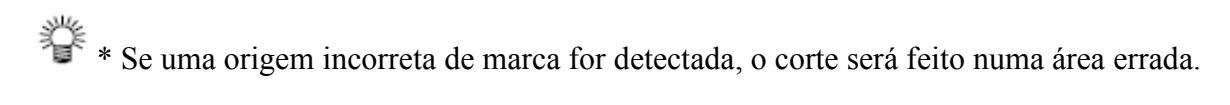

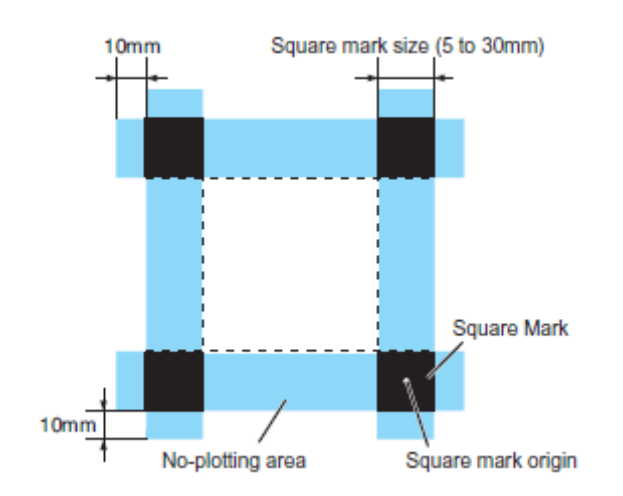

*10 mm Tamanho da marca quadrada Marca quadrada Área de não-plotagem Origem da marca quadrada*

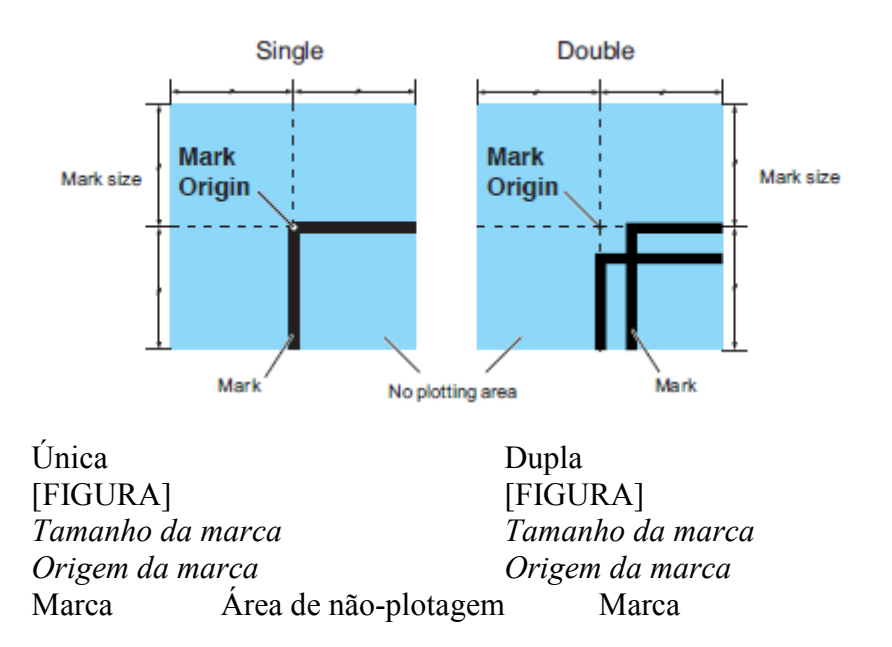

# **Exemplo da causa de detecção errônea 1**:

Modelo da impressão off-set desalinhado.

\* Ao imprimir com offset, a marca quadrada é impressa em uma cor.

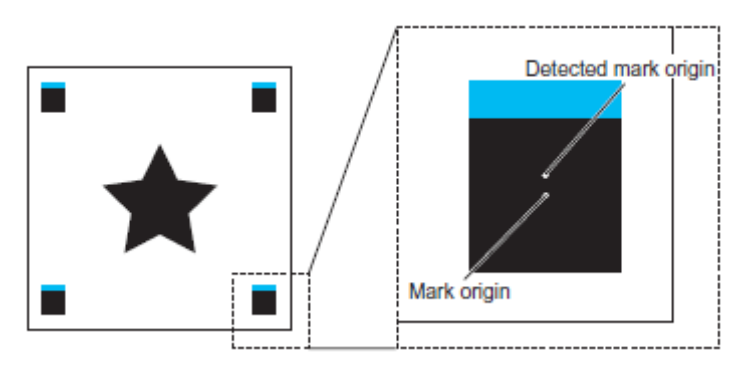

*Origem da marca detectada Origem da marca*

## **Exemplo da causa de detecção errônea 2:**

A distância entre marcas quadradas (TP3 do padrão A e TP1 do padrão C, ou TP2 do padrão A e TP1 do padrão B) é menor que 10 mm.

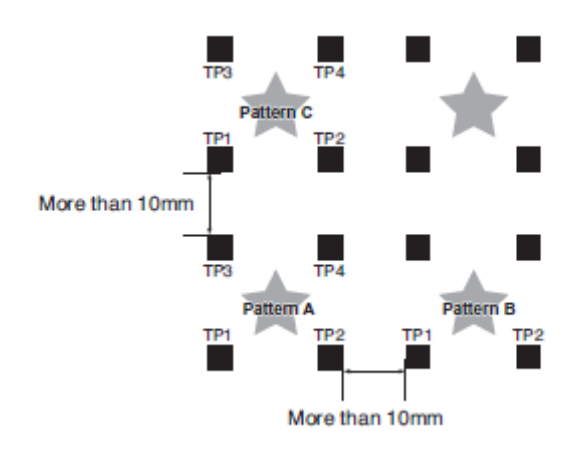

*Padrão C Mais de 10 mm Padrão A Padrão B Mais de 10 mm*

# **Exemplo da causa de detecção errônea 3:**

A distância entre marcas de registro (TP2, TP1, TP4 e TP2) é menor que o tamanho da marca.

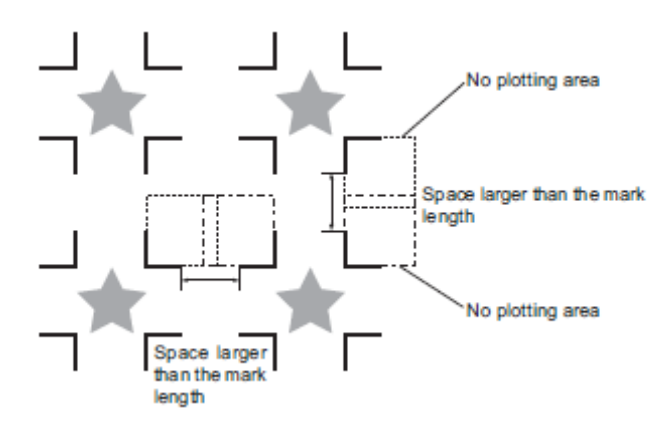

*Área de não-plotagem Espaço maior que o tamanho da marca Área de não-plotagem Espaço maior que o tamanho da marca*

## **O tamanho das marcas de registro e a distância entre elas**

O tamanho (B) de uma marca de registro adequada à distância (A) entre a marca é mostrado abaixo. Se o tamanho da marca (B) for muito pequeno com relação à distância (A), as marcas podem não ser detectadas corretamente. Certifique-se de preparar as marcas de registro com um tamanho adequado.

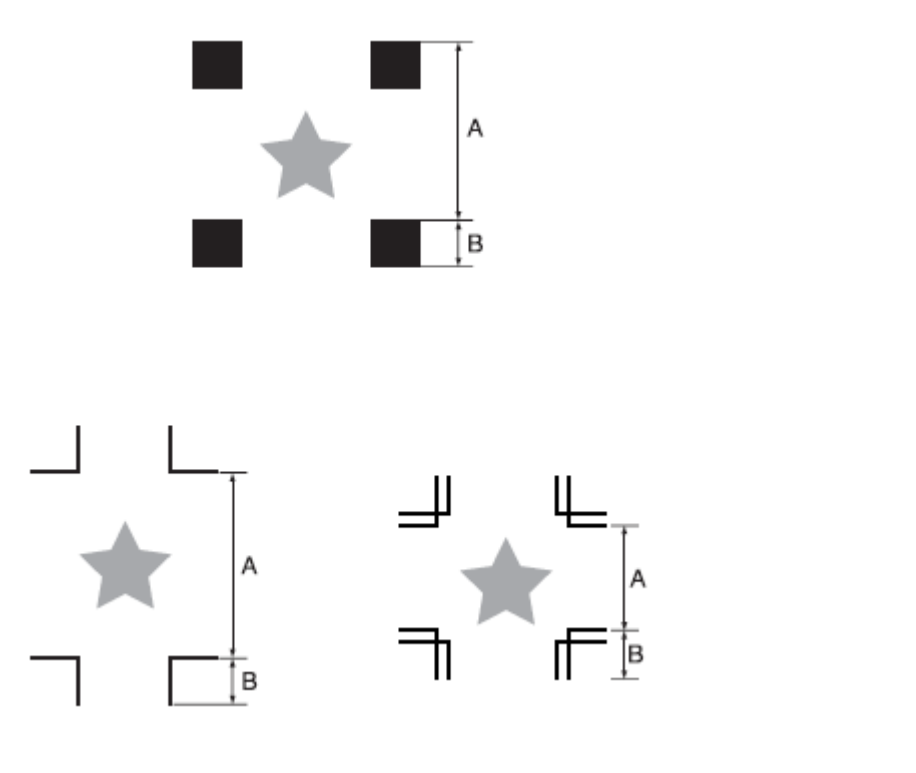

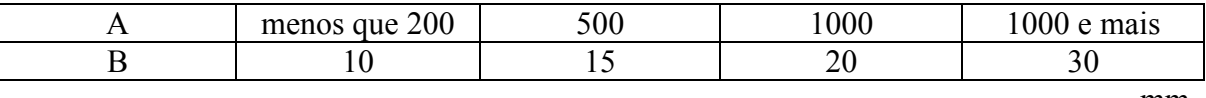

#### **Cor da marca de registro**

Branco ou preto são recomendados como cor da marca de registro.

Outras cores podem ser detectadas. No entanto, certifique-se de não usar a mesma cor da mídia (trabalho).

É recomendado confirmar de antemão se a marca de registro é detectada.

A marca de registro não será detectada corretamente caso haja um padrão forte e brilhoso (linha de fibra) no trabalho, ou dependendo da cor da mídia.

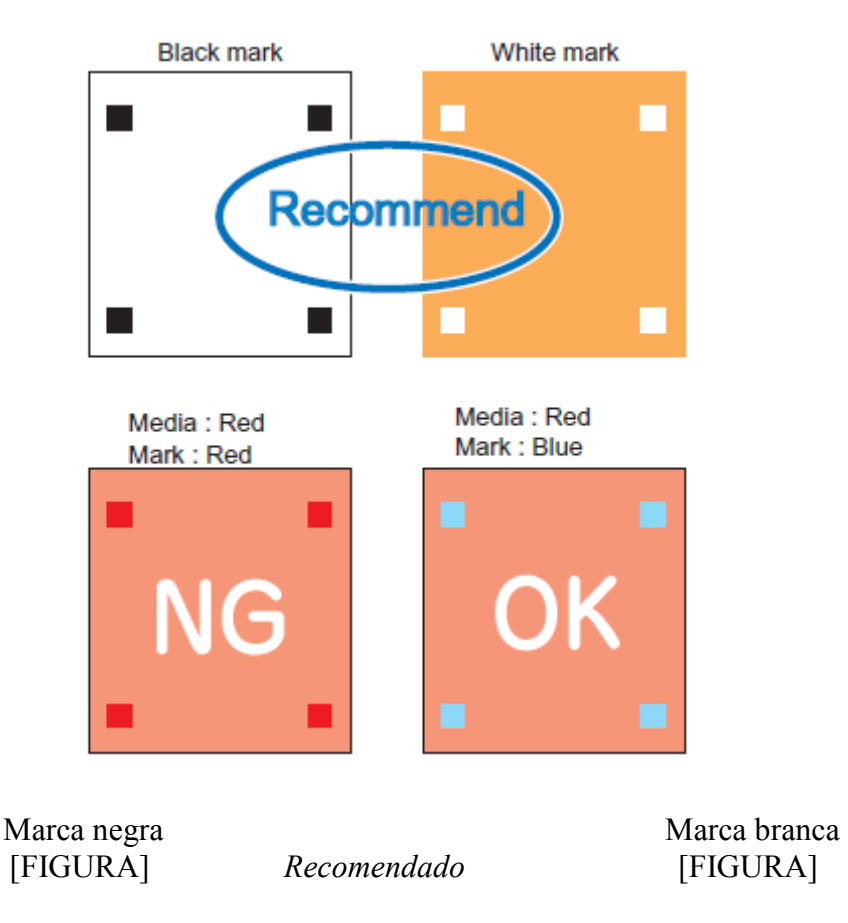

Mídia: vermelha Mídia: vermelha Marca: vemelha Marca: azul

#### **Marca de registro borrada**

Se a marca estiver borrada, uma origem de marca errônea pode ser detectada, resultando assim num corte desviado.

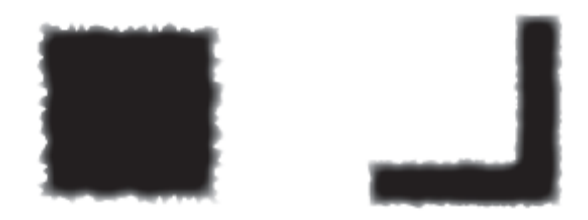

# **CONFIGURAÇÃO DA OPERAÇÃO DE DETECÇÃO DA MARCA DE REGISTRO**

#### **Precauções na detecção da marca de registro**

 \* Para garantir que a distância entre as marcas de registro será igual ao tamanho do corte, insira a distância entre as marcas impressas encontrada pela função de detecção de marcas. (DIST.REVI, ver página 5.10).

 \* Após fazer a detecção das marcas, plotadora definirá a origem no local TP1. Você pode alterar a posição da origem a um local diferente usando as chaves de sugestão; a origem no novo local substituirá a origem em TP1.

\* A função de rotação é ineficaz nesse caso.

\* A função STROKE é ineficaz nesse caso.

#### **Como exibir a configuração de marcas de registro no LCD**

1

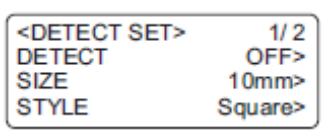

**Acesse [DETECT SET].**  (ver página 5.2)

 $\mathcal{L}$ 

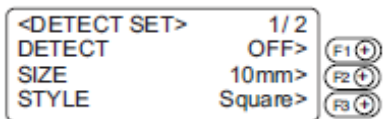

**Defina a detecção, [DETECT], o tamanho [SIZE] e estilo [STYLE].** 

3

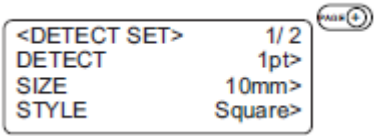

**Pressione a tecla [PAGE+] diversas vezes para mostrar a página 2 do menu [DETECT SET].** 

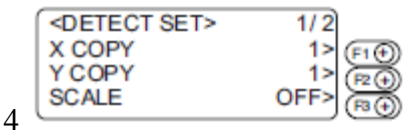

**Defina [X COPY], [Y COPY] e [SCALE].** 

5

**Pressione a tecla [END] para registrar a configuração.**  Caso não queira registrar, pressione [**CE**].

# **Configurações para detecção de marcas**

Faça as configurações das seguintes funções para detectar a marca de registro.

**Detectar marca quadrada**: Quanto mais alto for o número de pontos detectados, mais alta será a precisão de corte. Selecione "1pt" quando estiver usando o FineCut.

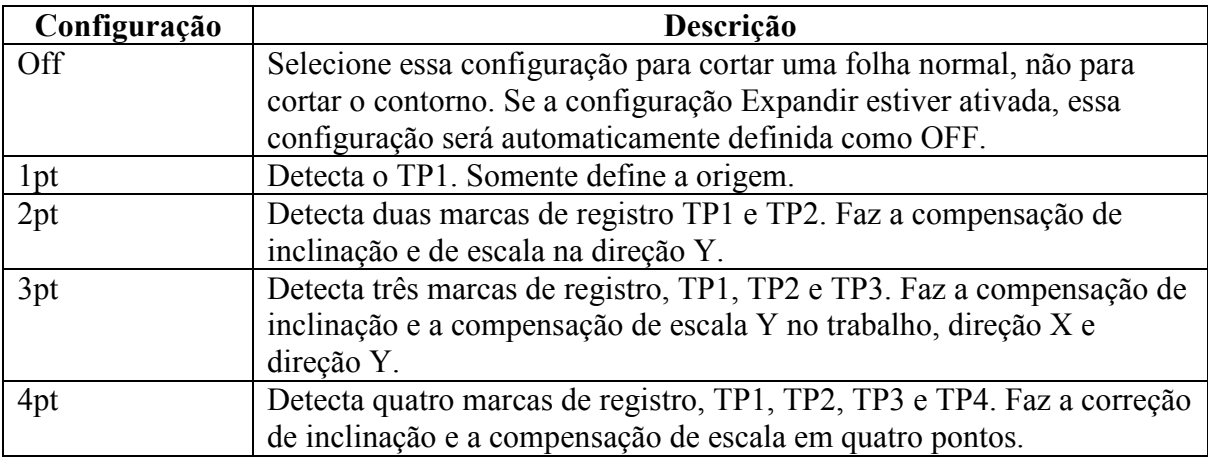

## **Tamanho:**

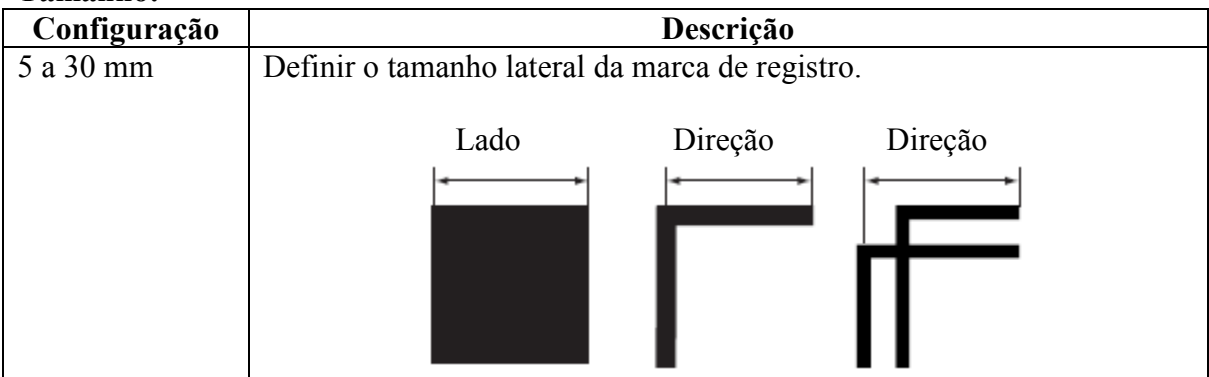

#### **Formato:**

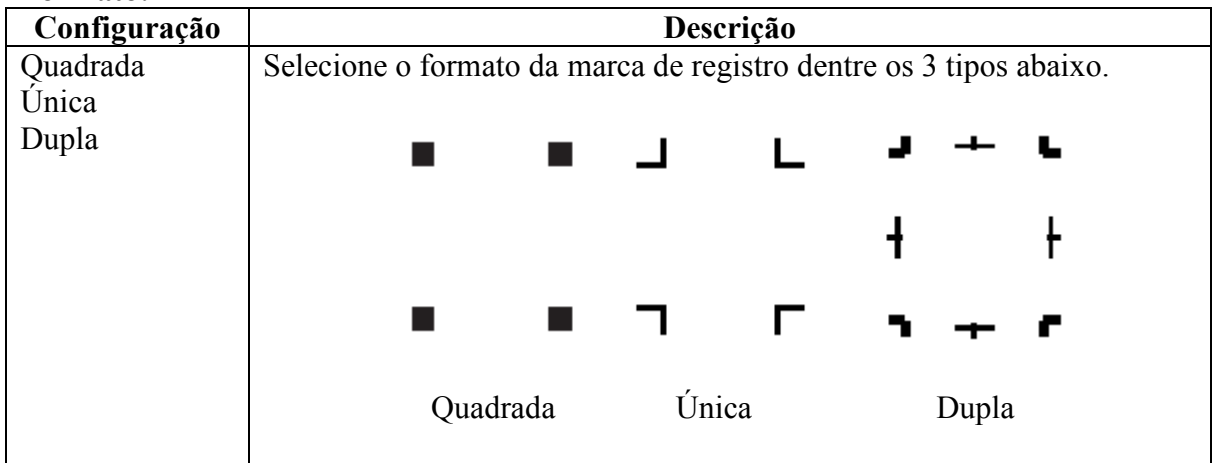

# **Cópia X, cópia Y [X COPY], [Y COPY]**:

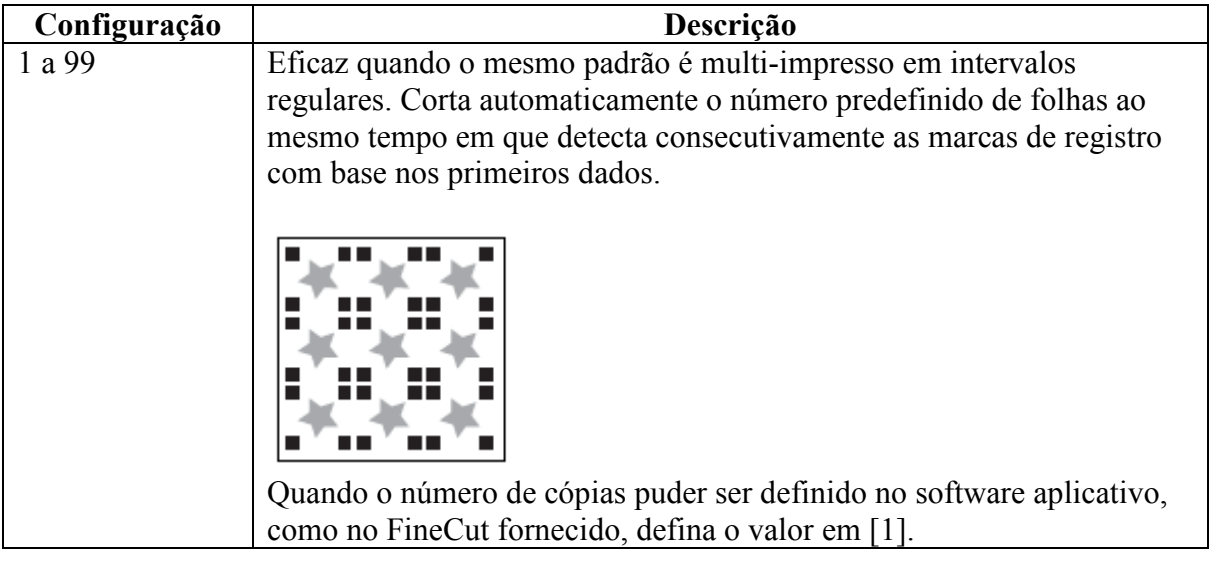

**SCALE**: Selecione "OFF" ao usar o FineCut.

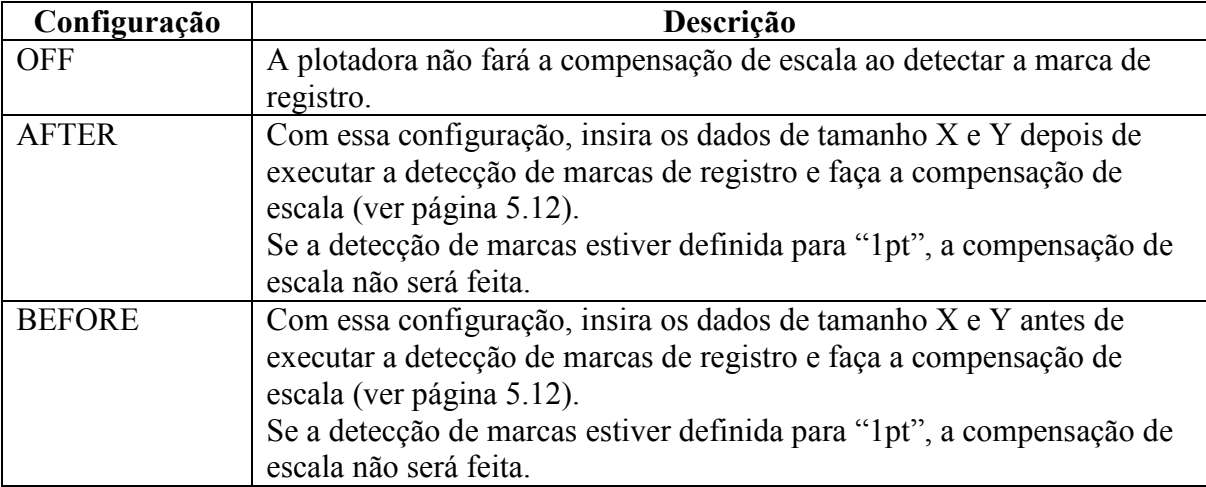

#### **Configurações para detecção**

Certifique-se de que o trabalho não está enrugado. Ao usar um software de corte que não tenha função de marca, use um trabalho que não tenha manchas ou imagens nas áreas TP1, TP2, TP1-TP2.

#### **Verifique a inclinação da folha com um apontador luminoso**

Pressione [REMOTE/LOCAL] no modo de sugestão, e a o apontador luminoso se acenderá. Mova o carrinho entre TP1 e TP3 com uma chave de sugestão para verificar a inclinação da dolha em comparação à linha do apontador luminoso. Corrija a inclinação da folha ao alinhar com a linha.

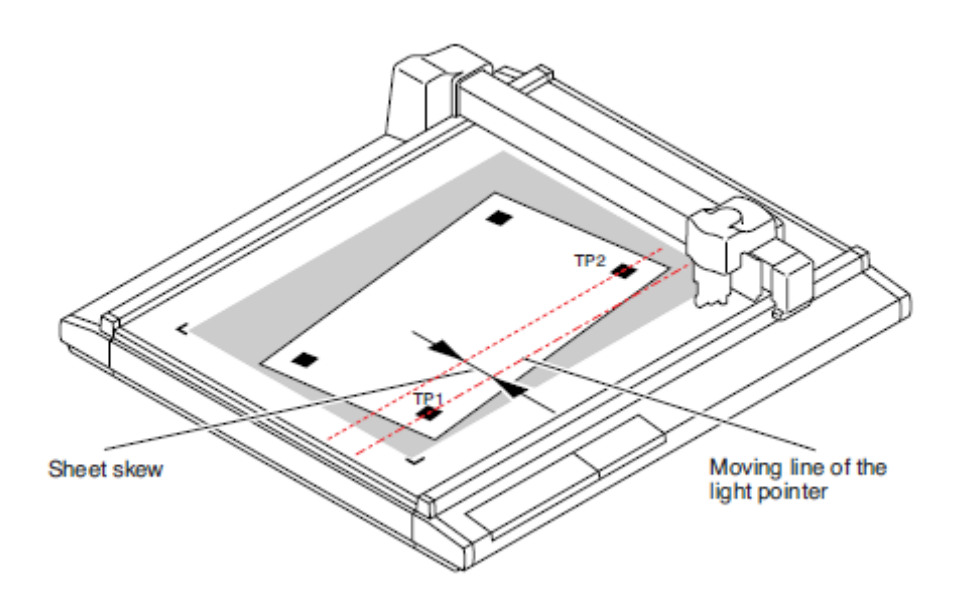

*Inclinação da folha Linha de movimento do apontador luminoso*

#### **Como detectar a Marca de Registro**

**Defina o trabalho à plotadora.** 

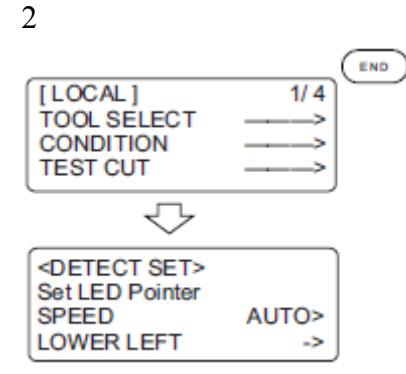

1

**Pressione a tecla [END] no modo [LOCAL].**  Exiba as alterações no modo de detecção de marcas [DETECT].

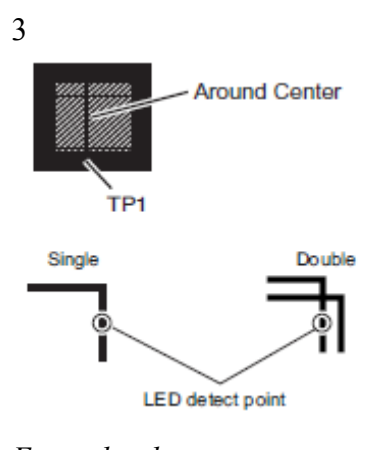

*Em volta do centro TP1 Única Dupla Ponto de detecção LED* 

**Mova e alinhe o apontador luminoso aao centro da linha vertical TP1 precisamente, com uma chave de sugestão. Em caso de marca quadrada, mova em volta do centro.** 

脊 \* Se a configuração [SPEED] estiver definida como AUTO, a velocidade se alterará automaticamente quando a chave de sugestão for pressionada.

脊 \* Pressione a tecla [**F3+**] para mover a cabeça ao ponto LL (esquerda inferior).

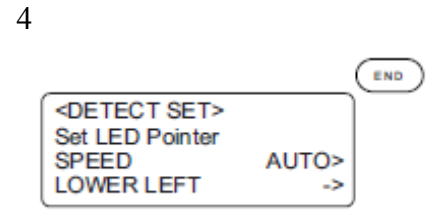

#### **Pressione a tecla [END].**

Inicie a detecção de uma marca de registro.

\* Quando uma detecção de marca de registro falhar, um erro será mostrado. Redefina o trabalho à plotadora.

\* Se a configuração [SCALE] estiver definida como "BEFORE", a etapa 5 no LCD será mostrada antes da detecção da marca de registro.

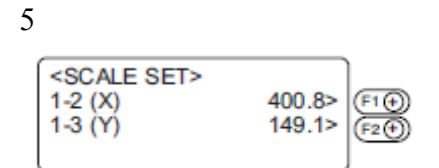

**Após a detecção da marca de registro, exiba as alterações em Compensação de Escala. Caso os dados e o tamanho detectado sejam diferentes, faça a configuração usando as teclas [F1+] e [F2+]**.

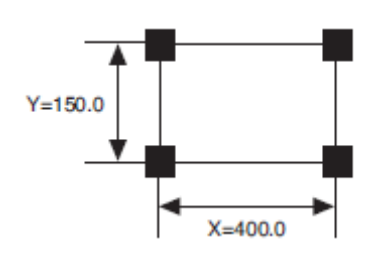

\* Se a função [SCALE] estiver definida como OFF, a opção [SCALE SET] não será mostrada.

\* Se a função [MARK DETECT] estiver definida como 2pt, o tamanho X não será mostrado.

\* Se a função [MARK DETECT] estiver definida como 1pt, a opção [SCALE SET] não será mostrada.

6

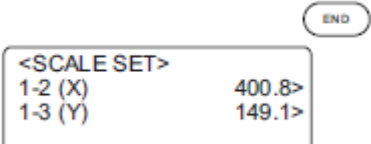

## **Pressione a tecla [END].**

A plotadora voltará ao modo LOCAL. Caso seja pressionada a tecla [**CE**], a configuração de escala será invalidada.

\* Se [SCALE] for definida como "BEFORE", a detecção de marcas começará no momento em que a tecla for pressionada.

## **CORTE CONTÍNUO COM MARCA DE REGISTRO**

Ao usar o software de corte "FineCut", o corte contínuo está disponível. A marca de registro em dados impresso deve se dar numa única configuração.

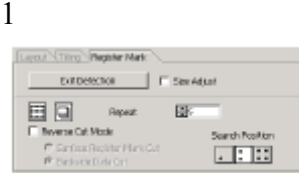

#### **Faça a configuração do FineCut e comece a plotagem**.

Selecione o modo único [SINGLE MODE] e defina o número de repetições. Para configurações mais detalhadas, consulte o manual de operação do FineCut.

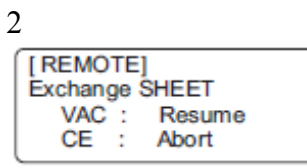

Quando corte da primeira página for finalizado, mude o trabalho e pressione [**VACUUM**]. Se você pressionar a tecla [**CE**], o corte contínuo será interrompido.

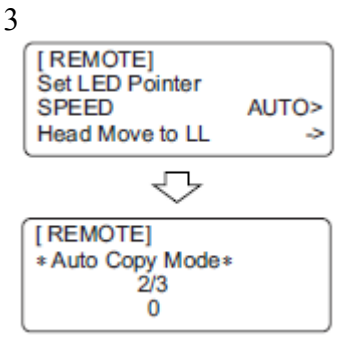

#### **Detecte a marca de registro (ver página 5.12).**

Uma vez que a detecção de marca de registro estiver feita, a cópia será iniciada. Repita a etapa 2 e 3 até o número de repetição especificado.

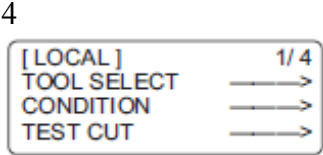

**Quando o corte for concluído, volte à posição inicial automaticamente, e depois volte a [Modo Local]**.
## **INICIALIZAR O AJUSTE DE ESCALA DE MARCA DE REGISTRO [SC.CLR]**

Ao usar um software de corte que não seja o "FineCut", será necessário inicializar o valor de ajuste após o corte. A função [SC.CLR] iniciará o valor de ajuste de eixo e o valor de ajuste de escala.

Caso o corte seja feito com dados onde não há marca de registro posicionada sem se iniciar o valor de ajuste, o corte poderá ficar desalinhado.

1

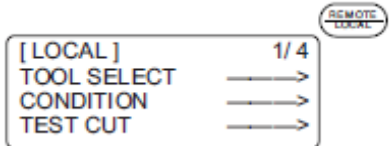

**Caso o dispositivo esteja no modo REMOTE, pressione a tecla [REMOTE/LOCAL] para entrar no modo LOCAL.** 

Durante o processamento, haverá interrupção.

2

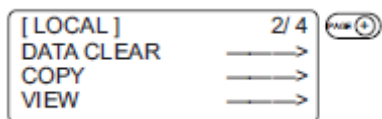

## **Acesse na página 2 do menu LOCAL.**

Pressione a tecla [**PAGE+**] diversas vezes.

3

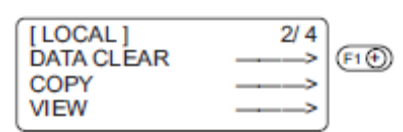

**Selecione [DATA CLEAR].**  Pressione a tecla [**F1+**].

4

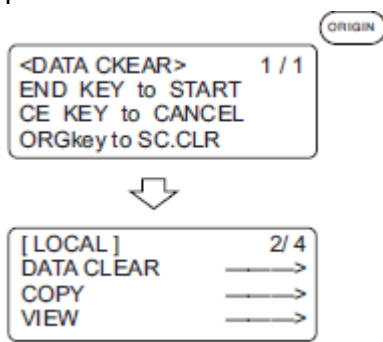

**Execute a opção [ORGkey TO SC.CLR]**  Para cancelar a operação [SCALE CLEAR], pressione a tecla [**CE**] e volte à etapa 2.

## **CAPÍTULO 6 AUTO-TESTE**

Esse capítulo descreve a função de "auto-teste".

# **ÍNDICE**

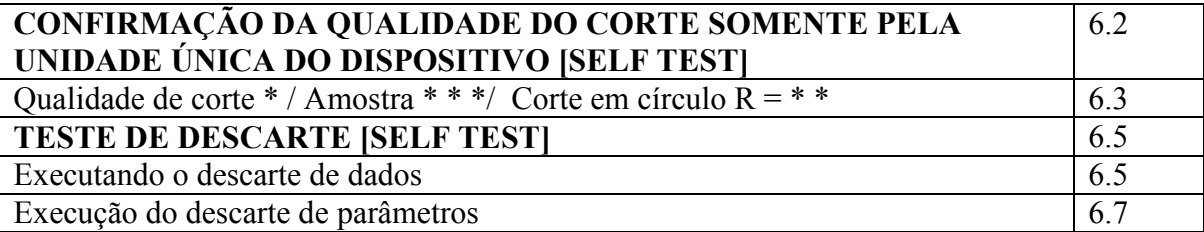

## **CONFIRMAÇÃO DA QUALIDADE DO CORTE SOMENTE PELA UNIDADE ÚNICA DO DISPOSITIVO [SELF TEST]**

A função de "auto-teste"

#### **\* Consulte o Apêndice C para obter exemplos.**

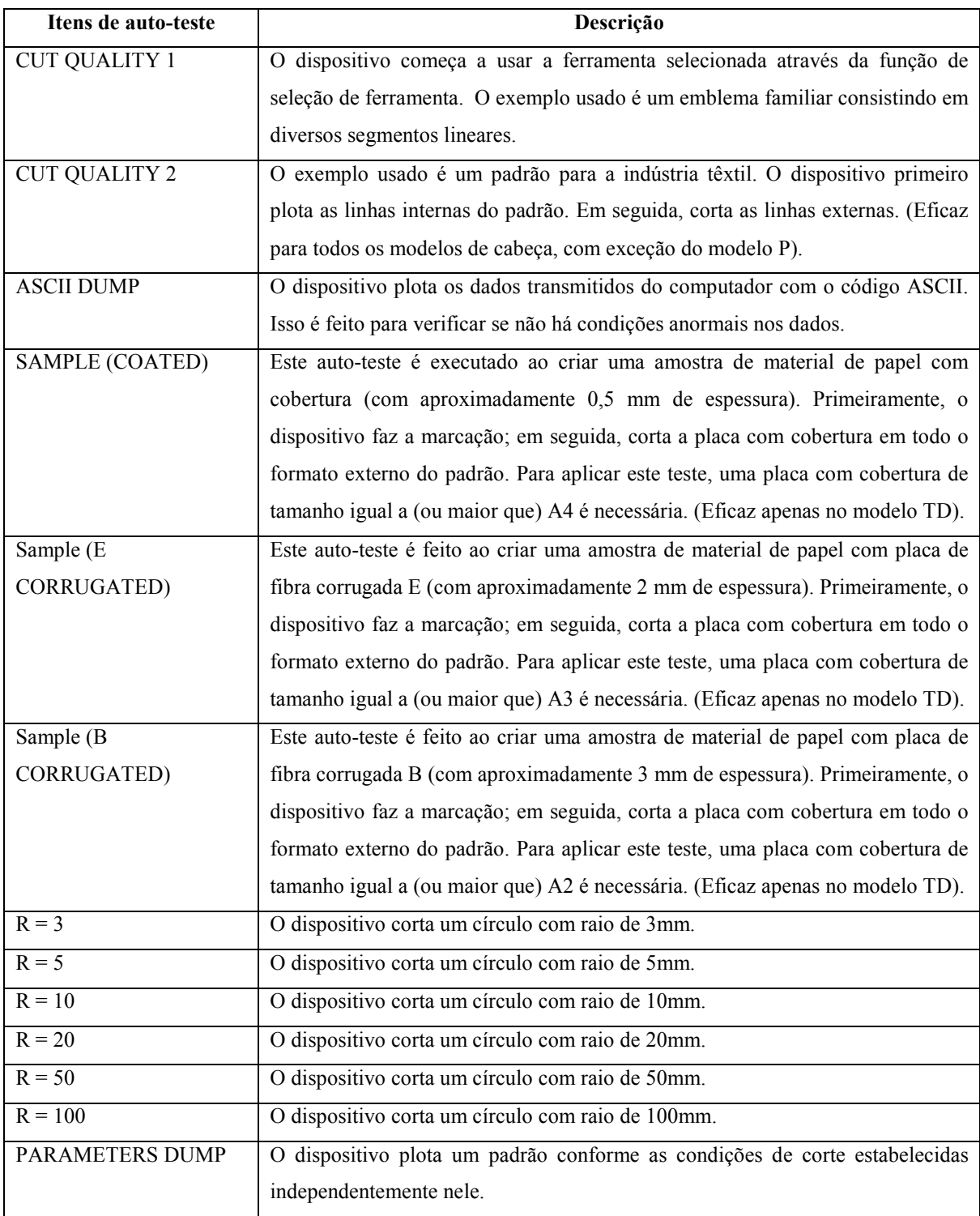

# **Qualidade de corte \* / Amostra \* \* \*/ Corte em círculo R = \* \***

A seguir, veja uma descrição de como executar as funções de auto-teste. Ao executar o teste de qualidade de corte e o teste de amostrar, a função de atribuição de

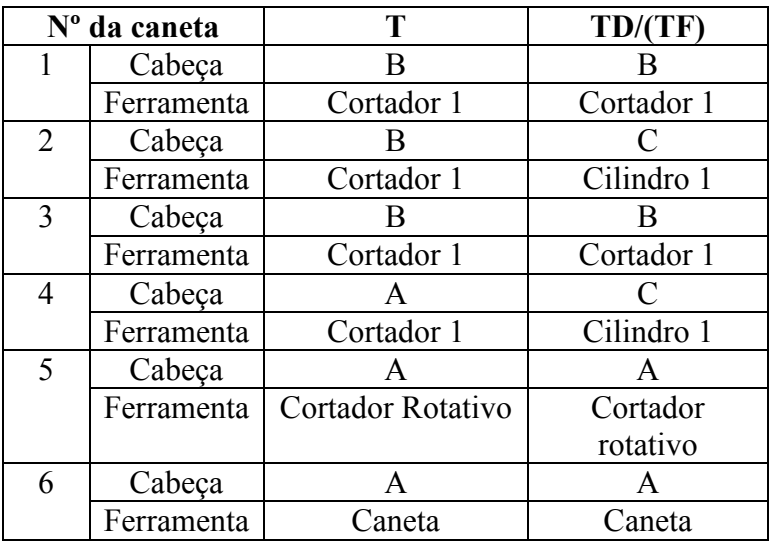

número a caneta será eficaz. É necessário, no entanto, definir os valores relacionados aos valores iniciais.

1

**Estabeleça uma origem num local onde o auto-teste será feito. (Ver página 2.40).**

2

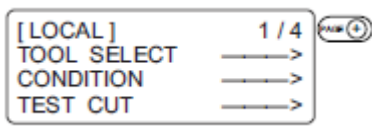

**Acesse a 3ª página do menu LOCAL na tela.** 

3

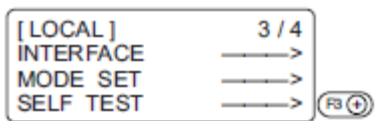

**Selecione o auto-teste [SELF TEST].** 

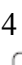

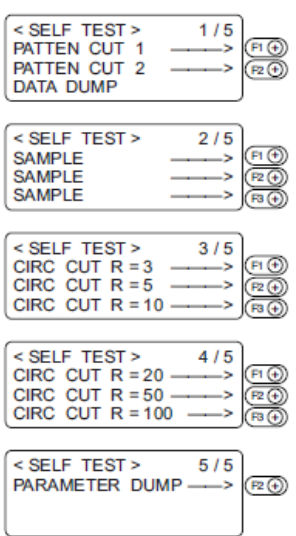

#### **Acesse a amostra a ser executada na tela.**

A tela de auto-teste consiste de cinco páginas.

Pressione a tecla [**PAGE+**] para acessar uma página que contenha uma amostra a ser executada no LCD.

5 <PATTN CUT 1>  $1/1$ END KEY to START CE KEY to CANCEL

#### **Selecione a amostra a ser executada.**

O LCD ilustrado é dado quando a opção [PATTERN CUT 1] é selecionada.

6

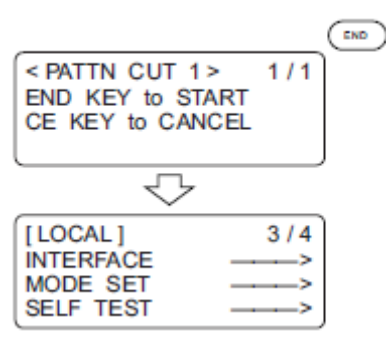

#### **Execute o auto-teste.**

Pressione a tecla [**END**] para executar a função. Caso não queira executá-la, pressione a tecla [**CE**].

## **TESTE DE DESCARTE [SELF TEST]**

#### **Executando o descarte de dados**

Prepare uma caneta e uma folha de papel de tamanho A3 ou maior. Caso o tamanho do papel seja menor que A3, o dispositivo plotará um padrão além do papel. Quando essa configuração for selecionada, a ferramenta será automaticamente trocada para uma caneta. Certifique-se de instalar anteriormente uma caneta à cabeça A.

1

**Selecione uma caneta para a ferramenta usando a função de seleção de ferramenta. (Ver página 2.20).** 

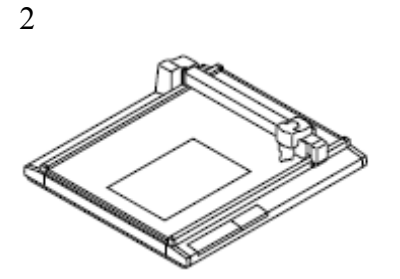

**Coloque uma folha de papel A3 – ou maior – em orientação de paisagem no dispositivo.** 

3

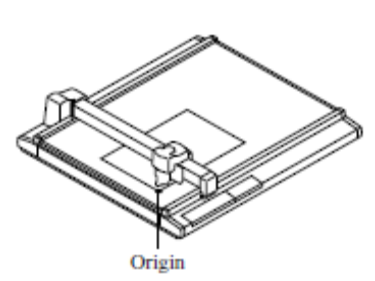

 *Origem*  **Estabeleça uma origem no canto esquerdo do papel.** 

4

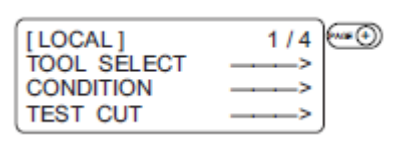

**Acesse a 3ª página do menu LOCAL na tela.** 

5

| LOCAL            |  |
|------------------|--|
| <b>INTERFACE</b> |  |
| <b>MODE SET</b>  |  |
| <b>SELF TEST</b> |  |

**Selecione [SELF TEST].** 

 $<$  SELF TEST  $>$  $1/5$ PATTEN CUT 1 ò. PATTEN CUT 2  $(F3)$ **DATA DUMP** 

**Selecione o descarte de dados [DATA DUMP]**.

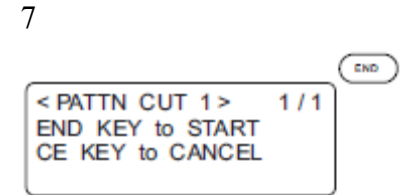

#### **Execute o descarte de dados [DATA DUMP].**

A ferramenta se desloca à esquerda superior do papel.

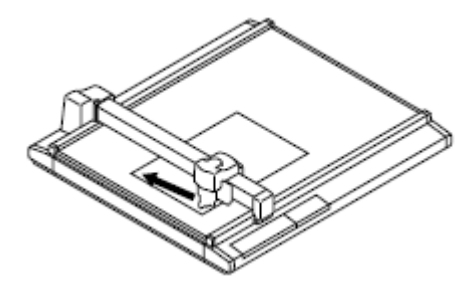

8

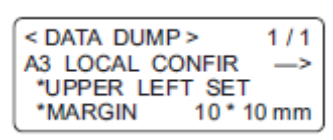

#### **Verifique a posição do papel.**

Certifique-se de que a ponta da caneta jaz sobre a esquerda superior do papel. Caso a ponta da caneta esteja posicionada em qualquer outra posição além da esquerda superior do papel, alinhe a esquerda superior do papel à ponta da caneta.

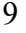

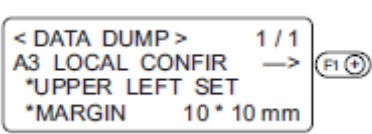

## **Execute o descarte de dados [DATA DUMP].**

A máquina plota conforme as condições de comunicação e pára.

10

#### **Transmita os dados do computador ao dispositivo.**

O dispositivo plota os dados transmitidos do computador com o código ASCII. 檾

 \* Para abortar, pressione a tecla [**REMOTE/LOCAL**] para interromper temporariamente a operação; em seguida, execute a função de limpeza de dados.

6

#### **Execução do descarte de parâmetros**

Prepare uma caneta e uma folha de papel de tamanho A3 ou maior. Caso o tamanho do papel seja menor que A3, o dispositivo plotará um padrão além do papel. Quando essa configuração for selecionada, a ferramenta será automaticamente trocada para uma caneta. Certifique-se de instalar anteriormente uma caneta à cabeça A.

#### 1

**Selecione uma caneta para a ferramenta usando a função de seleção de ferramentas (ver página 2.20).**

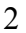

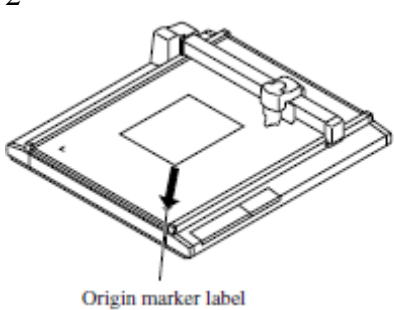

*Selo do marcador de origem*

**Coloque uma folha de papel A3 (ou maior) em orientação de paisagem no dispositivo enquanto alinha a esquerda inferior do papel ao selo do marcador de origem**.

Certifique-se de alinhar o canto inferior esquerdo do papel ao selo do marcador de origem anexo à esquerda inferior do painel de corte.

3

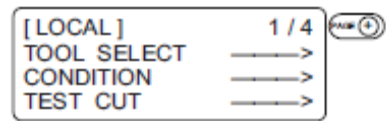

**Acesse a 3ª página do menu LOCAL.** 

4

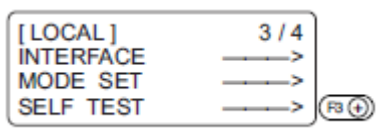

## **Selecione [SELF TEST]**

5

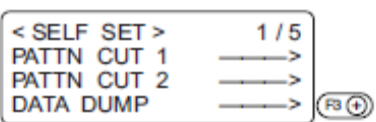

**Acesse a quinta página da tela de auto-teste no LCD.** 

6

< SELF SET > 5/5 PARAMTR DUMP - $(F_1(\theta))$ 

**Selecione o descarte de parâmetros [PARAMETER DUMP]**.

## 7 **Execute o descarte de parâmetros [PARAMETER DUMP]**

A cabeça se move à esquerda superior do papel para começar a plotar os parâmetros.

\* Para abortar, pressione a tecla [**REMOTE/LOCAL**] para interromper temporariamente a operação; em seguida, execute a função de limpeza de dados.

## **APÊNDICE**

Este apêndice descreve a substituição de lâminas, a estrutura do menu e os padrões.

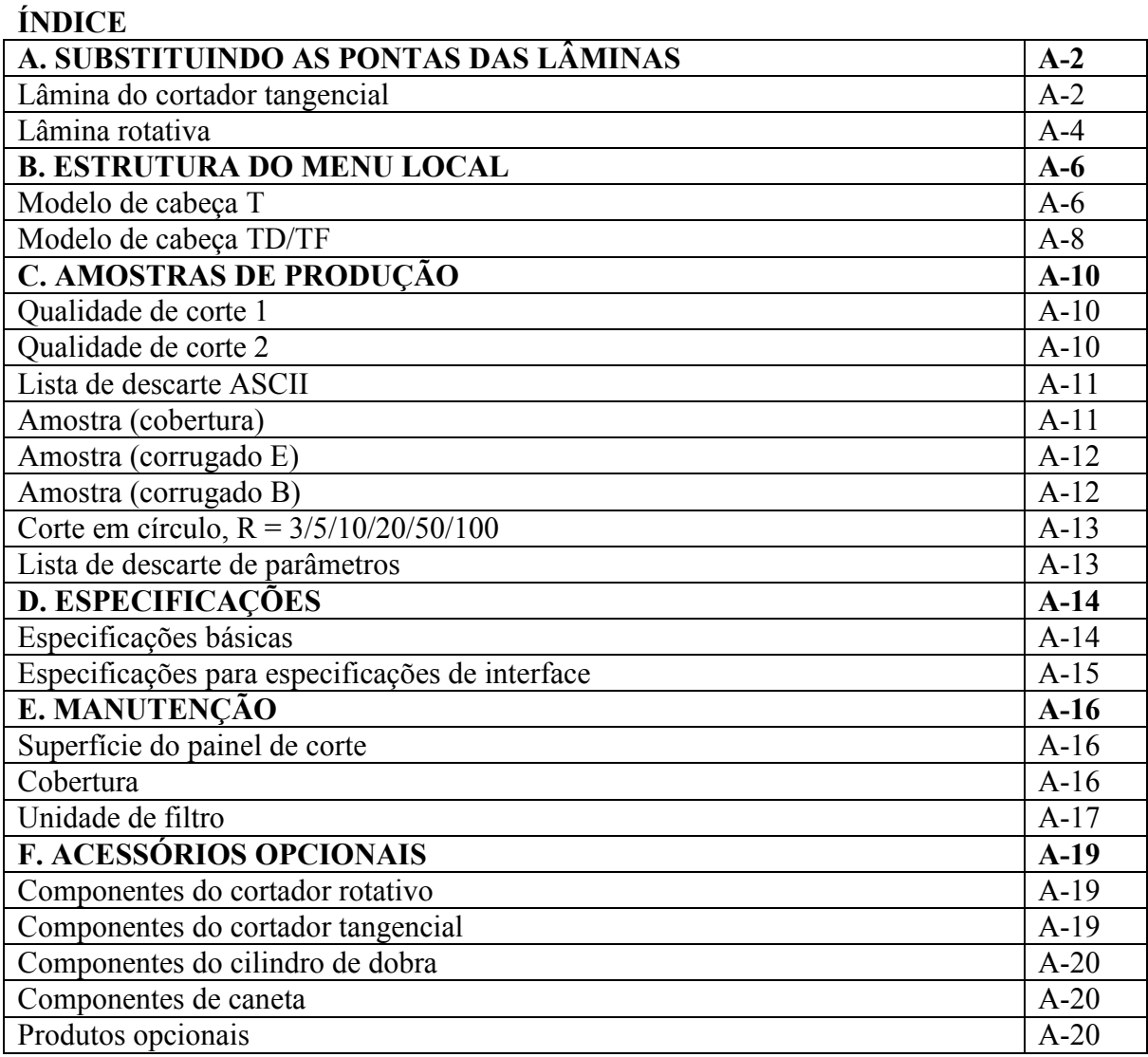

## **A. SUBSTITUINDO AS PONTAS DAS LÂMINAS**

A seguir, veja a descrição de como substituir as pontas de lâminas do cortador tangencial e rotativo.

#### **Lâmina do cortador tangencial**

Siga o procedimento descrito abaixo para trocar a lâmina especial e a lâmina de aço de alta velocidade.

# **Mantenha seus dedos longe da ponta da lâmina. Tocar a lâmina pode ferir seus dedos.**

Aperte a ponta da lâmina de aço de alta velocidade usando o manipulador fornecido com o dispositivo como acessório.

Apertar o topo garantirá a instalação segura da lâmina no suporte. Apertar a ponta da lâmina (para arredondá-la) melhorará a durabilidade.

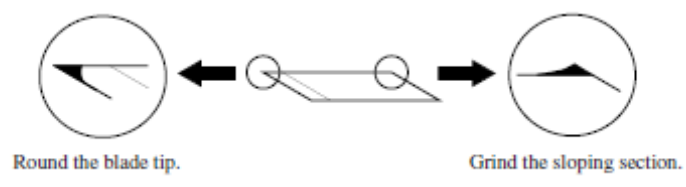

Arredondar a ponta da lâmina Amolar a seção de inclinação

Esfregue sutilmente a ponta da lâmina com o manipulador, verificando o quão lisa ela está.

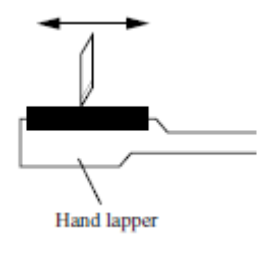

 *Manipulador* 

Cutter stopper

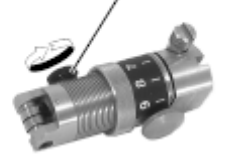

*Trava do cortador* **Solte a trava do cortador.**  Vire a trava do cortador em sentido anti-horário para soltá-la.

2

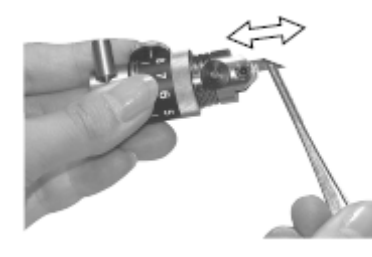

#### **Substitua a ponta da lâmina por uma nova**.

Segure a ponta da lâmina com um par de pinças fornecido com o dispositivo como acessório.

Insira a ponta da lâmina, verificando cuidadosamente a orientação da ponta da lâmina.

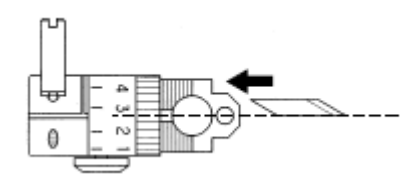

Insira a ponta da lâmina conforme ilustrado no esquema à esquerda.

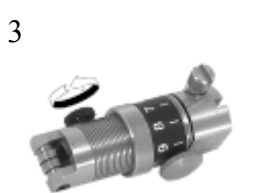

**Aperte a trava do cortador**. Vire a trava do cortador em sentido horário para apertá-la.

4

#### **Ajuste a quantia de projeção da ponta da lâmina**.

Consulte a explicação dada em "Ajustando a lâmina". Ver página 2.12.

## **Lâmina rotativa**

Siga o procedimento abaixo para substituir a ponta da lâmina do cortador rotativo.

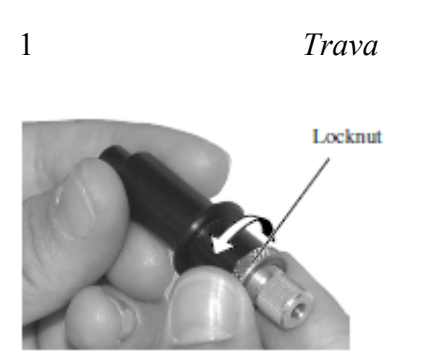

**Solte a trava.**  Vire a trava em sentido anti-horário para soltá-la.

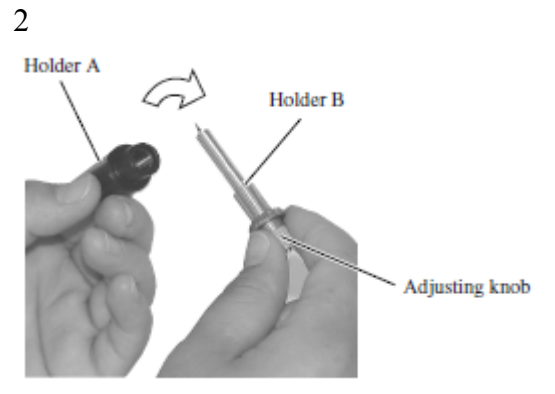

Suporte A Suporte B Nó de ajuste **Virando o nó de ajuste em sentido anti-horário, remova o suporte B do suporte A**.

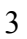

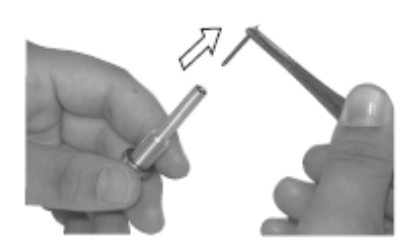

**Substitua a ponta da lâmina por uma nova, usando um par de pinças**.

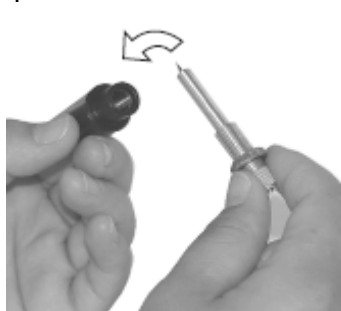

**Virando o nó de ajuste em sentido horário, coloque o suporte B no suporte A**.

5

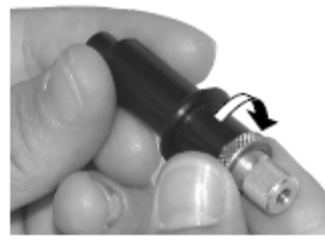

**Aperte a trava.** 

Vire a trava em sentido horário para apertá-la. Consulte a explicação dada em "Ajustando a lâmina". Ver página 2.13.

## **B. ESTRUTURA DO MENU LOCAL**

## **Modelo de cabeça T**

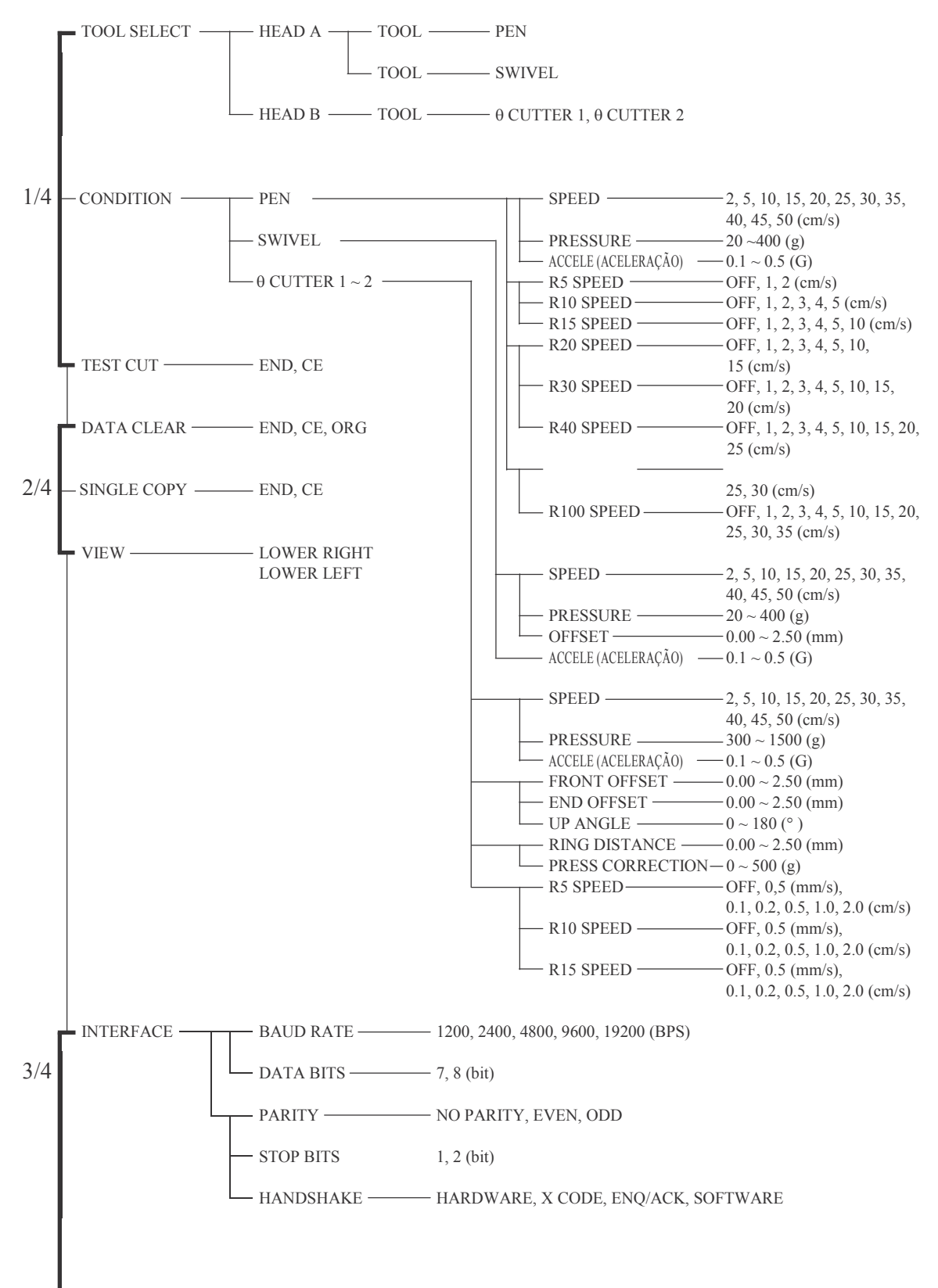

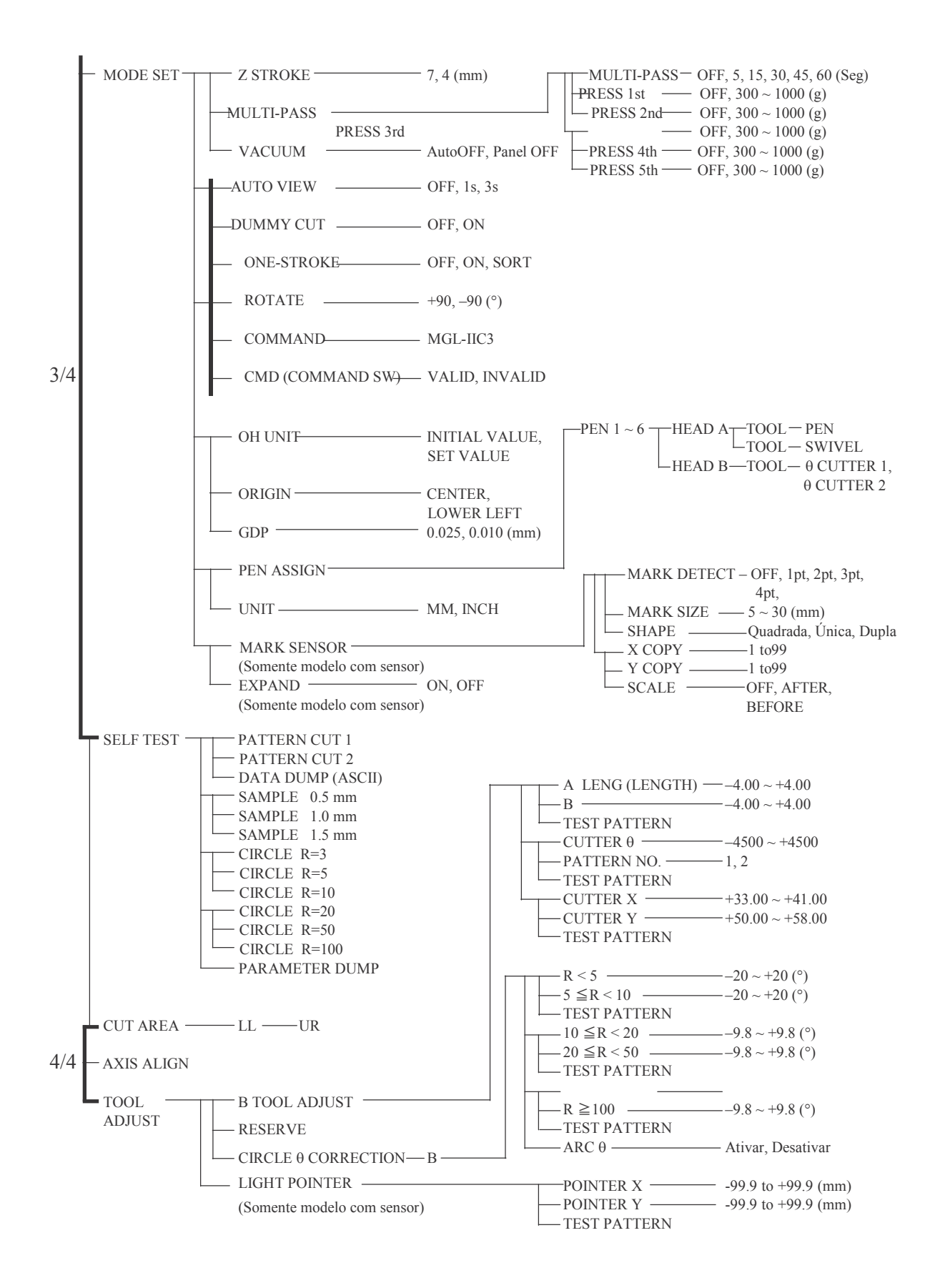

## **Modelo de cabeça TD/TF**

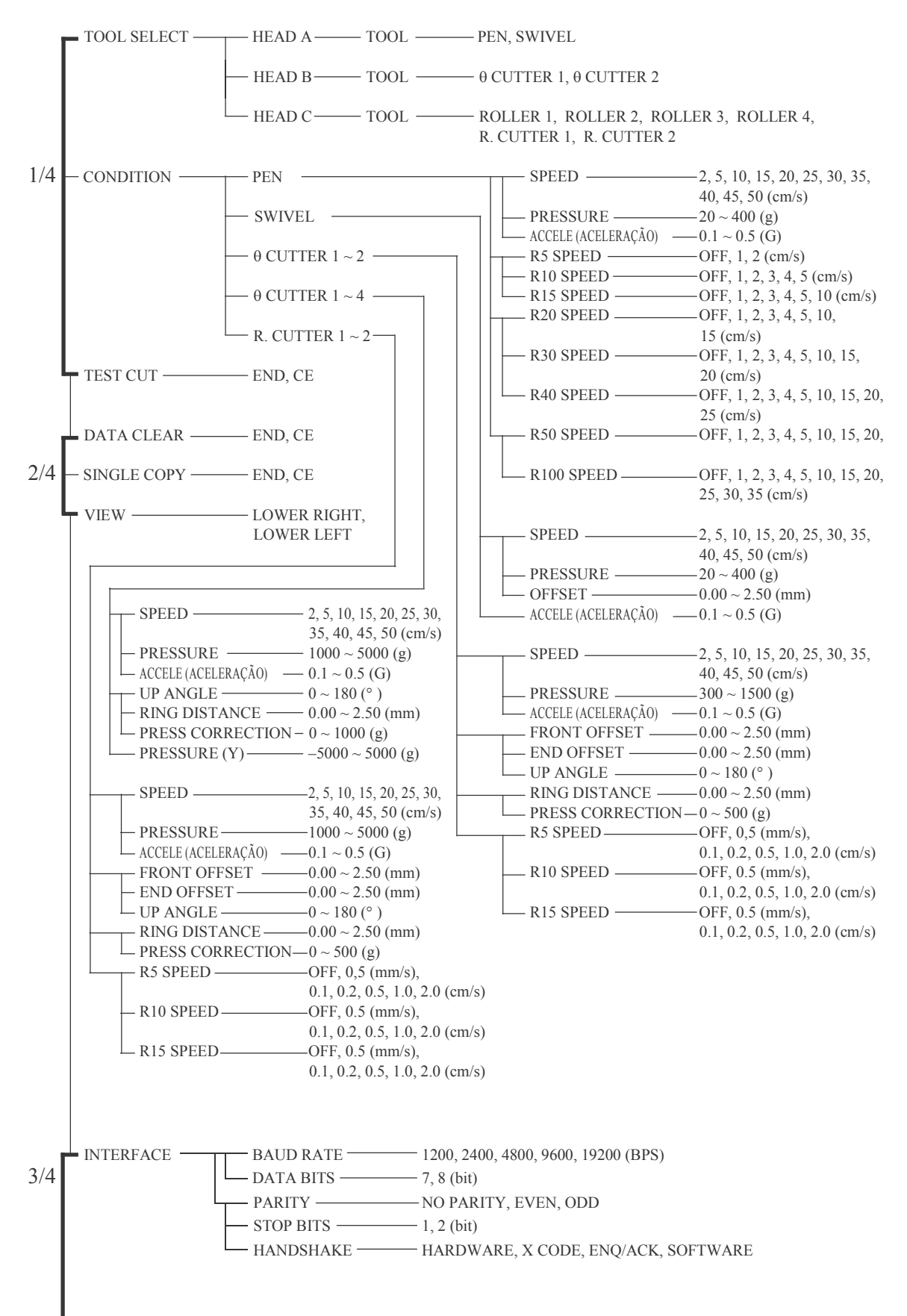

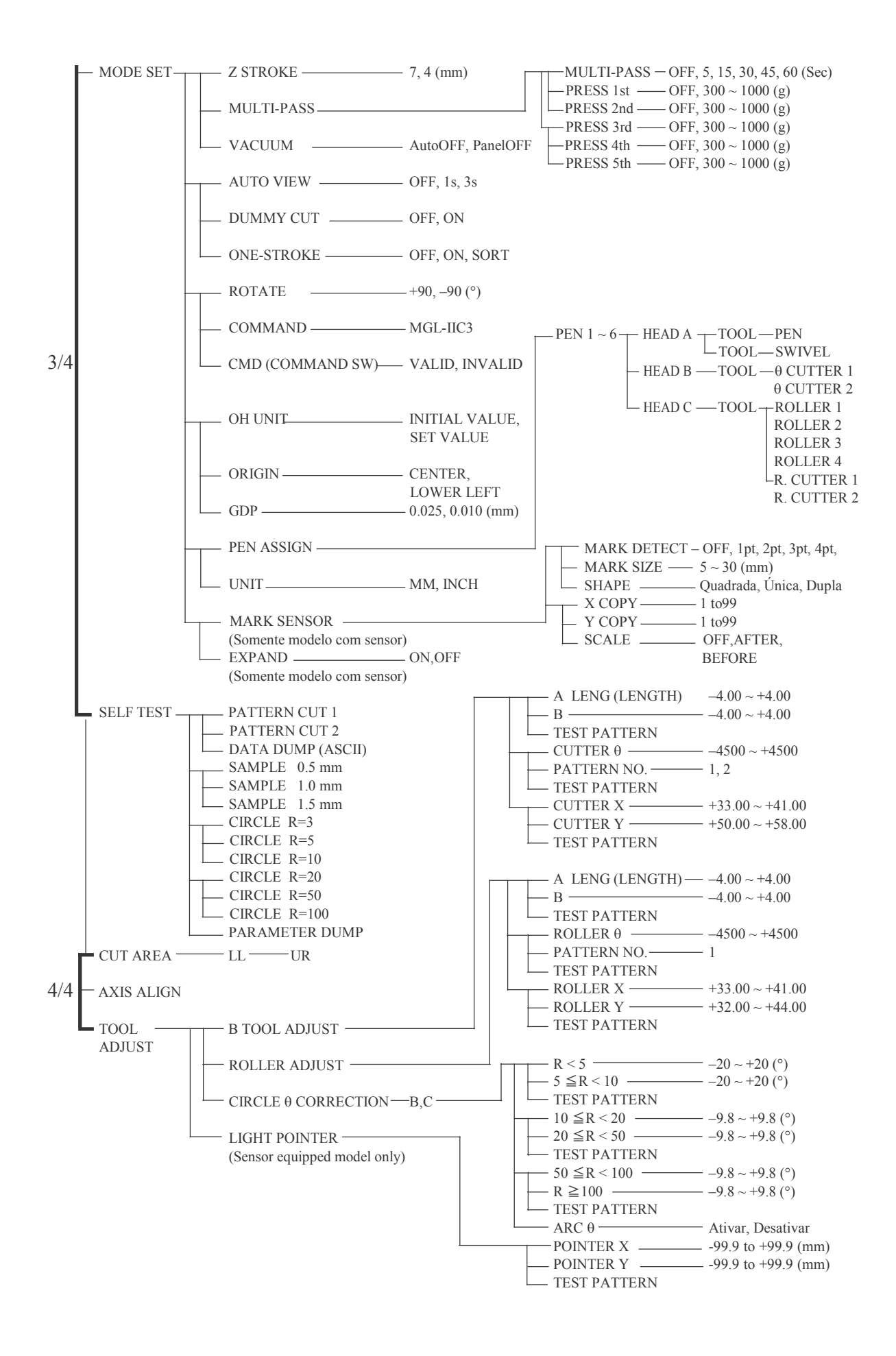

# **C. AMOSTRAS DE PRODUÇÃO**

# **Qualidade de corte 1**

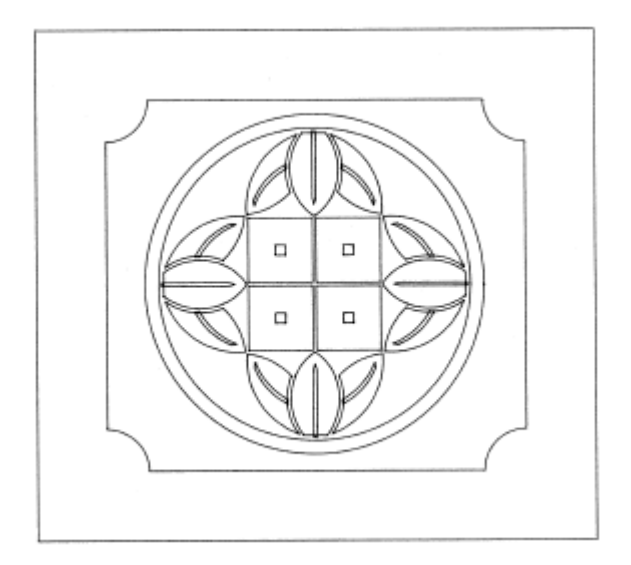

# **Qualidade de corte 2**

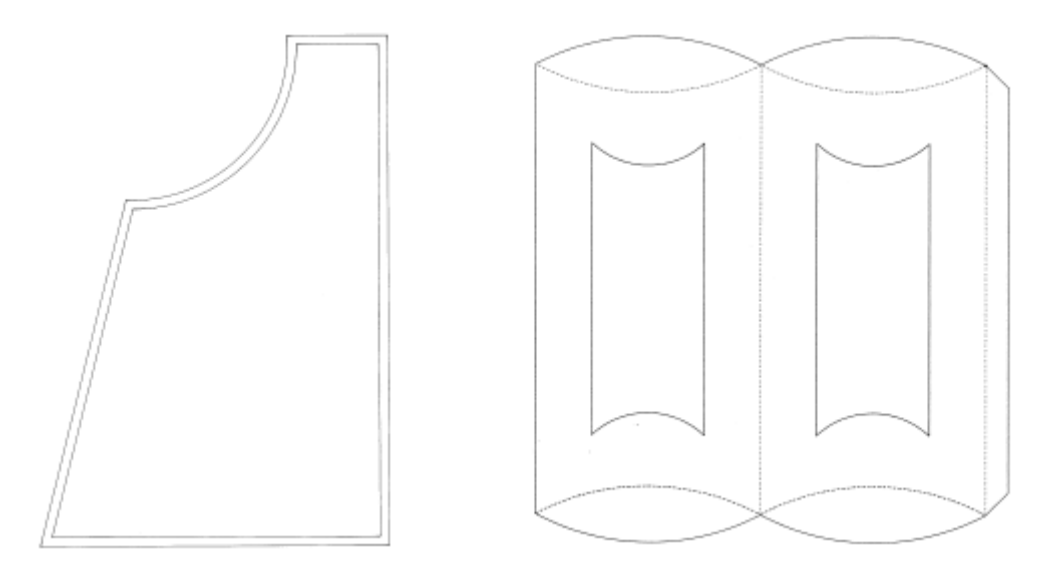

## **Lista de descarte ASCII**

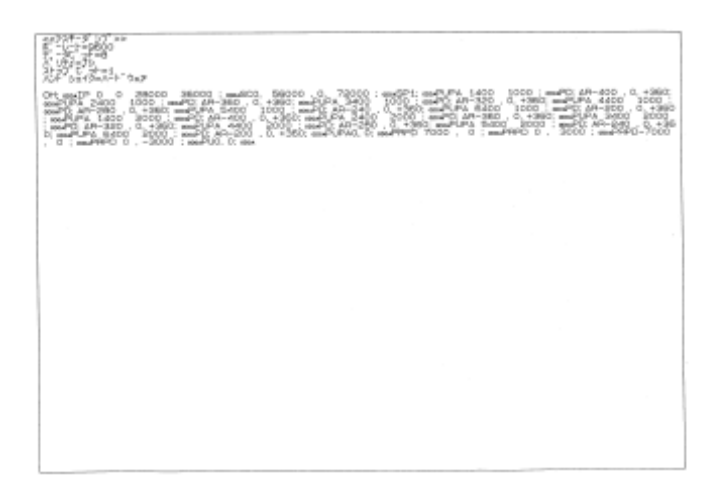

# **Amostra (cobertura)**

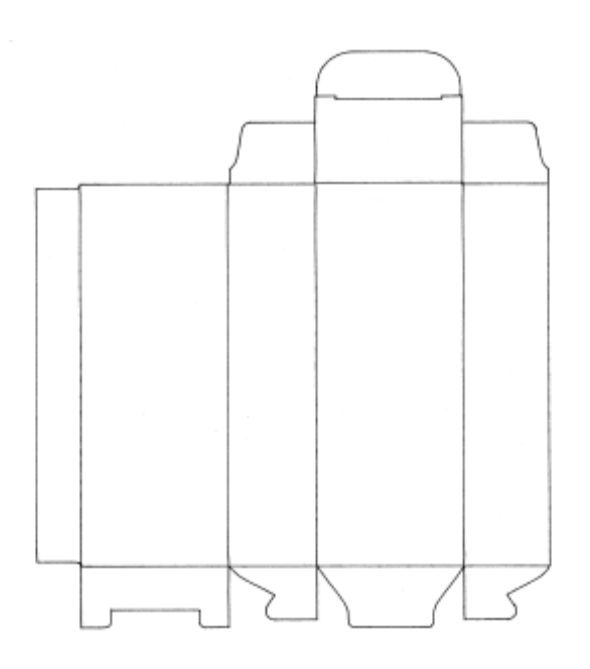

**Amostra (corrugado E)** 

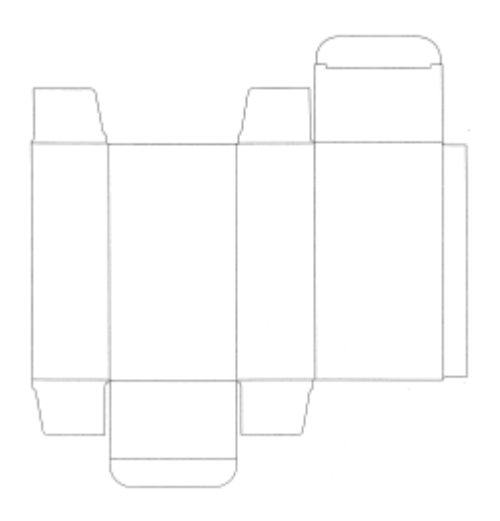

# **Amostra (corrugado B)**

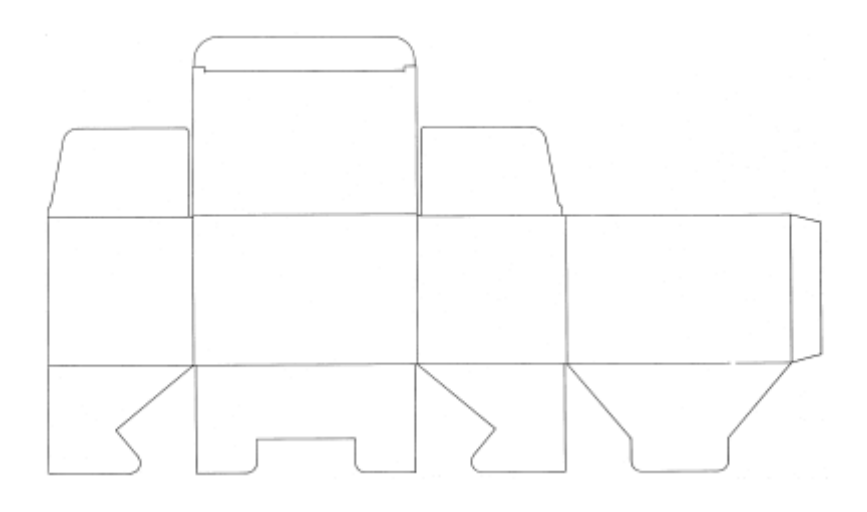

**Corte em círculo, R = 3/5/10/20/50/100** 

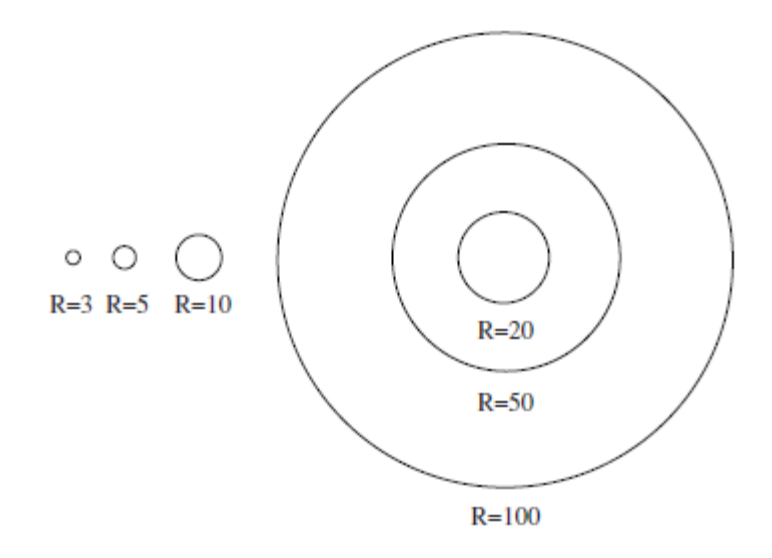

**Lista de descarte de parâmetros** 

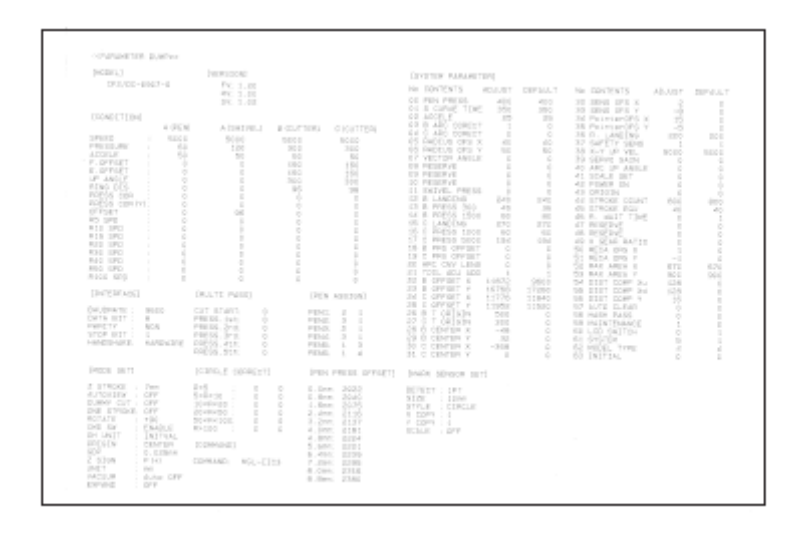

# **D. ESPECIFICAÇÕES**

# **[Especificações básicas]**

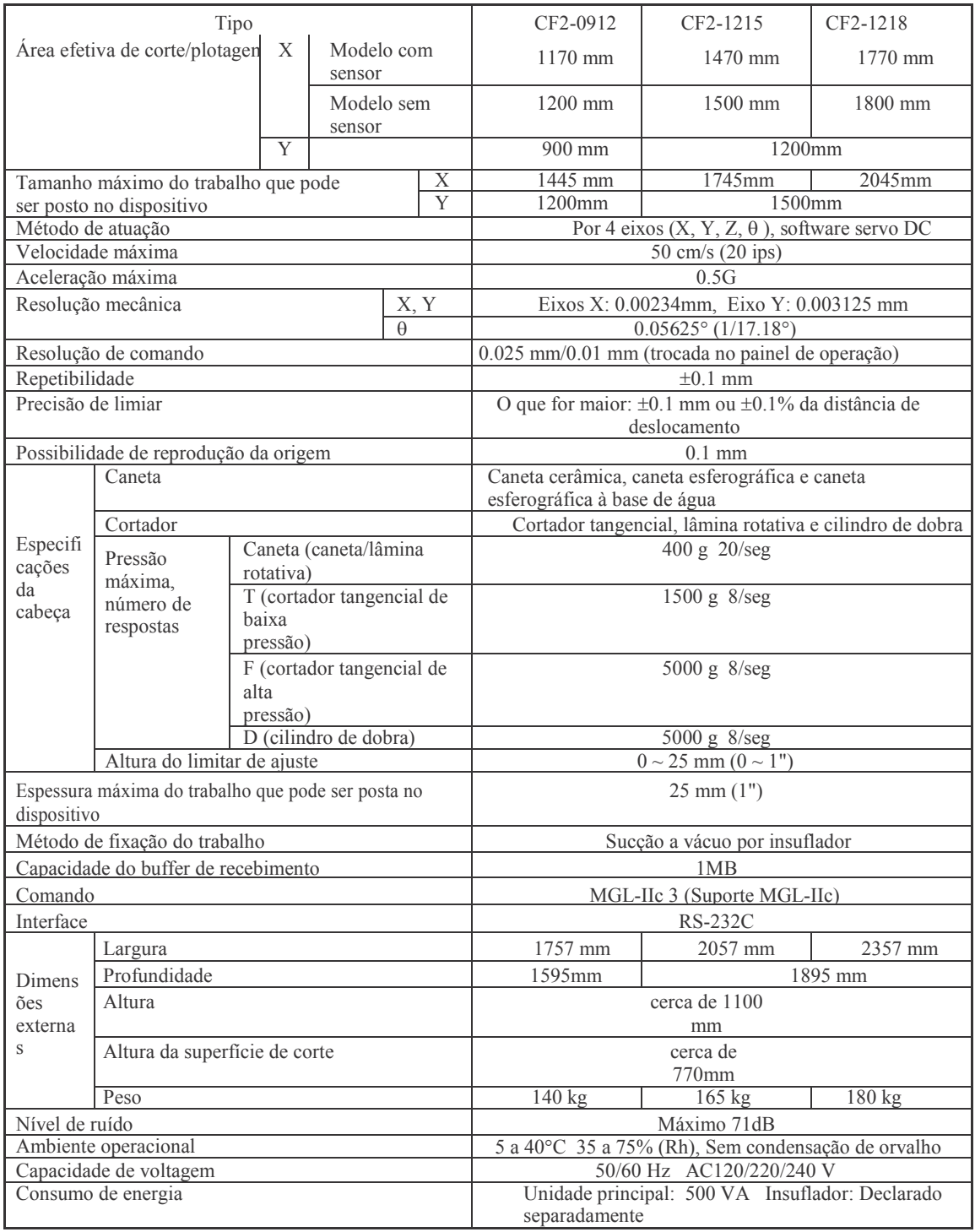

# **Especificações para especificações de interface**

# **[Especificações básicas ]**

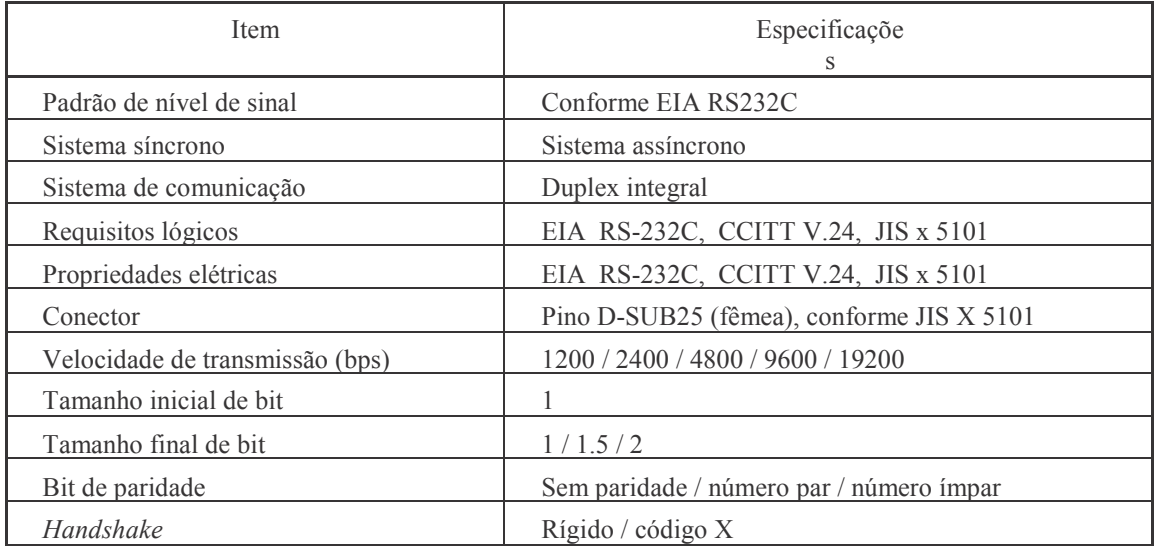

 **[Configuração do conector e da mesa de sinais]** 

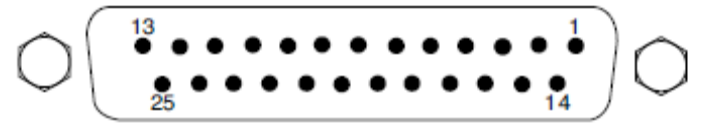

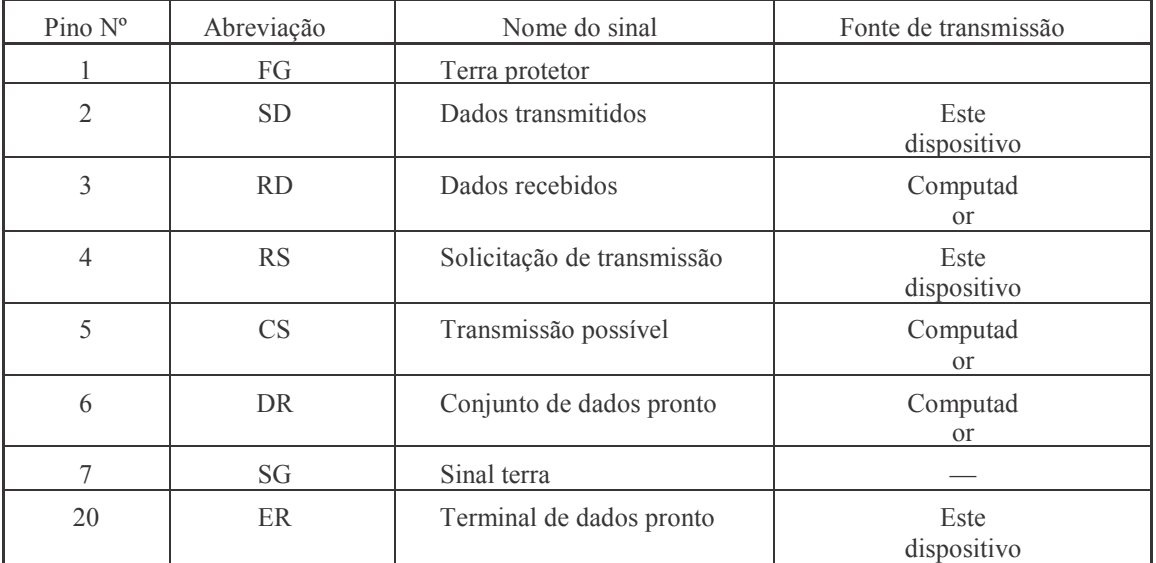

## **E. MANUTENÇÃO**

Para usar o dispositivo com conforto durante um longo período, recomendamos fazer uma limpeza periódica.

\* Não use detergentes contendo abrasivos nem thinner. Tais materiais podem deformar a cobertura e o painel de corte.

#### **Superfície do painel de corte**

Caso qualquer dos orifícios de sucção esteja entupido, insira nele um arame fino. A substância entupida será descarregada pela porta de exaustão do insuflador.

Caso a superfície do painel da superfície esteja levemente suja, limpe a manchas com um pedaço de pano limpo e molhado. Caso a superfície do painel de corte esteja muito suja, use com um pedaço de pano com um pouco de água e esfregue a superfície manchada.

#### **Cobertura**

Caso a cobertura esteja levemente suja, limpe a manchas com um pedaço de pano limpo e molhado. Caso a cobertura corte esteja muito suja, use com um pedaço de pano com um pouco de água e esfregue a superfície manchada.

## **Unidade de filtro**

A mídia dentro da unidade de filtro é removível e deve ser limpa regularmente.

**1. Remova a unidade de filtro segurando os dois lados.** 

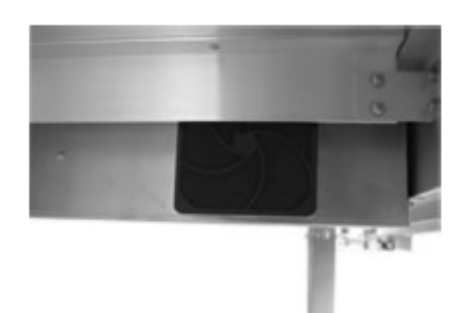

**2. Separe a cobertura e a mídia do filtro.** 

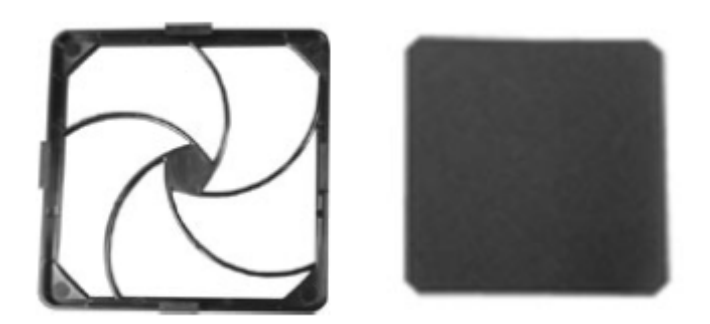

3. **Evacue a poeira da mídia.**

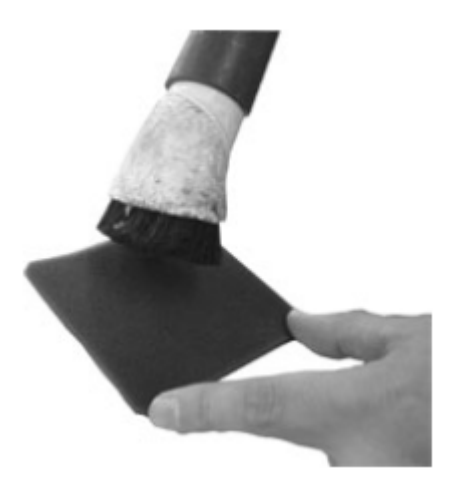

4. **Insira a mídia de volta ao local**.

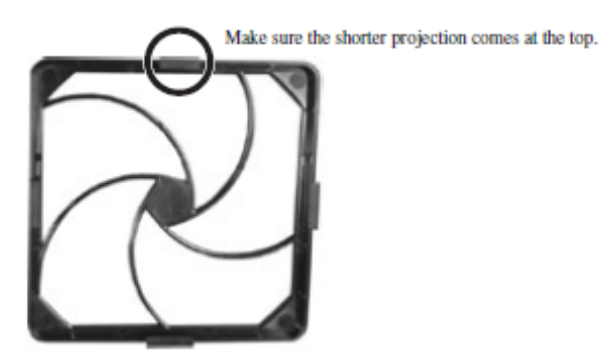

*Certifique-se de que a projeção mais curta está no topo.* 

# **F. ACESSÓRIOS OPCIONAIS**

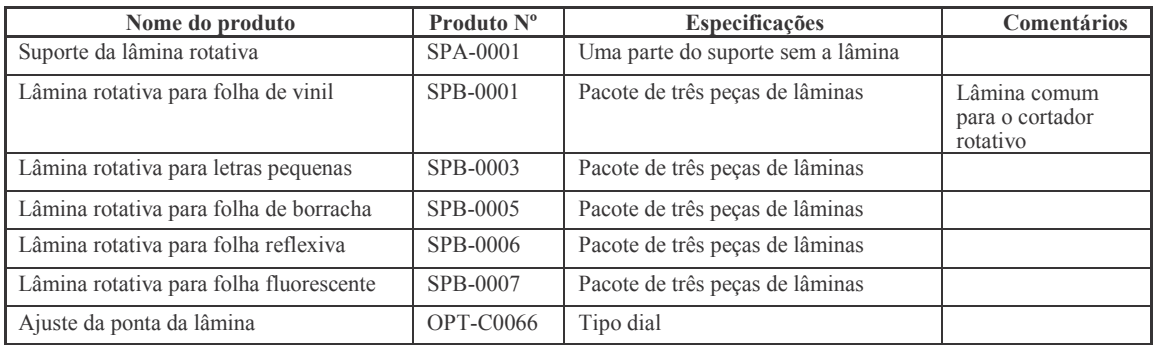

# **Componentes da lâmina rotativa**

# **Componentes do cortador tangencial**

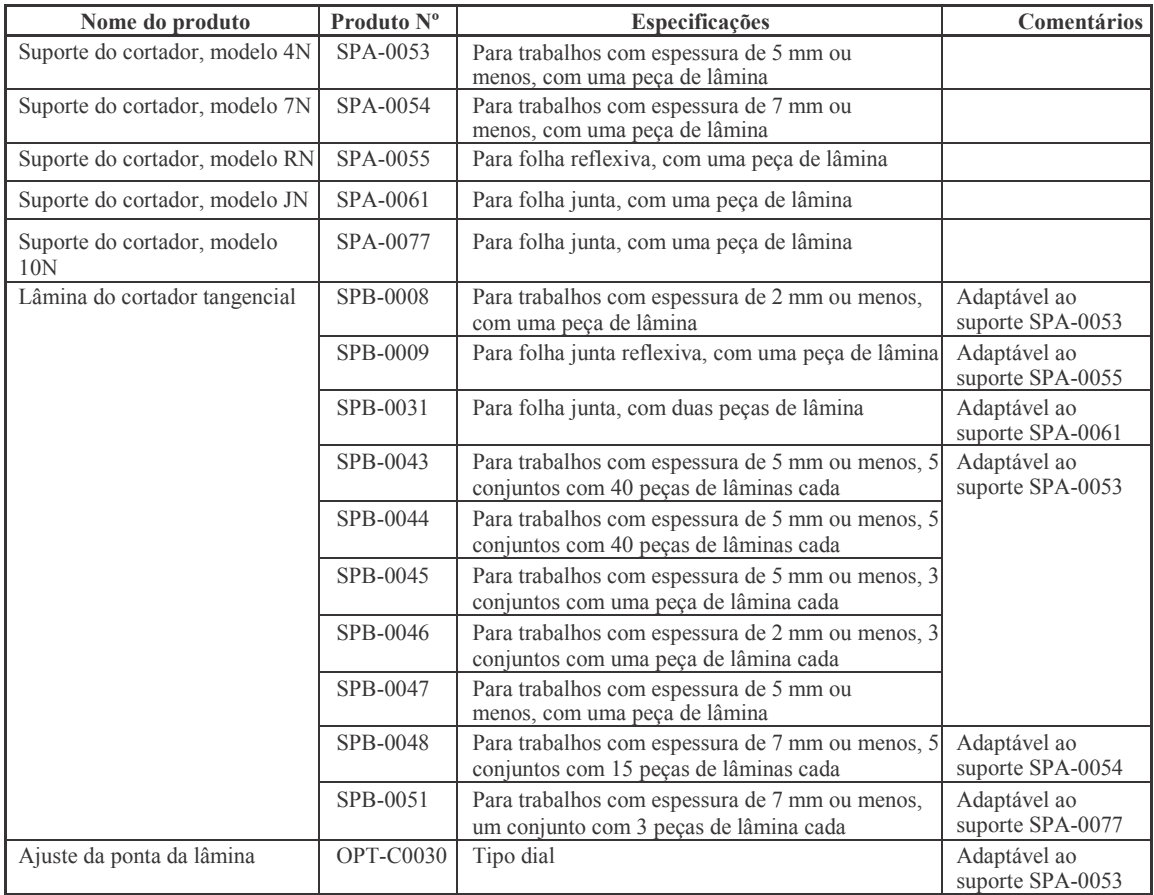

# **Componentes do cilindro de dobra**

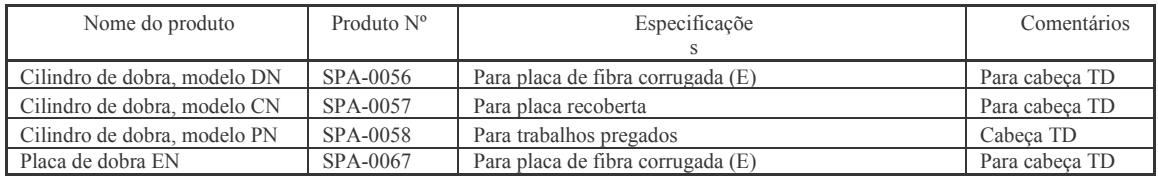

# **Componentes da caneta**

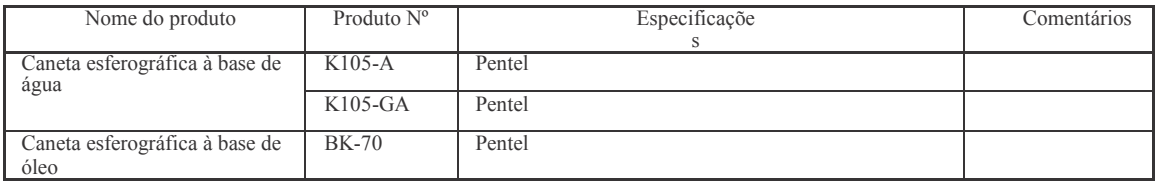

# **Produtos opcionais**

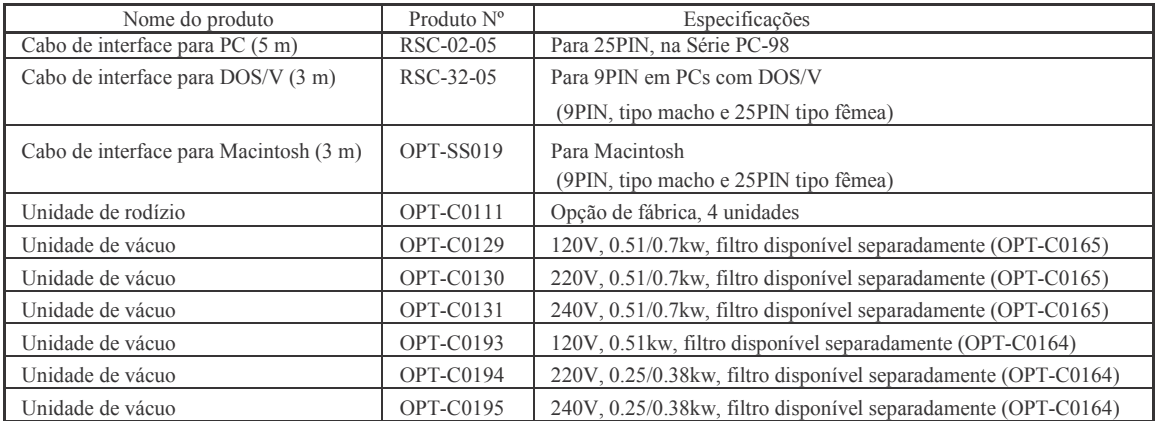

# **Mimaki**

D201373–1.40-16062008 © MIMAKI ENGINEERING CO., LTD. 2008